# 对象存储服务

# 权限配置指南

文档版本 13 发布日期 2024-11-25

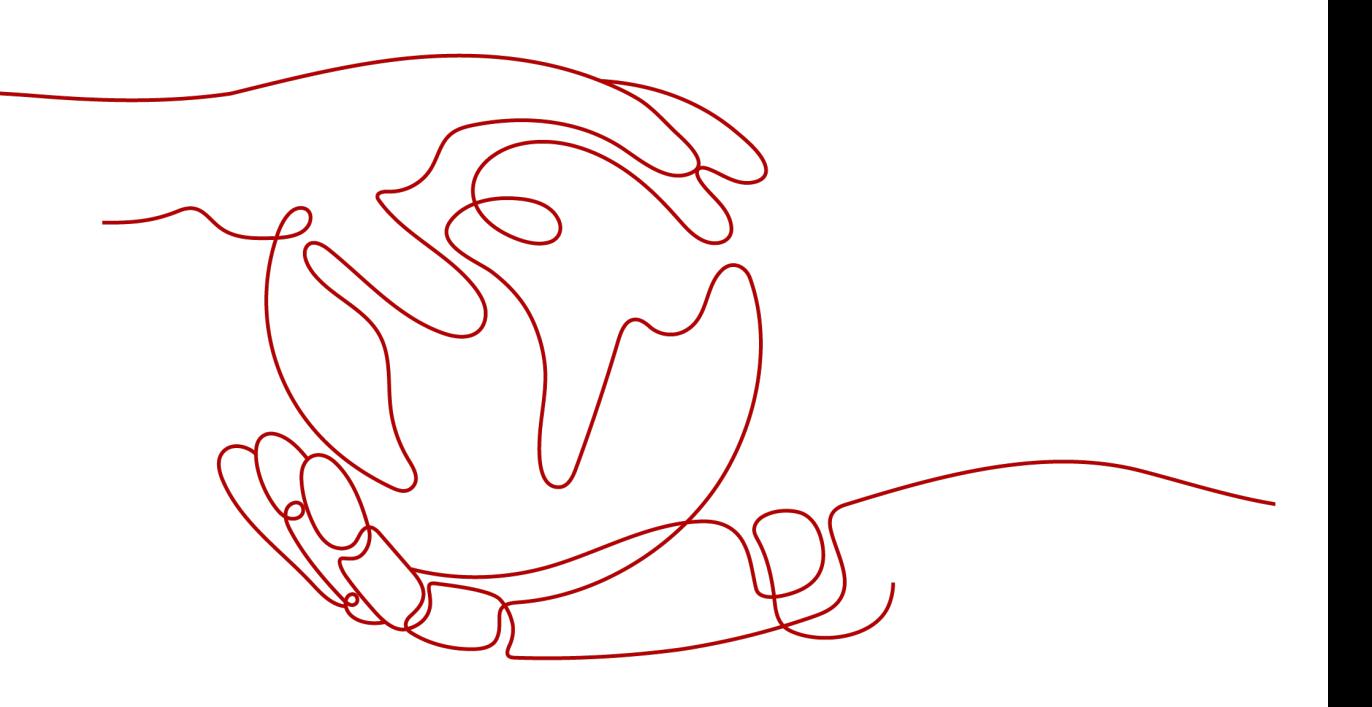

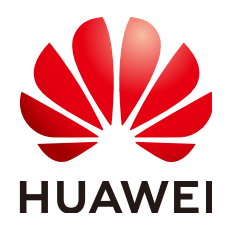

# 版权所有 **©** 华为技术有限公司 **2024**。 保留一切权利。

非经本公司书面许可,任何单位和个人不得擅自摘抄、复制本文档内容的部分或全部,并不得以任何形式传 播。

# 商标声明

**、<br>HUAWE和其他华为商标均为华为技术有限公司的商标。** 本文档提及的其他所有商标或注册商标,由各自的所有人拥有。

# 注意

您购买的产品、服务或特性等应受华为公司商业合同和条款的约束,本文档中描述的全部或部分产品、服务或 特性可能不在您的购买或使用范围之内。除非合同另有约定,华为公司对本文档内容不做任何明示或暗示的声 明或保证。

由于产品版本升级或其他原因,本文档内容会不定期进行更新。除非另有约定,本文档仅作为使用指导,本文 档中的所有陈述、信息和建议不构成任何明示或暗示的担保。

安全声明

# 漏洞处理流程

华为公司对产品漏洞管理的规定以"漏洞处理流程"为准,该流程的详细内容请参见如下网址: <https://www.huawei.com/cn/psirt/vul-response-process> 如企业客户须获取漏洞信息,请参见如下网址: <https://securitybulletin.huawei.com/enterprise/cn/security-advisory>

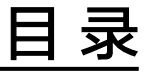

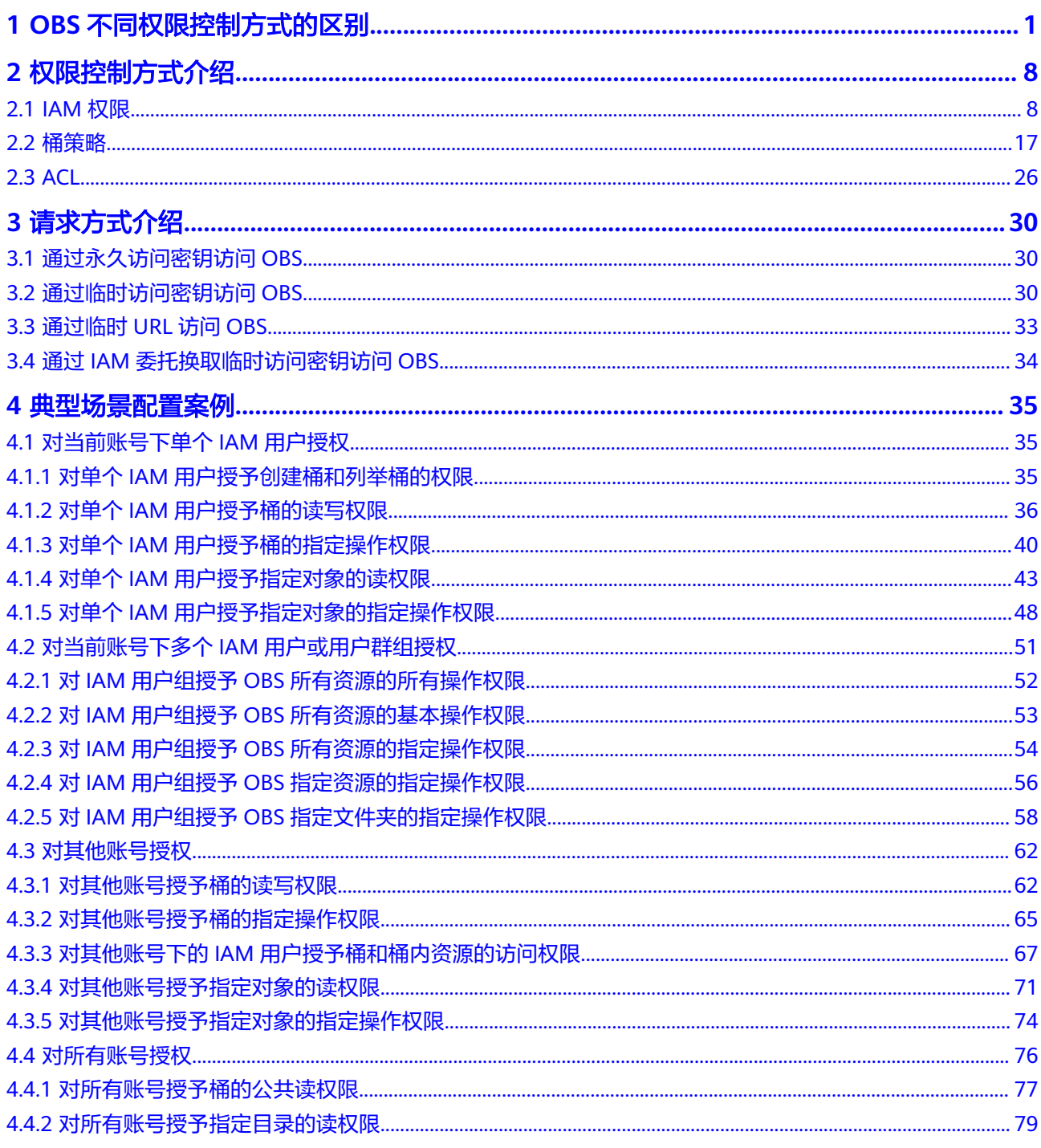

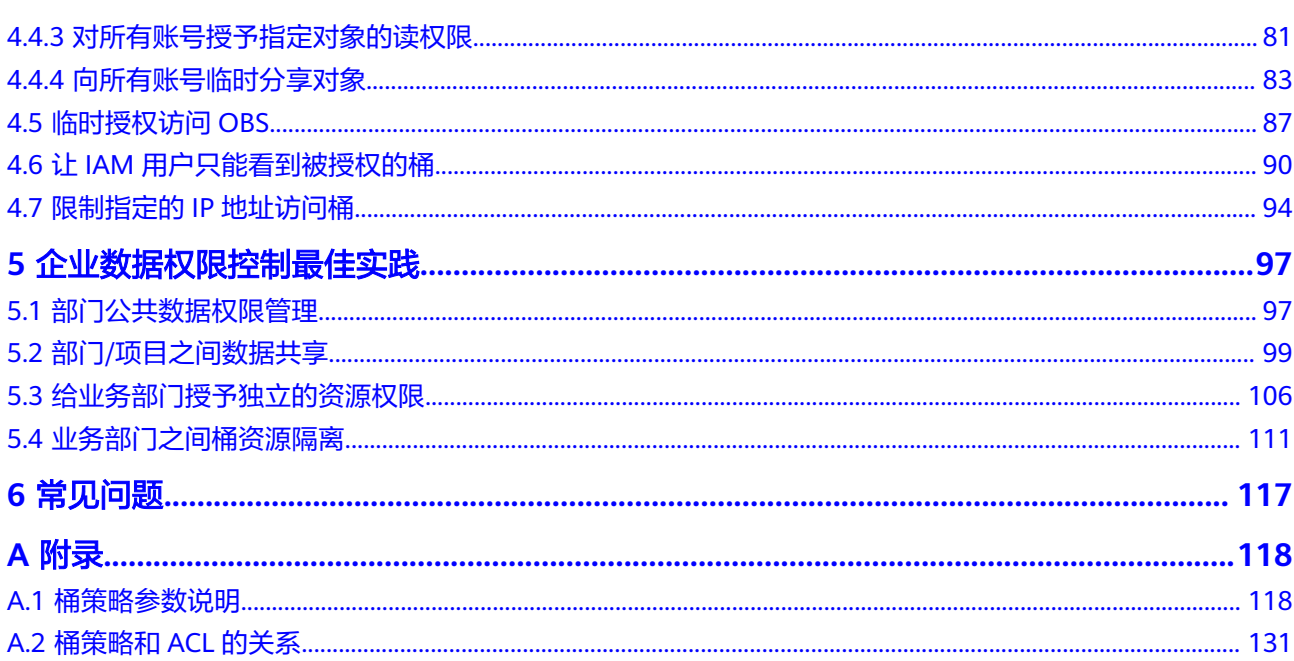

# <span id="page-5-0"></span>**1 OBS** 不同权限控制方式的区别

默认情况下,OBS的资源(桶和对象)都是私有的,只有资源拥有者可以访问OBS资 源,其他用户在未经授权的情况下均无OBS访问权限。OBS的权限控制是指通过编写 访问策略向其他账号或者IAM用户授予资源的控制权限。例如,你拥有一个桶,你可 以授权一个其他的IAM用户上传对象到你的桶中;你也可以将桶开放给非公有云用户 访问,即桶作为一个公共资源,能被互联网上任何人访问。OBS提供多种方式将OBS 资源权限授予给他人,资源拥有者可以根据业务需求制定不同的权限控制方案,从而 确保数据安全。

# **OBS** 权限控制模型

OBS提供多种权限控制方式,包括IAM权限、桶策略、对象ACL、桶ACL。各个方式说 明及应用场景如表**[1-1](#page-6-0)**所示。

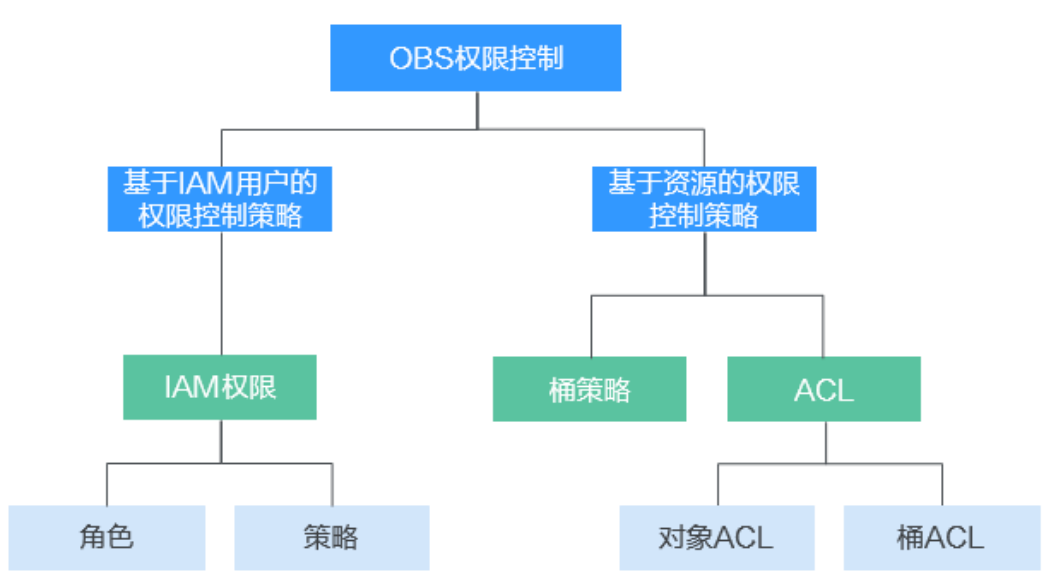

图 **1-1** OBS 权限控制方式

# <span id="page-6-0"></span>表 **1-1** OBS 权限控制方式说明和应用场景

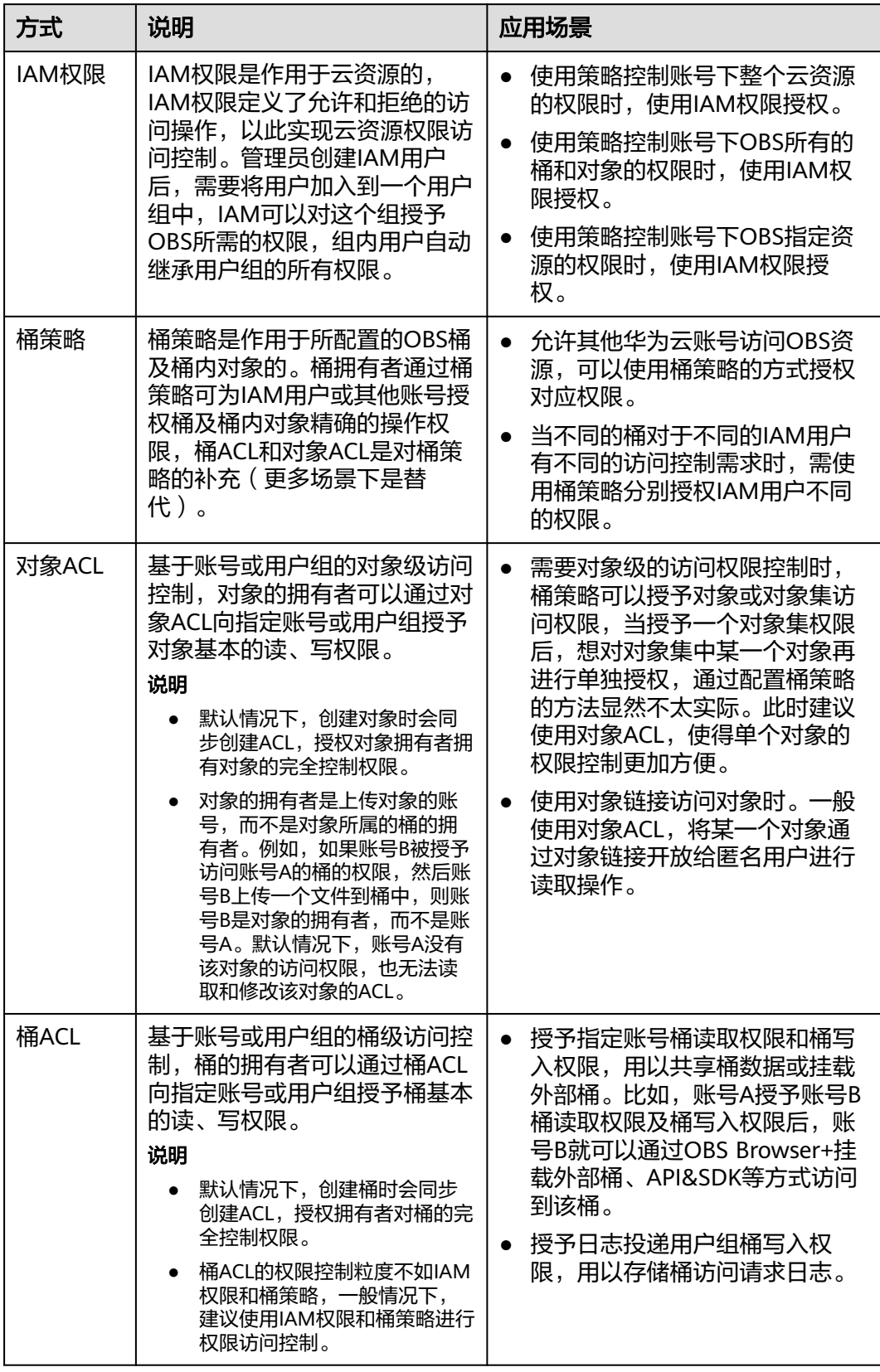

# <span id="page-7-0"></span>**OBS** 权限与 **IAM** 权限的关系

OBS权限控制方式中,对象限时访问、对象ACL、桶ACL和桶策略属于OBS权限。某些 服务级的权限(例如创建桶、列举所有桶)无法通过OBS权限进行配置,只能在IAM权 限中配置,OBS权限只能作用于资源级(桶和对象)。如果要同时授予OBS服务级权 限和资源级权限,必须使用IAM权限,或者IAM权限与OBS权限结合使用。

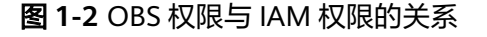

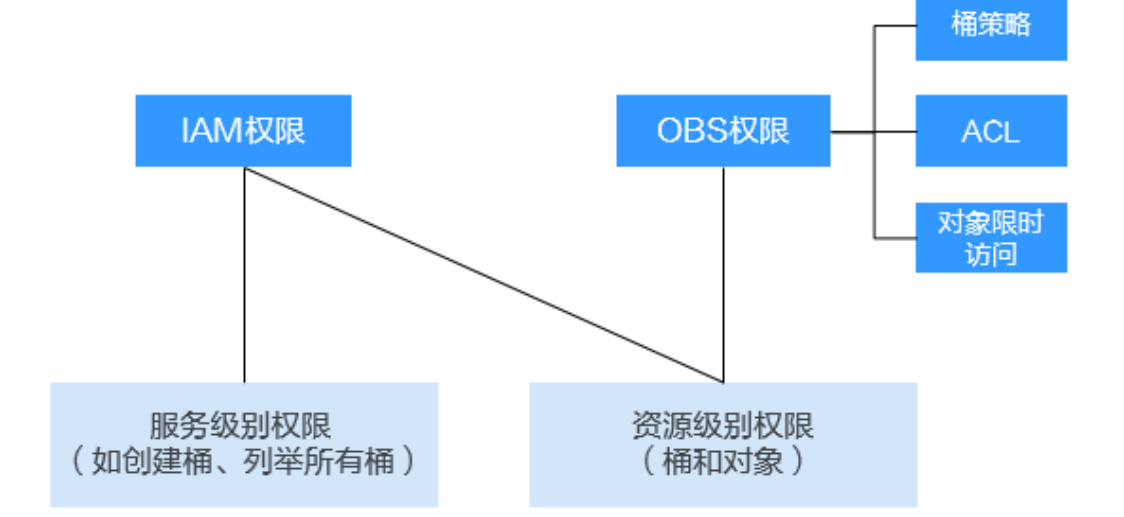

# **OBS** 权限控制要素

OBS的权限控制模型中,以下几个要素共同决定了授权的结果:

- **Principal**(被授权用户)
- **Effect**(效力)
- **Resource**(资源)
- **Action**(动作)
- **Condition**(条件)

各个要素的详细介绍,请参见<mark>桶策略参数说明</mark>。

不同权限控制方式中各个要素的支持情况如表**1-2**所示。

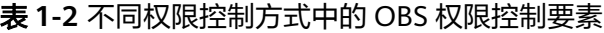

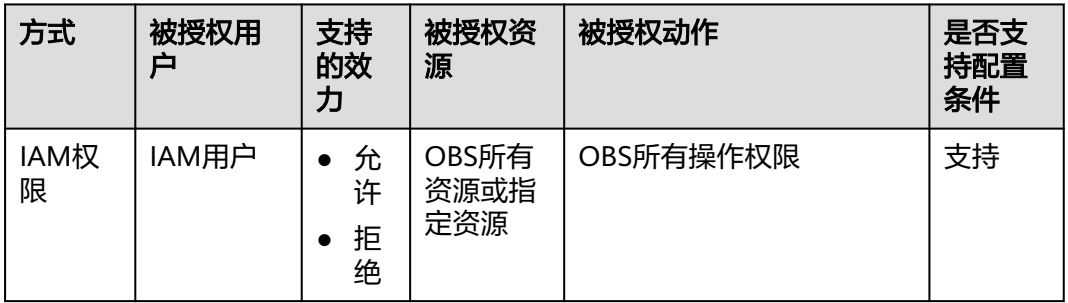

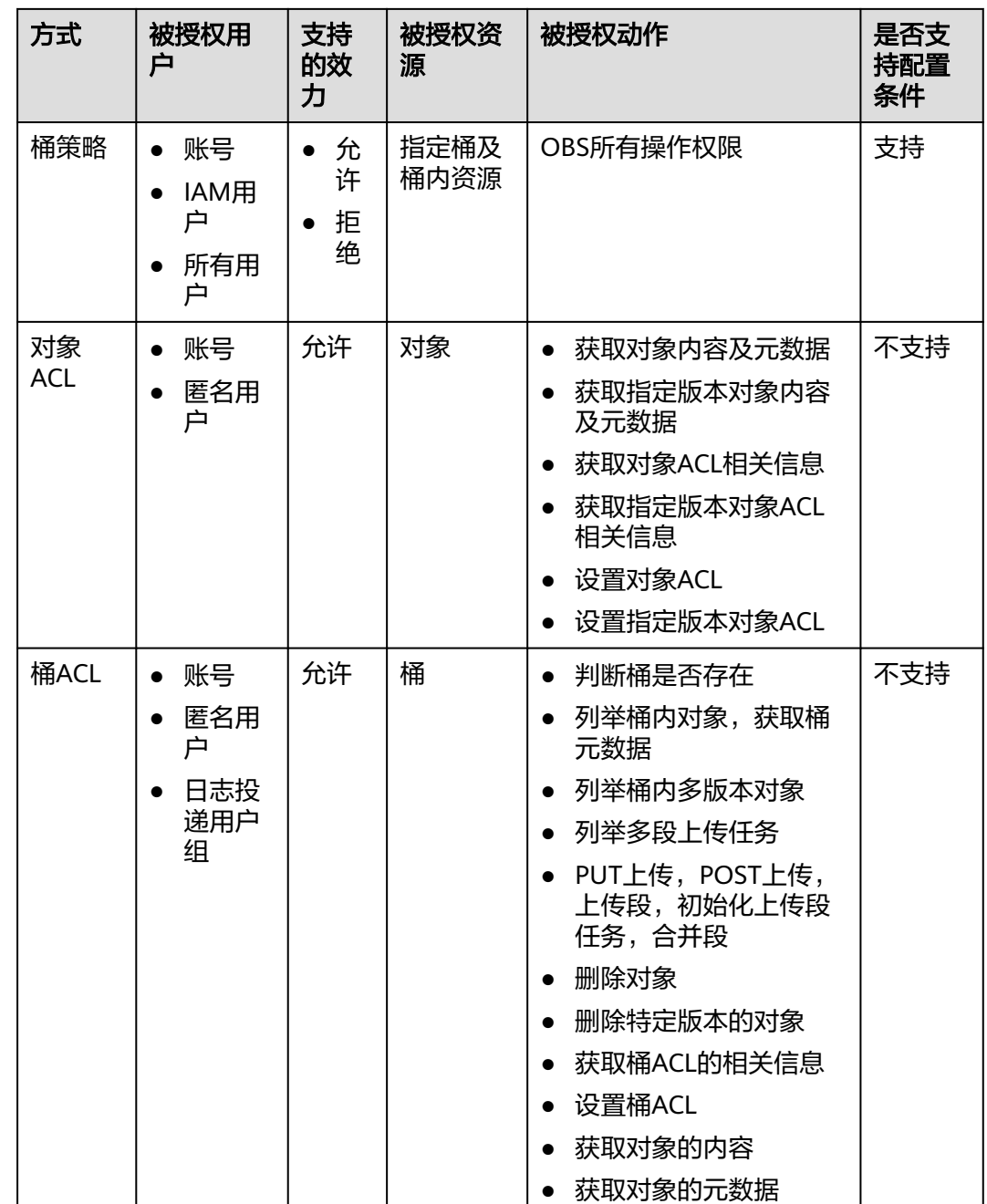

# **IAM** 权限、桶策略和 **ACL** 如何选择?

基于三者的优劣势对比,通常情况下推荐您优先使用IAM权限和桶策略:

- 以下情况使用IAM权限:
	- 要对同账号下的IAM用户授予权限时
	- 要给所有OBS资源或者多个桶配置相同权限时
	- 要配置OBS服务级权限时,如创建桶、列举桶
	- 临时授权访问OBS时,限制临时访问密钥的权限
- 以下情况使用桶策略:
	- 要进行跨账号授权或对所有用户授权时

### 说明

无论选择哪种方式,建议尽可能保持统一。随着IAM权限和桶策略数量的增加,权限维护难度将 越来越大。

### 何时选择**ACL**?

作为IAM权限和桶策略的补充:

IAM权限和桶策略已授予某个对象集访问权限,还想对其中某一个对象再进行单 独授权

● 需要将某个对象开放给所有互联网匿名用户访问,对象ACL操作更为便捷 上传对象时可通过携带ACL头域指定对象的读写权限

# 桶策略和 **ACL** 的关系

桶ACL用于授予桶基本的读写权限,桶策略高级设置中支持更多在桶上可以执行的动 作。桶ACL是对桶策略的补充,更多时候桶策略可以替代桶ACL管理桶的访问权限。桶 ACL访问权限和桶策略动作的映射关系请参[见桶策略和](#page-135-0)**ACL**的关系。

# **OBS** 权限控制原则

● 最小权限原则

仅授予IAM用户或账号执行任务所需的最小权限。例如,一个IAM用户仅需执行向 指定目录上传、下载对象任务,则无需为其配置整个桶的读写权限。

● 责任分离原则

同一账号下建议使用不同IAM用户分别管理OBS资源和权限。例如,IAM用户A负 责权限分配,而其他IAM用户负责管理OBS资源。

条件限制原则

尽可能的为权限定义更精细化的条件,约束权限生效的场景,强化桶内资源的安 全性。例如,约束OBS只接受来自某特定IP地址发起的访问请求。

# 访问控制机制冲突时,如何工作?

OBS权限控制要素中,Effect(效力)包含两种:Allow(允许)和Deny(拒绝),分 别表示允许或拒绝执行某操作的权限。

基于最小权限原则,权限控制策略的结果默认为Deny, 显式的Deny始终优先于 Allow。例如,IAM权限授权了用户访问对象的权限,但是桶策略拒绝了该用户访问对 象的权限,且没有ACL时,该用户不能访问对象。

没有策略授予Allow权限时,默认情况即为Deny权限。当有策略授权Allow权限,且没 有其他策略Deny该权限时,Allow的权限才能生效。例如,某个桶已经存在多条Allow 权限的桶策略,再新增Allow权限的桶策略,会在原权限的基础上进行叠加,增大用户 的权限;如果新增Deny权限的桶策略,则会根据Deny优先原则调整用户的权限,即使 Deny策略中定义的动作在其他桶策略中Allow。

# 图 **1-3** 访问策略授权过程

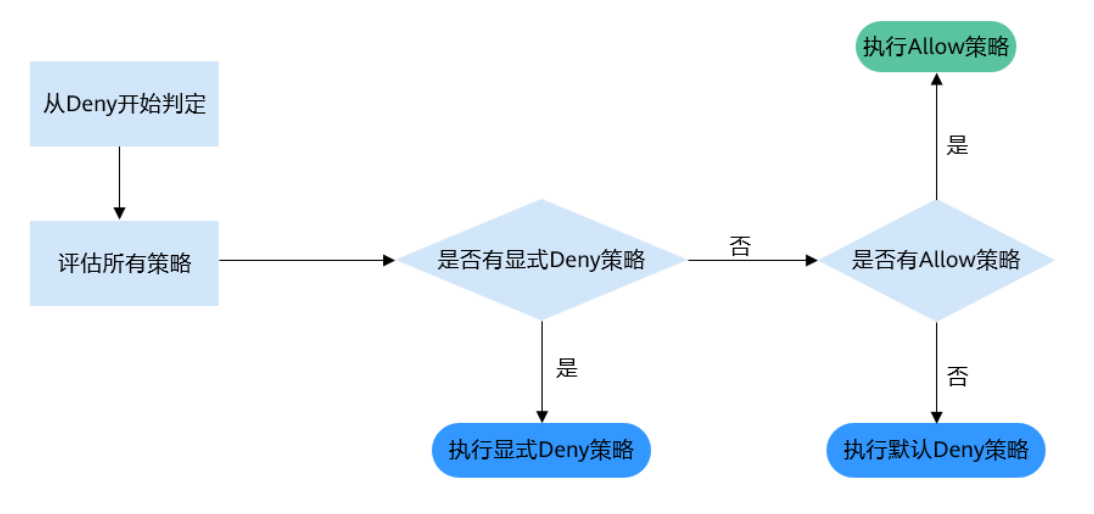

同账号场景下,为当前华为云账号下的IAM用户授予OBS桶和桶内资源的访问权限,桶 策略、IAM权限和ACL的Allow和Deny作用结果如图**1-4**所示。ACL是基于账号级别的 读写权限控制,IAM用户在访问所属账号的桶和桶内资源时,不受ACL控制。

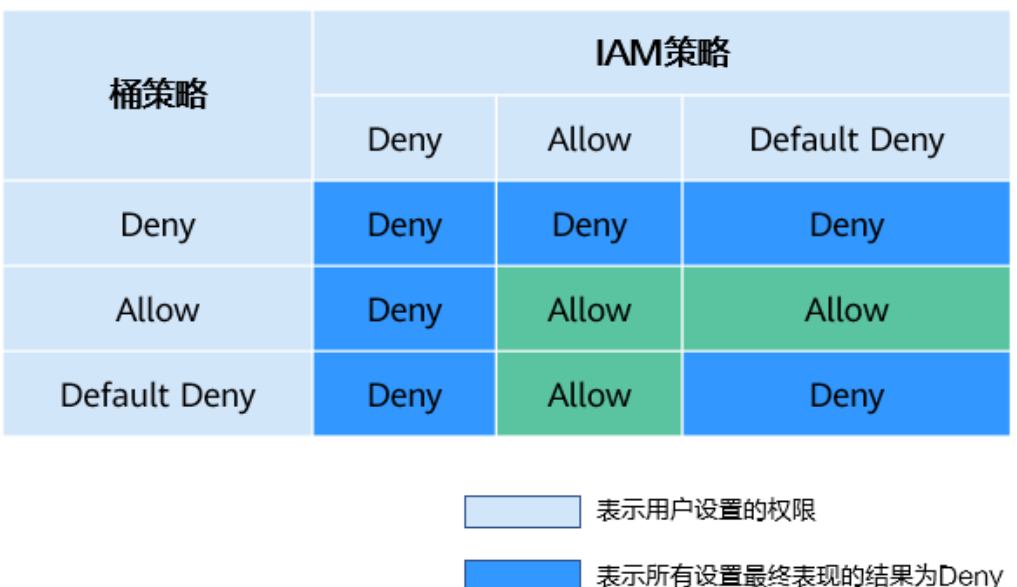

图 **1-4** 同账号场景下桶策略、IAM 权限的 Allow 和 Deny 作用结果

跨账号场景下,为其他华为云账号及账号下的IAM用户授予OBS桶和桶内资源的访问权 限,桶策略、IAM权限和ACL的Allow和Deny作用结果如图**[1-5](#page-11-0)**所示。

表示所有设置最终表现的结果为Allow

表示所有设置最终表现的结果为Deny

表示所有设置最终表现的结果为Allow

# <span id="page-11-0"></span>图 **1-5** 跨账号场景下桶策略、IAM 权限和 ACL 的 Allow 和 Deny 作用结果

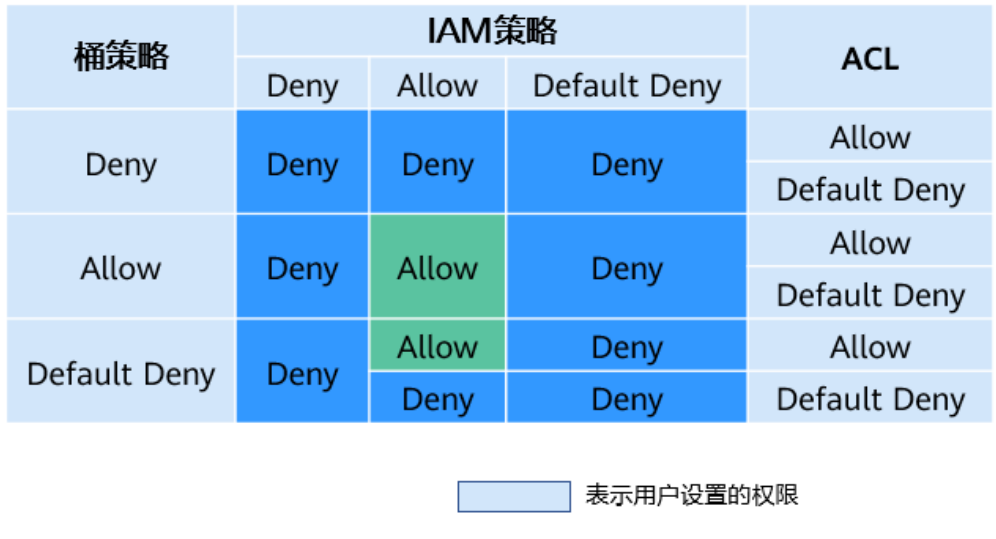

### 说明

● 当桶策略和IAM策略均为Default Deny, ACL设置为Allow时,由于ACL权限范围限制,最终 的作用结果其实为Deny。ACL可以理解为对桶策略的一种补充。

# 相关概念

- 账号:用户注册华为云后自动创建,该账号对其所拥有的资源和IAM用户具有完 全的访问控制权限。
- IAM用户: 由管理员在IAM中创建的用户, 是云服务的使用者, 对应员工、系统或 应用程序,具有身份凭证(密码和访问密钥),可以登录管理控制台或者访问 API。
- 匿名用户:未注册华为云的普通访客。
- 日志投递用户组: 用于投递OBS桶及对象的访问日志。由于OBS本身不能在用户 的桶中创建或上传任何文件,因此在需要为桶记录访问日志时,只能由用户授予 日志投递用户组一定权限后,OBS才能将访问日志写入指定的日志存储桶中。该 用户组仅用于OBS内部的日志记录。

# **2** 权限控制方式介绍

# <span id="page-12-0"></span>**2.1 IAM** 权限

# **IAM** 权限简介

默认情况下,管理员创建的IAM用户没有任何权限,需要将其加入用户组,并给用户 组授予策略和角色,才能使得用户组中的用户获得策略定义的权限,这一过程称为授 权。授权后,用户就可以基于被授予的权限对云服务进行操作。

对于OBS,IAM权限作用于OBS所有的桶和对象。如果要授予IAM用户操作OBS资源的 权限,则需要向IAM用户所属的用户组授予一个或多个OBS权限。

OBS部署时不区分物理区域,为全局级服务。授权时,在全局级服务中设置权限,访 问OBS时,不需要切换区域。

根据授权精细程度分为角色和策略。

- 角色: IAM最初提供的一种根据用户的工作职能定义权限的粗粒度授权机制。该 机制以服务为粒度,提供有限的服务相关角色用于授权。由于华为云各服务之间 存在业务依赖关系,因此给用户授予角色时,可能需要一并授予依赖的其他角 色,才能正确完成业务。角色并不能满足用户对精细化授权的要求,无法完全达 到企业对权限最小化的安全管控要求。
- 策略: IAM最新提供的一种细粒度授权的能力,可以精确到具体服务的操作、资 源以及请求条件等。基于策略的授权是一种更加灵活的授权方式,能够满足企业 对权限最小化的安全管控要求。例如:针对OBS服务,管理员能够控制IAM用户 仅能对某一个桶资源进行指定的管理操作。多数细粒度策略以API接口为粒度进行 权限拆分,OBS支持的API授权项请参见<mark>权限和授权项说明</mark>。

### 说明

由于缓存的存在,对用户、用户组以及企业项目授予OBS相关的角色和策略后,大概需要等待 10~15分钟权限才能生效。

IAM中为各云服务预置了系统权限,方便您快速完成基础权限配置,**表[2-1](#page-13-0)**为OBS的所 有系统权限。

如果系统预置的OBS权限,不满足您的授权要求,可以创建自定义策略。自定义策略 中可以添加的授权项(Action)请参考<mark>桶相关授权项和[对象相关授权项](https://support.huaweicloud.com/api-obs/obs_04_0112.html)。</mark>

# <span id="page-13-0"></span>表 **2-1** OBS 系统权限

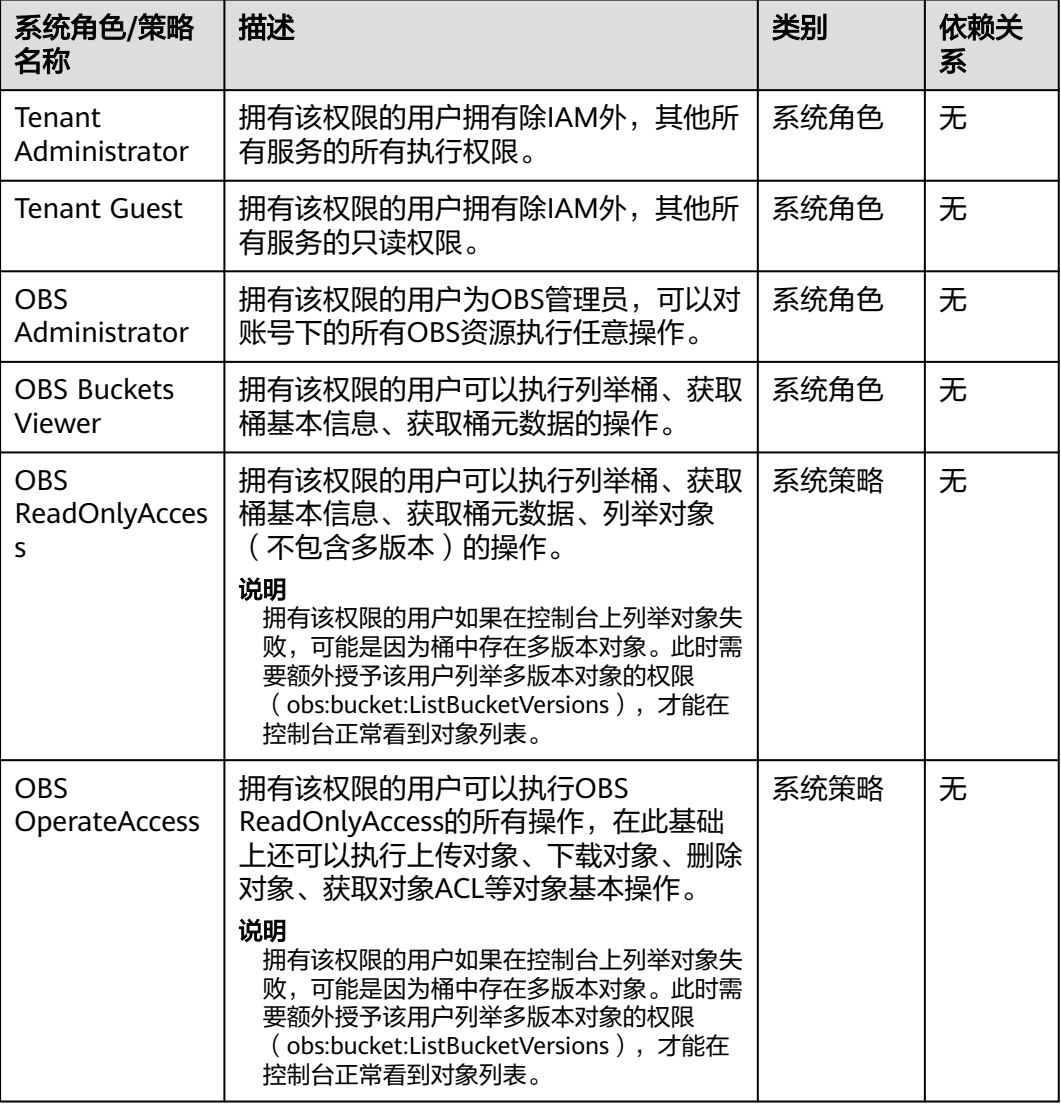

下表列出了OBS常用操作与系统权限的授权关系,您可以参照该表选择合适的系统权 限。

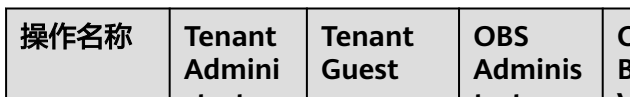

表 **2-2** OBS 操作与资源权限关系

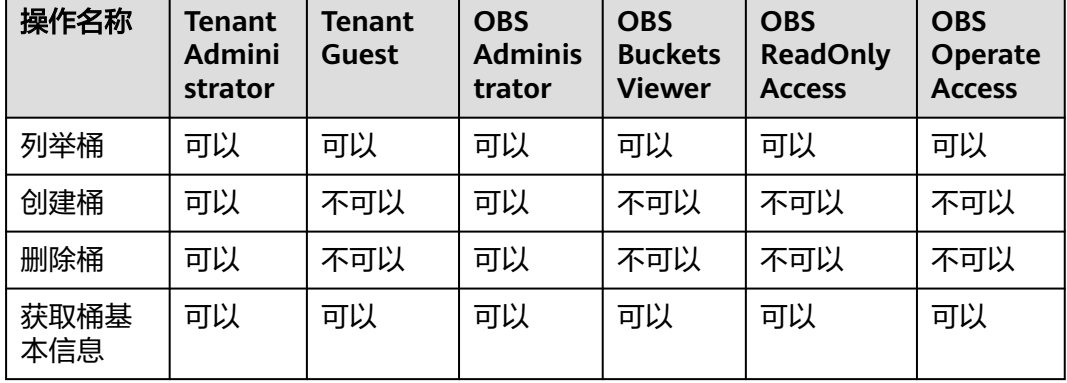

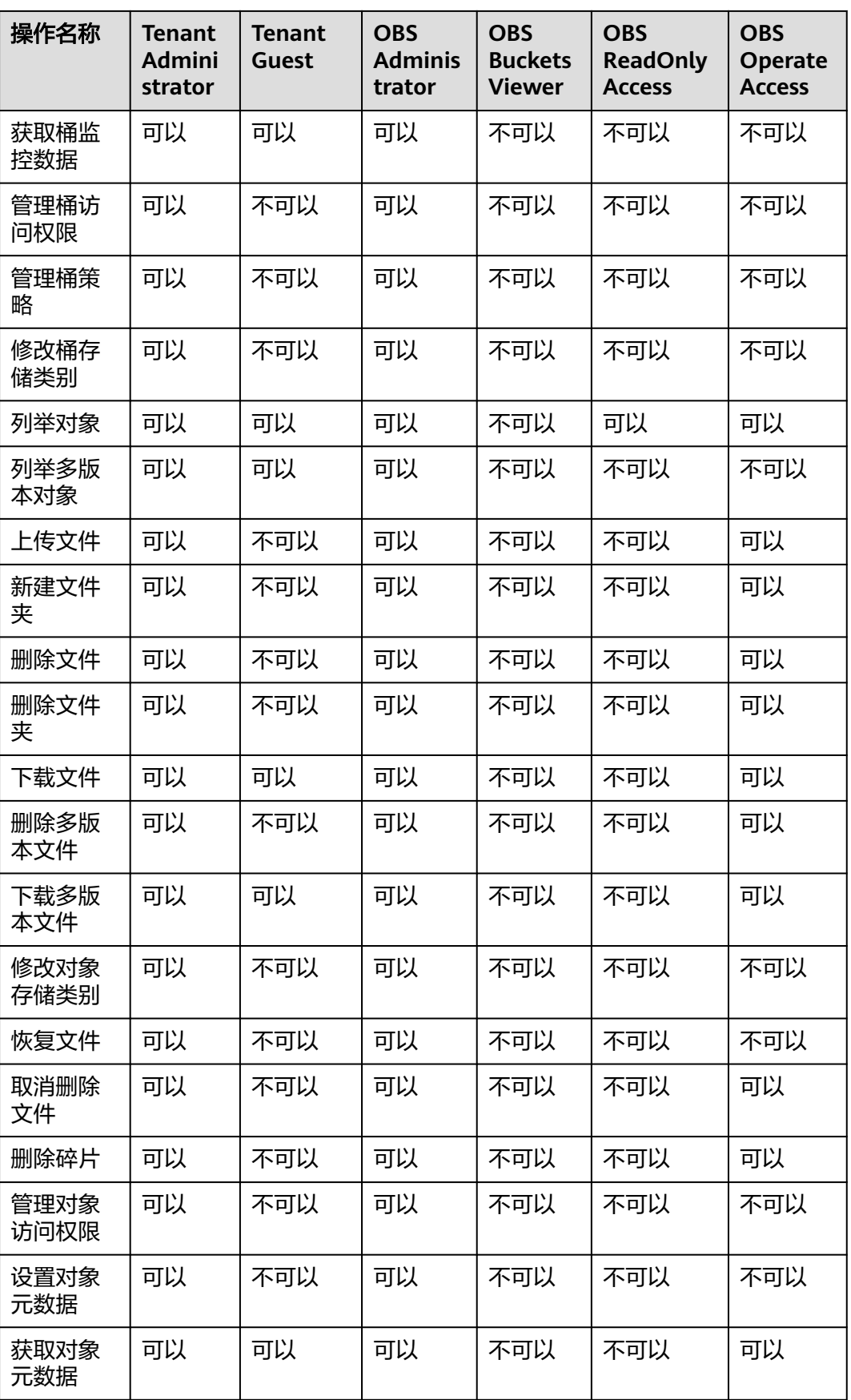

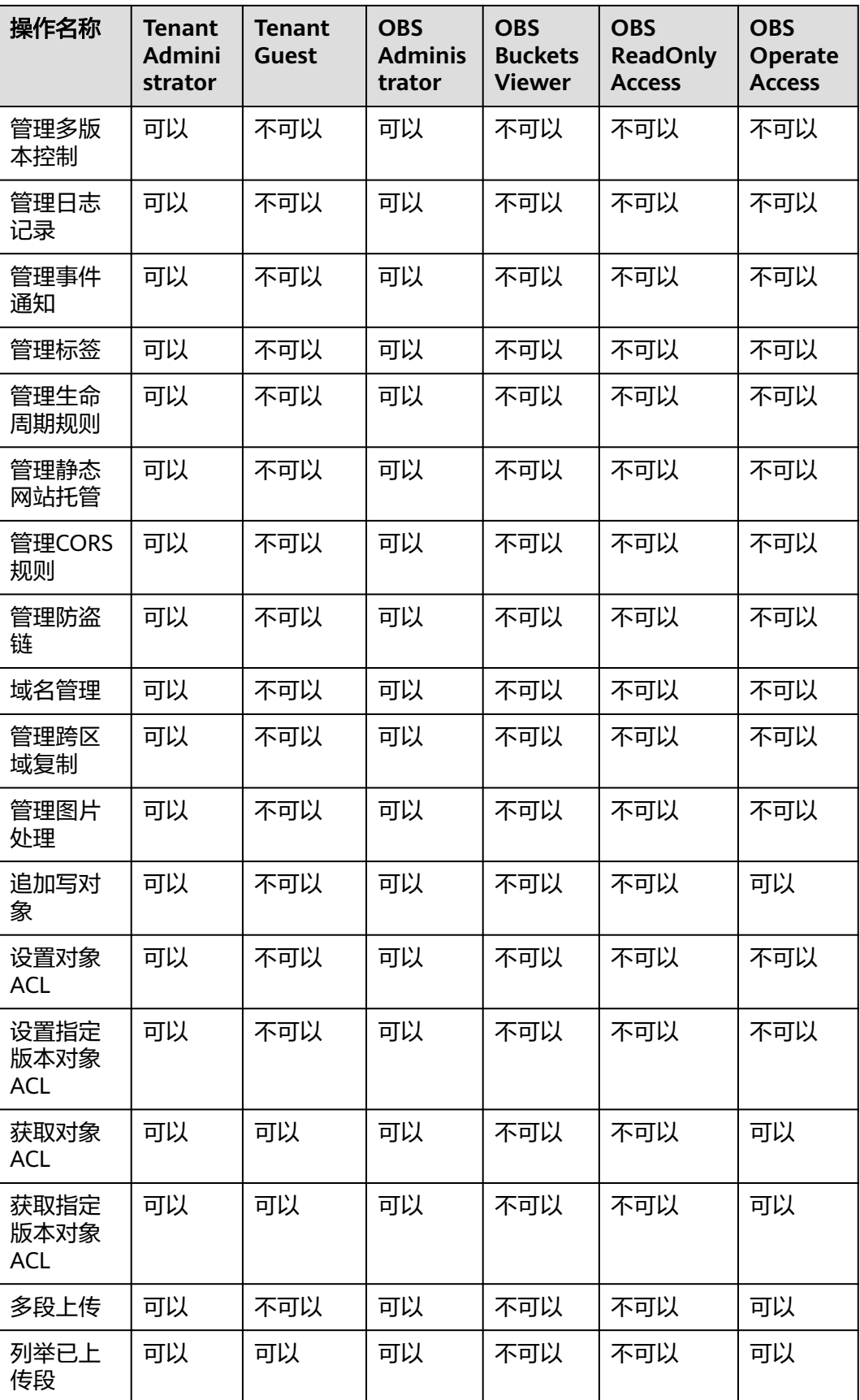

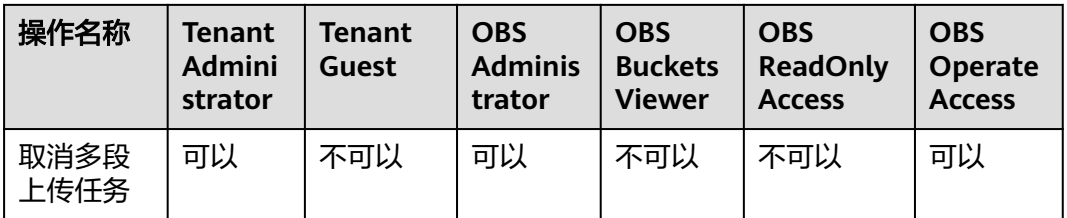

# **IAM** 权限应用场景

IAM权限主要面向对同账号下IAM用户授权的场景:

- 使用策略控制账号下整个云资源的权限时,使用IAM权限授权。
- 使用策略控制账号下OBS所有的桶和对象的权限时,使用IAM权限授权。
- 使用策略控制账号下OBS指定资源的权限时,使用IAM权限授权。

# 策略结构**&**语法

策略结构包括:Version(策略版本号)和Statement(策略权限语句),其中 Statement可以有多个,表示不同的授权项。

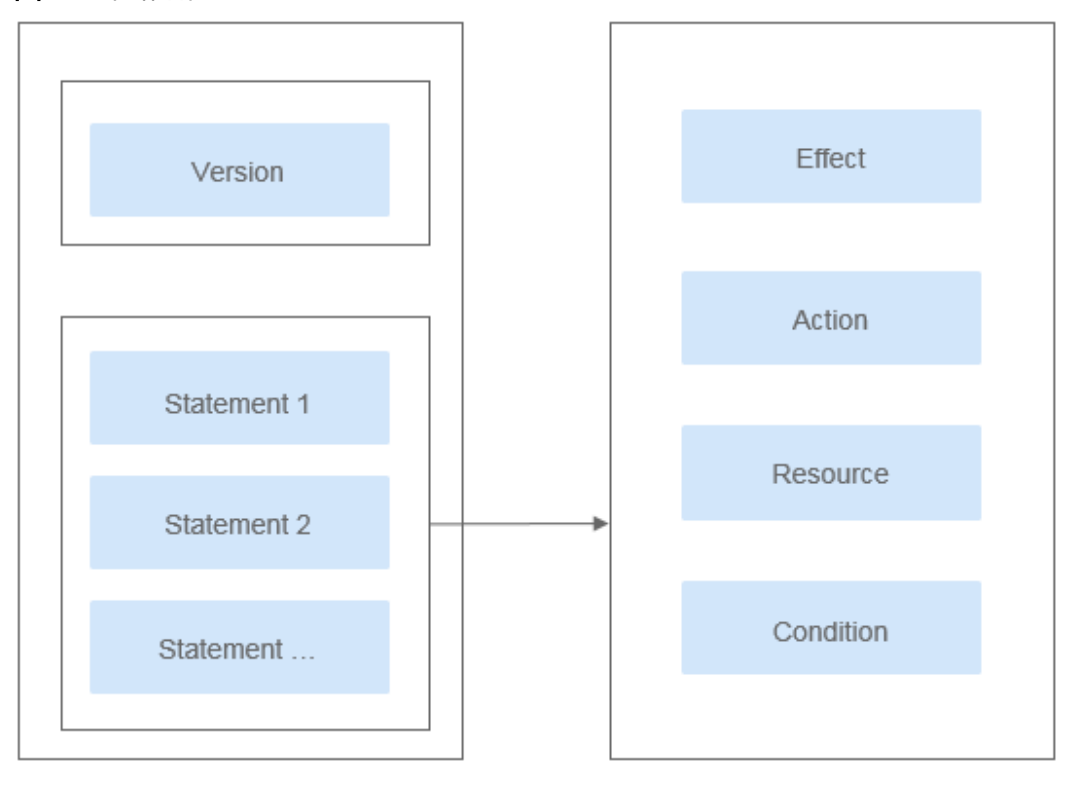

图 **2-1** 策略结构

# 策略语法,示例:

 "Version": "1.1", "Statement": [ { "Effect": "Allow",

{

```
 "Action": [
 "obs:bucket:HeadBucket",
 "obs:bucket:ListBucket",
 "obs:bucket:GetBucketLocation"
        ],
 "Resource": [
 "obs:*:*:bucket:*"
\qquad \qquad ],
 "Condition": {
 "StringEndWithIfExsits": {
             "g:UserName": ["specialCharacter"]
, and the state \} "Bool": {
             "g:MFAPresent": ["true"]
          }
       }
     }
  \, \, \,}
```
# 表 **2-3** 策略语法参数

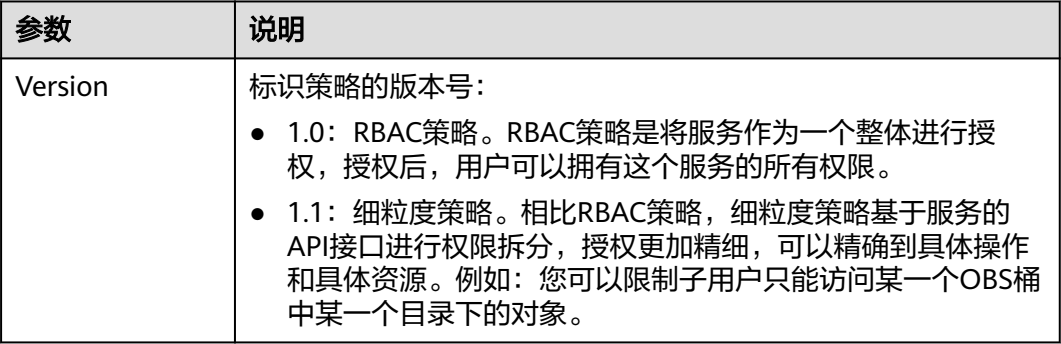

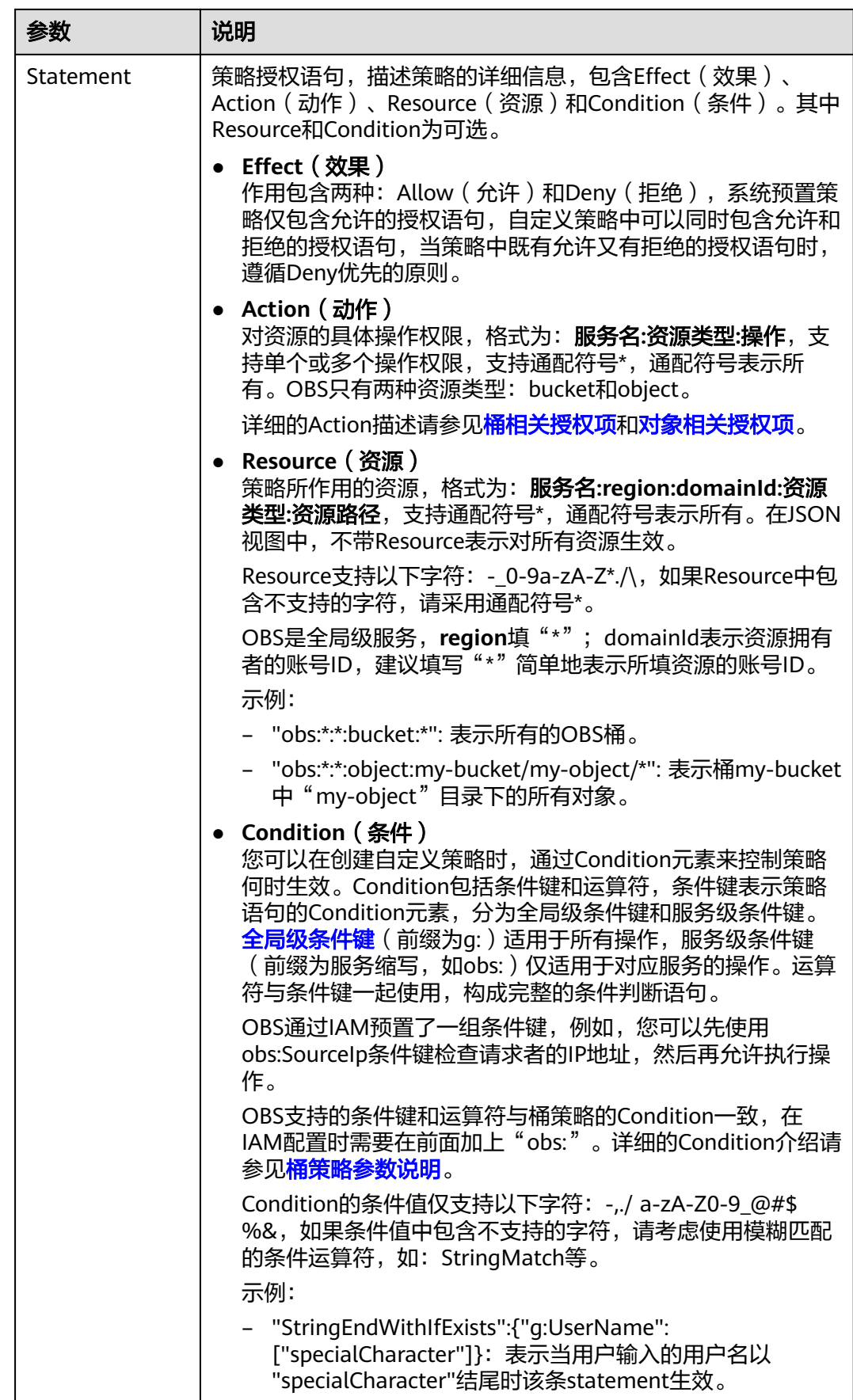

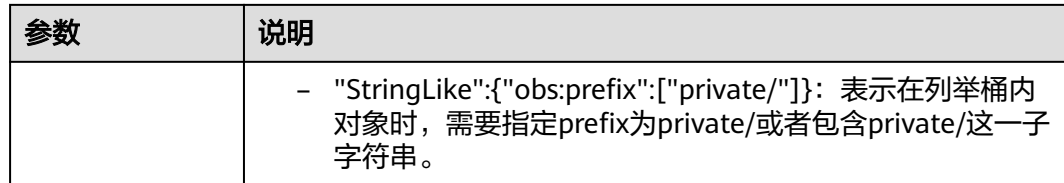

# 说明

- Resource(资源)级别细粒度授权特性会逐步在各个区域上线,需要使用该特性时请确保桶 所在区域已经支持。
- 使用Resource(资源 )级别细粒度授权特性前,请<mark>提交工单</mark>到OBS,申请开通Resource(资 源)级别细粒度授权特性白名单。

# **IAM** 权限通用配置方法

- 创建**IAM**[用户名授权使用](https://support.huaweicloud.com/usermanual-obs/obs_03_0122.html)**OBS**
- [创建自定义策略](https://support.huaweicloud.com/usermanual-iam/iam_01_0605.html)

{

}

{

# **OBS** 自定义策略样例

● 示例**1**:给用户授予**OBS**的所有权限

此策略表示用户可以对OBS进行任何操作,使用方式包括API、SDK、控制台及工 具。

由于用户登录OBS控制台时,会访问一些其他服务的资源,如CTS审计信息,CDN 加速域名,KMS密钥等。因此除了配置OBS的权限外,还需要配置其他服务的访 问权限。其中CDN属于全局服务,CTS、KMS等属于区域级服务,需要根据您实 际使用到的服务和区域分别在全局项目和对应区域项目中配置**Tenant Guest**权 限。

```
 "Version": "1.1",
 "Statement": [
    {
        "Effect": "Allow",
        "Action": [
           "obs:*:*"
        ]
    }
 ]
```
## ● 示例**2**:给用户授予桶的只读权限(不限定目录)

此策略表示用户可以对桶obs-example下的所有对象进行列举和下载。

```
 "Version": "1.1",
 "Statement": [
    {
       "Effect": "Allow",
       "Action": [
          "obs:object:GetObject",
          "obs:bucket:ListBucket"
       ],
      -.<br>"Resource": [
          "obs:*:*:object:obs-example/*",
          "obs:*:*:bucket:obs-example"
      ]
   }
```
# ● 示例**3**:给用户授予桶的只读权限(限定目录)

 ] }

{

}

此策略表示用户只能下载桶obs-example中"my-project/"目录下的所有对象, 其他目录下的对象虽然可以列举,但无法下载。

```
 "Version": "1.1",
 "Statement": [
    {
       "Effect": "Allow",
       "Action": [
           "obs:object:GetObject",
          "obs:bucket:ListBucket"
       ],
       "Resource": [
          "obs:*:*:object:obs-example/my-project/*",
          "obs:*:*:bucket:obs-example"
       ]
    }
 ]
```
# ● 示例**4**:给用户授予桶的读写权限(限定目录)

此策略表示用户可以对桶obs-example中"my-project"目录下的所有的对象进行 列举、下载、上传和删除。

```
{
   "Version": "1.1",
   "Statement": [
      {
        "Effect": "Allow",
        "Action": [
           "obs:object:GetObject",
           "obs:object:ListMultipartUploadParts",
           "obs:bucket:ListBucket",
           "obs:object:DeleteObject",
           "obs:object:PutObject"
        ],
         "Resource": [
           "obs:*:*:object:obs-example/my-project/*",
           "obs:*:*:bucket:obs-example"
        ]
     }
   ]
}
● 示例5:给用户授予桶的所有权限
此策略表示用户可以对桶obs-example进行任何操作。
{
   "Version": "1.1",
   "Statement": [
      {
        "Effect": "Allow",
        "Action": [
          "obs:*:*
        ],
        "Resource": [
           "obs:*:*:bucket:obs-example",
           "obs:*:*:object:obs-example/*"
        ]
     }
   ]
}
● 示例6:拒绝用户上传对象
```
拒绝策略需要同时配合其他策略使用,否则没有实际作用。用户被授予的策略 中,一个授权项的作用如果同时存在Allow和Deny,则遵循**Deny**优先原则。

<span id="page-21-0"></span>如果您给用户授予OBS OperateAccess的系统策略,但不希望用户拥有OBS OperateAccess中定义的上传对象的权限,您可以创建一条拒绝上传对象的自定义 策略,然后同时将OBS OperateAccess和拒绝策略授予用户,根据Deny优先原 则,则用户可以执行除了上传对象外OBS OperateAccess允许的所有操作。拒绝 策略示例如下:

```
 "Version": "1.1",
 "Statement": [
    {
       "Effect": "Deny",
       "Action": [
          "obs:object:PutObject"
       ]
    }
 ]
```
{

}

# ● 示例**7**:给用户授予指定桶的修改桶存储类别权限以及桶内指定对象的删除权限

此策略表示用户可以对桶obs-example进行修改桶存储类别,以及对桶obsexample中"my-object.txt"对象进行删除。

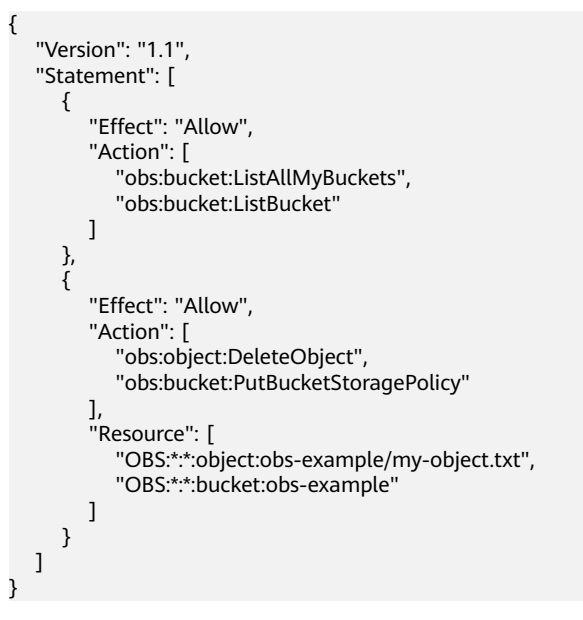

# **2.2** 桶策略

# 桶策略

桶策略是作用于所配置的OBS桶及桶内对象的。OBS桶拥有者通过桶策略可为IAM用户 或其他账号授权桶及桶内对象的操作权限。

# 说明

- 创建桶和获取桶列表这两个服务级的操作权限,需要通过**IAM**[权限](https://support.huaweicloud.com/perms-cfg-obs/obs_40_0014.html)配置。
- 由于缓存的存在,配置桶策略后,最长需要等待5分钟策略才能生效。

# 桶策略模板:

OBS控制台预置了八种常用典型场景的桶策略模板,用户可以使用模板创建桶策略, 快速完成桶策略配置。

选择使用模板创建时,部分模板需要指定被授权用户或资源范围,您也可以在原模板 基础上修改被授权用户、资源范围、模板动作以及增加桶策略执行的条件。

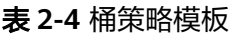

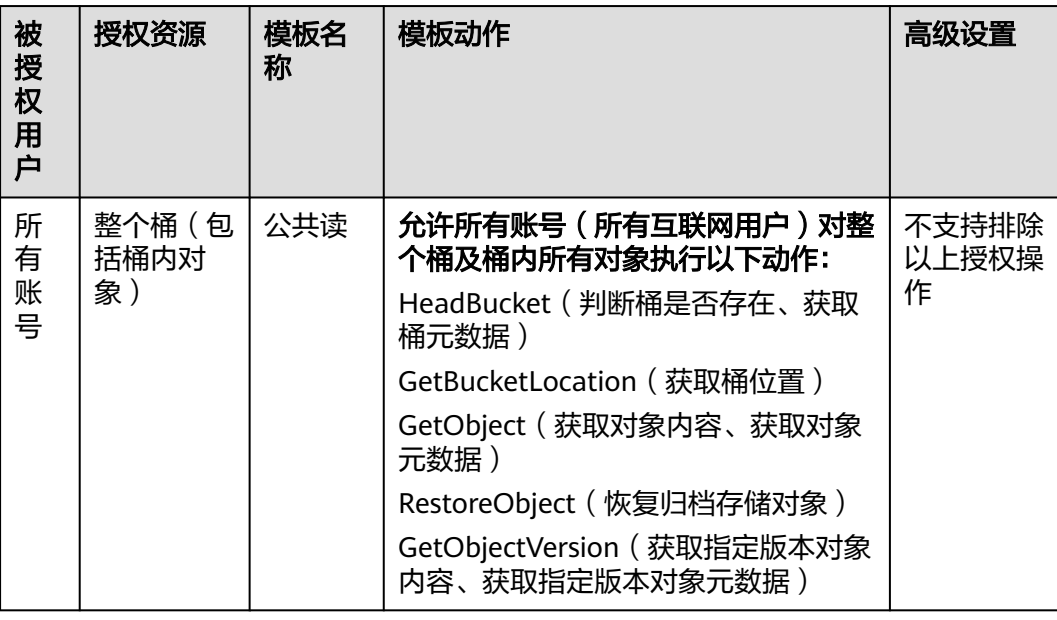

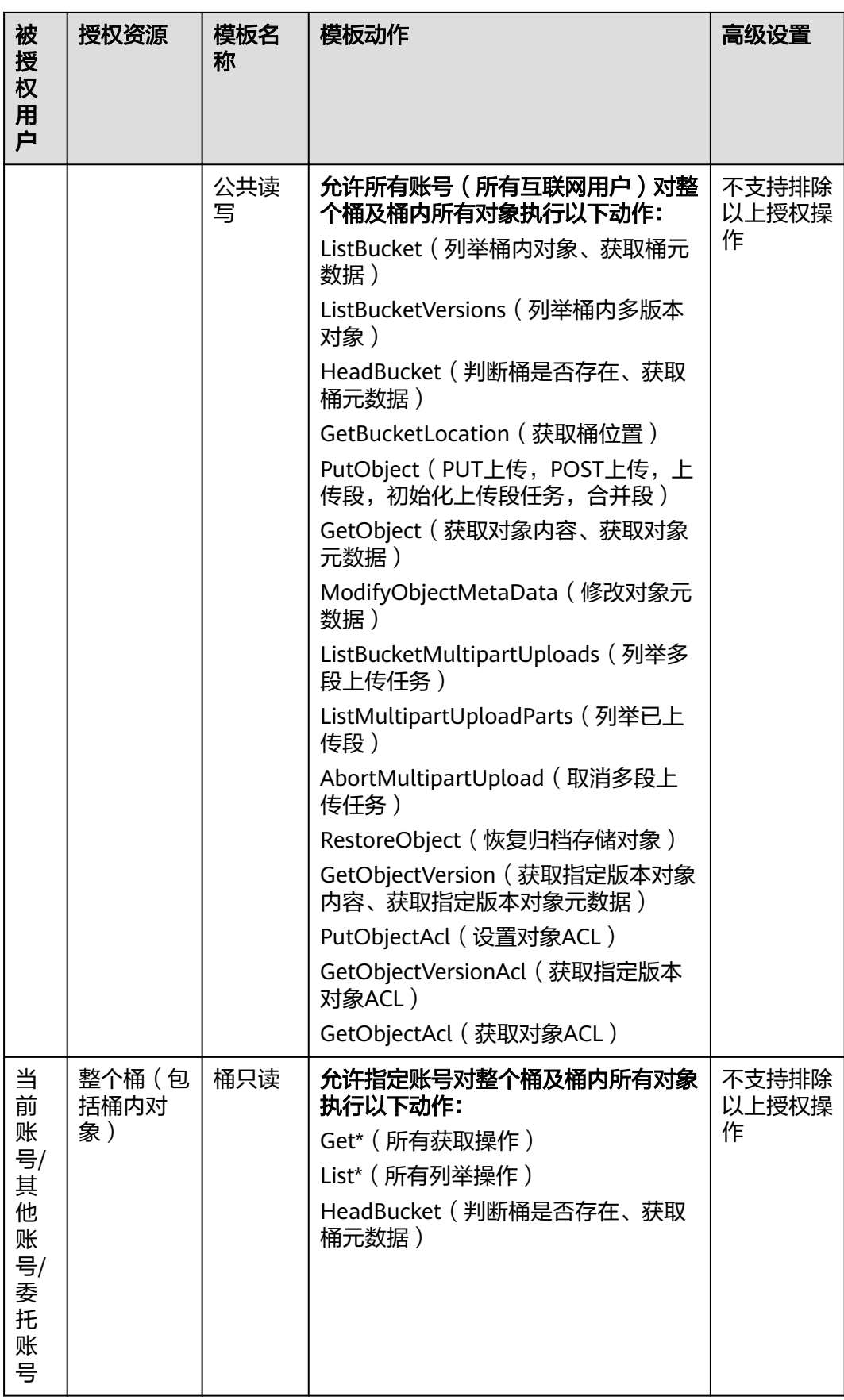

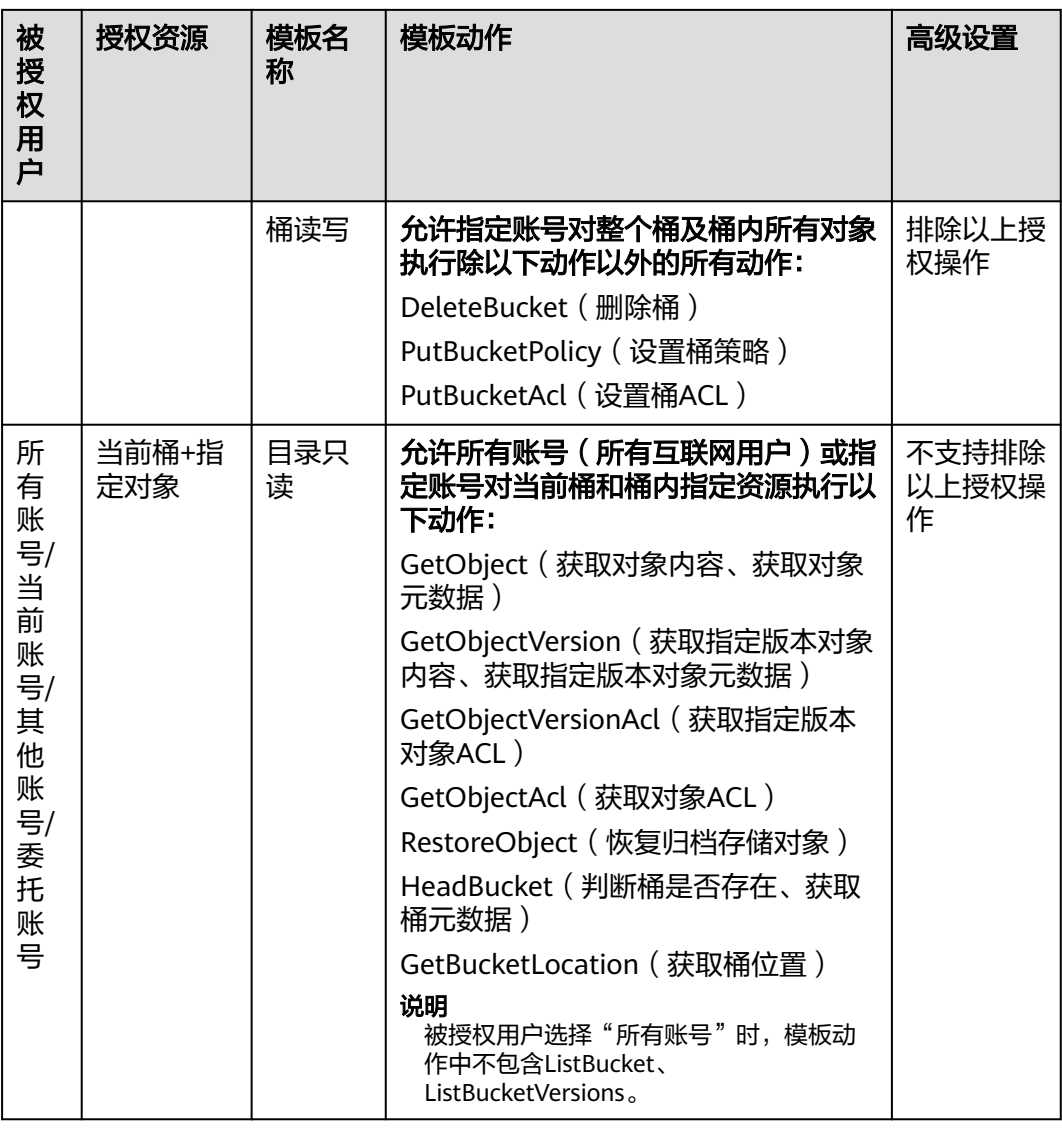

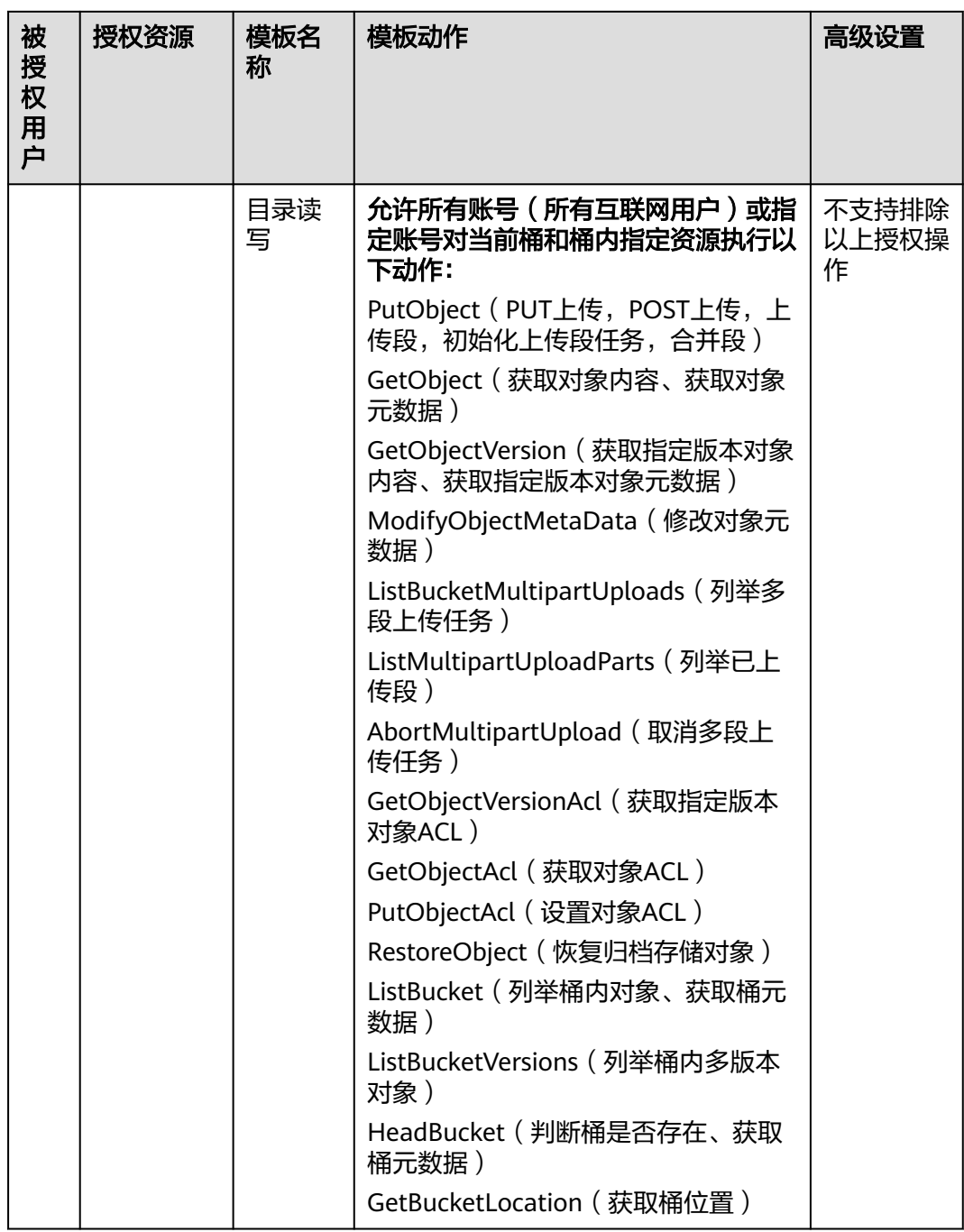

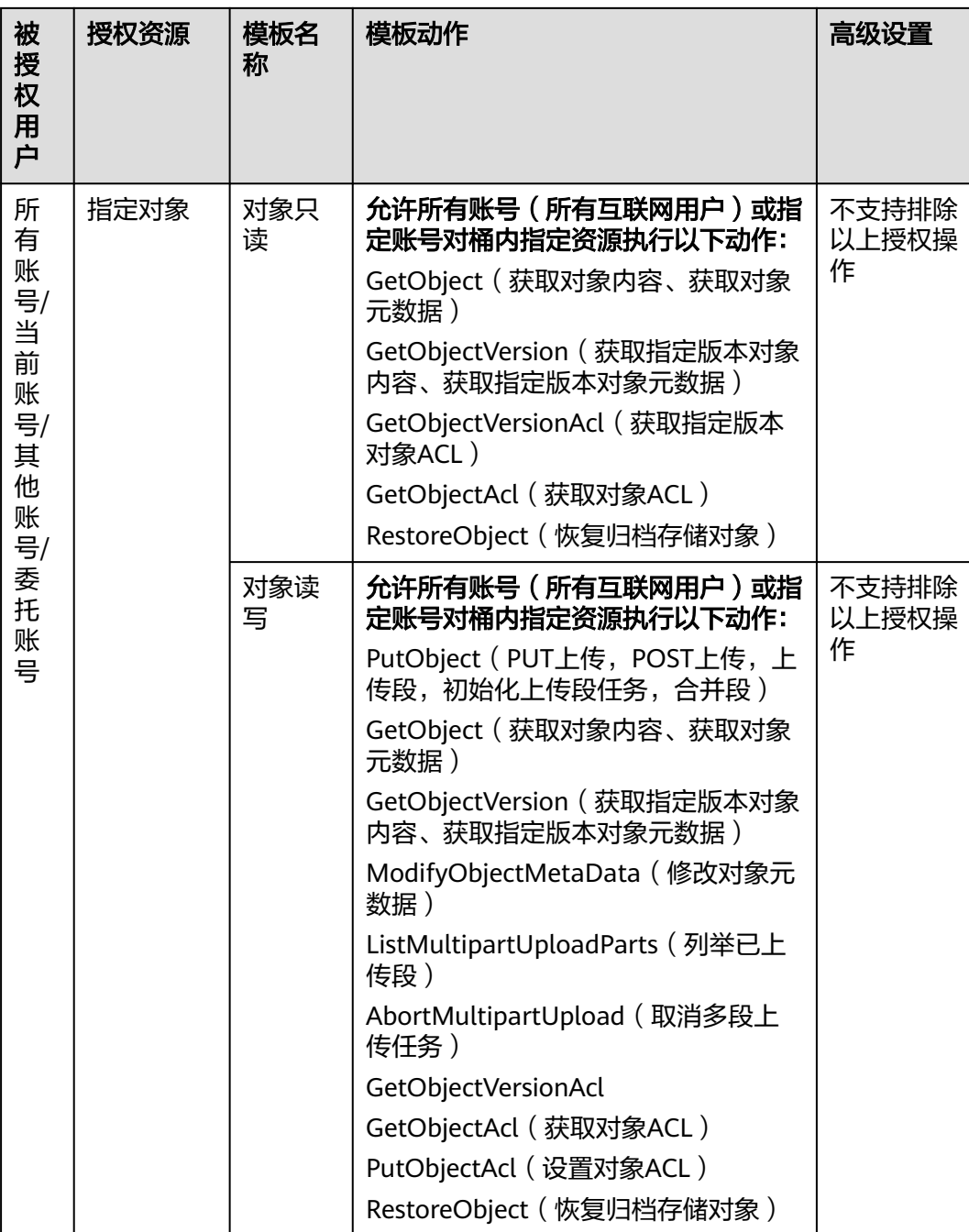

# 自定义桶策略:

你也可以根据实际业务场景的定制化需求,不使用预置桶策略模板,自定义创建桶策 略。自定义桶策略由效力、被授权用户、资源、动作和条件5个桶策略基本元素共同决 定。详细请参见**OBS**[权限控制要素](#page-7-0)。

# 对象策略

对象策略即为桶策略中针对对象的策略,桶策略中针对对象的策略是通过配置资源来 实现对象匹配的,资源可配置"\*"(表示所有对象)或对象前缀(表示对象集)。对 象策略则是直接选定对象后,配置到选定的对象资源的策略。

# 对象策略模板:

OBS控制台预置了两种常用典型场景的对象策略模板,用户可以使用模板创建对象策 略,快速完成对象策略配置。

选择使用模板创建时,部分模板需要指定被授权用户,您也可以在原模板基础上修改 被授权用户、模板动作以及增加对象策略执行的条件。资源范围即为所需配置对象策 略的对象,系统自动指定,无需修改。

表 **2-5** 对象策略模板

| 被<br>授<br>权<br>用<br>户                                                       | 授权资源 | 模板名<br>称 | 模板动作                                                                                                    | 高级设置                |
|-----------------------------------------------------------------------------|------|----------|----------------------------------------------------------------------------------------------------|---------------------|
| 所<br>有<br>账<br>号/<br>当前<br>账<br>号/<br>其<br>他<br>账<br>号/<br>委<br>托<br>账<br>号 | 指定对象 | 对象只<br>读 | 允许所有账号(所有互联网用户)或指定<br>账号对桶内指定资源执行以下动作:<br>GetObject (获取对象内容、获取对象元数<br>据)<br>GetObjectVersion (获取指定版本对象内<br>容、获取指定版本对象元数据)<br>GetObjectVersionAcl (获取指定版本对象<br>ACL)<br>GetObjectAcl ( 获取对象ACL )<br>RestoreObject (恢复归档存储对象)                                                                                                    | 不支持排<br>除以上授<br>权操作 |
|                                                                             |      | 对象读<br>写 | 允许所有账号(所有互联网用户)或指定<br>账号对桶内指定资源执行以下动作:<br>PutObject (PUT上传, POST上传, 上传<br>段,初始化上传段任务,合并段)<br>GetObject (获取对象内容、获取对象元数<br>据)<br>GetObjectVersion (获取指定版本对象内<br>容、获取指定版本对象元数据)<br>ModifyObjectMetaData (修改对象元数<br>据)<br>ListMultipartUploadParts (列举已上传<br>段)<br>AbortMultipartUpload (取消多段上传任<br>务)<br>GetObjectVersionAcl<br>GetObjectAcl (获取对象ACL)<br>PutObjectAcl (设置对象ACL)<br>RestoreObject (恢复归档存储对象) | 不支持排<br>除以上授<br>权操作 |

# 自定义对象策略:

你也可以根据实际业务场景的定制化需求,不使用预置对象策略模板,自定义创建对 象策略。自定义对象策略由效力、被授权用户、资源、动作和条件5个桶策略基本元素 共同决定,与桶策略类似,详细请参见<mark>桶策略参数说明</mark>。其中资源为已选择的对象, 系统自动配置。

# 桶策略和对象策略之间的关系

对象策略即为桶策略中针对对象的策略,区别是对象策略只针对一个对象,桶策略中 针对对象的策略可以配置多个对象或桶中所有对象。

# 桶策略应用场景

- 允许其他华为云账号访问OBS资源,可以使用桶策略的方式授权对应权限。
- 当不同的桶对于不同的IAM用户有不同的访问控制需求时,需使用桶策略分别授 权IAM用户不同的权限。

# 桶策略通用配置方法

- [使用模板创建桶策略](https://support.huaweicloud.com/usermanual-obs/obs_03_0142.html)
- 自定义创建桶策略 (可视化视图)
- [自定义创建桶策略\(](https://support.huaweicloud.com/usermanual-obs/obs_03_0141.html)**JSON**视图)

# 桶策略样例

# 示例1:向IAM用户授予指定桶中所有对象的指定操作权限

以下示例策略向账号b4bf1b36d9ca43d984fbcb9491b6fce9(账号ID)下的用户 ID为71f3901173514e6988115ea2c26d1999的IAM用户授予PutObject和 PutObjectAcl权限。

```
{
   "Statement":[
 {
 "Sid":"AddCannedAcl",
    "Effect":"Allow",
     "Principal": {"ID": ["domain/b4bf1b36d9ca43d984fbcb9491b6fce9:user/
71f3901173514e6988115ea2c26d1999"]},
     "Action":["PutObject","PutObjectAcl"],
     "Resource":["examplebucket/*"]
   }
 ]
}
```
# ● 示例**2**:向**IAM**用户授予指定桶的所有操作权限

以下示例策略向账号b4bf1b36d9ca43d984fbcb9491b6fce9(账号ID)下的用户 ID为71f3901173514e6988115ea2c26d1999的IAM用户授予examplebucket的所 有操作权限(包含桶操作与对象操作)。

```
{
    "Statement":[
   {
     "Sid":"test",
 "Effect":"Allow",
 "Principal": {"ID": ["domain/b4bf1b36d9ca43d984fbcb9491b6fce9:user/
71f3901173514e6988115ea2c26d1999"]},
     "Action":["*"],
     "Resource":[
      "examplebucket/*",
      "examplebucket"
    ]
   }
```
 ] }<sup>-</sup>

{

}

}

# ● 示例**3**:向**OBS**用户授予除删除对象外的所有对象操作权限

以下示例策略向账号b4bf1b36d9ca43d984fbcb9491b6fce9(账号户ID)下的用 户ID为71f3901173514e6988115ea2c26d1999的IAM用户授予examplebucket除 删除对象外的所有对象操作权限。

```
{
   "Statement":[
 {
 "Sid":"test1",
    "Effect":"Allow",
     "Principal": {"ID": ["domain/b4bf1b36d9ca43d984fbcb9491b6fce9:user/
71f3901173514e6988115ea2c26d1999"]},
     "Action":["*"],
     "Resource":["examplebucket/*"]
   },
   {
     "Sid":"test2",
    "Effect":"Deny",
     "Principal": {"ID": ["domain/b4bf1b36d9ca43d984fbcb9491b6fce9:user/
71f3901173514e6988115ea2c26d1999"]},
    "Action":["DeleteObject"],
    "Resource":["examplebucket/*"]
   }
 ]
}
```
### 示例4:向所有账号授予指定对象的只读权限

下面的示例策略向所有账号授予examplebucket桶中exampleobject的GetObject (下载对象)权限。此权限允许任何人读取对象exampleobject的数据。

```
 "Statement":[
  {
    "Sid":"AddPerm",
    "Effect":"Allow",
   "Principal": "*'
    "Action":["GetObject"],
    "Resource":["examplebucket/exampleobject"]
  }
 ]
```
# ● 示例**5**:限制对特定**IP**地址的访问权限

以下示例向任何用户授予对指定桶中的对象执行任何OBS操作的权限。但是,请 求必须来自条件中指定的IP地址范围。此语句的条件确定允许的IP地址范围为 192.168.0.\*,只有一个例外:192.168.0.1。

Condition块使用IpAddress和NotIpAddress条件以及SourceIp条件键(这是OBS范 围的条件键)。另请注意SourceIp值使用RFC 4632中描述的CIDR表示法。

```
{
  "Statement": [
   {
     "Sid": "IPAllow",
     "Effect": "Allow",
     "Principal": "*",
     "Action": "*",
     "Resource": "examplebucket/*",
     "Condition": {
        "IpAddress": {"SourceIp": "192.168.0.0/24"},
       "NotIpAddress": {"SourceIp": "192.168.0.1/32"} 
     } 
   } 
 ]
```
# <span id="page-30-0"></span>**2.3 ACL**

访问控制列表 (Access Control List, ACL) 是一个指定被授权者和所授予权限的授权 列表。

OBS桶和对象的ACL是基于账号的访问控制,默认情况下,创建桶和对象时会同步创建 ACL,授权拥有者对桶和对象资源的完全控制权限。

OBS的ACL为了实现用户简单实用地授权,包含以下特点:

- ACL对租户和租户下的用户都生效。
- 桶和对象的拥有者相同时,设置桶上的ACL默认对桶及桶中对象都生效。
- 桶创建时可以携带ACL,也可以创建成功后设置ACL;对象上传时可以携带ACL, 也可以上传成功后再单独设置。

OBS ACL是基于账号级别的读写权限控制,权限控制细粒度不如桶策略和IAM权限。 一般情况下,建议使用IAM权限和桶策略进行访问控制。

OBS支持通过ACL对表**2-6**所示用户或用户组授予桶的访问权限。

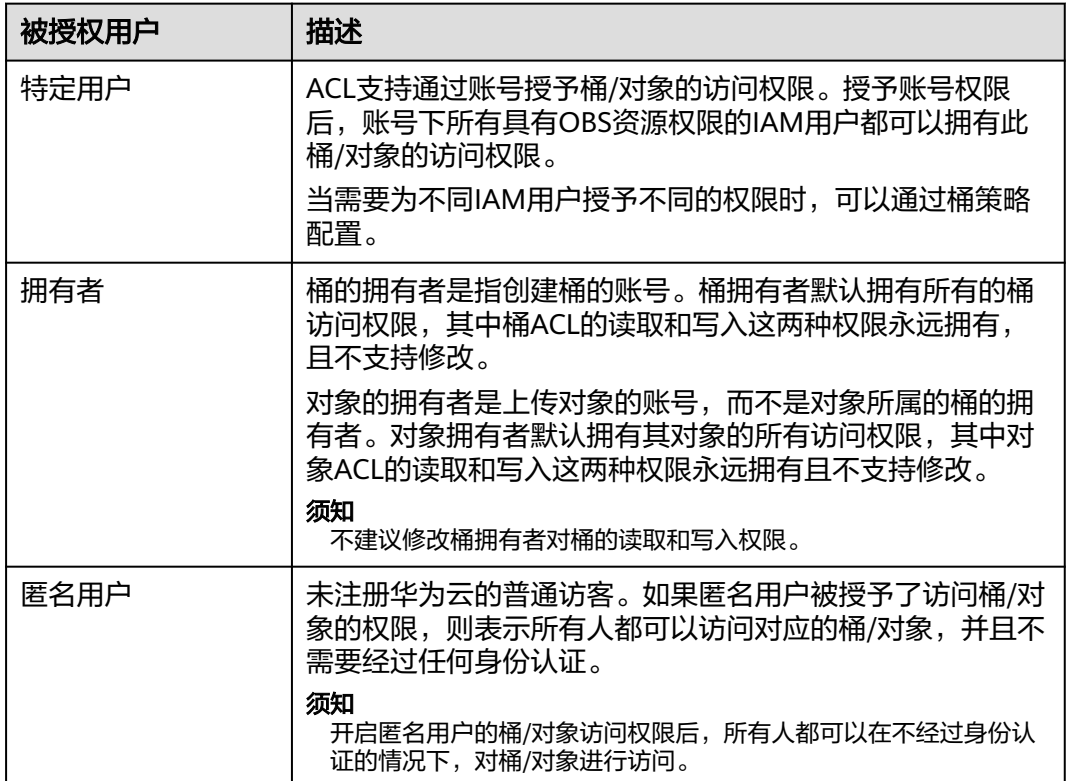

表 **2-6** OBS 支持的被授权用户

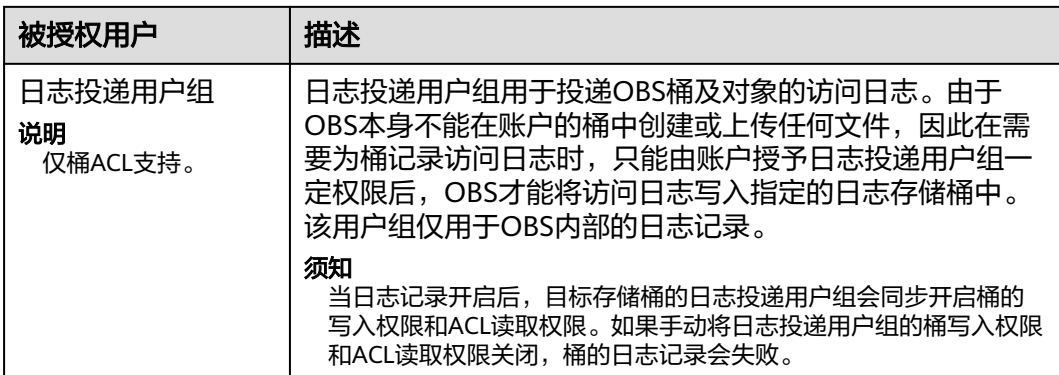

# **ACL** 权限

桶ACL的访问权限如表**2-7**所示:

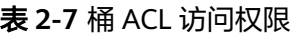

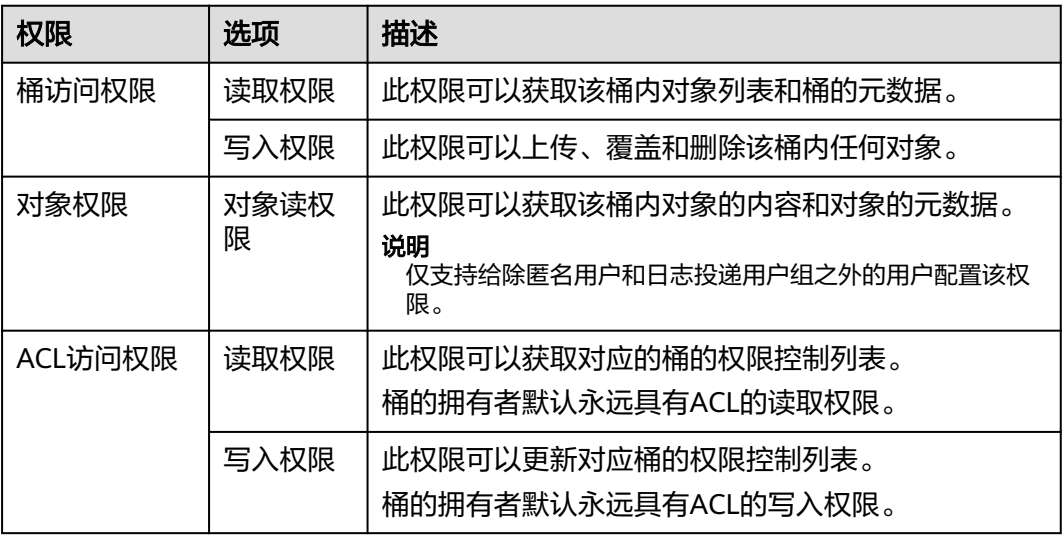

对象ACL的访问权限如表**2-8**所示:

# 表 **2-8** 对象 ACL 访问权限

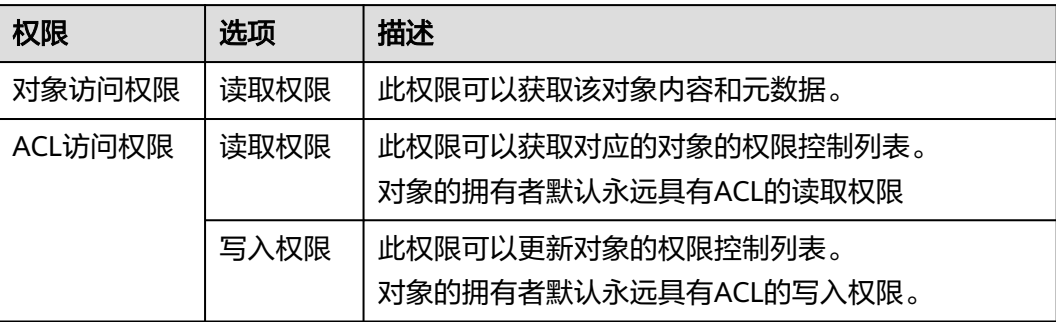

# 说明

每一次对桶/对象的授权操作都将覆盖桶/对象已有的权限列表,而不会对其新增权限。

# 桶 **ACL** 应用场景

在以下场景,建议您使用桶ACL:

- 授予指定账号桶读取权限和桶写入权限,用以共享桶数据或挂载外部桶。比如, 账号A授予账号B桶读取权限及桶写入权限后,账号B就可以通过OBS Browser+挂 载外部桶、API&SDK等方式访问到该桶。
- 授予日志投递用户组桶写入权限,用以存储桶访问请求日志。

# 对象 **ACL** 应用场景

在以下场景,建议您使用对象ACL:

- 需要对象级的访问权限控制时。桶策略可以授予对象或对象集访问权限,当授予 一个对象集权限后,想对对象集中某一个对象再进行单独授权,通过配置桶策略 的方法显然不太实际。此时建议使用对象ACL,使得单个对象的权限控制更加方 便。
- 使用对象链接访问对象时。一般使用对象ACL,将某一个对象通过对象链接开放 给匿名用户进行读取操作。

# 使用头域设置 **ACL**

# 权限控制策略

OBS支持在创建桶或上传对象时通过头域设置桶或对象的权限控制策略(使用示例见 [创桶请求示例,](https://support.huaweicloud.com/api-obs/obs_04_0021.html#section12)[对象上传请求示例](https://support.huaweicloud.com/api-obs/obs_04_0080.html#section13)), 其设置的权限控制策略只能选择预定义的几种 策略。其中,x-obs-acl比较特殊,可以设置六种权限,这六种权限对桶或对象的 Owner不产生影响,即Owner拥有完全控制的权限。其详细情况如下图所示。

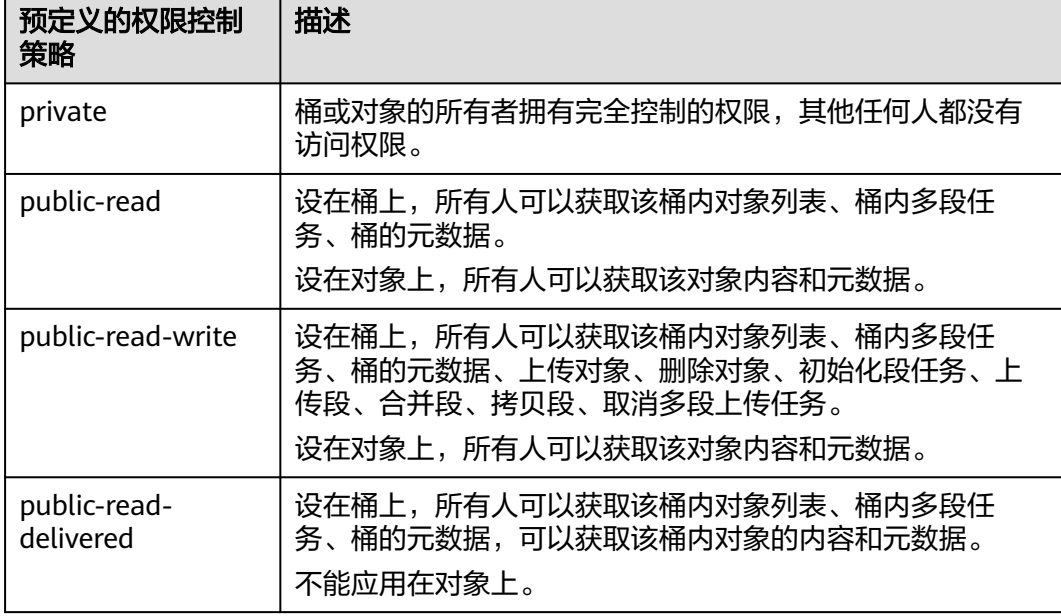

### 表 **2-9** OBS 预定义的权限控制策略

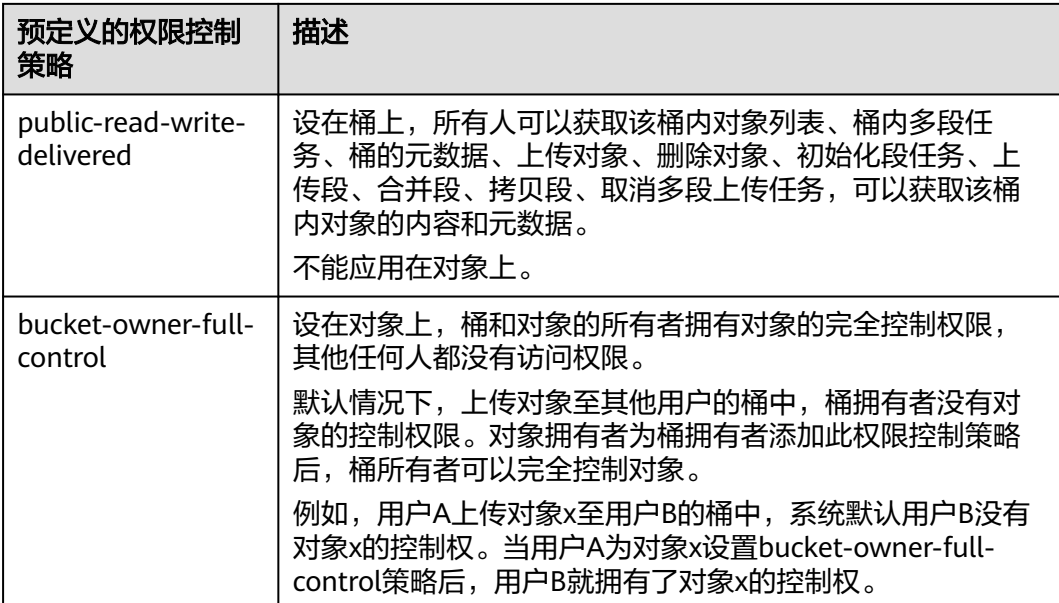

# 说明

系统默认权限控制策略为private权限。

在创建桶或上传对象时,可以用来设置权限控制策略的其他头域如下所示:

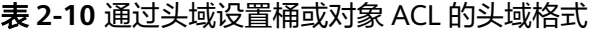

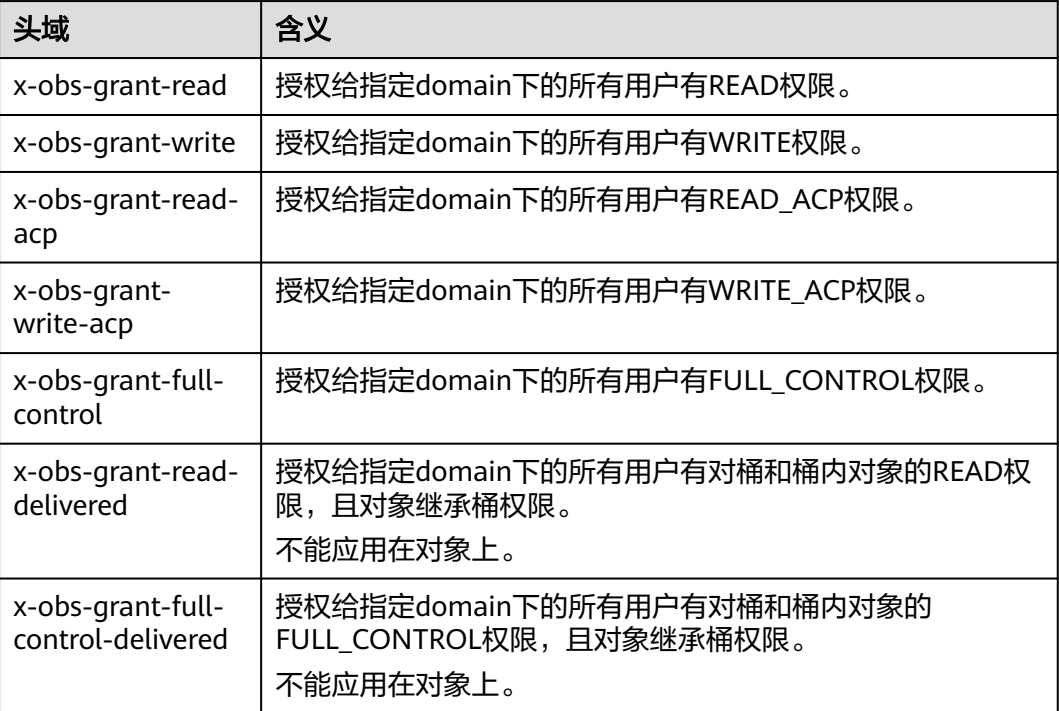

# **3** 请求方式介绍

# <span id="page-34-0"></span>**3.1** 通过永久访问密钥访问 **OBS**

OBS的REST接口既支持认证请求,也支持匿名请求。匿名请求通常仅用于需要公开访 问的场景,例如静态网站托管。除此之外,绝大多数场景是需要经过认证的请求才可 以访问成功。经过认证的请求总是需要包含一个签名值,该签名值以请求者的访问密 钥(AK/SK)作为加密因子、结合请求体携带的特定信息计算而成。计算签名的过程 已经包含在SDK中,使用者只需将访问密钥在SDK初始化阶段设置好即可,无需关心签 名计算的具体实现。但是,如果客户端选择通过REST API自行开发程序对接OBS,则 需要按照OBS定义的签名算法来计算签名并添加到请求中。

用户可以在"我的凭证"页面创建永久访问密钥(AK/SK)。

- Access Key Id (AK): 访问密钥ID。与私有访问密钥关联的唯一标识符;访问密 钥ID和私有访问密钥一起使用,对请求进行加密签名。
- Secret Access Key (SK): 与访问密钥ID结合使用的私有访问密钥, 对请求进行 加密签名,可标识发送方,并防止请求被修改。

AK可唯一标识公有云IAM用户,OBS根据AK/SK确认请求者身份,并进行权限检查。 获取永久访问密钥的方法,请参[见获取访问密钥\(](https://support.huaweicloud.com/api-obs/obs_04_0116.html)**AK/SK**)。

# **3.2** 通过临时访问密钥访问 **OBS**

# 临时访问密钥

OBS可以通过IAM获取临时访问密钥(临时AK, SK和securitytoken)进行临时授权访 问。通过使用临时AK,SK和securitytoken,您可以为第三方应用或IAM用户颁发一个 自定义时效和权限的访问凭证。

您可以通过调用IAM的获取临时**AK/SK**和**[securitytoken](https://support.huaweicloud.com/api-iam/iam_04_0002.html)**接口获取临时AK/SK和 securitytoken。

临时AK/SK和securitytoken遵循权限最小化原则,可应用于临时访问OBS等。使用临时 AK/SK调用API鉴权时,临时AK/SK和securitytoken必须同时使用,请求头中需要添加 "x-obs-security-token"字段。

临时访问密钥相比IAM用户的永久访问密钥的优势主要有两点:

- 临时访问密钥的有效时间为15min至24h,不必暴露出IAM用户的永久密钥,降低 了账号泄露带来的安全风险。
- 在获取临时访问密钥时,通过传入policy参数设置临时权限来进一步约束使用者的 权限范围,方便IAM用户对使用者的权限进一步管理。

具体使用方法,参[考用户签名验证](https://support.huaweicloud.com/api-obs/obs_04_0009.html)。

# 临时访问密钥的权限

IAM用户在调用IAM的获取临时**AK/SK**和**[securitytoken](https://support.huaweicloud.com/api-iam/iam_04_0002.html)**接口时,可通过设置policy参 数,为临时访问密钥增加临时策略来约束使用者的权限。临时策略的格式与内容与 **[IAM](#page-12-0)**权限保持一致。

- 如果不设置policy参数,即不使用临时策略,则获取的临时访问密钥具有与IAM用 户相同的权限。
- 如果设置了policy参数,即使用了临时策略,则获取的临时访问密钥的权限在IAM 用户原有权限的基础上,进一步约束在设置的临时策略以内。

如下图, "1"代表了IAM用户的原有权限, "2"为设置的临时策略所对应的临时权 限,两个权限的交集"3"即为使用者最终的有效权限。

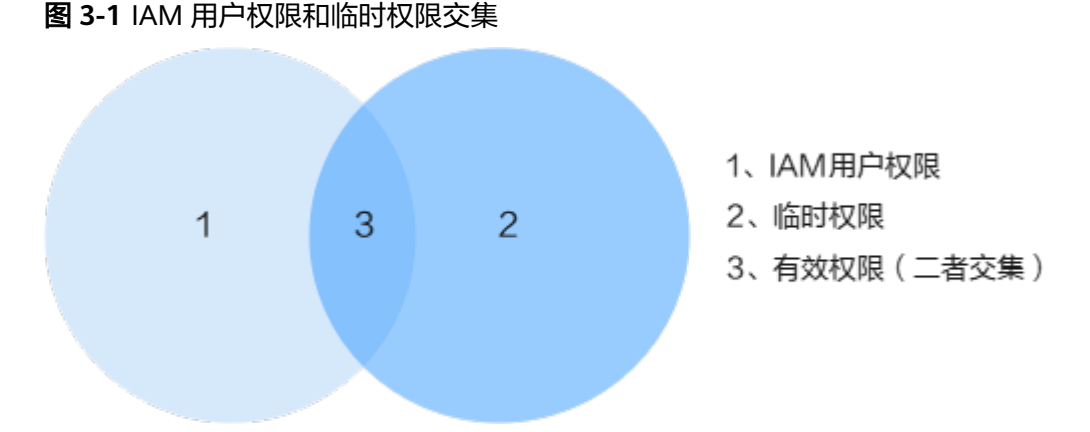

临时访问密钥遵循权限最小化原则,建议在IAM用户原有权限范围内配置临时策略, 以免在使用时产生配置了临时策略却没有对应权限的疑惑。如下图所示,使用者最终 的有效权限即为设置的临时权限。

图 **3-2** 临时权限设置在 IAM 用户权限范围内

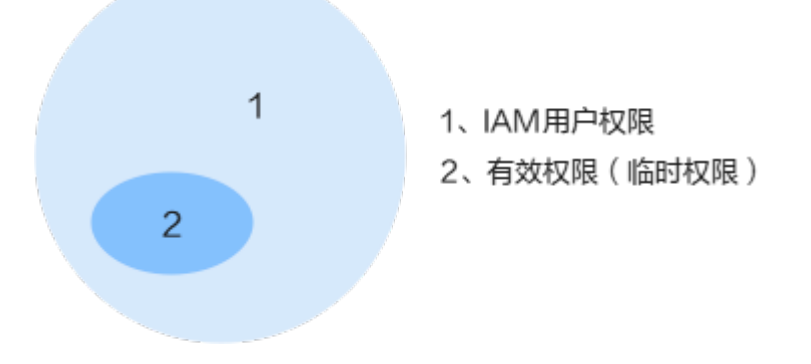
临时策略的权限判断同样遵循Deny优先的原则,对于未设置的权限则默认拒绝。

#### 说明

设置临时策略时,因不设置的权限将默认拒绝,所以建议只设置显式的Allow权限即可。

## 应用场景

临时访问密钥主要用于授权第三方临时访问OBS服务。例如,部分企业拥有自己的用 户管理系统,用户管理系统中的用户包括终端APP用户、企业本地用户等,这部分用户 并不具有IAM用户的权限,通过授予其临时访问密钥来访问OBS。

#### 典型场景如下:

某企业拥有大量的终端APP,终端APP都需要拥有访问OBS服务的能力,不同的终端 APP可能代表着不同的终端用户,不同的终端用户需要拥有不同的访问权限。该场景便 可使用临时访问密钥访问OBS服务。

#### 图 **3-3** 临时访问密钥使用场景

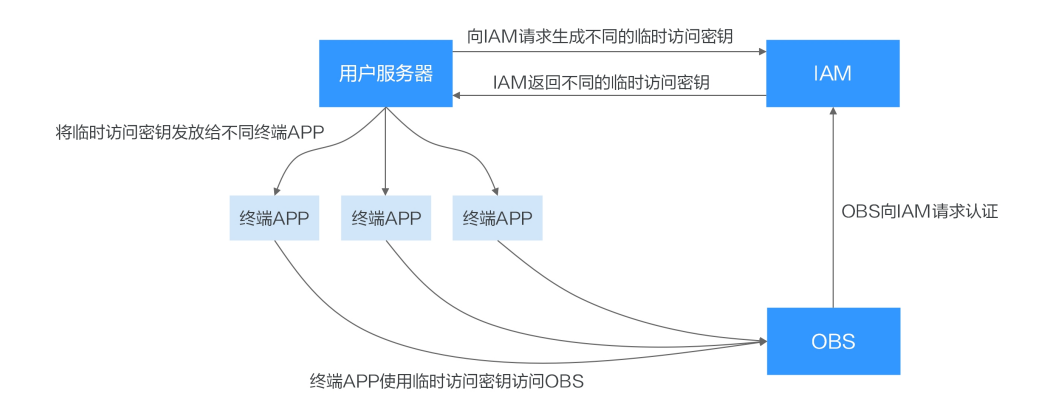

1. 用户服务器可配置IAM用户的永久访问密钥,由该用户服务器向IAM请求,为不同 的终端APP生成不同的临时访问密钥。

IAM用户调用IAM的获取临时**AK/SK**和**[securitytoken](https://support.huaweicloud.com/api-iam/iam_04_0002.html)**接口获取临时AK/SK和 securitytoken。在调用该接口时,传入policy参数来设置临时策略,例如:

```
 "auth": {
      "identity": {
         "methods": [
... ...
         ],
         "policy": {
            ... ...
        }
     }
  }
```
{

 $\mathbf{I}$ 

其中policy的语义与格式和**IAM**[权限相](#page-12-0)同,相关授权项参考[权限及授权项说明。](https://support.huaweicloud.com/api-obs/obs_04_0110.html)

- 2. IAM根据传入的policy内容以及有效时间来生成拥有不同权限和不同有效期的临时 访问密钥并返回给用户服务器。
- 3. 用户服务器将临时访问密钥分发给对应权限的终端APP。

4. 终端APP可通过临时访问密钥使用OBS SDK或API访问OBS服务,因临时凭据的有 效时间较短,终端APP需及时向用户服务器请求更新临时访问密钥。

## 配置示例

请参[见临时授权访问](#page-91-0)**OBS**。

# **3.3** 通过临时 **URL** 访问 **OBS**

您可以通过临时URL访问OBS,对桶或对象进行创建桶、上传对象和下载对象等操作, 详细示例可参考使用**URL**[进行授权访问](https://support.huaweicloud.com/sdk-java-devg-obs/obs_21_0901.html)。本章节主要详细介绍如何通过临时URL分享对 象。

## 分享对象

OBS提供分享功能,将存放在OBS中对象(文件或文件夹)限时分享给所有用户。

## 文件分享

文件分享强调临时性,所有分享的URL都是临时URL,存在有效期。

临时URL是由文件的访问域名和临时鉴权信息组成。示例如下:

https://bucketname.obs.cn-north-4.myhuaweicloud.com:443/image.png? AccessKeyId=xxx&Expires=xxx&response-content-disposition=xxx&x-obs-security-token=xxx&Signature=xxx

临时鉴权信息主要包含**AccessKeyId**、**Expires**、**x-obs-security-token**和**Signature**四 个参数。其中**AccessKeyId**、**x-obs-security-token**和**Signature**用于鉴权,**Expires**定 义鉴权的有效期。临时鉴权的方法及各参数的详细解释,请参见《对象存储服务API参 考》的**URL**[中携带签名章](https://support.huaweicloud.com/api-obs/obs_04_0011.html)节。此外,临时URL中还包含了**response-content**disposition,定义访问对象时是直接下载或者在浏览器中预览,取值由浏览器根据所 分享对象的Content-Type解析所得。

当在OBS控制台上单击了对象后的"分享"之后, OBS就会以默认5分钟的有效期获取 临时鉴权信息,并生成分享链接,此时链接就已经生效并且开始计算时间了。每调整 一次URL有效期,OBS就会重新获取一次鉴权信息以生成新的分享链接,新链接的有效 期从调整的时候开始计算。

## 文件夹分享

文件夹分享强调临时性,存在有效期。临时分享分为两种方式:提取码分享、直接分 享。

- 提取码分享:分享者需要先设置一个6位数的提取码,再创建分享。创建成功后, OBS会自动将文件夹中的所有对象的下载链接汇总到一个静态网站中,并托管到 一个公共的OBS桶。所有用户均可使用创建分享时生成的临时URL和提取码,访 问这个静态网站,并进行文件下载。
- 直接分享:分享者输入有效期后直接分享链接给用户。用户通过一个签名即可访 问文件夹下所有的对象。

## 约束与限制

通过OBS控制台分享的文件或文件夹,有效期的范围为1分钟到18小时。如果想要 设置更长的有效期,建议使用客户端工具OBS Browser+,OBS Browser+最长支 持1年的有效期。如果想要设置永久的权限,请<mark>[通过桶策略向所有账号授予指定对](https://support.huaweicloud.com/perms-cfg-obs/obs_40_0033.html)</mark> [象的读权限](https://support.huaweicloud.com/perms-cfg-obs/obs_40_0033.html)。

- 仅桶版本号为3.0的桶支持文件和文件夹分享功能。桶版本号可以在桶概览页的 "基本信息"中查看。
- 对于文件分享,归档存储或深度归档存储对象需恢复后才能分享;对于文件夹分 享,归档存储或深度归档存储对象需在原桶恢复后才能下载。

## 配置方法

对于文件和文件夹的分享方法,请参[见向所有账号临时分享对象。](#page-87-0)

# **3.4** 通过 **IAM** 委托换取临时访问密钥访问 **OBS**

IAM委托为统一身份认证服务IAM的功能特性,OBS在部分使用场景中(如CDN私有桶 回源、跨区域复制),需要使用IAM委托功能,授予其他账号或云服务OBS的访问权 限,替委托方管理OBS资源,实现安全高效的代维工作。

委托访问OBS,需要先调用IAM接口**[获取委托的临时访问密钥和](https://support.huaweicloud.com/api-iam/iam_04_0101.html)securitytoken**,然后 使用它们访问OBS。委托其他账号需要手动调用接口获取凭证,委托其他云服务系统 会自动获取凭证。

关于IAM委托的相关介绍,请参考[《统一身份认证服务用户指南》。](https://support.huaweicloud.com/usermanual-iam/iam_06_0000.html)

# 4 曲型场景配

# **4.1** 对当前账号下单个 **IAM** 用户授权

# **4.1.1** 对单个 **IAM** 用户授予创建桶和列举桶的权限

## 场景介绍

本案例介绍如何为华为云账号下的某个IAM用户授予OBS创建桶和列举桶的权限。拥有 本权限的IAM用户可以创建桶,创建的桶仍然属于IAM用户对应的账号。同时该IAM用 户也可以看到账号下的所有桶。

## 推荐配置方法

创建桶和列举桶属于OBS服务级别权限,只能通过IAM权限实现,推荐使用IAM自定义 策略。

## 配置步骤

- 步骤1 使用账号登录华为云, 在右上角单击"控制台"。
- 步骤2 在控制台页面, 鼠标移动至右上方的用户名, 在下拉列表中选择"统一身份认证"。
- 步骤3 在左侧导航窗格中,单击"权限管理">"权限">"创建自定义策略"。
- 步骤**4** 配置自定义策略参数。

图 **4-1** 配置自定义策略

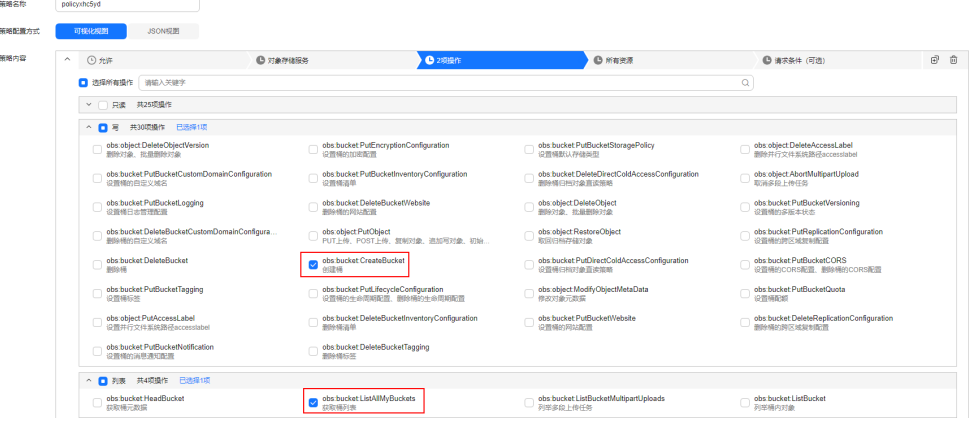

## 表 **4-1** 自定义策略参数配置说明

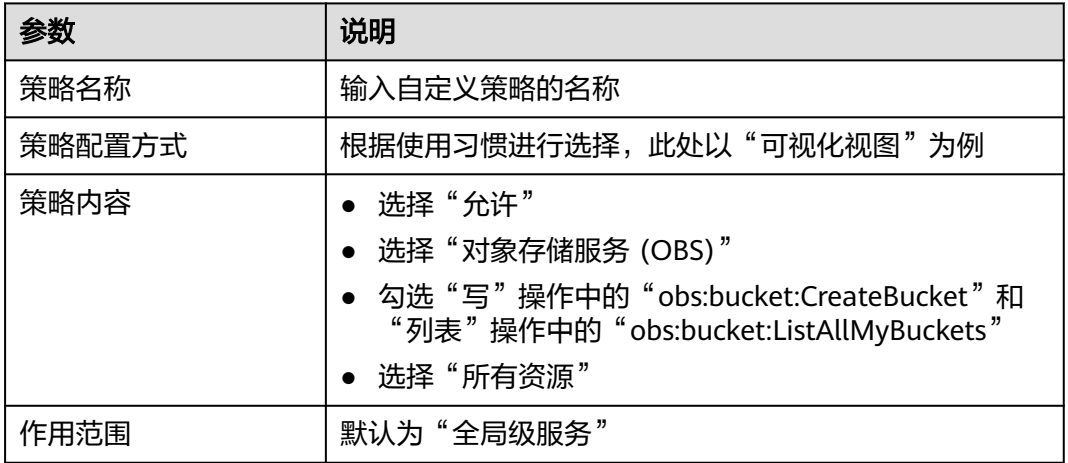

步骤**5** 单击"确定",完成自定义策略创建。

#### 步骤**6** [创建用户组并授权。](https://support.huaweicloud.com/usermanual-iam/iam_03_0001.html)

按照IAM文档指导,将前面步骤创建的自定义策略添加到用户组中。

步骤7 将需要授权的IAM用户<mark>加入到创建的用户组中</mark>,授权完成。

#### 说明

由于缓存的存在,授予OBS相关的策略后,大概需要等待10~15分钟策略才能生效。

#### **----**结束

# **4.1.2** 对单个 **IAM** 用户授予桶的读写权限

## 场景介绍

本案例介绍如何为华为云账号下的某个IAM用户授予OBS桶的读写权限。

## 推荐配置方法

对单个IAM用户授予资源级别权限,推荐使用桶策略。

## 配置须知

本案例预置的"桶读写"模板允许指定IAM用户对整个桶及桶内所有对象执行除以下 权限以外的所有权限:

- DeleteBucket: 删除桶
- PutBucketPolicy:设置桶策略
- PutBucketAcl:设置桶ACL

按照本案例配置后,可以正常通过API或SDK完成读写操作(上传、下载、删除桶内所 有对象),但如果通过控制台或OBS Browser+登录,会出现无权限的相关提示信息。 [报错原因](https://support.huaweicloud.com/obs_faq/obs_faq_0142.html)

如果希望IAM用户能在控制台或OBS Browser+顺利完成相关读写操作,请按[照后续操](#page-43-0) [作](#page-43-0)继续配置IAM自定义策略。

配置完成进入桶后仍然会出现无权限相关提示,属于正常现象,因为控制台还调用了 其他高级配置的接口,但此时已可以正常完成读写模式中允许的操作。

## 配置步骤

- 步骤**1** 在OBS管理控制台左侧导航栏选择"桶列表"。
- 步骤**2** 在桶列表单击目标桶的桶名称,进入"对象"页面。
- 步骤3 在左侧导航栏,单击"访问权限控制>桶策略",进入桶策略页面。
- 步骤**4** 单击"创建"。
- 步骤5 根据使用习惯, 策略配置方式以可视化视图为例。单击"可视化视图"。
- 步骤**6** 配置桶策略内容。

取消

创建

## 图 **4-2** 配置桶策略

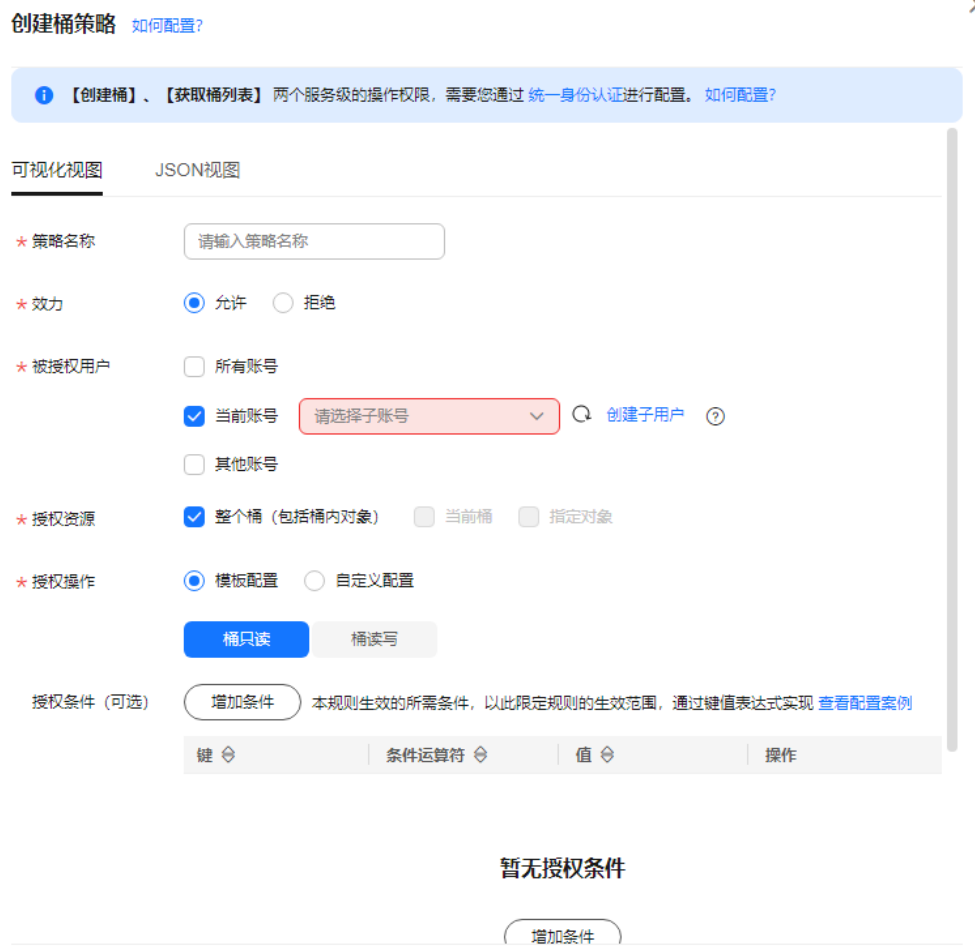

#### 表 **4-2** 桶策略配置说明

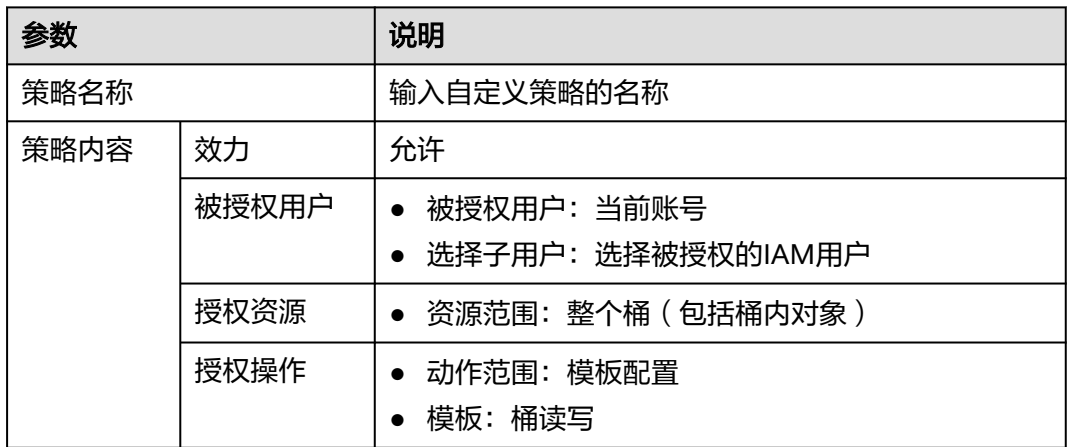

步骤**7** 核对权限配置信息,确认无误后单击"创建",完成桶策略创建。

步骤**8** 权限配置信息可以在桶策略列表查看。

#### <span id="page-43-0"></span>图 **4-3** 查看桶策略列表权限配置信息

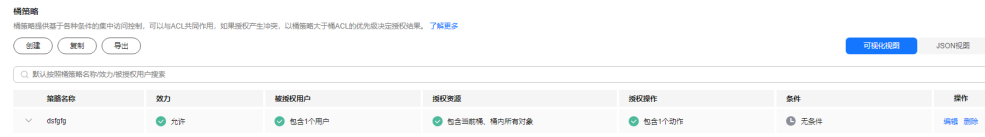

#### **----**结束

## 后续操作

如果希望在控制台或OBS Browser+顺利完成读写操作,需要能"看到"桶和桶中的对 象,即需要通过IAM自定义策略配置列举桶 ( obs:bucket:ListAllMvBuckets ) 和列举桶 中对象(obs:bucket:ListBucket)的权限。

#### 说明

obs:bucket:ListAllMyBuckets面向所有资源,obs:bucket:ListBucket只面向授权的桶,所以策略 要分别添加两条权限。

- 步骤1 使用账号登录华为云, 在右上角单击"控制台"。
- 步骤2 在控制台页面, 鼠标移动至右上方的用户名, 在下拉列表中选择"统一身份认证"。
- 步骤3 在左侧导航窗格中,单击"权限管理">"权限">"创建自定义策略"。
- 步骤**4** 配置自定义策略参数。

 $\overline{a}$ 

#### 图 **4-4** 配置自定义策略

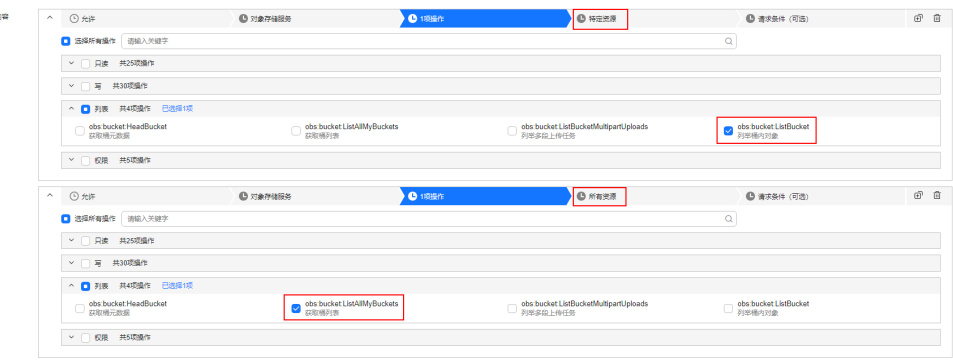

#### 表 **4-3** 自定义策略参数配置说明

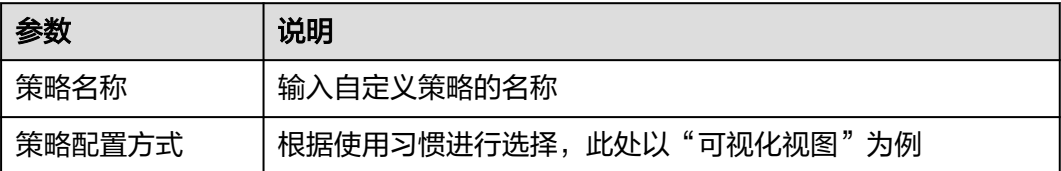

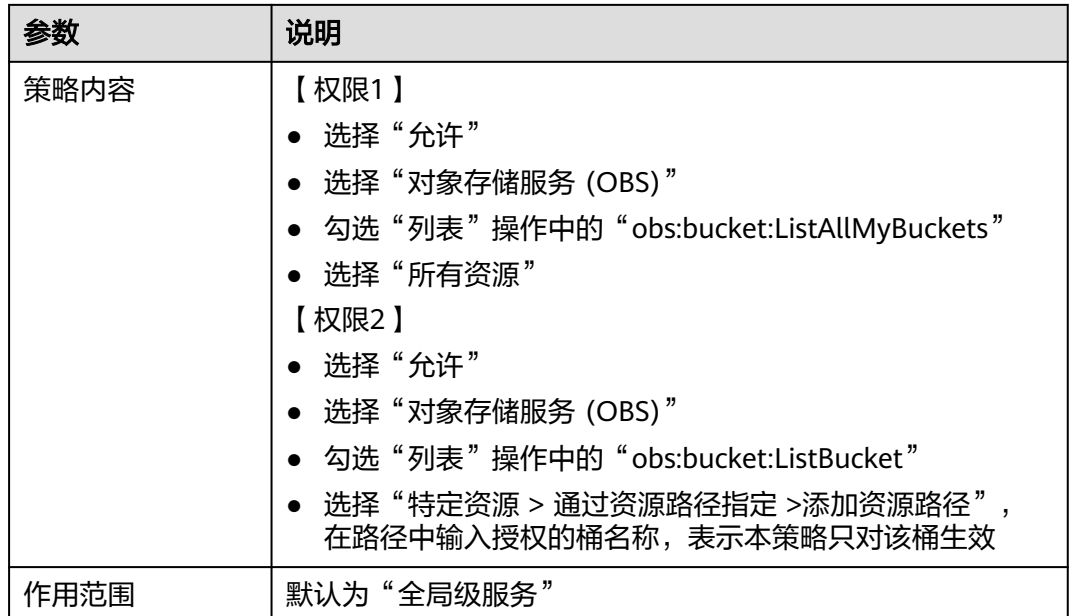

步骤**5** 单击"确定",完成自定义策略创建。

#### 步骤**6** [创建用户组并授权。](https://support.huaweicloud.com/usermanual-iam/iam_03_0001.html)

按照IAM文档指导,将前面步骤创建的自定义策略添加到用户组中。

步骤7 将需要授权的IAM用户<mark>加入到创建的用户组中</mark>,授权完成。

#### 说明

由于缓存的存在,授予OBS相关的策略后,大概需要等待10~15分钟策略才能生效。

#### **----**结束

# **4.1.3** 对单个 **IAM** 用户授予桶的指定操作权限

## 场景介绍

本案例介绍如何为华为云账号下的某个IAM用户授予OBS桶的指定操作权限,此处以授 予删除桶的权限为例。

如果需要配置其他指定的权限,在桶策略的动作名称中选择对应动作即可。**[OBS](#page-125-0)**支持 [的动作](#page-125-0)

## 推荐配置方法

对单个IAM用户授予资源级别权限,推荐使用桶策略。

## 配置须知

按照本案例配置后,可以正常通过API或SDK完成桶删除操作,但如果通过控制台或 OBS Browser+登录桶列表,会出现无权限的相关提示信息。

报错原因:控制台或OBS Browser+登录后,加载桶列表会调用获取桶列表 (ListAllMyBuckets)等接口,删除桶时会先调用列举多版本对象

 $\mathbf{x}$ 

(ListBucketVersions)接口。而授予的权限中并没有包含这些操作的权限,所以会提 示"拒绝访问,请检查相应权限",或者"不允许在请求的资源上执行此操作"。

如果希望IAM用户能在控制台或OBS Browser+顺利完成桶删除操作,桶策略中要额外 配置ListBucketVersions权限,同时请按照[后续操作继](#page-46-0)续配置IAM自定义策略授予 ListAllMyBuckets权限。

## 配置步骤

- 步骤**1** 在OBS管理控制台左侧导航栏选择"桶列表"。
- 步骤**2** 在桶列表单击目标桶的桶名称,进入"对象"页面。
- 步骤3 在左侧导航栏,单击"访问权限控制>桶策略",进入桶策略页面。
- 步骤**4** 在"桶策略"页面,单击"创建"。
- **步骤5** 根据使用习惯, 策略配置方式以可视化视图为例。单击"可视化视图"。
- 步骤**6** 配置桶策略内容。

#### 图 **4-5** 配置桶策略

创建桶策略 如何配置?

● 【创建桶】. 【获取桶列表】两个服务级的操作权限,需要您通过 统一身份认证进行配置。 如何配置? 可视化视图 JSON视图 \* 策略名称 请输入策略名称 ● 允许 ● 拒绝 ★效力 \* 被授权用户 □ 所有账号 请选择子账号 Q 创建子用户 ? √ 当前账号  $\ddot{\mathbf{v}}$ □ 其他账号 ◎ 整个桶 (包括桶内对象) √ 当前桶 ◎ 指定对象 \* 授权资源 已选当前桶 piccomp \* 授权操作 ◎ 模板配置 ◎ 自定义配置 DeleteBucket × ListBucketVersions × 已选2项 选择动作 授权条件 (可选) 增加条件 本规则生效的所需条件,以此限定规则的生效范围,通过键值表达式实现 查看配置案例 键令 条件运算符 令 信令 操作

暂无授权条件

#### <span id="page-46-0"></span>表 **4-4** 桶策略配置说明

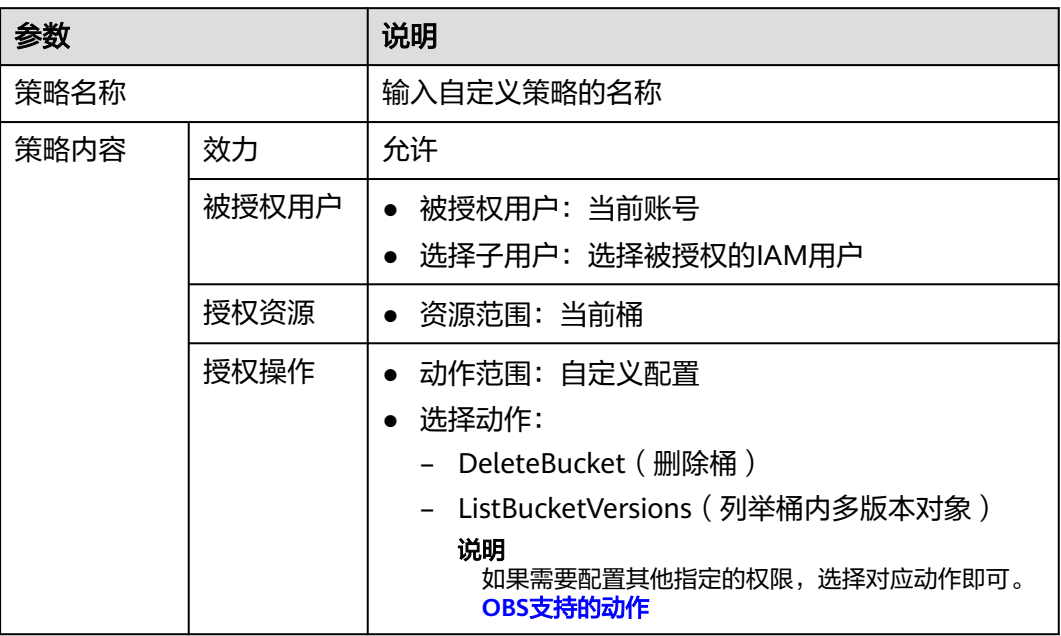

步骤**7** 核对权限配置信息,确认无误后单击"创建",完成桶策略创建。

步骤**8** 权限配置信息可以在桶策略列表查看。

#### 图 **4-6** 查看桶策略列表权限配置信息

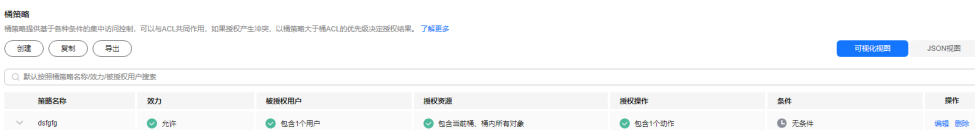

**----**结束

## 后续操作

如果希望在控制台和OBS Browser+顺利完成删除桶操作,需要能在控制台或OBS Browser+"看到"桶,即需要通过IAM自定义策略配置列举桶 (obs:bucket:ListAllMyBuckets)权限。

- 步骤1 使用账号登录华为云, 在右上角单击"控制台"。
- 步骤2 在控制台页面, 鼠标移动至右上方的用户名, 在下拉列表中选择"统一身份认证"。
- 步骤3 在左侧导航窗格中,单击"权限管理">"权限">"创建自定义策略"。
- 步骤**4** 配置自定义策略参数。

#### 图 **4-7** 配置自定义策略

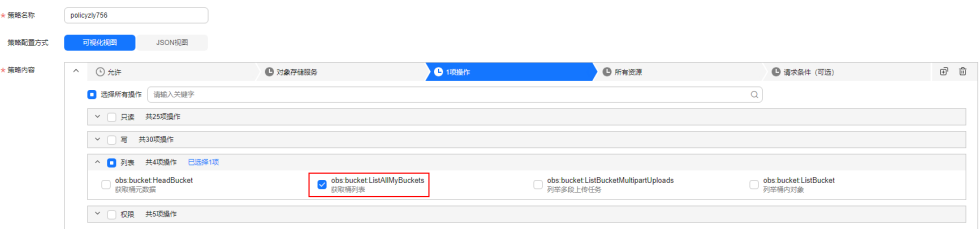

#### 表 **4-5** 自定义策略参数配置说明

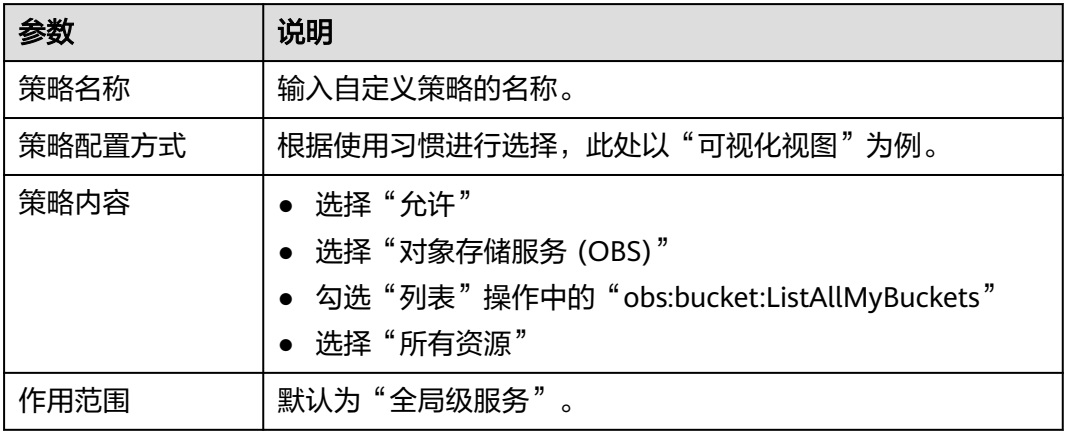

步骤**5** 单击"确定",完成自定义策略创建。

#### 步骤**6** [创建用户组并授权。](https://support.huaweicloud.com/usermanual-iam/iam_03_0001.html)

按照IAM文档指导,将前面步骤创建的自定义策略添加到用户组中。

步骤7 将需要授权的IAM用户<mark>加入到创建的用户组中</mark>,授权完成。

#### 说明

由于缓存的存在,授予OBS相关的策略后,大概需要等待10~15分钟策略才能生效。

#### **----**结束

# **4.1.4** 对单个 **IAM** 用户授予指定对象的读权限

## 场景介绍

本案例介绍如何为华为云账号下的某个IAM用户授予OBS桶中某个对象或某类对象的读 权限。

## 推荐配置方法

对单个IAM用户授予资源级别权限,推荐使用桶策略。

## 配置须知

本案例预置的"对象只读"模板允许指定IAM用户对桶内指定对象执行以下权限:

- GetObject:获取对象内容、获取对象元数据
- GetObjectVersion:获取指定版本对象内容、获取指定版本对象元数据
- GetObjectVersionAcl:获取指定版本对象ACL
- GetObjectAcl:获取对象ACL
- RestoreObject:恢复归档存储对象

按照本案例配置后,可以正常通过API或SDK完成读操作(下载指定对象),但如果通 过控制台或OBS Browser+登录,会出现无权限的相关提示信息。

报错原因: 通过控制台或者OBS Browser+登录后, 加载桶列表时会调用获取桶列表 (ListAllMyBuckets)等接口,加载对象列表时会调用列举桶内对象(ListBucket)等 接口,其他页面也会调用其他的OBS接口。而授予的只读权限中并没有包含这些操作 的权限,所以会提示"拒绝访问,请检查相应权限",或者"不允许在请求的资源上 执行此操作"。

如果希望IAM用户能在控制台或OBS Browser+顺利完成相关读操作,请按照[后续操作](#page-50-0) 继续配置IAM自定义策略。

## 配置步骤

- 步骤**1** 在OBS管理控制台左侧导航栏选择"桶列表"。
- 步骤**2** 在桶列表单击目标桶的桶名称,进入"对象"页面。
- 步骤3 在左侧导航栏,单击"访问权限控制>桶策略",进入桶策略页面。
- 步骤**4** 在"桶策略"页面,单击"创建"。
- 步骤5 根据使用习惯, 策略配置方式以可视化视图为例。单击"可视化视图"。
- 步骤**6** 配置桶策略内容。

## 图 **4-8** 配置桶策略

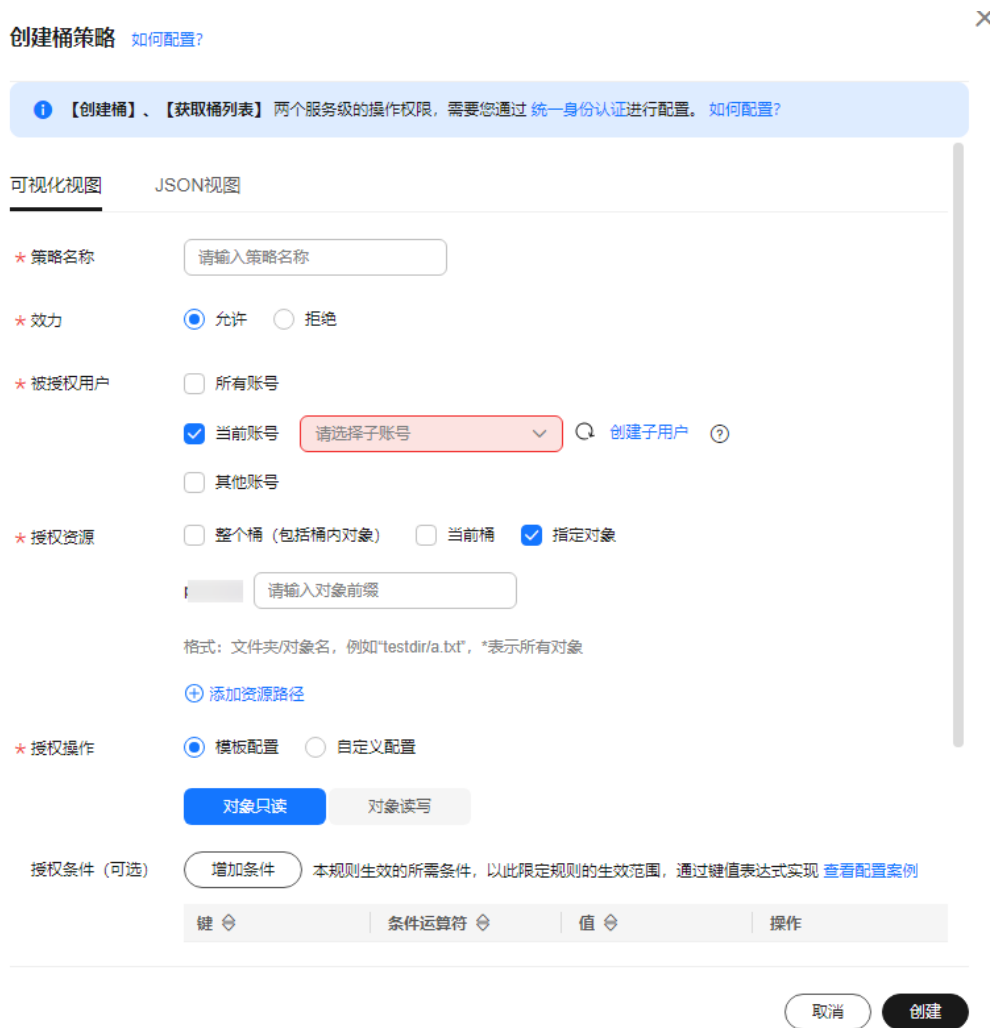

## 表 **4-6** 桶策略配置说明

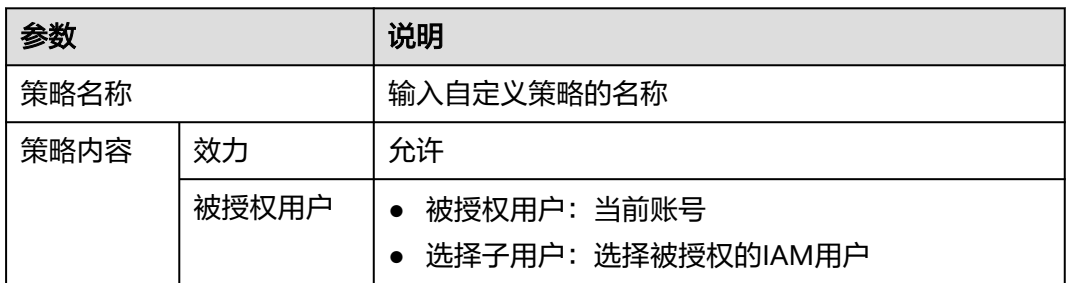

<span id="page-50-0"></span>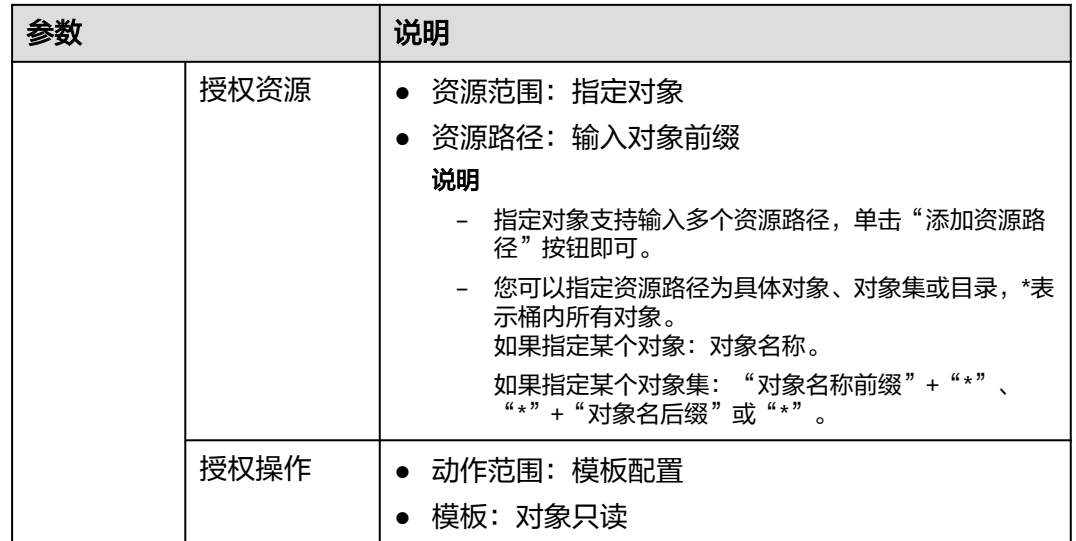

步骤**7** 核对权限配置信息,确认无误后单击"创建",完成桶策略创建。

步骤**8** 权限配置信息可以在桶策略列表查看。

图 **4-9** 查看桶策略列表权限配置信息

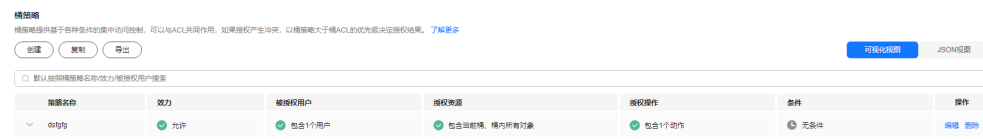

**----**结束

## 后续操作

如果希望在控制台或OBS Browser+顺利完成读操作,需要能"看到"桶和桶中的对 象,即需要通过IAM自定义策略配置列举桶 ( obs:bucket:ListAllMyBuckets ) 和列举桶 中对象(obs:bucket:ListBucket)的权限。

#### 说明

obs:bucket:ListAllMyBuckets面向所有资源,obs:bucket:ListBucket只面向授权的桶,所以策略 要分别添加两条权限。

- 步骤1 使用账号登录华为云, 在右上角单击"控制台"。
- 步骤2 在控制台页面, 鼠标移动至右上方的用户名, 在下拉列表中选择"统一身份认证"。
- 步骤3 在左侧导航窗格中,单击"权限管理">"权限">"创建自定义策略"。
- 步骤**4** 配置自定义策略参数。

#### 图 **4-10** 配置自定义策略

 $\overline{a}$  and  $\overline{a}$ 

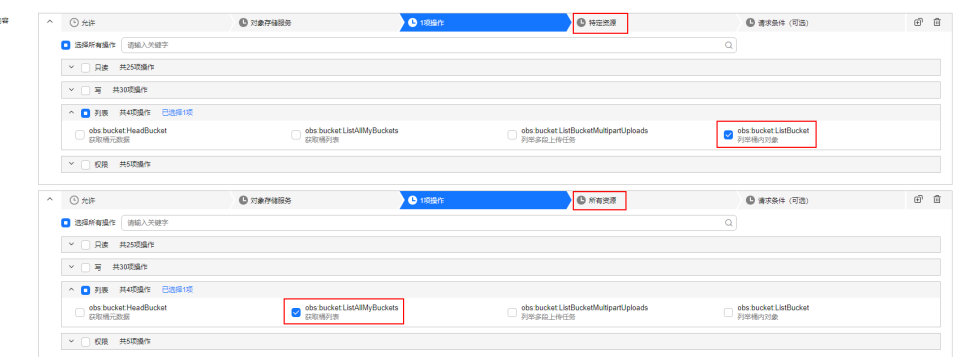

## 表 **4-7** 自定义策略参数配置说明

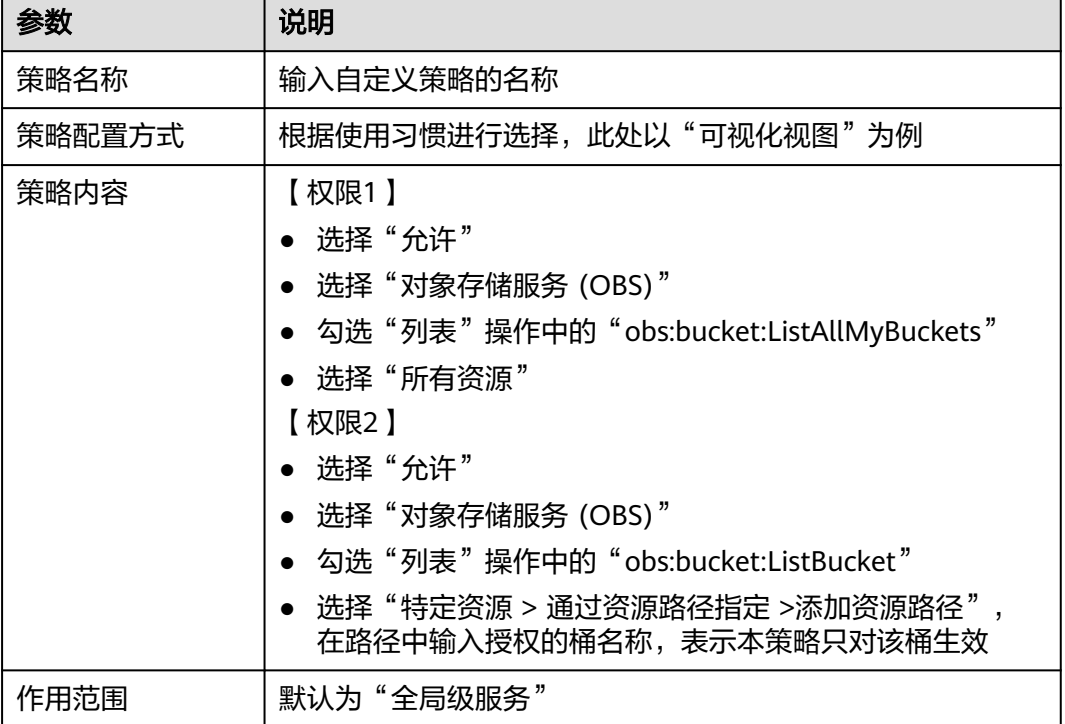

- 步骤**5** 单击"确定",完成自定义策略创建。
- 
- -

步骤7 将需要授权的IAM用户<mark>加入到创建的用户组中</mark>,授权完成。

- 
- 

说明

**----**结束

- 
- 
- 
- 

- 
- 
- 
- 
- 

步骤**6** [创建用户组并授权。](https://support.huaweicloud.com/usermanual-iam/iam_03_0001.html)

由于缓存的存在,授予OBS相关的策略后,大概需要等待10~15分钟策略才能生效。

按照IAM文档指导,将前面步骤创建的自定义策略添加到用户组中。

# **4.1.5** 对单个 **IAM** 用户授予指定对象的指定操作权限

## 场景介绍

本案例介绍如何为华为云账号下的某个IAM用户授予OBS桶中指定对象的指定操作权 限,此处以授予下载对象的权限为例。

如果需要配置其他指定的权限,在桶策略的动作名称中选择对应动作即可。**[OBS](#page-125-0)**支持 [的动作](#page-125-0)

## 推荐配置方法

对单个IAM用户授予资源级别权限,推荐使用桶策略。

## 配置须知

按照本案例配置后,可以正常通过API或SDK完成对象下载操作,但如果通过控制台或 OBS Browser+登录桶列表,会出现无权限的相关提示信息。

报错原因:通过控制台或者OBS Browser+登录后,加载桶列表时会调用获取桶列表 (ListAllMyBuckets)等接口,加载对象列表时会调用列举桶内对象(ListBucket)等 接口,其他页面也会调用其他的OBS接口。而授予的只读权限中并没有包含这些操作 的权限,所听以会提示"拒绝访问,请检查相应权限",或者"不允许在请求的资源上 执行此操作"。

如果希望IAM用户能在控制台或OBS Browser+顺利完成对象下载操作,请按[照后续操](#page-54-0) [作](#page-54-0)继续配置IAM自定义策略。

## 配置步骤

- 步骤**1** 在OBS管理控制台左侧导航栏选择"桶列表"。
- 步骤**2** 在桶列表单击目标桶的桶名称,进入"对象"页面。
- 步**骤3** 在左侧导航栏,单击"访问权限控制>桶策略",进入桶策略页面。
- 步骤**4** 在"桶策略"页面,单击"创建"。
- **步骤5** 根据使用习惯, 策略配置方式以可视化视图为例。单击"可视化视图"。
- 步骤**6** 配置桶策略内容。

À

## 图 **4-11** 配置桶策略

创建桶策略 如何配置?

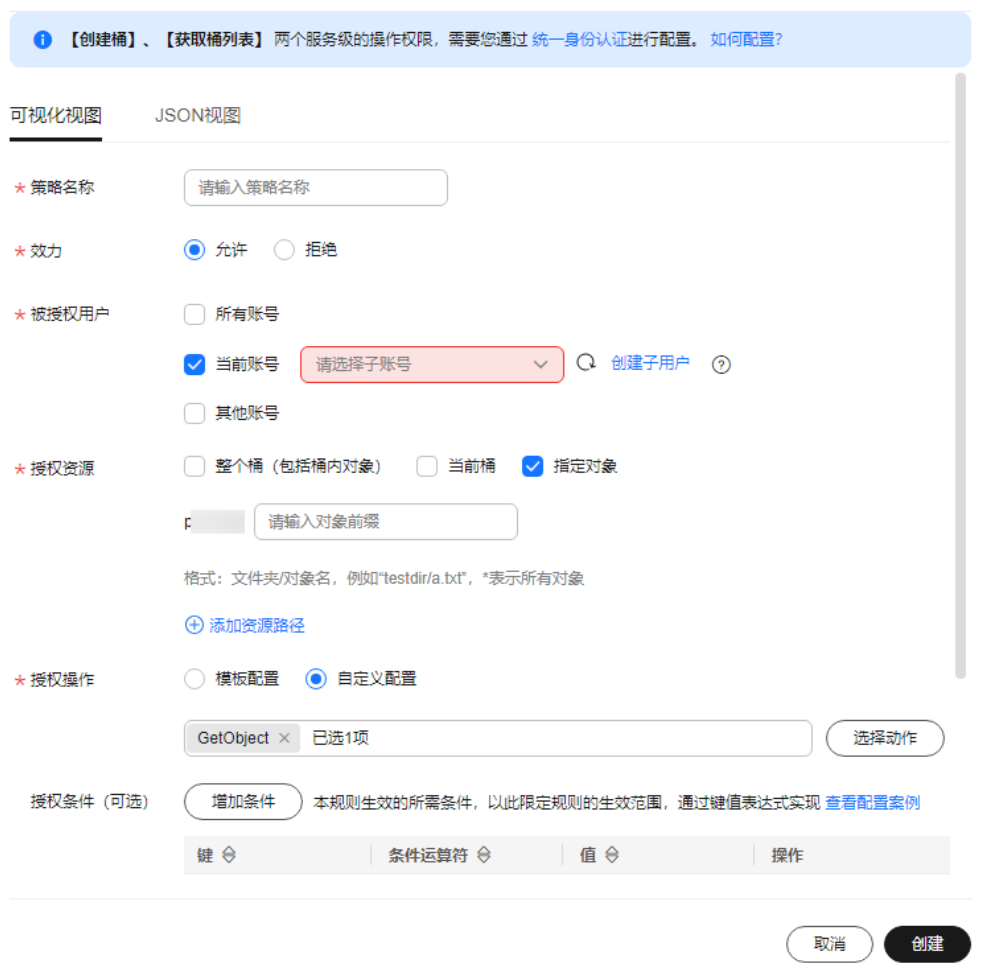

## 表 **4-8** 桶策略配置说明

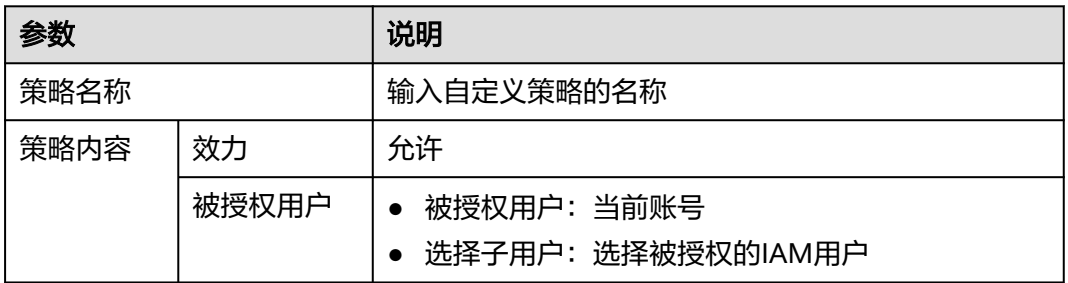

<span id="page-54-0"></span>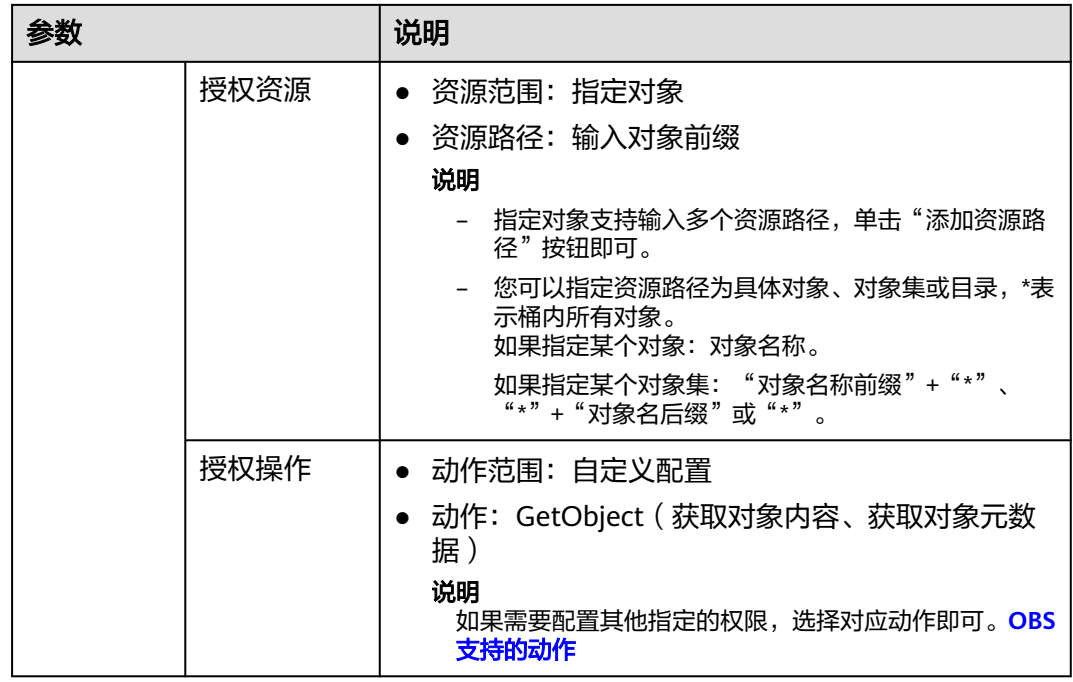

步骤**7** 核对权限配置信息,确认无误后单击"创建",完成桶策略创建。

步骤**8** 权限配置信息可以在桶策略列表查看。

#### 图 **4-12** 查看桶策略列表权限配置信息

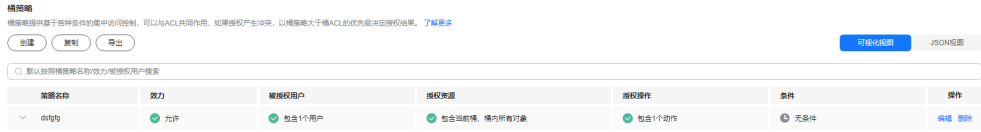

#### **----**结束

## 后续操作

如果希望在控制台或OBS Browser+顺利完成指定的操作,需要能"看到"桶和桶中的 对象,即需要通过IAM自定义策略配置列举桶 ( obs:bucket:ListAllMyBuckets ) 和列举 桶中对象(obs:bucket:ListBucket)的权限。

#### 说明

obs:bucket:ListAllMyBuckets面向所有资源,obs:bucket:ListBucket只面向授权的桶,所以策略 要分别添加两条权限。

- 步骤1 使用账号登录华为云, 在右上角单击"控制台"。
- **步骤2** 在控制台页面, 鼠标移动至右上方的用户名, 在下拉列表中选择"统一身份认证"。
- 步骤3 在左侧导航窗格中,单击"权限管理">"权限">"创建自定义策略"。
- 步骤**4** 配置自定义策略参数。

#### 图 **4-13** 配置自定义策略

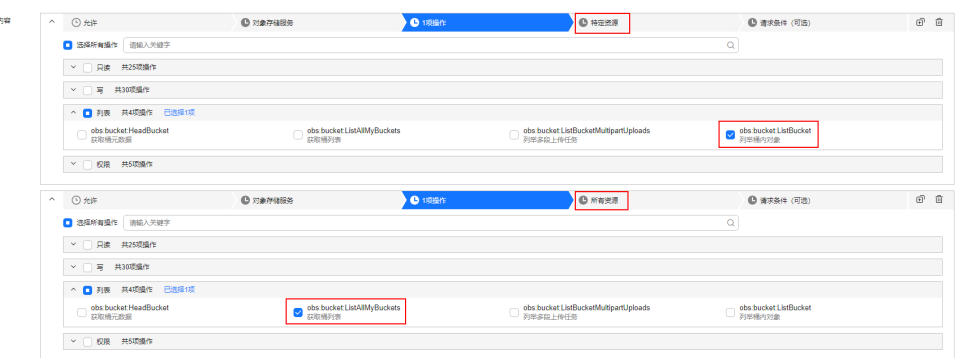

#### 表 **4-9** 自定义策略参数配置说明

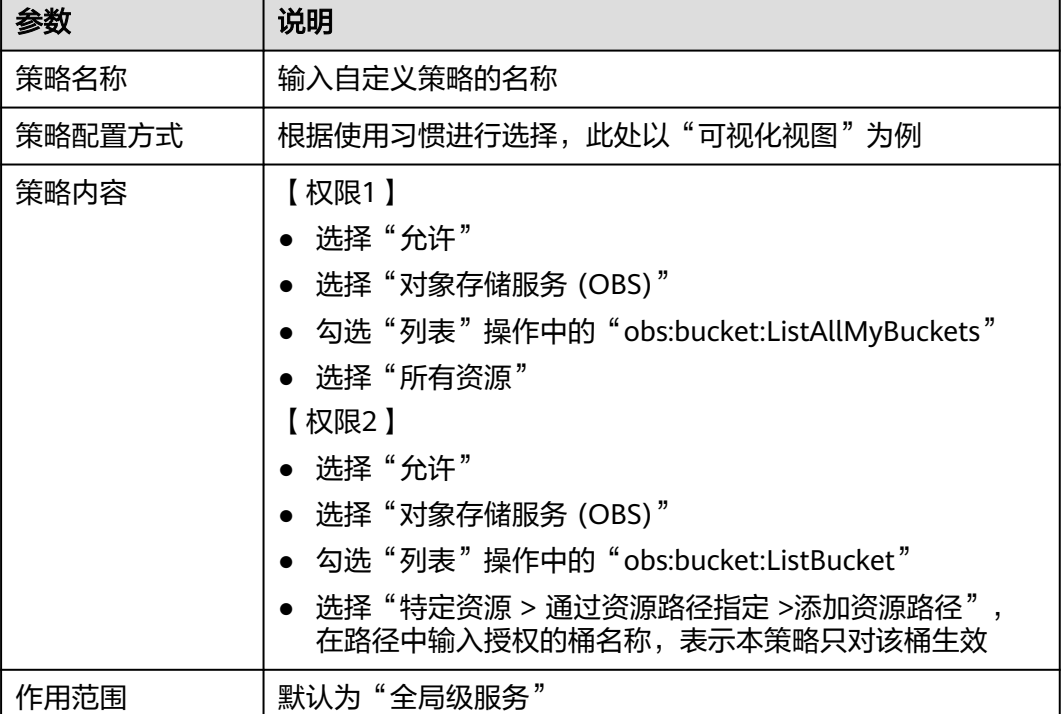

- 步骤**5** 单击"确定",完成自定义策略创建。
- 
- 
- 
- 
- 
- -

由于缓存的存在,授予OBS相关的策略后,大概需要等待10~15分钟策略才能生效。

说明

**----**结束

- -
- 
- - -
- 步骤7 将需要授权的IAM用户<mark>加入到创建的用户组中</mark>,授权完成。
- 按照IAM文档指导,将前面步骤创建的自定义策略添加到用户组中。
- 
- 步骤**6** [创建用户组并授权。](https://support.huaweicloud.com/usermanual-iam/iam_03_0001.html)

- **4.2** 对当前账号下多个 **IAM** 用户或用户群组授权
- 文档版本 13 (2024-11-25) 版权所有 © 华为技术有限公司 51

# **4.2.1** 对 **IAM** 用户组授予 **OBS** 所有资源的所有操作权限

## 场景介绍

本案例介绍如何为华为云账号下的多个IAM用户或用户群组授予OBS所有资源的所有操 作权限。拥有本权限的IAM用户可以执行任何OBS操作。

## 推荐配置方法

IAM自定义策略

## 配置步骤

- 步骤1 使用账号登录华为云, 在右上角单击"控制台"。
- **步骤2** 在控制台页面, 鼠标移动至右上方的用户名, 在下拉列表中选择"统一身份认证"。
- 步骤3 在左侧导航窗格中,单击"权限管理">"权限">"创建自定义策略"。
- 步骤**4** 配置自定义策略参数。

#### 图 **4-14** 配置自定义策略

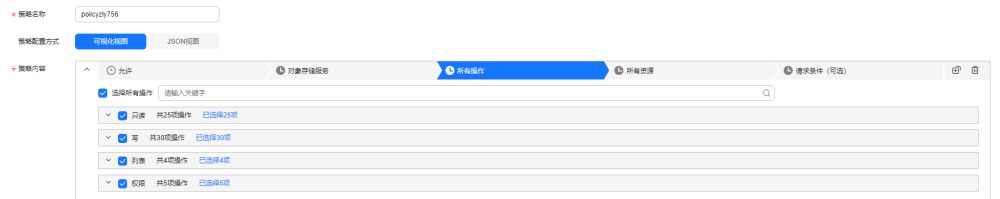

### 表 **4-10** 自定义策略参数配置说明

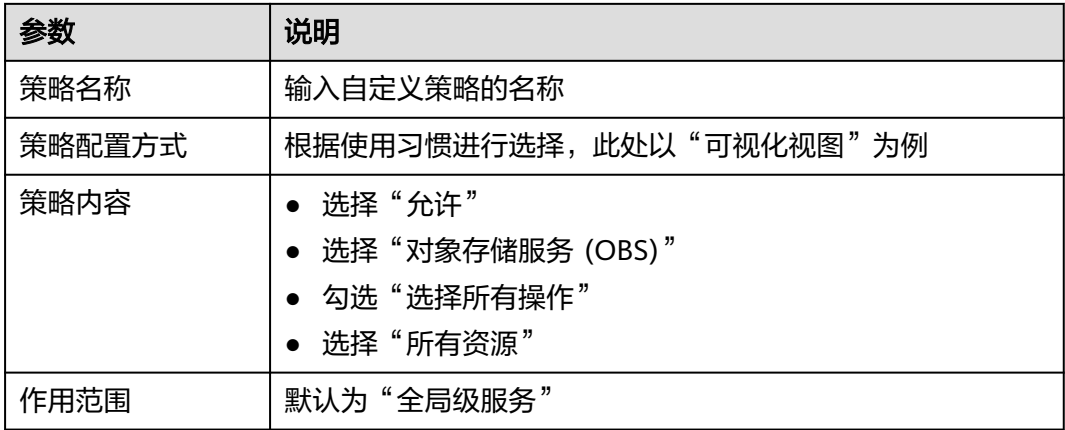

步骤**5** 单击"确定",完成自定义策略创建。

#### 步骤**6** [创建用户组并授权。](https://support.huaweicloud.com/usermanual-iam/iam_03_0001.html)

按照IAM文档指导,将前面步骤创建的自定义策略添加到用户组中。

步骤7 将需要授权的IAM用户<mark>加入到创建的用户组中</mark>,授权完成。

## 说明

由于缓存的存在,授予OBS相关的策略后,大概需要等待10~15分钟策略才能生效。

**----**结束

# **4.2.2** 对 **IAM** 用户组授予 **OBS** 所有资源的基本操作权限

## 场景介绍

本案例介绍如何通过IAM预置的与OBS相关的系统角色和策略,为华为云账号下的多个 IAM用户或用户群组授予OBS所有资源的基本操作权限。预置的系统角色和策略所支持 的权限如下表所示。

#### 表 **4-11** OBS 系统权限

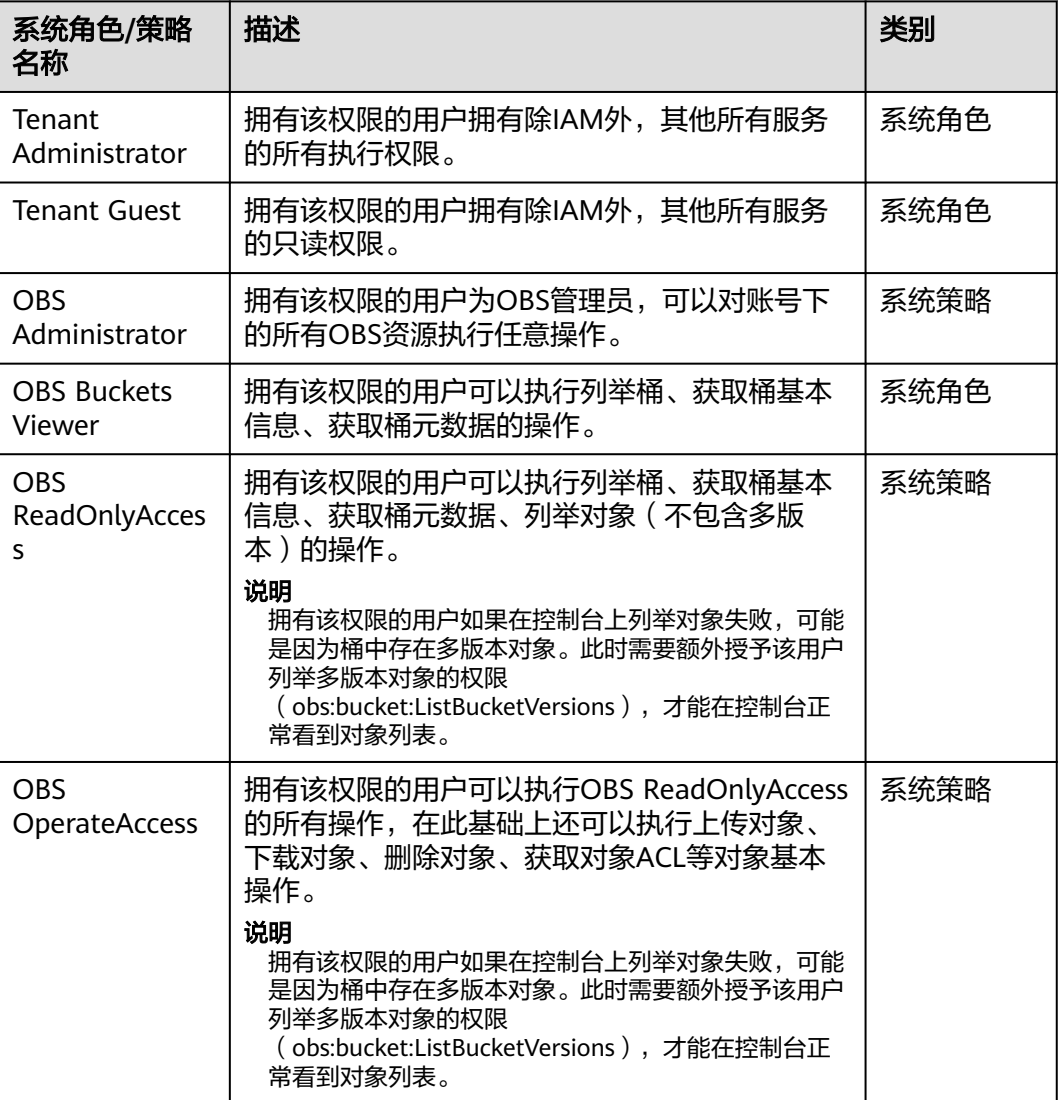

## 推荐配置方法

IAM系统角色/策略

## 配置须知

按照本案例配置系统角色或策略后,如果通过控制台或OBS Browser+登录,可能会出 现无权限的相关提示信息。

即使界面出现了权限不足的提示,也并不影响已有的权限生效。通过API或SDK可以正 常调用相关接口。

对于控制台或客户端工具(OBS Browser+)而言,如果配置了OBS OperateAccess权 限,是可以进行对象上传、下载等操作的。

## 配置步骤

**步骤1** 使用账号登录华为云, 在右上角单击"控制台"。

**步骤2** 在控制台页面,鼠标移动至右上方的用户名,在下拉列表中选择"统一身份认证"。

#### 步骤**3** [创建用户组并授权。](https://support.huaweicloud.com/usermanual-iam/iam_03_0001.html)

按照IAM文档指导,将符合业务场景需求的系统角色或策略添加到用户组中。

步骤**4** 将需要授权的IAM用[户加入到创建的用户组中](https://support.huaweicloud.com/usermanual-iam/iam_03_0002.html),授权完成。

说明

由于缓存的存在,授予OBS相关的角色和策略后,大概需要等待10~15分钟权限才能生效。

#### **----**结束

# **4.2.3** 对 **IAM** 用户组授予 **OBS** 所有资源的指定操作权限

#### 场景介绍

本案例介绍如何为华为云账号下的多个IAM用户或用户群组授予OBS所有资源的指定操 作权限。

## 推荐配置方法

IAM自定义策略

#### 配置须知

按照本案例配置后,可以正常通过API或SDK完成权限所允许的操作,但如果通过控制 台或OBS Browser+登录,可能会出现无权限的相关提示信息。

报错原因: 通过控制台或者OBS Browser+登录后, 加载桶列表时会调用获取桶列表 (ListAllMyBuckets)等接口,加载对象列表时会调用列举桶内对象(ListBucket)等 接口,其他页面也会调用其他的OBS接口。如果指定的权限中没有包含如 obs:bucket:ListAllMyBuckets、obs:bucket:ListBucket及一些控制台和OBS Browser +加载页面时需要调用的接口权限,会提示"拒绝访问,请检查相应权限",或者"不 允许在请求的资源上执行此操作"。

如果希望IAM用户能在控制台或OBS Browser+顺利完成桶和对象相关操作,建议至少 在自定义策略中包含obs:bucket:ListAllMyBuckets和obs:bucket:ListBucket两个权限。

## 配置步骤

步骤1 使用账号登录华为云, 在右上角单击"控制台"。

- **步骤2** 在控制台页面, 鼠标移动至右上方的用户名, 在下拉列表中选择"统一身份认证"。
- 步骤3 在左侧导航窗格中,单击"权限管理">"权限">"创建自定义策略"。

步骤**4** 配置自定义策略参数。

图 **4-15** 配置自定义策略

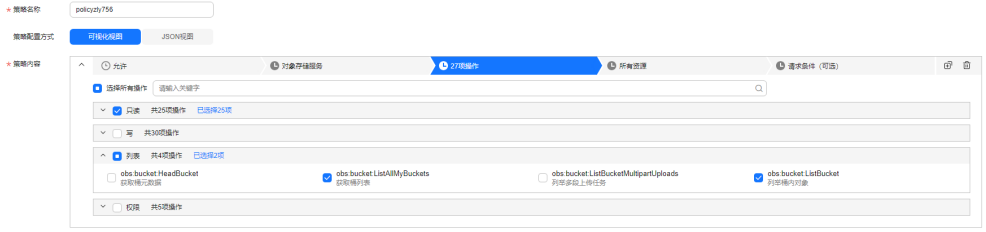

#### 表 **4-12** 自定义策略参数配置说明

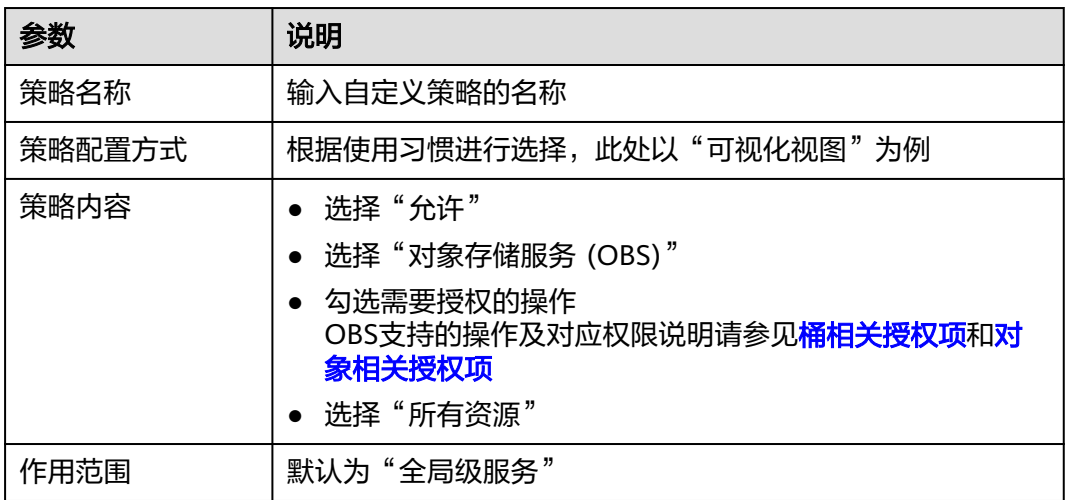

步骤**5** 单击"确定",完成自定义策略创建。

#### 步骤**6** [创建用户组并授权。](https://support.huaweicloud.com/usermanual-iam/iam_03_0001.html)

按照IAM文档指导,将前面步骤创建的自定义策略添加到用户组中。

步骤7 将需要授权的IAM用户<mark>加入到创建的用户组中</mark>,授权完成。

#### 说明

由于缓存的存在,授予OBS相关的策略后,大概需要等待10~15分钟策略才能生效。

**----**结束

# **4.2.4** 对 **IAM** 用户组授予 **OBS** 指定资源的指定操作权限

## 场景介绍

本案例介绍如何为华为云账号下的多个IAM用户或用户群组授予OBS指定资源的指定操 作权限,资源可以具体到某个桶或对象。

## 推荐配置方法

IAM自定义策略

#### 配置须知

按照本案例配置后,可以正常通过API或SDK完成权限所允许的操作,但如果通过控制 台或OBS Browser+登录,可能会出现无权限的相关提示信息。

报错原因:通过控制台或者OBS Browser+登录后,加载桶列表时会调用获取桶列表 (ListAllMyBuckets)等接口,加载对象列表时会调用列举桶内对象(ListBucket)等 接口,其他页面也会调用其他的OBS接口。如果指定的权限中没有包含如 obs:bucket:ListAllMyBuckets、obs:bucket:ListBucket及一些控制台和OBS Browser +加载页面时需要调用的接口权限,会提示"拒绝访问,请检查相应权限",或者"不 允许在请求的资源上执行此操作"。

如果希望IAM用户能在控制台或OBS Browser+顺利完成桶和对象相关操作,建议至少 在自定义策略中包含obs:bucket:ListAllMyBuckets和obs:bucket:ListBucket两个权限。

#### 说明

obs:bucket:ListAllMyBuckets面向所有资源,资源选择时要选择所有资源。 obs:bucket:ListBucket只面向授权的桶,资源选择时根据情况选择所有资源或者指定的桶。

## 配置步骤

- **步骤1** 使用账号登录华为云, 在右上角单击"控制台"。
- **步骤2** 在控制台页面, 鼠标移动至右上方的用户名, 在下拉列表中选择"统一身份认证"。
- 步骤**3** 在左侧导航窗格中,单击"权限管理">"权限">"创建自定义策略"。
- 步骤**4** 配置自定义策略参数。

#### 图 **4-16** 配置自定义策略

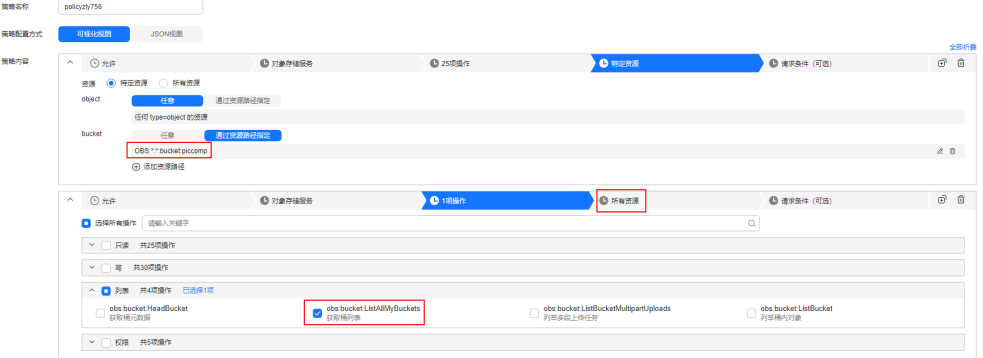

## 表 **4-13** 自定义策略参数配置说明

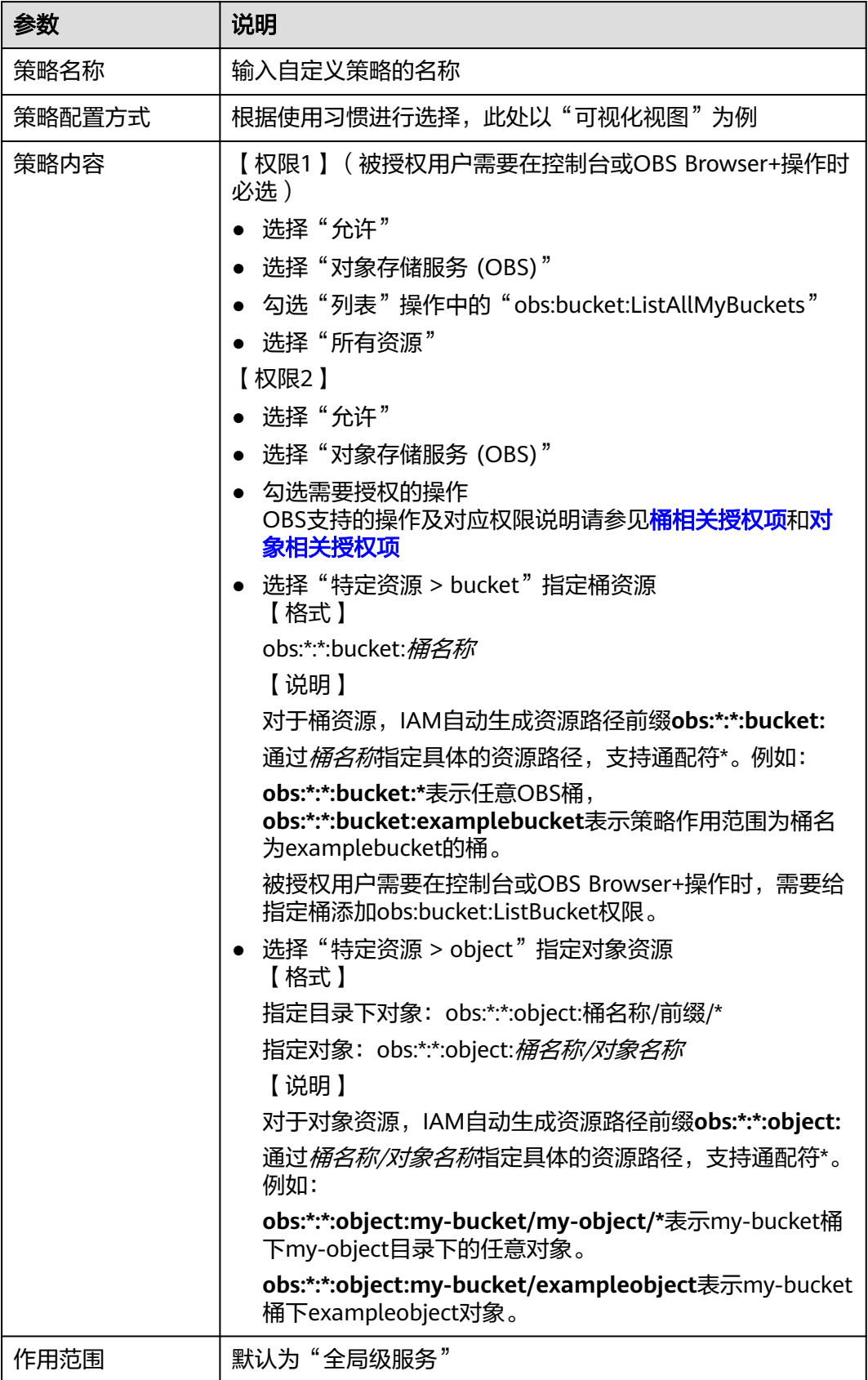

步骤**5** 单击"确定",完成自定义策略创建。

#### 步骤**6** [创建用户组并授权。](https://support.huaweicloud.com/usermanual-iam/iam_03_0001.html)

按照IAM文档指导,将前面步骤创建的自定义策略添加到用户组中。

步骤7 将需要授权的IAM用户<mark>加入到创建的用户组中</mark>,授权完成。

#### 说明

由于缓存的存在,授予OBS相关的策略后,大概需要等待10~15分钟策略才能生效。

**----**结束

# **4.2.5** 对 **IAM** 用户组授予 **OBS** 指定文件夹的指定操作权限

## 场景介绍

本案例介绍如何为华为云账号下的多个IAM用户或用户群组授予OBS某个桶下指定文件 夹的指定操作权限。

## 推荐配置方法

#### IAM自定义策略

#### 配置须知

按照本案例配置后,可以正常通过API或SDK完成权限所允许的操作,但如果通过控制 台或OBS Browser+登录,可能会出现无权限的相关提示信息。

报错原因:通过控制台或者OBS Browser+登录后,加载桶列表时会调用获取桶列表 (ListAllMyBuckets)等接口,加载对象列表时会调用列举桶内对象(ListBucket)等 接口,其他页面也会调用其他的OBS接口。如果指定的权限中没有包含如 obs:bucket:ListAllMyBuckets、obs:bucket:ListBucket及一些控制台和OBS Browser +加载页面时需要调用的接口权限,会提示"拒绝访问,请检查相应权限",或者"不 允许在请求的资源上执行此操作"。

如果希望IAM用户能在控制台或OBS Browser+顺利完成桶和对象相关操作,建议至少 在自定义策略中包含obs:bucket:ListAllMyBuckets和obs:bucket:ListBucket两个权限。 (本案例中的权限2和权限3已包含)

## 说明

obs:bucket:ListAllMyBuckets面向所有资源,资源选择时要选择所有资源。 obs:bucket:ListBucket只面向授权的桶,资源选择时根据情况选择所有资源或者指定的桶。

## 配置步骤

- **步骤1** 使用账号登录华为云, 在右上角单击"控制台"。
- **步骤2** 在控制台页面,鼠标移动至右上方的用户名,在下拉列表中选择"统一身份认证"。
- **步骤3** 在左侧导航窗格中,单击"权限管理">"权限">"创建自定义策略"。
- 步骤**4** 配置自定义策略参数。

## 图 **4-17** 配置自定义策略

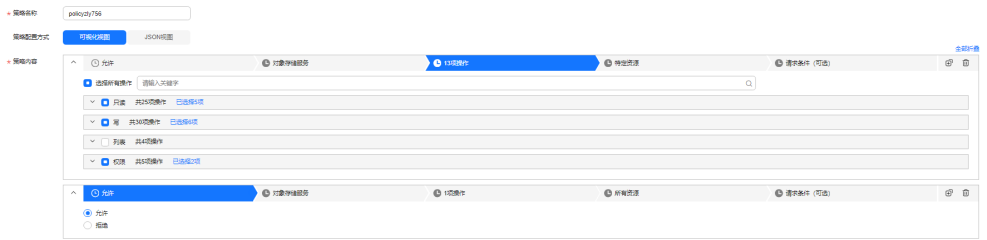

## 表 **4-14** 自定义策略参数配置说明

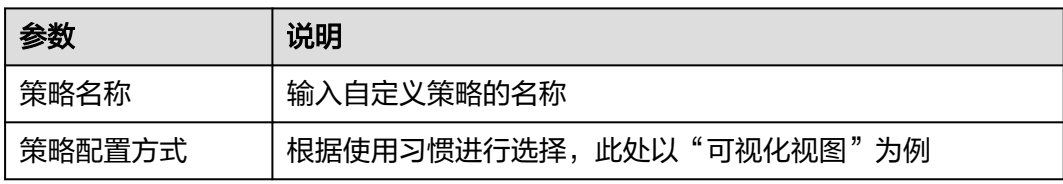

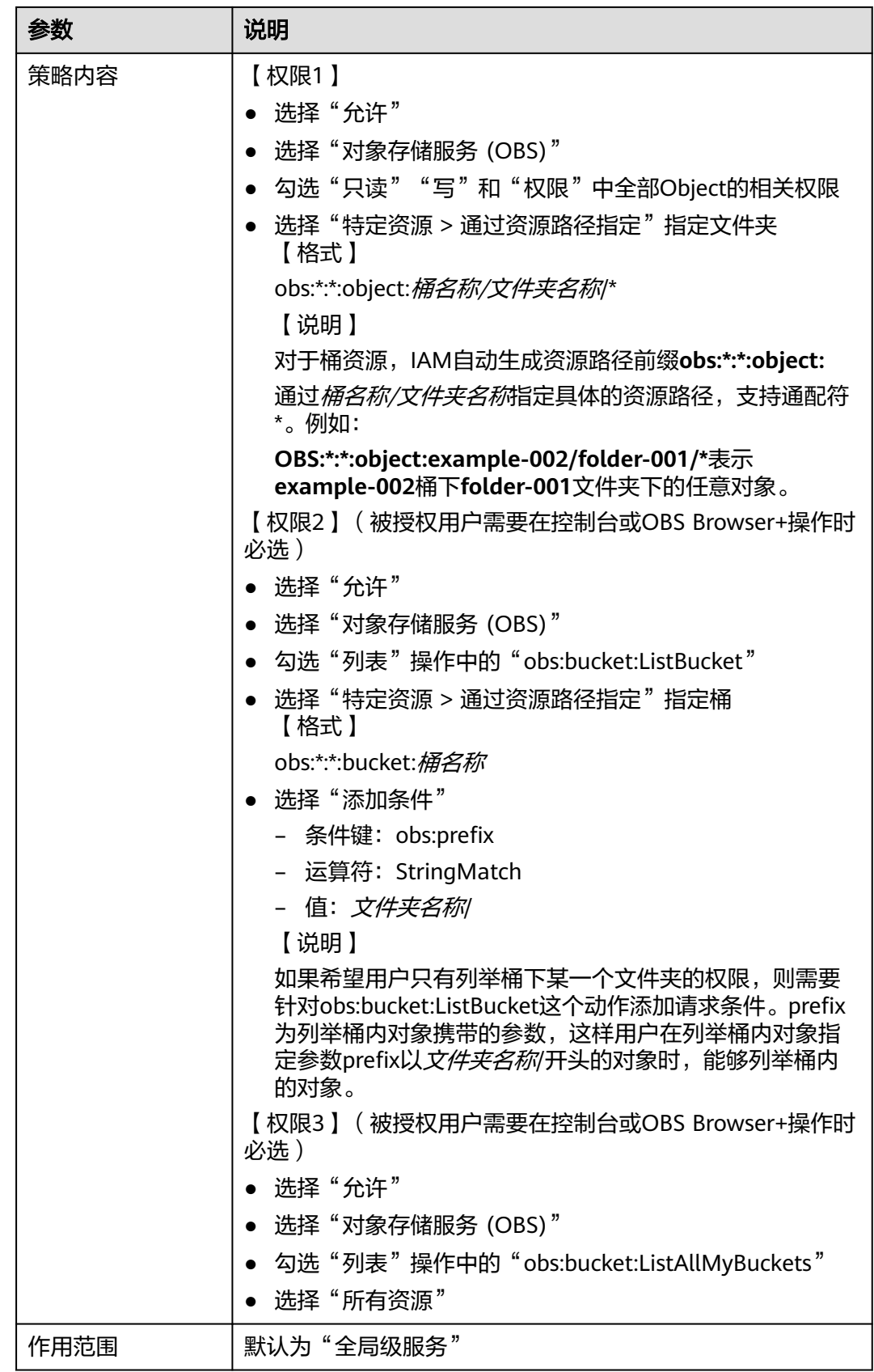

步骤**5** 单击"确定",完成自定义策略创建。

#### 步骤**6** [创建用户组并授权。](https://support.huaweicloud.com/usermanual-iam/iam_03_0001.html)

按照IAM文档指导,将前面步骤创建的自定义策略添加到用户组中。

步骤7 将需要授权的IAM用户<mark>加入到创建的用户组中</mark>,授权完成。

#### 说明

由于缓存的存在,授予OBS相关的策略后,大概需要等待10~15分钟策略才能生效。

**----**结束

## 验证

步骤**1** 使用IAM用户登录OBS控制台。

步骤**2** 可以在桶列表中看到所有的桶。选择目标桶example-002,进入目标桶。

#### 图 **4-18** 查看桶列表

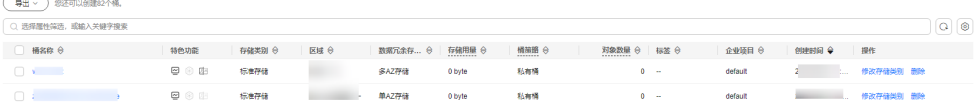

#### 说明

配置完成进入桶后仍然会出现无权限相关提示,属于正常现象,因为控制台还调用了其他高级配 置的接口,但此时已可以正常完成文件夹中允许的操作。

步骤**3** 单击左侧导航栏"对象"。会出现无权限相关提示,且看不到任何对象,属于正常现 象。

图 **4-19** 进入桶 example-002

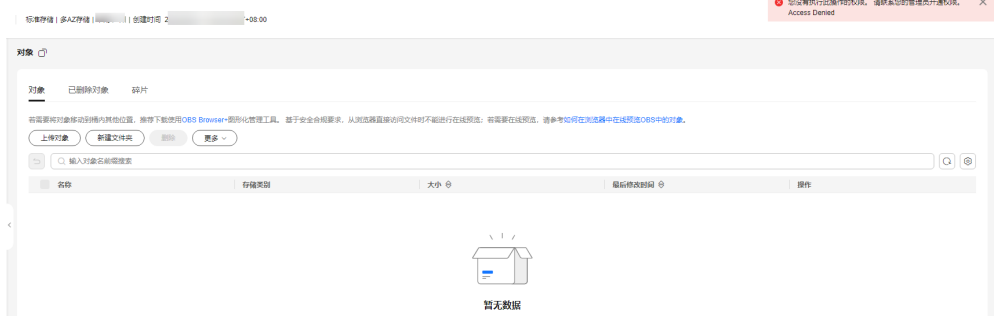

#### 说明

无权限的原因为在控制台列举对象,是列举根文件夹下的对象,与自定义策略中配置的列举 "folder-001/"文件夹下的对象不匹配,符合预期结果。

步骤**4** 在搜索框输入"folder-001/",查看folder-001文件夹下的对象列表,可以看到该文件 夹下有一个"222.txt"和"111.txt"。

#### 图 **4-20** 查看文件

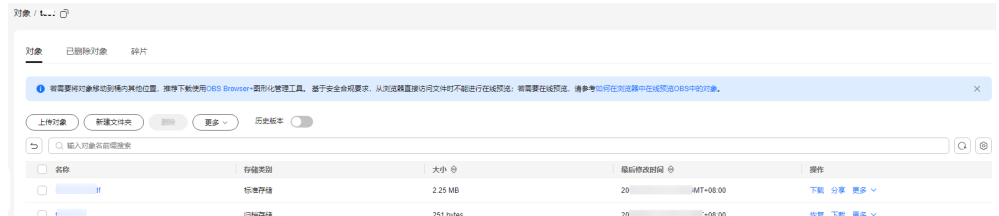

步骤**5** 单击"新建文件夹",文件夹folder-002可以创建成功。

## 图 **4-21** 创建文件夹成功

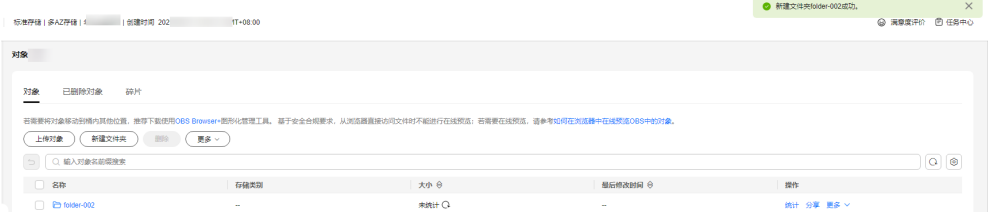

## 步骤**6** 单击"上传对象",文件333.txt上传成功。

## 图 **4-22** 上传对象成功

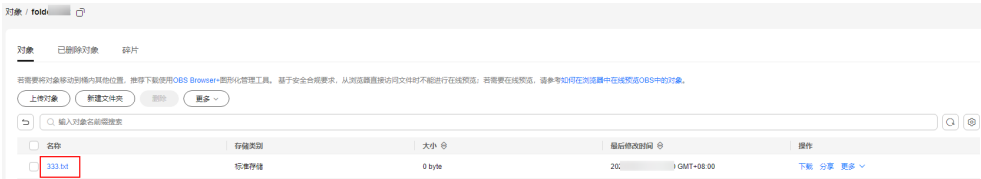

## 说明

如果需要配置其他指定的权限完成其他操作,可前往"账号名 > 统一身份认证 > 权限"页面配 置的自定义策略中继续配置相关权限即可。

#### **----**结束

# **4.3** 对其他账号授权

# **4.3.1** 对其他账号授予桶的读写权限

## 场景介绍

本案例介绍如何为其他华为云账号授予OBS桶的读写权限。这里的账号指华为云账号 本身,不包含账号下的IAM用户,如果要为IAM用户授权,请参[见对其他账号下的](#page-71-0)**IAM** [用户授予桶和桶内资源的访问权限](#page-71-0)。

## 推荐配置方法

对其他账号授权,推荐使用桶策略。

## 配置须知

本案例预置的"桶读写"模板允许其他账号对整个桶及桶内所有对象执行除以下权限 以外的所有权限:

- DeleteBucket: 删除桶
- PutBucketPolicy:设置桶策略
- PutBucketAcl: 设置桶ACL

按照本案例配置后,被授权账号可以正常通过API或SDK完成读写操作(上传、下载、 删除桶内所有对象),此外允许通过OBS Browser+挂载外部桶的方式完成读写操作。 暂不支持在OBS控制台访问非本账号的OBS桶。

通过OBS Browser+访问添加的外部桶可能仍会出现无权限的相关提示信息。

报错原因:OBS Browser+桶详情页面的加载会调用一些其他的OBS接口,而授予的读 写权限中并没有包含这些操作的权限,所以会提示"拒绝访问,请检查相应权限", 或者"不允许在请求的资源上执-行此操作",但并不影响已有权限。

## 配置步骤

- 步骤**1** 在OBS管理控制台左侧导航栏选择"桶列表"。
- 步骤**2** 在桶列表单击目标桶的桶名称,进入"对象"页面。
- **步骤3** 在左侧导航栏,单击"访问权限控制>桶策略",进入桶策略页面。
- 步骤**4** 在"桶策略"页面,单击"创建"。
- 步骤5 根据使用习惯, 策略配置方式以可视化视图为例。单击"可视化视图"。
- 步骤**6** 配置桶策略内容。

Ź

## 图 **4-23** 配置桶策略

创建桶策略 如何配置?

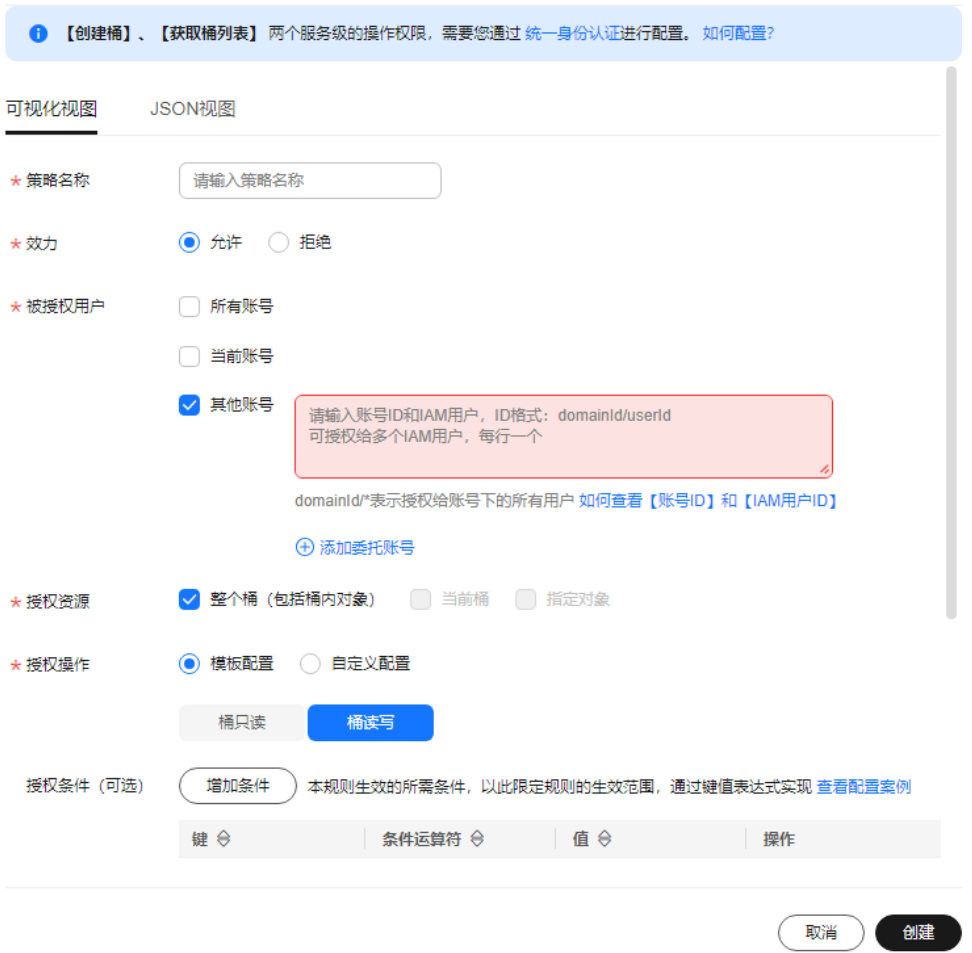

## 表 **4-15** 桶策略配置说明

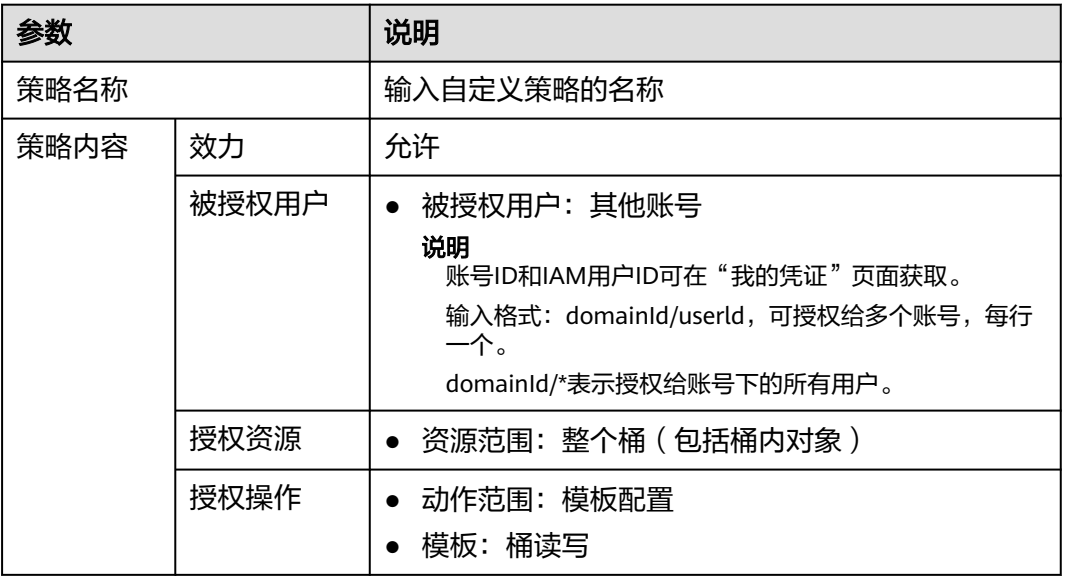

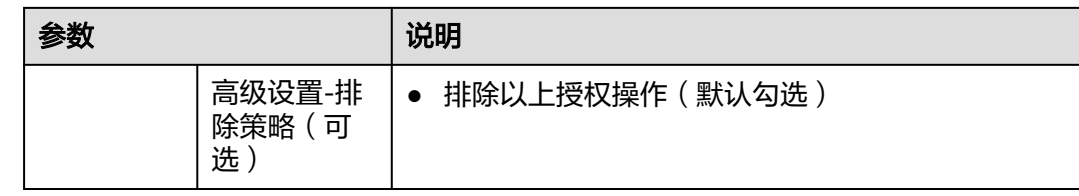

步骤**7** 核对权限配置信息,确认无误后单击"创建",完成桶策略创建。

步骤**8** 权限配置信息可以在桶策略列表查看。

图 **4-24** 查看桶策略列表权限配置信息

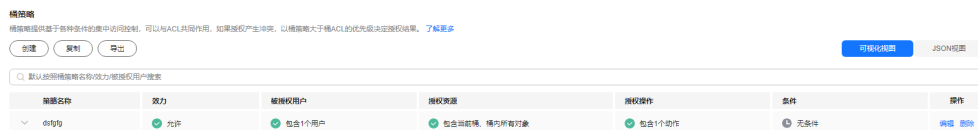

#### **----**结束

# **4.3.2** 对其他账号授予桶的指定操作权限

## 场景介绍

本案例介绍如何为其他华为云账号授予OBS桶的指定操作权限。这里的账号指华为云 账号本身,不包含账号下的IAM用户,如果要为IAM用户授权,请参见<mark>对其他账号下的</mark> **IAM**[用户授予桶和桶内资源的访问权限。](#page-71-0)

此处以授予设置桶ACL和获取桶ACL的权限为例。如果需要配置其他指定的权限,在桶 策略的动作名称中选择对应动作即可。**OBS**[支持的动作](#page-125-0)

## 推荐配置方法

对其他账号授权,推荐使用桶策略。

## 配置须知

按照本案例配置后,被授权账号可以正常通过API或SDK完成桶ACL设置和获取操作, 此外允许通过OBS Browser+挂载外部桶的方式完成桶ACL设置和获取,但还需要额外 配置一条ListBucket的权限才能挂载成功。暂不支持在OBS控制台访问非本账号的OBS 桶。

## 配置步骤

- 步骤**1** 在OBS管理控制台左侧导航栏选择"桶列表"。
- 步骤**2** 在桶列表单击目标桶的桶名称,进入"对象"页面。
- 步骤3 在左侧导航栏,单击"访问权限控制>桶策略",进入桶策略页面。
- 步骤**4** 在"桶策略"页面,单击"创建"。
- 步骤5 根据使用习惯, 策略配置方式以可视化视图为例。单击"可视化视图"。

 $\bar{\mathsf{x}}$ 

## 步骤**6** 配置桶策略内容。

## 图 **4-25** 配置桶策略

创建桶策略 如何配置?

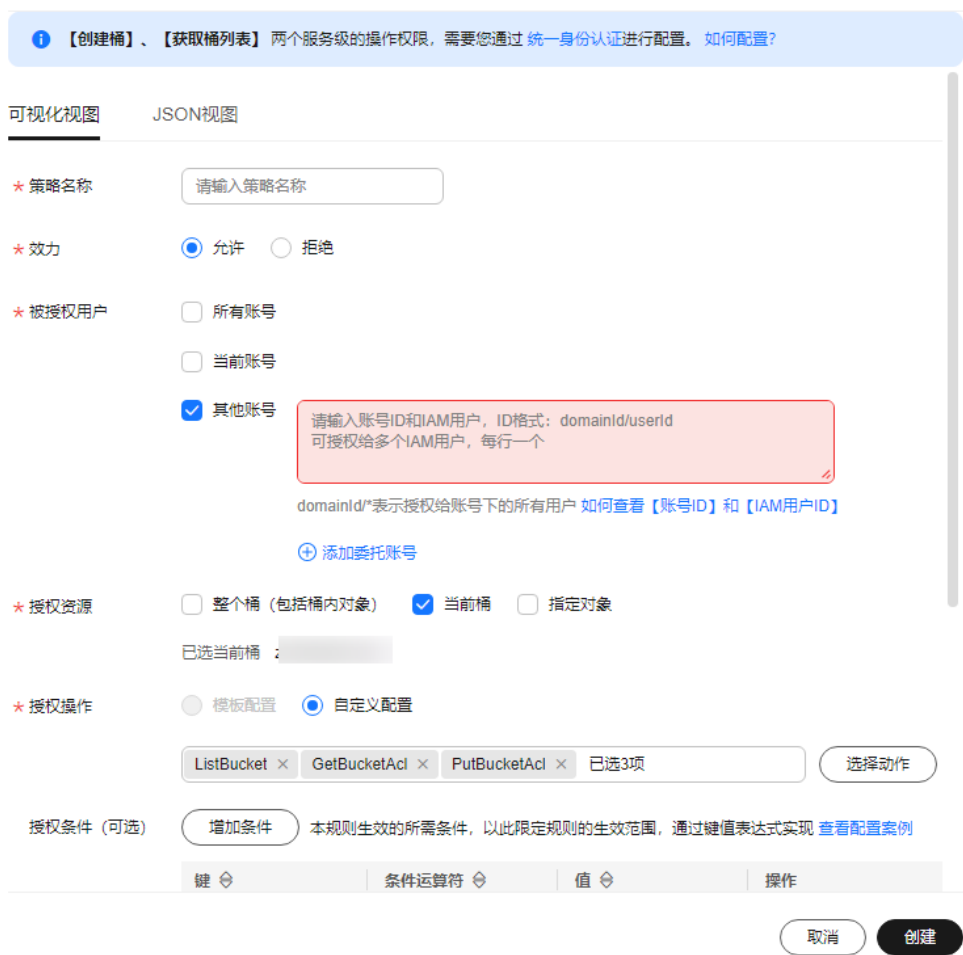

## 表 **4-16** 桶策略配置说明

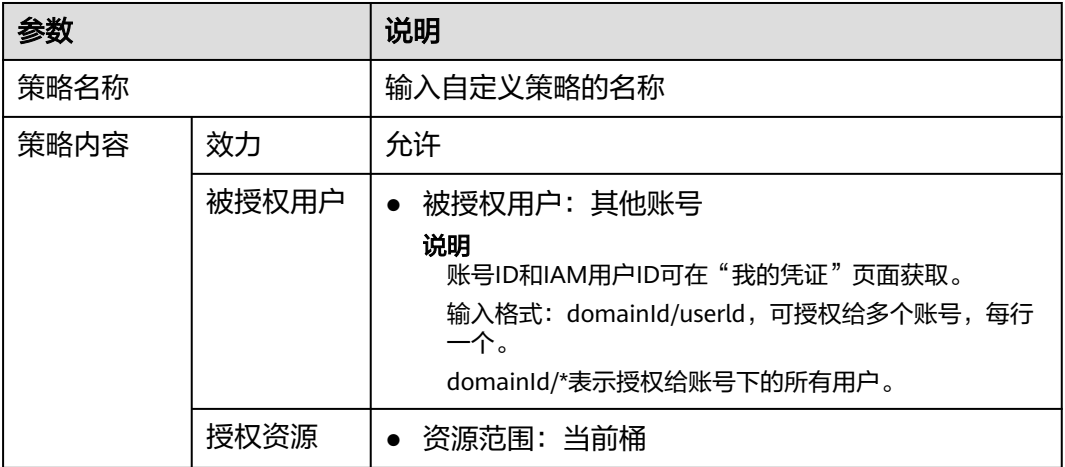

<span id="page-71-0"></span>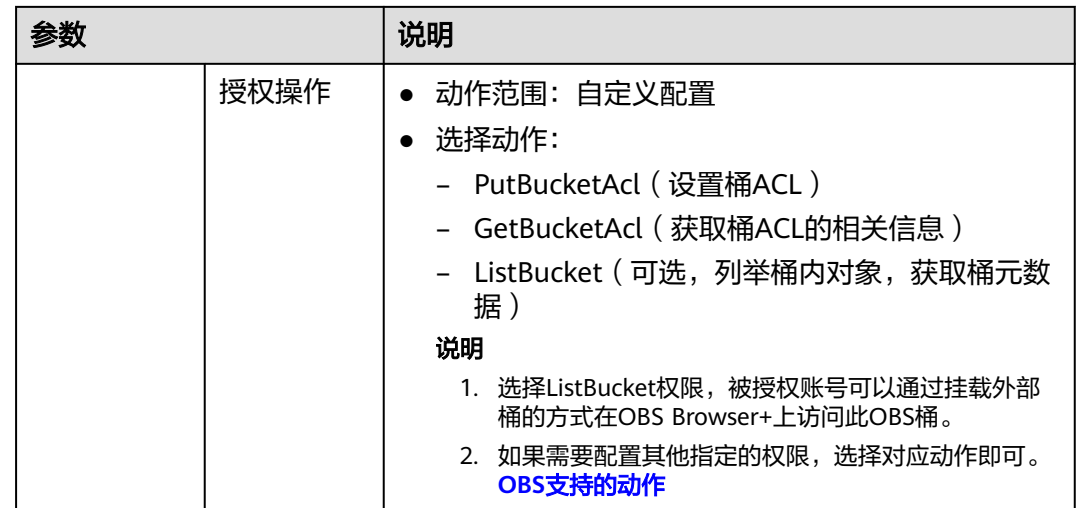

步骤**7** 核对权限配置信息,确认无误后单击"创建",完成桶策略创建。

步骤**8** 权限配置信息可以在桶策略列表查看。

图 **4-26** 查看桶策略列表权限配置信息

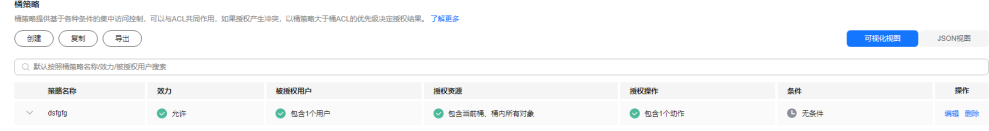

## **----**结束

# **4.3.3** 对其他账号下的 **IAM** 用户授予桶和桶内资源的访问权限

## 场景介绍

本案例介绍如何为其他华为云账号下的IAM用户授予OBS桶和桶内资源的访问权限。

此处以授予上传和下载桶内对象的权限为例。如果需要配置其他指定的权限,在桶策 略和给IAM用户授权中配置对应的权限即可。

## 推荐配置方法

对其他账号下的IAM用户授予桶和桶内资源的访问权限,需要同时配置桶策略和给 **IAM**用户授权。

例如要允许账号A下的IAM用户A访问账号B的桶B:

- 1. 首先, 需要账号B配置桶策略: 允许IAM用户A访问桶B。
- 2. 然后,需要账号A给其下的IAM用户A授权:允许IAM用户A访问桶B。

## 配置须知

按照本案例配置后,被授权IAM用户可以正常通过API或SDK进行对象上传下载,此外 允许通过OBS Browser+挂载外部桶的方式进行上传下载,但还需要在额外配置一条 ListBucket的权限才能挂载成功。暂不支持在OBS控制台访问非本账号的OBS桶。
$\overline{\mathbf{x}}$ 

#### 步骤一:桶拥有者配置桶策略

#### 由桶拥有者或者具有桶策略配置权限的用户配置一条桶策略,允许其他账号下的**IAM** 用户对桶执行指定操作。

本示例中,由账号B(桶B的拥有者)配置一条桶策略,桶策略中允许账号A下的IAM用 户A可以向账号B的桶B中上传对象和下载桶B中的对象。

- 步骤**1** 在OBS管理控制台左侧导航栏选择"桶列表"。
- 步骤**2** 在桶列表单击目标桶的桶名称,进入"对象"页面。
- 步骤3 在左侧导航栏,单击"访问权限控制>桶策略",进入桶策略页面。
- 步骤**4** 在"桶策略"页面,单击"创建"。
- 步骤5 根据使用习惯, 策略配置方式以可视化视图为例。单击"可视化视图"。
- 步骤**6** 配置桶策略内容。

#### 图 **4-27** 配置桶策略

创建桶策略 如何配置?

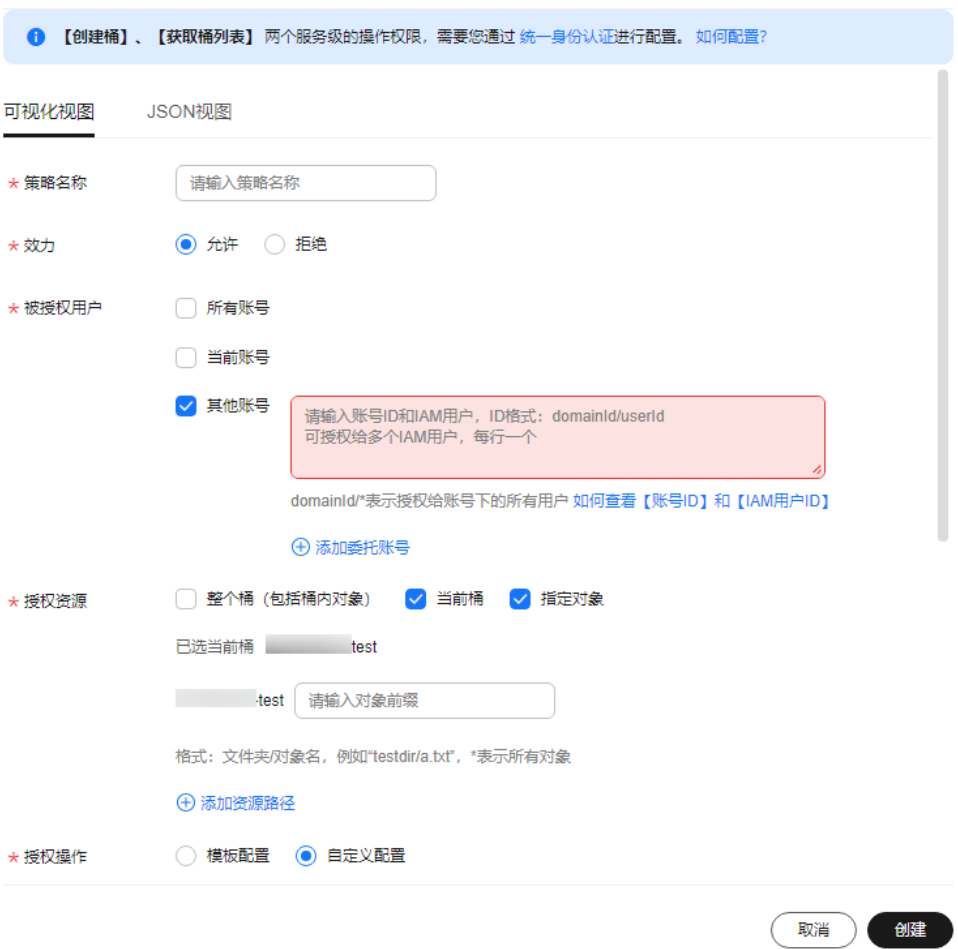

#### 表 **4-17** 桶策略配置说明

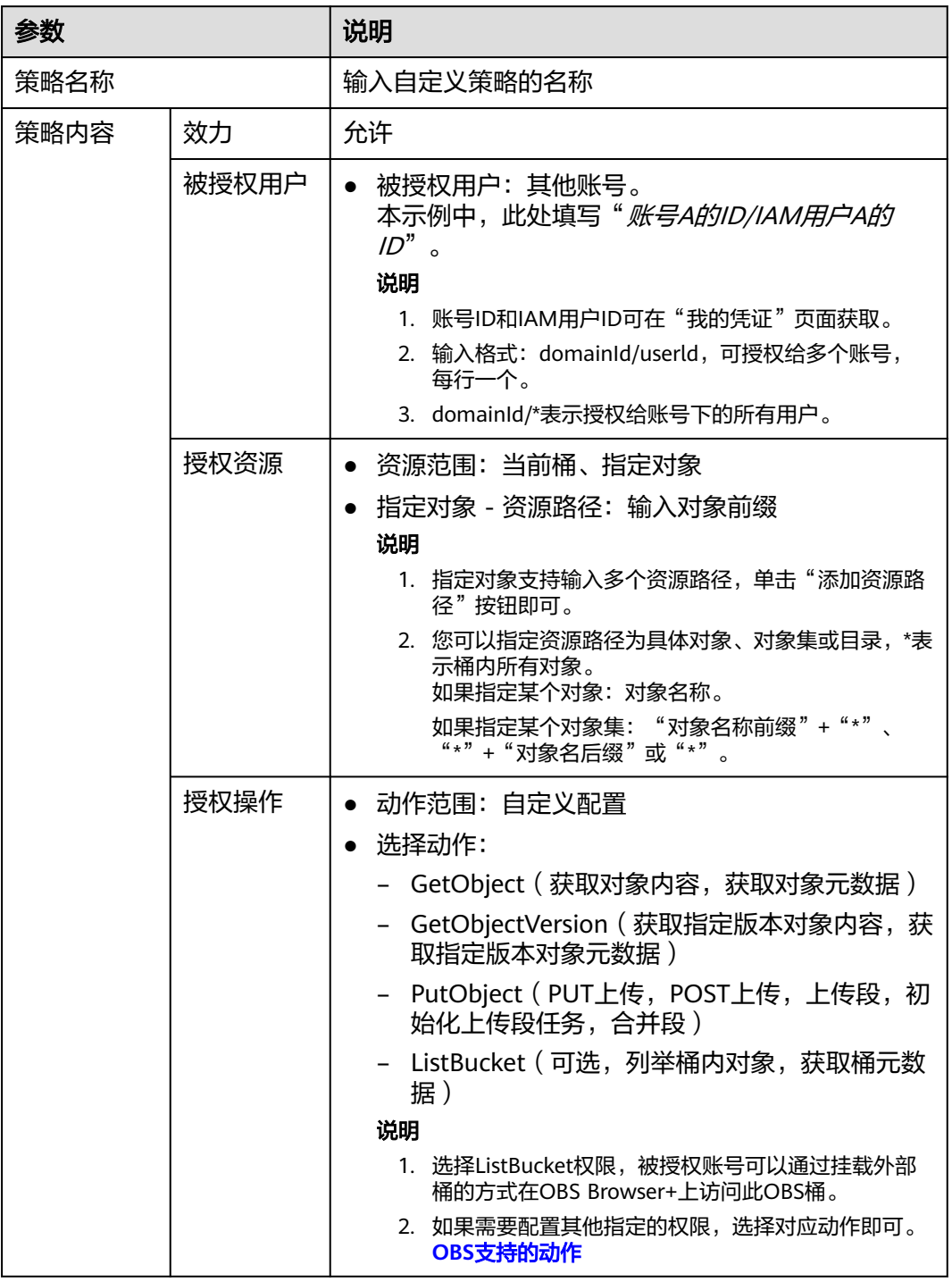

步骤**7** 核对权限配置信息,确认无误后单击"创建",完成允许上传下载的桶策略创建。 步骤**8** 权限配置信息可以在桶策略列表查看。

#### 图 **4-28** 查看桶策略列表权限配置信息

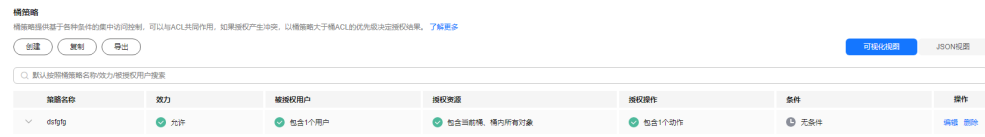

#### **----**结束

#### 步骤二:其他账号给其下的 **IAM** 用户授权

需要由其他账号(非桶拥有者)给其下的**IAM**用户授权,允许**IAM**用户对桶执行指定 操作(允许的操作要与桶策略中允许的操作相同)。

本示例中,需要由账号A给其下的IAM用户A授权,允许IAM用户A可以向账号B的桶B 中上传对象和下载桶B中的对象。

- 步骤**1** 使用账号登录华为云,在右上角单击"控制台"。
- **步骤2** 在控制台页面, 鼠标移动至右上方的用户名, 在下拉列表中选择"统一身份认证"。
- 步骤3 在左侧导航窗格中,单击"权限管理">"权限">"创建自定义策略"。
- 步骤**4** 配置自定义策略参数。

图 **4-29** 配置自定义策略

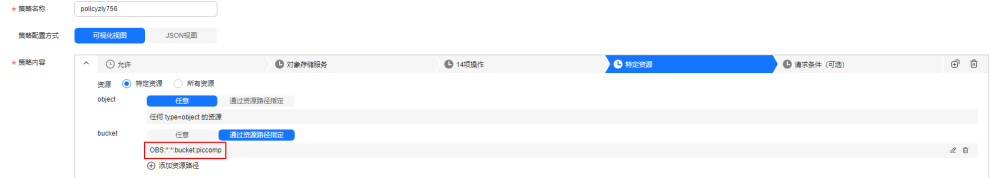

#### 表 **4-18** 自定义策略参数配置说明

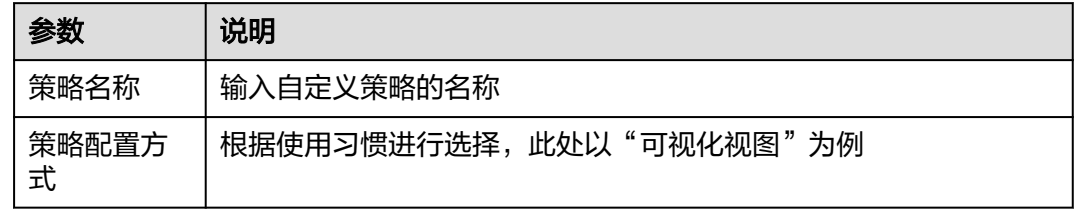

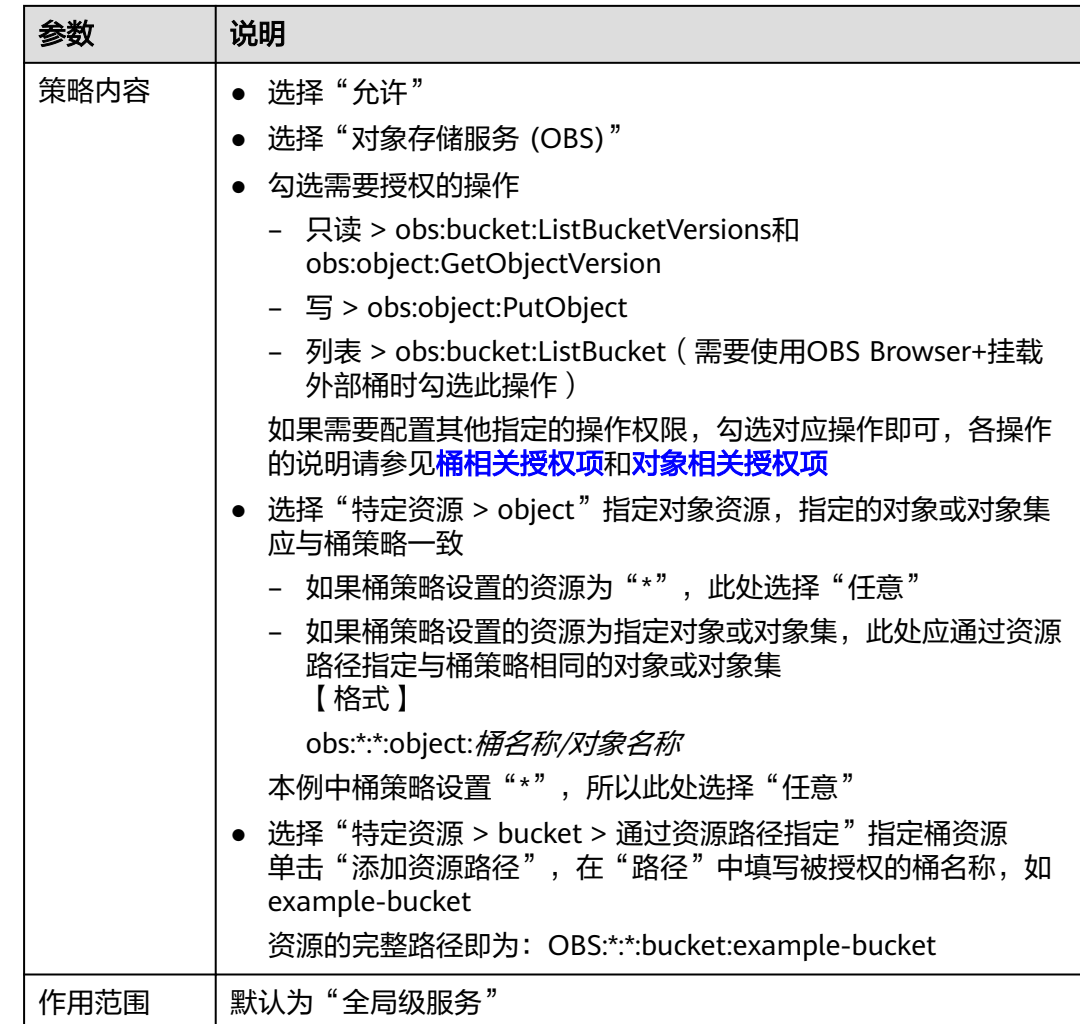

步骤**5** 单击"确定",完成自定义策略创建。

#### 步骤**6** [创建用户组并授权。](https://support.huaweicloud.com/usermanual-iam/iam_03_0001.html)

按照IAM文档指导,将前面步骤创建的自定义策略添加到用户组中。

#### 步骤7 将需要授权的IAM用户<mark>加入到创建的用户组中</mark>,授权完成。

#### 说明

由于缓存的存在,授予OBS相关的策略后,大概需要等待10~15分钟策略才能生效。

#### **----**结束

# **4.3.4** 对其他账号授予指定对象的读权限

#### 场景介绍

本案例介绍如何为其他账号授予OBS桶中某个对象或某类对象的读权限。这里的账号 指华为云账号本身,不包含账号下的IAM用户,如果要为IAM用户授权,请参[见对其他](#page-71-0) 账号下的**IAM**[用户授予桶和桶内资源的访问权限。](#page-71-0)

#### 推荐配置方法

对其他账号授权,推荐使用桶策略。

#### 配置须知

本案例预置的"对象只读"模板允许其他账号对桶内指定对象执行以下权限:

- GetObject:获取对象内容、获取对象元数据
- GetObjectVersion:获取指定版本对象内容、获取指定版本对象元数据
- GetObjectVersionAcl:获取指定版本对象ACL
- GetObjectAcl:获取对象ACL
- RestoreObject: 恢复归档存储对象

按照本案例配置后,可以正常通过API或SDK完成读操作(下载指定对象),但如果通 过控制台或OBS Browser+登录,会出现无权限的相关提示信息。

报错原因:通过控制台或者OBS Browser+登录后,加载桶列表时会调用获取桶列表 (ListAllMyBuckets)等接口,加载对象列表时会调用列举桶内对象(ListBucket)等 接口,其他页面也会调用其他的OBS接口。而授予的只读权限中并没有包含这些操作 的权限,所以会提示"拒绝访问,请检查相应权限",或者"不允许在请求的资源上 执行此操作"。

#### 配置步骤

- 步骤**1** 在OBS管理控制台左侧导航栏选择"桶列表"。
- 步骤**2** 在桶列表单击目标桶的桶名称,进入"对象"页面。
- 步**骤3** 在左侧导航栏,单击"访问权限控制>桶策略",进入桶策略页面。
- 步骤**4** 在"桶策略"页面,单击"创建"。
- 步骤5 根据使用习惯, 策略配置方式以可视化视图为例。单击"可视化视图"。
- 步骤**6** 配置桶策略内容。

#### 图 **4-30** 配置桶策略

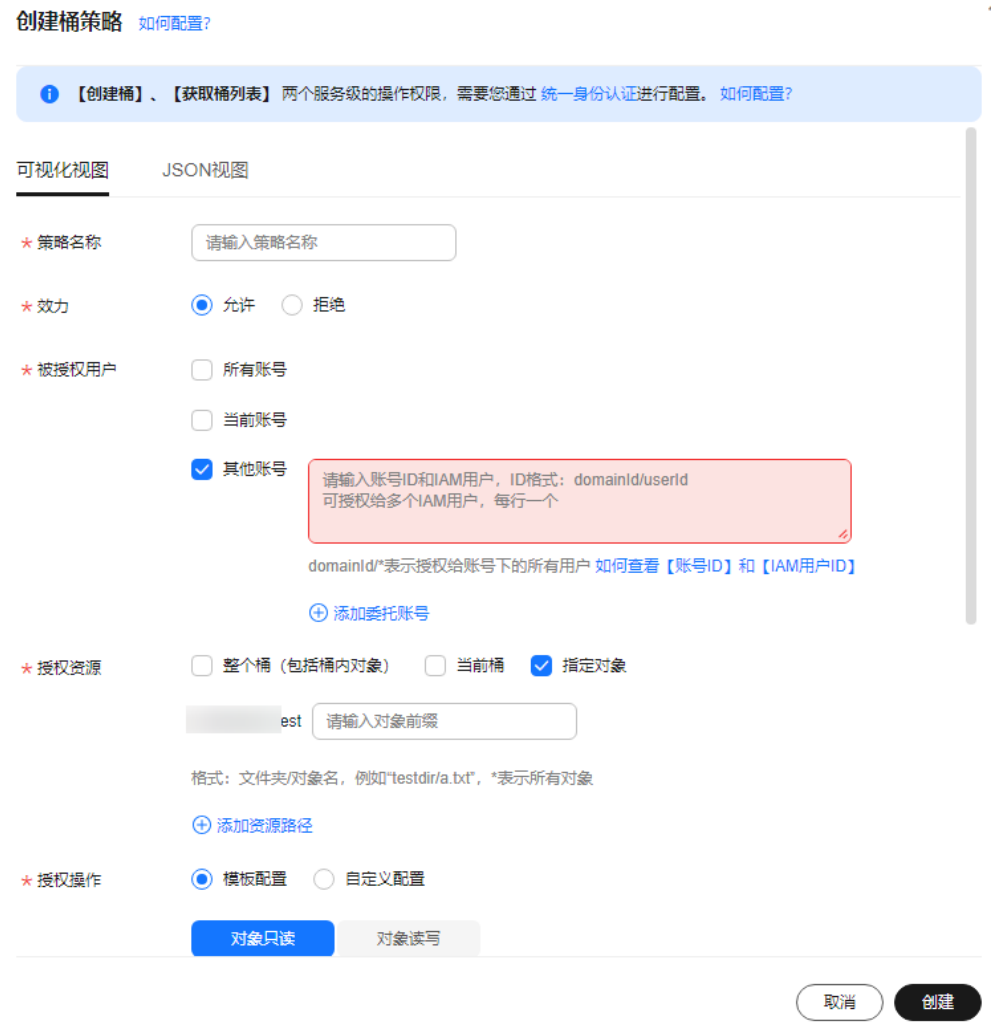

#### 表 **4-19** 桶策略配置说明

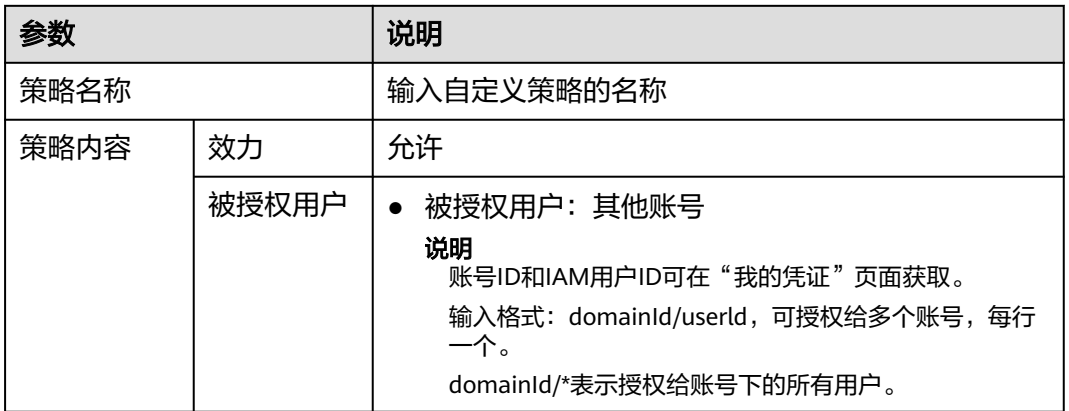

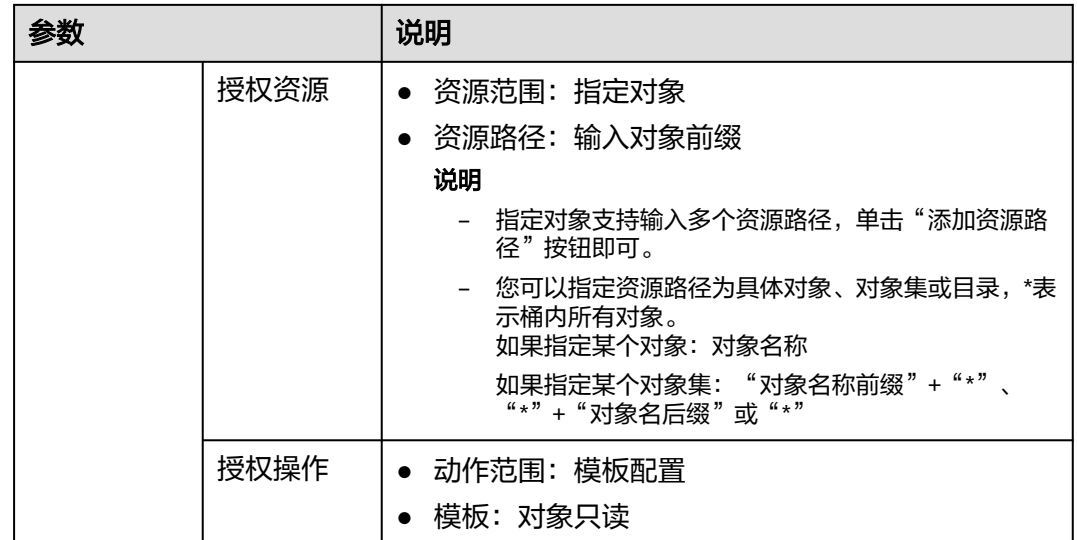

步骤**7** 核对权限配置信息,确认无误后单击"创建",完成桶策略创建。

步骤**8** 权限配置信息可以在桶策略列表查看。

图 **4-31** 查看桶策略列表权限配置信息

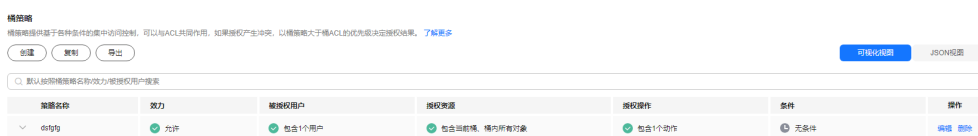

#### **----**结束

# **4.3.5** 对其他账号授予指定对象的指定操作权限

#### 场景介绍

本案例介绍如何为其他账号授予OBS桶中指定对象的指定操作权限,此处以授予下载 对象的权限为例。

如果需要配置其他指定的权限,在桶策略的动作名称中选择对应动作即可。**OBS**[支持](#page-125-0) [的动作](#page-125-0)

这里的账号指华为云账号本身,不包含账号下的IAM用户,如果要为IAM用户授权,请 参见对其他账号下的**IAM**[用户授予桶和桶内资源的访问权限](#page-71-0)。

#### 推荐配置方法

对其他账号授权,推荐使用桶策略。

#### 配置须知

按照本案例配置后,可以正常通过API或SDK完成对象下载操作,但如果通过控制台或 OBS Browser+登录桶列表,会出现无权限的相关提示信息。

报错原因:通过控制台或者OBS Browser+登录后,加载桶列表时会调用获取桶列表 (ListAllMyBuckets)等接口,加载对象列表时会调用列举桶内对象(ListBucket)等

 $\overline{\phantom{0}}$ 

接口,其他页面也会调用其他的OBS接口。而授予的只读权限中并没有包含这些操作 的权限,所以会提示"拒绝访问,请检查相应权限",或者"不允许在请求的资源上 执行此操作"。

#### 配置步骤

- 步骤**1** 在OBS管理控制台左侧导航栏选择"桶列表"。
- 步骤**2** 在桶列表单击目标桶的桶名称,进入"对象"页面。
- 步骤3 在左侧导航栏,单击"访问权限控制>桶策略",进入桶策略页面。
- 步骤**4** 在"桶策略"页面,单击"创建"。
- 步骤5 根据使用习惯, 策略配置方式以可视化视图为例。单击"可视化视图"。
- 步骤**6** 配置桶策略内容。

#### 图 **4-32** 配置桶策略

创建桶策略 如何配置?

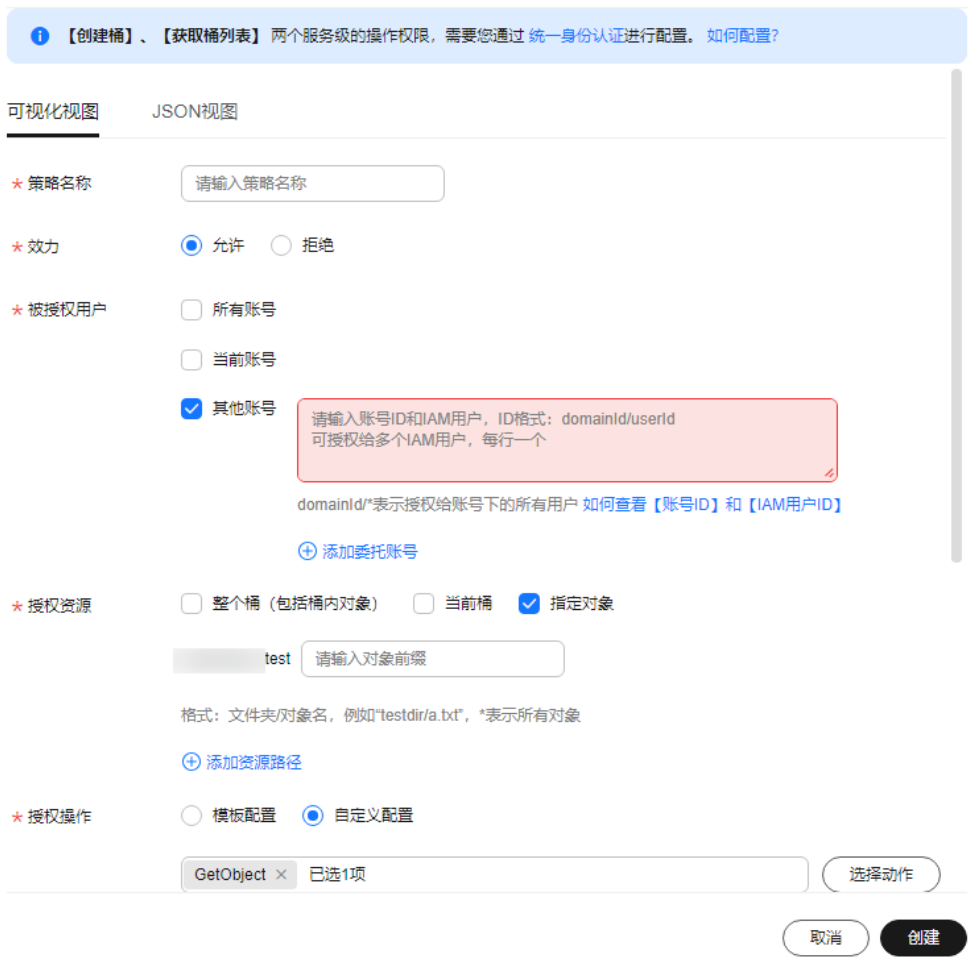

#### <span id="page-80-0"></span>表 **4-20** 桶策略配置说明

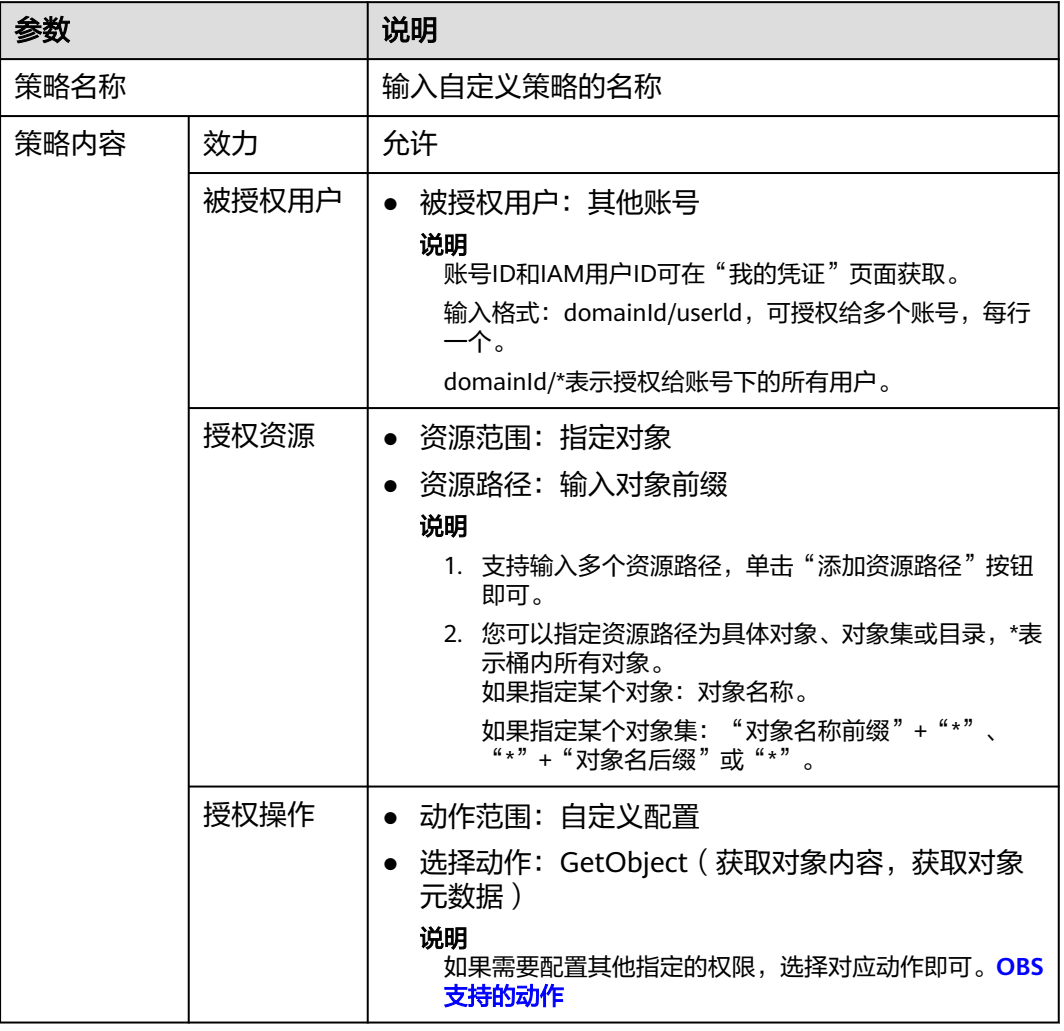

步骤**7** 核对权限配置信息,确认无误后单击"创建",完成桶策略创建。

步骤**8** 权限配置信息可以在桶策略列表查看。

#### 图 **4-33** 查看桶策略列表权限配置信息

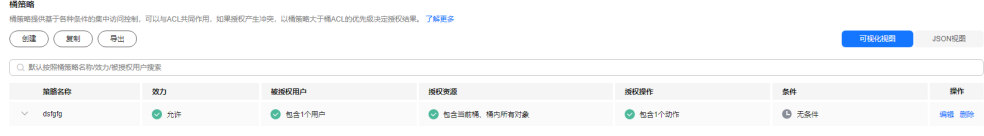

#### **----**结束

# **4.4** 对所有账号授权

# **4.4.1** 对所有账号授予桶的公共读权限

#### 场景介绍

当某个桶需要授权所有账号访问权限时,可以通过桶策略和桶ACL配置授予所有账号访 问桶的权限。本示例以桶策略为例。

#### 配置须知

本案例预置的"公共读"模板允许所有账号(所有互联网用户)对整个桶及桶内所有 对象执行以下权限:

- HeadBucket:判断桶是否存在、获取桶元数据
- GetBucketLocation:获取桶位置
- GetObject:获取对象内容、获取对象元数据
- RestoreObject:恢复归档存储对象
- GetObjectVersion:获取指定版本对象内容、获取指定版本对象元数据

#### 配置步骤

- 步骤**1** 在OBS管理控制台左侧导航栏选择"桶列表"。
- 步骤**2** 在桶列表单击目标桶的桶名称,进入"对象"页面。
- 步骤3 在左侧导航栏,单击"访问权限控制>桶策略",进入桶策略页面。
- 步骤**4** 在"桶策略"页面,单击"创建"。
- **步骤5** 根据使用习惯, 策略配置方式以可视化视图为例。单击"可视化视图"。
- 步骤**6** 配置桶策略内容。

#### 图 **4-34** 配置桶策略

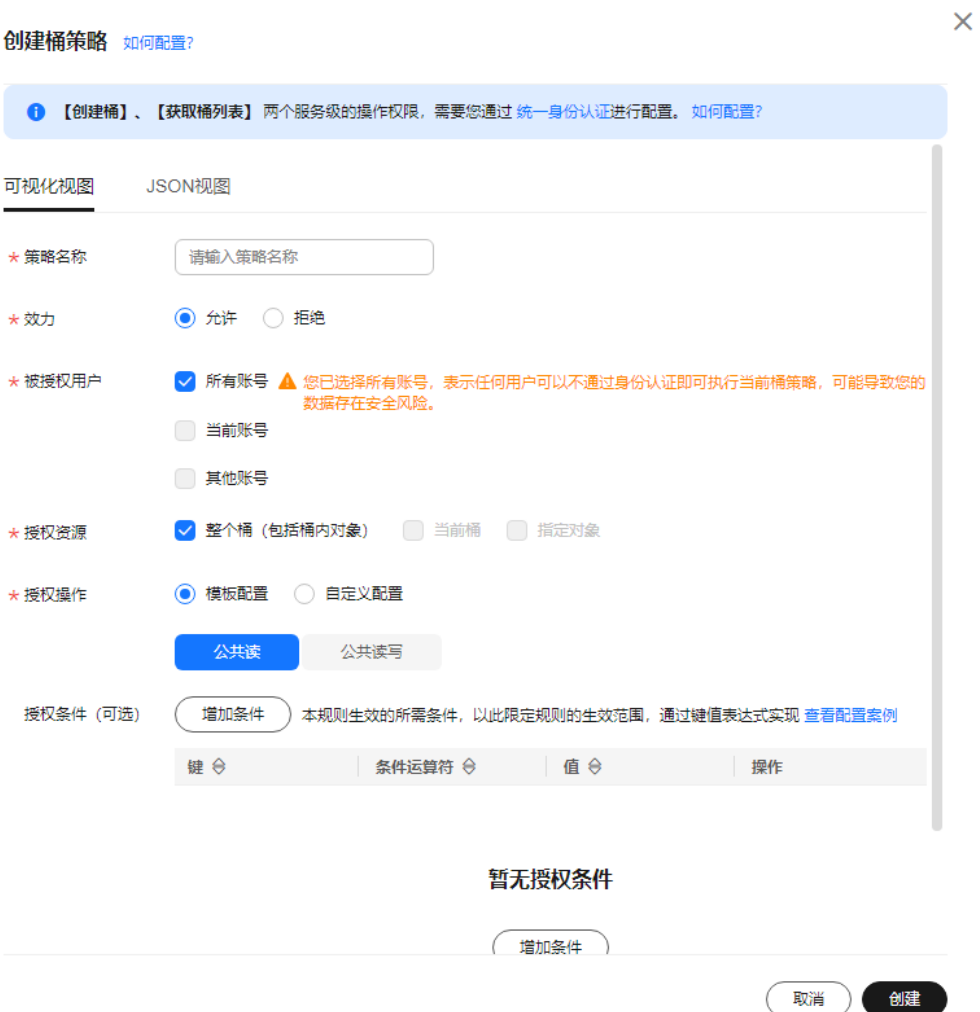

#### 表 **4-21** 桶策略配置说明

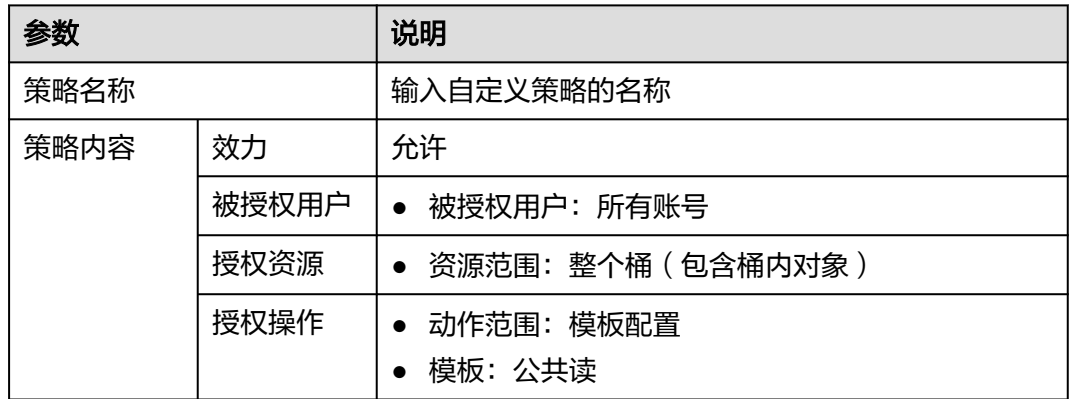

步骤**7** 核对权限配置信息,确认无误后单击"创建",完成桶策略创建。

步骤**8** 权限配置信息可以在桶策略列表查看。

#### 图 **4-35** 查看桶策略列表权限配置信息

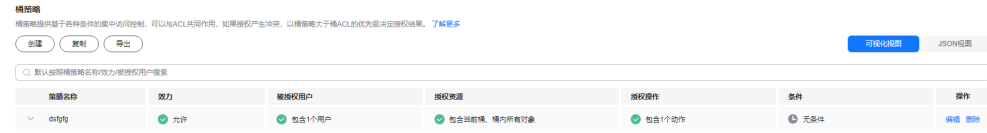

**----**结束

#### 验证

- 步骤**1** 权限设置成功后,在桶"概览"页的"域名信息"找到"访问域名"。将"访问域 名"的URL公布到互联网上,互联网所有用户便可以访问该桶。
- 步骤**2** 在桶"对象"页的"对象"页签下单击目标对象名称,找到对象链接。将对象链接公 布到互联网上,互联网所有用户便可以访问到该对象。

#### **----**结束

# **4.4.2** 对所有账号授予指定目录的读权限

#### 场景介绍

当一个文件夹下的对象都需要授权所有账号访问权限时,可以通过桶策略配置授予所 有账号访问文件夹内对象的权限。

#### 配置须知

本案例预置的"目录只读"模板允许所有账号(所有互联网用户)对指定目录执行以 下权限:

- GetObject:获取对象内容、获取对象元数据
- GetObjectVersion:获取指定版本对象内容、获取指定版本对象元数据
- GetObjectVersionAcl:获取指定版本对象ACL
- GetObjectAcl:获取对象ACL
- RestoreObject:恢复归档存储对象
- HeadBucket:判断桶是否存在、获取桶元数据
- GetBucketLocation:获取桶位置

#### 说明

使用本案例授权会涉及部分桶相关权限(HeadBucket、GetBucketLocation),请谨慎使用。如 果需要缩小权限范围,请参考**对所有账号授予指定对象的读权限**。

#### 配置步骤

- 步骤**1** 在OBS管理控制台左侧导航栏选择"桶列表"。
- 步骤**2** 在桶列表单击目标桶的桶名称,进入"对象"页面。
- 步骤3 在左侧导航栏,单击"访问权限控制>桶策略",进入桶策略页面。
- 步骤**4** 在"桶策略"页面,单击"创建"。

步骤5 根据使用习惯, 策略配置方式以可视化视图为例。单击"可视化视图"。

#### 步骤**6** 配置桶策略内容。

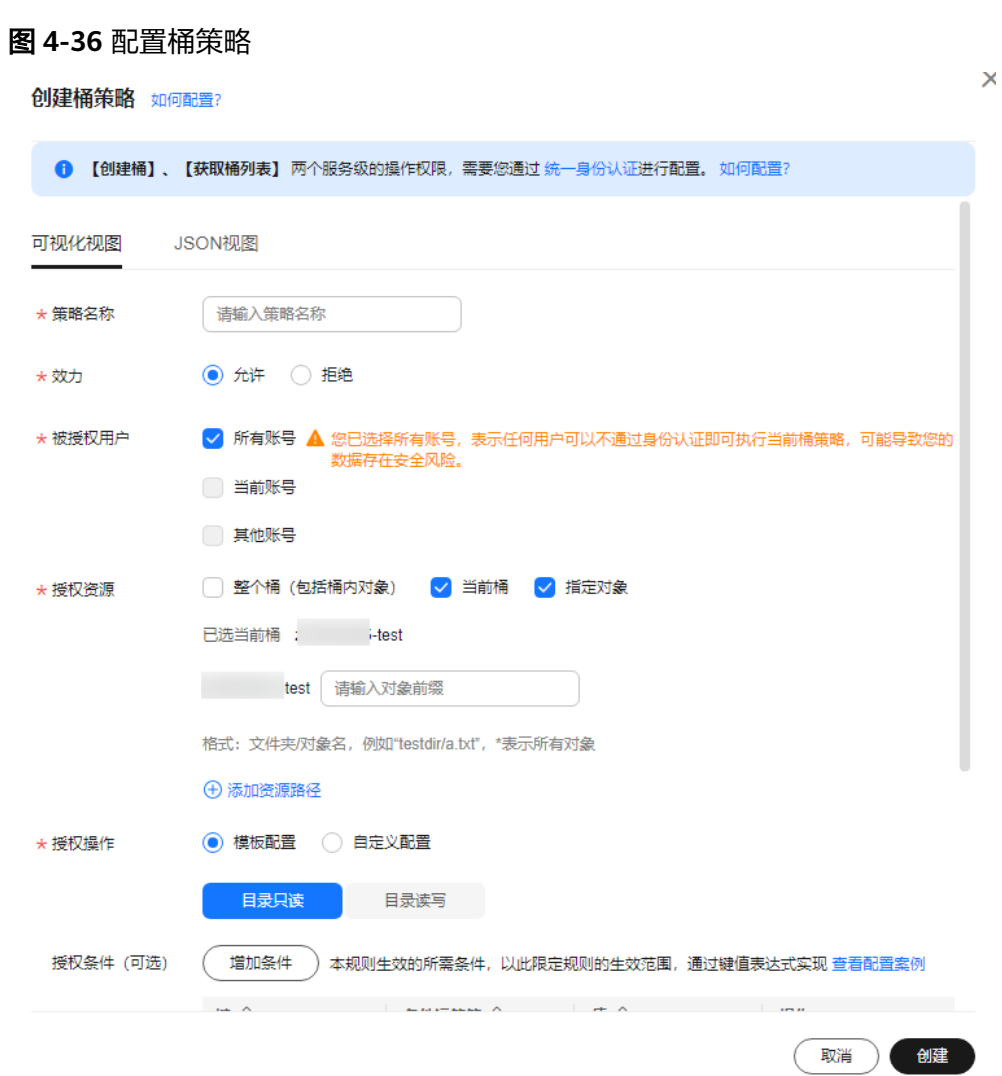

#### 表 **4-22** 桶策略配置说明

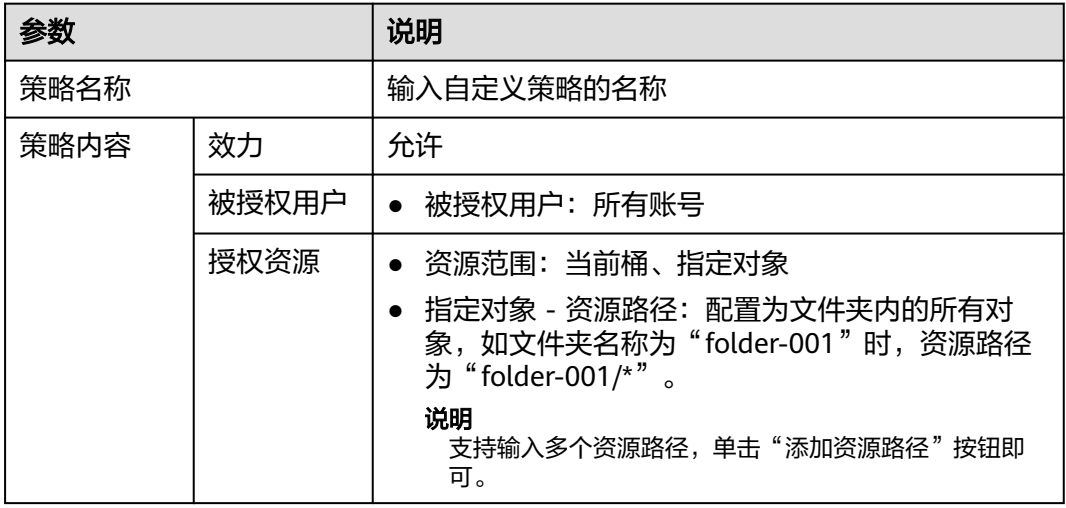

<span id="page-85-0"></span>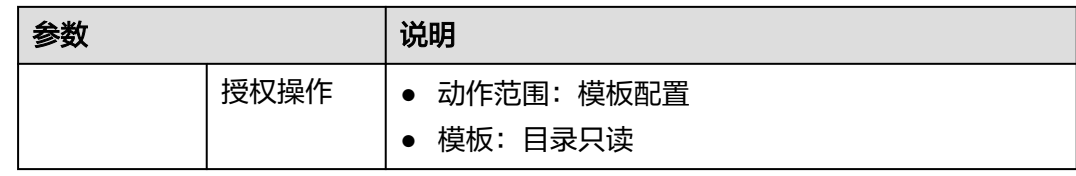

步骤**7** 核对权限配置信息,确认无误后单击"创建",完成桶策略创建。

步骤**8** 权限配置信息可以在桶策略列表查看。

图 **4-37** 查看桶策略列表权限配置信息

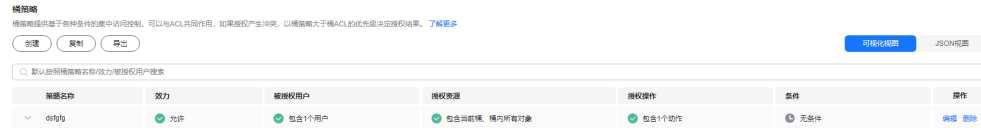

**----**结束

#### 验证

权限设置成功后,在文件夹中单击对象名称,页面上"链接"显示该对象的访问地 址。将"链接"中对象对应的URL公布到互联网上,互联网所有用户便可以访问或下 载该对象。

## **4.4.3** 对所有账号授予指定对象的读权限

#### 场景介绍

某公司A使用OBS存储了大量全球各地的地图数据,这些数据需要对外开放供所有人查 阅。在这种情况下,该公司便可以为这部分数据设置所有账号的读取权限,然后将这 些数据对应的URL公开在互联网上,所有人就可以使用这个URL访问或下载这些公开数 据了。

#### 配置须知

本案例预置的"对象只读"模板允许所有账号(所有互联网用户)对桶内指定对象执 行以下权限:

- GetObject:获取对象内容、获取对象元数据
- GetObjectVersion:获取指定版本对象内容、获取指定版本对象元数据
- GetObjectVersionAcl:获取指定版本对象ACL
- GetObjectAcl:获取对象ACL
- RestoreObject: 恢复归档存储对象

#### 配置步骤

步骤1 在OBS管理控制台左侧导航栏选择"桶列表"。

步骤**2** 在桶列表单击目标桶的桶名称,进入"对象"页面。

 $\times$ 

步骤3 在左侧导航栏,单击"访问权限控制>桶策略",进入桶策略页面。

- 步骤**4** 在"桶策略"页面,单击"创建"。
- 步骤5 根据使用习惯, 策略配置方式以可视化视图为例。单击"可视化视图"。
- 步骤**6** 配置桶策略内容。

#### 图 **4-38** 配置桶策略

创建桶策略 如何配置?

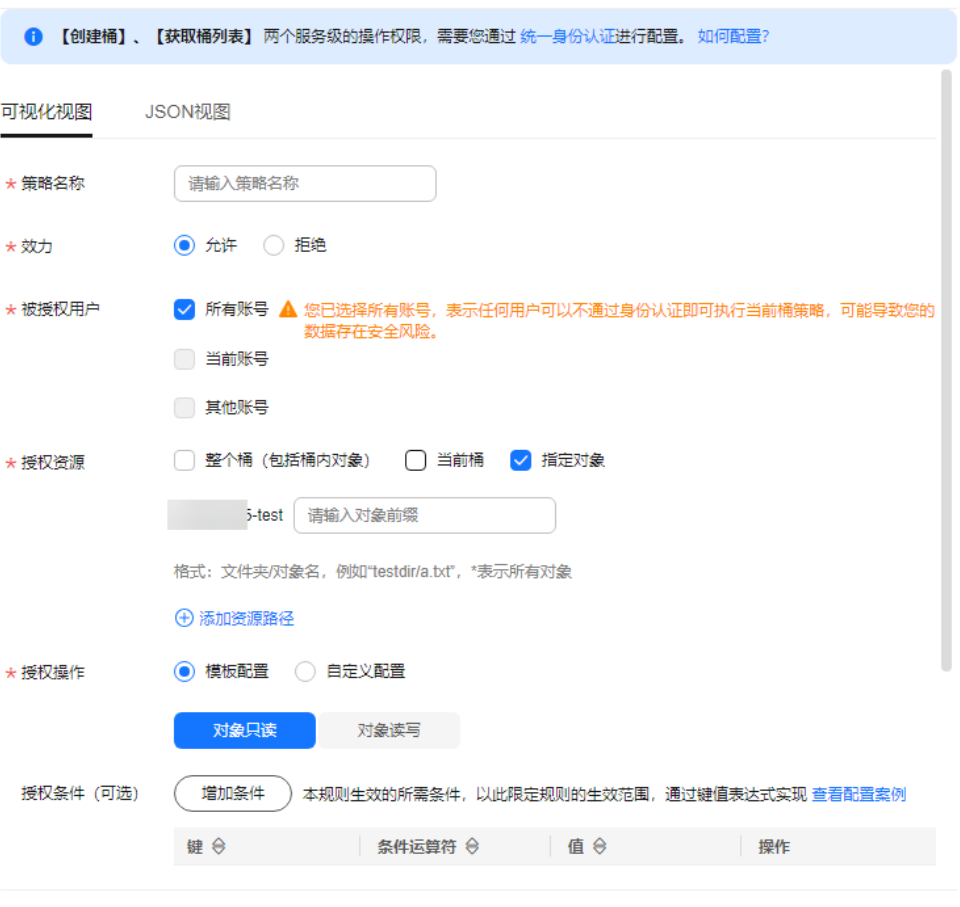

#### 表 **4-23** 桶策略配置说明

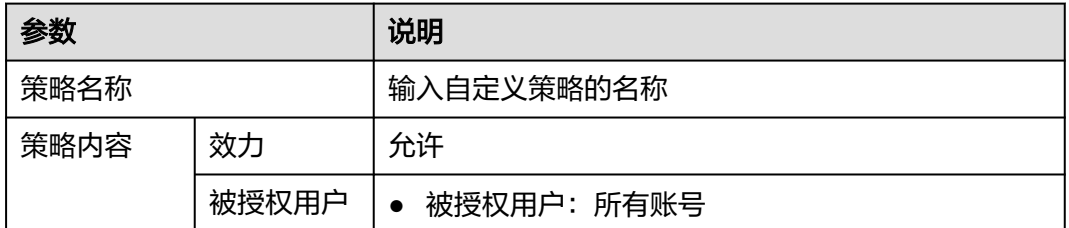

取消

创建

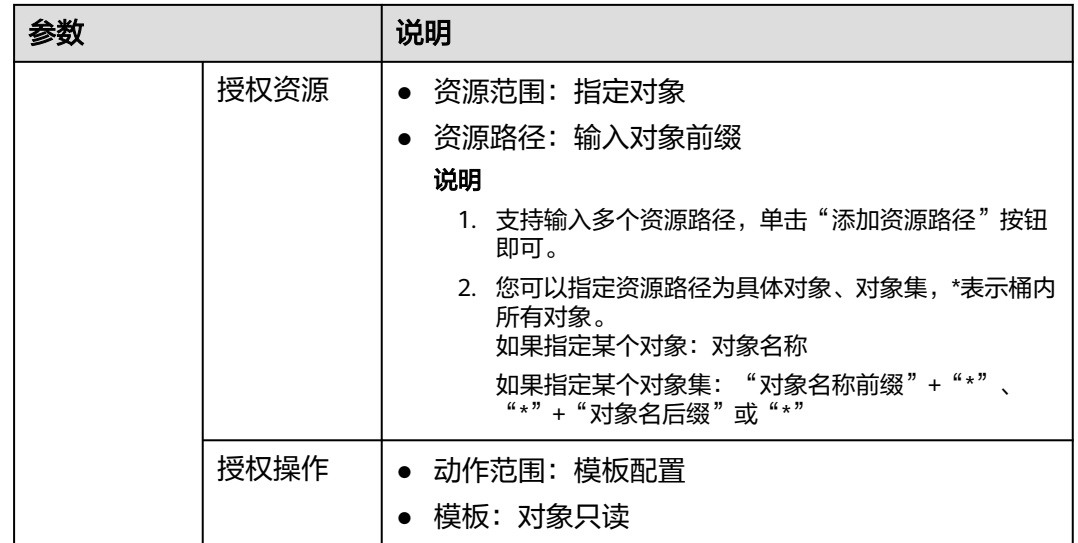

步骤**7** 核对权限配置信息,确认无误后单击"创建",完成桶策略创建。

步骤**8** 权限配置信息可以在桶策略列表查看。

图 **4-39** 查看桶策略列表权限配置信息

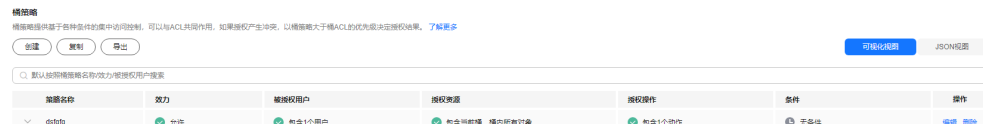

**----**结束

#### 验证

权限设置成功后单击对象名称,页面上"链接"显示该对象的访问地址。将"链接" 中对象对应的URL公布到互联网上,互联网所有用户便可以访问或下载该对象。

# **4.4.4** 向所有账号临时分享对象

#### 场景介绍

如果希望将对象限时对外开放供所有人查阅,可以通过对象的分享功能实现。

#### 文件分享方法

- 步骤**1** 在OBS管理控制台左侧导航栏选择"桶列表"。
- 步骤**2** 在桶列表单击目标桶的桶名称,进入"对象"页面。
- 步骤**3** 选中待分享的文件,并单击右侧操作列的"分享"。

此时,链接信息中的链接就已经生效并开始计时,有效期为默认的5分钟。修改URL有 效期,链接会相应变化,新链接的有效期从修改时开始计算。

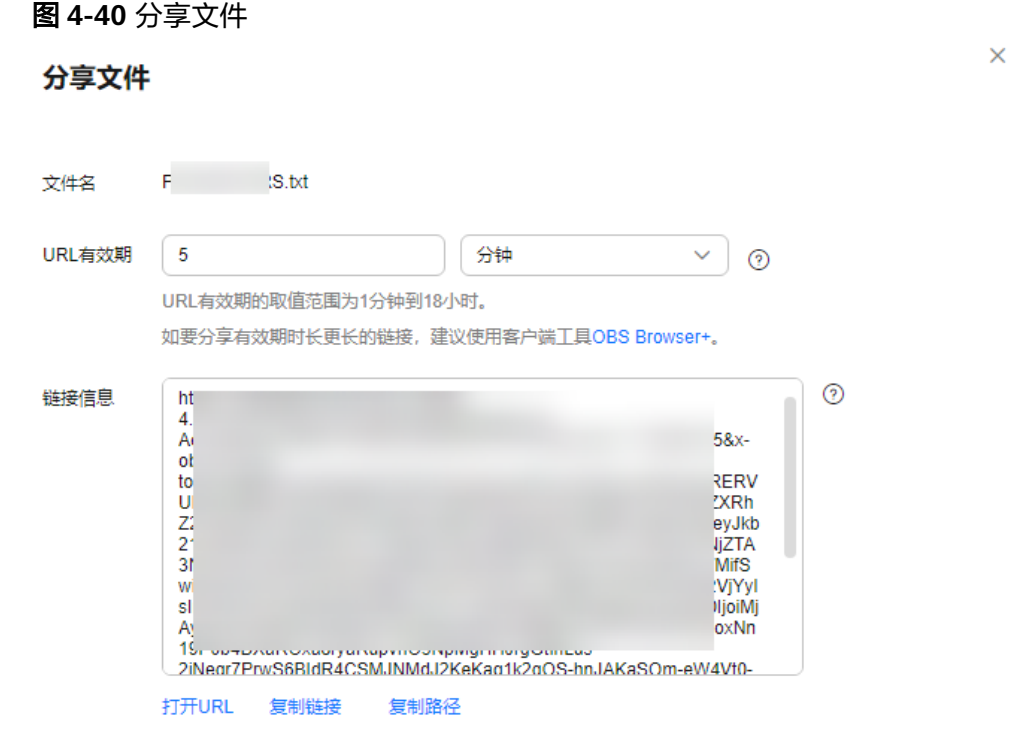

关闭

步骤**4** URL相关操作。

- 单击"打开URL",将在新页面打开文件进行预览或者直接下载文件到本地。
- 单击"复制链接",您可以将该链接分享给所有用户,用户可以在浏览器中通过 此链接直接访问文件。
- 单击"复制路径",您可将该路径分享给所有拥有对象所在桶权限的用户,用户 可以在对应桶中的文件搜索框中输入该路径搜索并访问文件。
- 说明

在"URL有效期"内,任何用户都可以访问该文件。

**----**结束

#### 文件夹分享方法

- 步骤**1** 在OBS管理控制台左侧导航栏选择"桶列表"。
- 步骤**2** 在桶列表单击目标桶的桶名称,进入"对象"页面。
- 步骤**3** 选中待分享的文件夹,并单击右侧的"分享",系统弹出"分享文件夹"对话框。
- 步骤**4** 分享文件夹有两种方式,分别是提取码分享和直接分享。
- 步骤**5** 方法一:提取码分享。

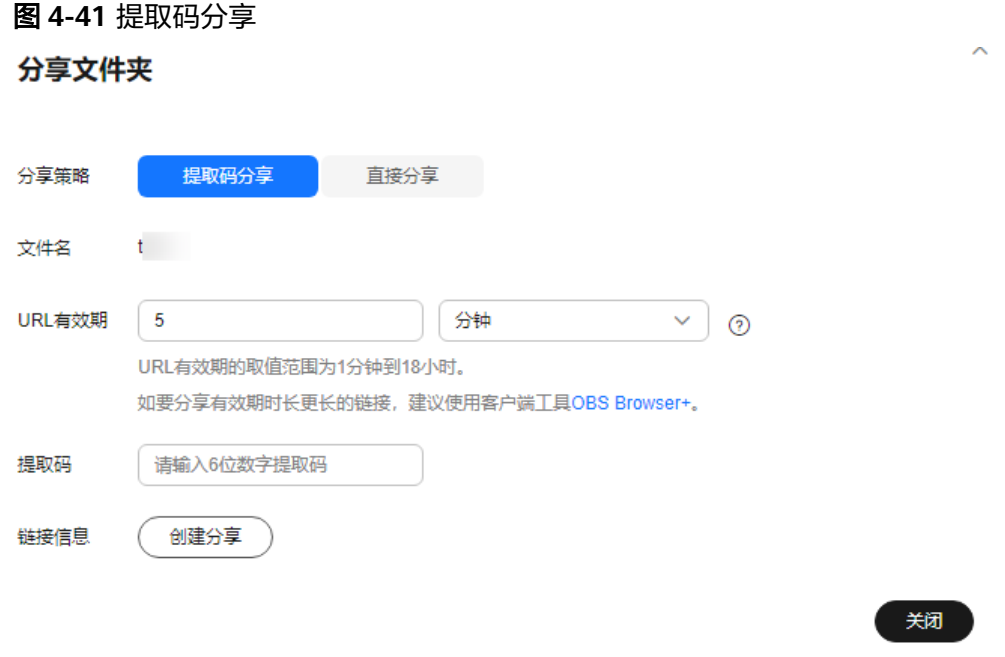

- 1. 分享策略选择"提取码分享"。
- 2. 设置相关参数。

表 **4-24** 提取码分享文件夹参数

| 参数     | 说明                                                                            |
|--------|-------------------------------------------------------------------------------|
| URL有效期 | 单位为分钟或小时, URL有效期的取值范围为1分钟到<br>18小时,默认值为5分钟。<br>在"URL有效期"内, 任何用户都可以访问该文件<br>夹。 |
| 提取码    | 六位数字。<br>用户在访问分享链接时,需要输入提取码,才能看到<br>文件夹中的对象。                                  |

- 3. 单击"创建分享",生成文件分享URL。
- 4. 将链接及提取码发送给所有用户,用户通过访问链接并输入提取码以访问文件夹 中的对象。
- 5. 验证:
	- a. 其他用户通过网页访问分享的文件夹。
		- i. 打开网页,输入分享的URL地址,打开链接。
		- ii. 在页面提示框输入"提取码",确认即可访问分享的文件夹。
	- b. 其他用户通过OBS Browser+访问分享的文件夹。
		- i. 打开OBS Browser+。
		- ii. 在登录页面选择"授权码登录"。
		- iii. 输入"授权码"和"提取码"。

iv. 单击"登录", 即可访问分享的文件夹。

#### 步骤**6** 方法二:直接分享。

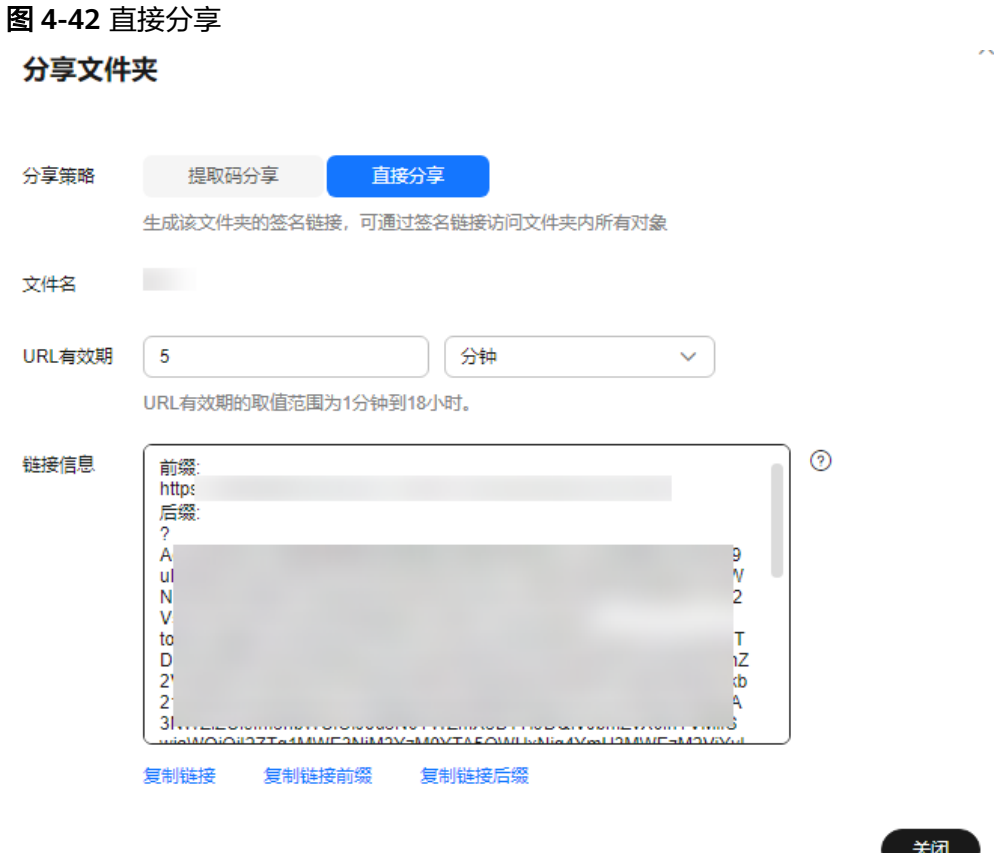

- 1. 分享策略选择"直接分享"。
- 2. 设置相关参数。

#### 表 **4-25** 直接分享文件夹参数

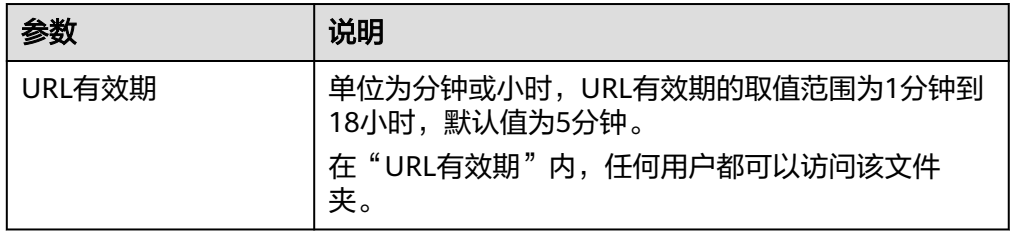

- 3. 单击"复制链接"发送给用户,用户通过该链接即可访问文件夹下所有对象。该 分享链接由桶域名(前缀)+签名信息(后缀)构成,对该文件夹下所有对象生 效。用户可以在分享链接的前缀后面插入对象路径来访问文件夹中的对象,支持 访问下载,如<mark>图[4-43](#page-91-0)</mark>所示。
- 4. 验证:其他用户通过分享链接访问文件夹下所有对象。
	- a. 打开网页,输入分享的链接 (前缀+后缀)。
	- b. 单击"Enter"键打开链接,列举出文件夹内所有对象。
- <span id="page-91-0"></span>c. 复制对象路径,然后在前缀后黏贴。
- d. 单击"Enter"键打开链接,即可访问下载文件夹中的指定对象。

#### 图 **4-43** 访问直接分享链接示例图

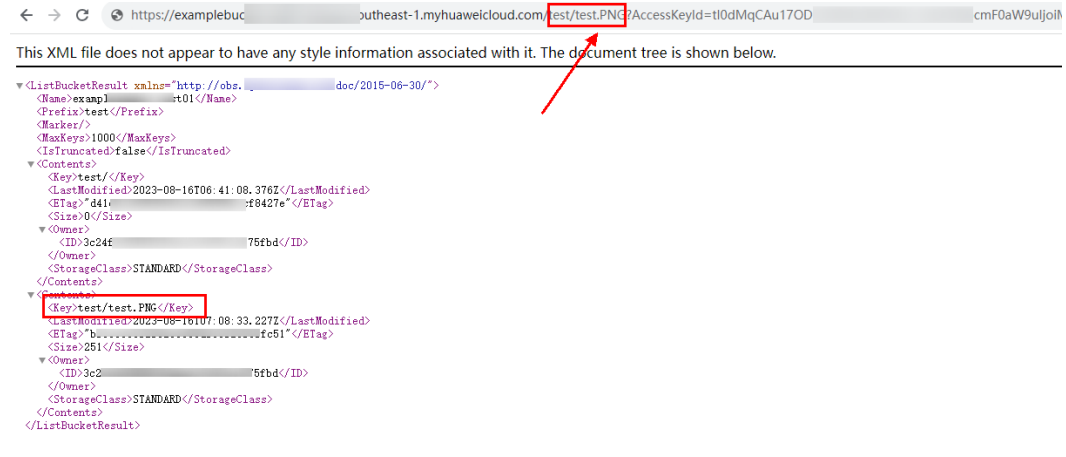

**----**结束

# **4.5** 临时授权访问 **OBS**

## 场景介绍

本案例介绍如何使用临时访问密钥(临时AK/SK和securitytoken),通过临时授权的 方式访问OBS。

假设您希望IAM用户(用户名:APPServer)可以访问桶hi-company的APPClient文件 夹,并希望申请到两个不同的临时访问密钥分发给终端APP: APP-1和APP-2, 其中 APP-1仅能访问APPClient/APP-1下的文件,APP-2仅能访问APPClient/APP-2下的文 件。

#### 配置步骤

- 步骤1 使用账号登录华为云, 在右上角单击"控制台"。
- 步骤2 在控制台页面, 鼠标移动至右上方的用户名, 在下拉列表中选择"统一身份认证"。
- 步骤**3** 创建一个IAM用户:APPServer。创建步骤请参[见创建](https://support.huaweicloud.com/usermanual-iam/iam_02_0001.html)**IAM**用户。
- 步骤**4** 创建允许访问桶hi-company中APPClient文件夹的自定义策略。
	- 1. 在左侧导航窗格中,单击"权限管理">"权限">"创建自定义策略"。
	- 2. 配置自定义策略参数。

#### 说明

在使用IAM权限之前需明确用户所需要的权限集合,IAM用户只拥有配置的策略所对应的 权限。在本案例中APPServer只拥有APPClient文件夹下对象的所有操作权限。

#### 图 **4-44** 配置自定义策略

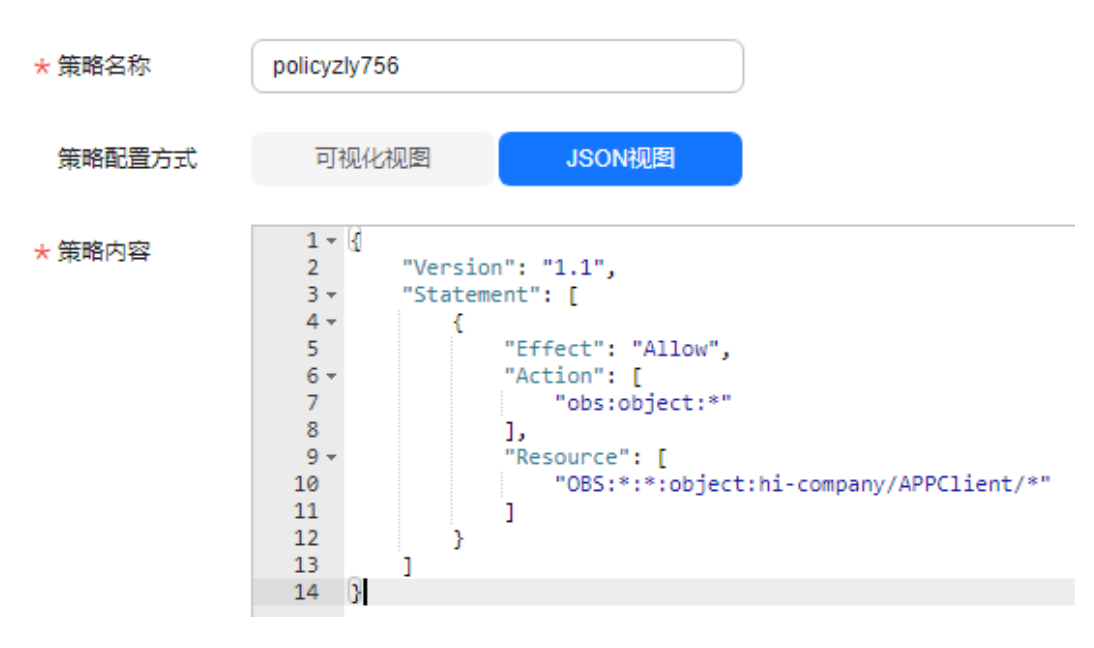

#### 表 **4-26** 自定义策略参数配置说明

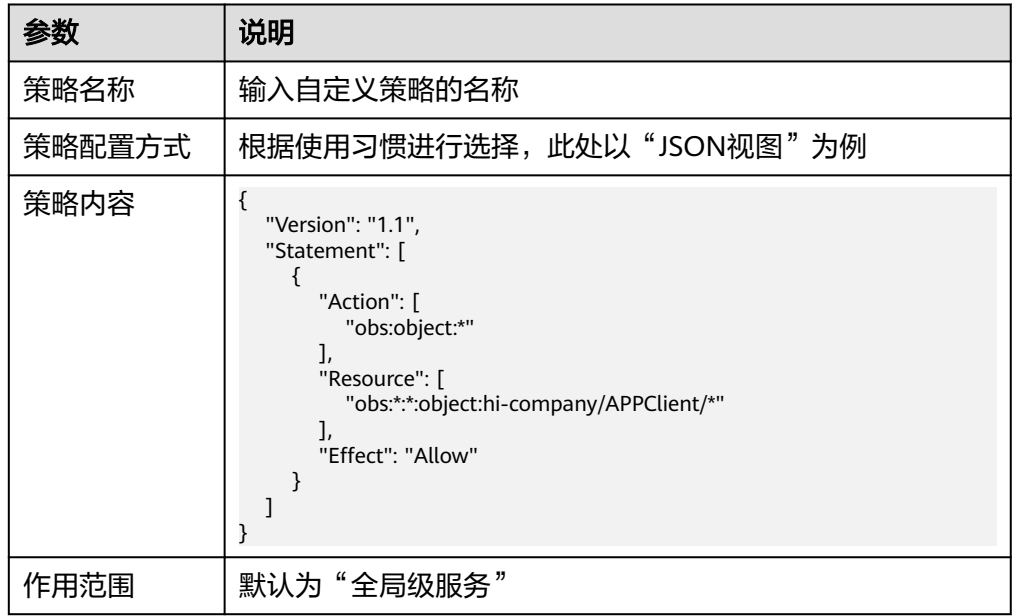

3. 单击"确定",完成自定义策略创建。

#### 步骤**5** [创建用户组并授权。](https://support.huaweicloud.com/usermanual-iam/iam_03_0001.html)

按照IAM文档指导,将前面步骤创建的自定义策略添加到用户组中。

步骤6 将需要授权的IAM用户 (APPServer) [加入到创建的用户组中,](https://support.huaweicloud.com/usermanual-iam/iam_03_0002.html) 授权完成。

说明

由于缓存的存在,授予OBS相关的策略后,大概需要等待10~15分钟策略才能生效。

步骤**7** IAM用户(APPServer)为终端APP-1和APP-2获取临时访问密钥(临时AK/SK和 securitytoken)。

为获取具有不同权限的临时访问密钥,需设置临时策略,设置方式为添加请求体中的 policy参数,可参考获取临时**AK/SK**和**[securitytoken](https://support.huaweicloud.com/api-iam/iam_04_0002.html)**。

下面将给出获取临时访问密钥的请求样例,其中临时策略加粗表示。

#### 为终端**APP-1**获取临时访问密钥的请求示例如下:

```
{
   "auth": {
   "identity": {
      "policy": {
 "Version": "1.1",
 "Statement": [
 {
         "Action": [
           "obs:object:*"
         ],
         "Resource": [
           "obs:*:*:object:hi-company/APPClient/APP-1/*"
         ],
         "Effect": "Allow"
         }
      ]
      },
      "token": {
      "duration-seconds": 900
 },
 "methods": [
      "token"
      ]
   }
   }
}
```
#### 为终端**APP-2**获取临时访问密钥的请求示例如下:

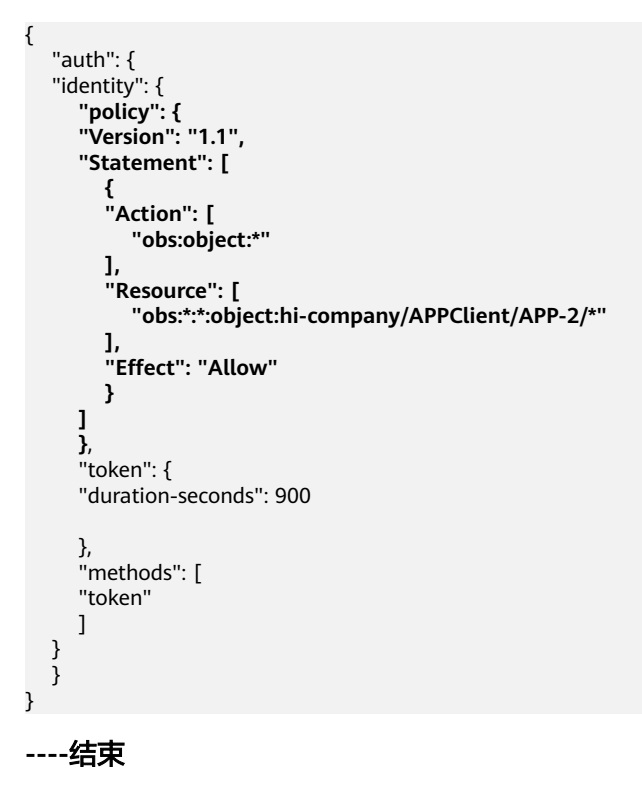

#### 验证

终端APP-1和APP-2获取对应的临时访问密钥后,可使用OBS API或SDK来访问OBS, APP-1只能访问APPClient/APP-1下的文件,APP-2只能访问APPClient/APP-2下的文 件。

# **4.6** 让 **IAM** 用户只能看到被授权的桶

### 场景介绍

本章节介绍如何通过企业项目为华为云账号下的某个IAM用户配置指定桶的权限,使 其只能在控制台看到授权的桶并且拥有桶的指定权限,无法看到账号下的其他桶,实 现桶资源的隔离。

本案例将指定IAM用户test-user只能在控制台看到名为example的桶,并且只拥有上传 权限(obs:object:PutObject)、列举桶内权限(obs:bucket:ListBucket)和列举桶权 限(obs:bucket:ListAllMyBuckets),通过这些权限test-user用户可以完成上传对象的 操作。

#### 推荐配置方法

企业项目

#### 配置须知

● 如果同时在IAM和企业项目中针对某个动作(Action)为某IAM用户进行了授权, 授权结果以IAM为准。

举例:

1、如果在IAM和企业项目同时配置了列举桶权限

(obs:bucket:ListAllMyBuckets),最终结果会列举出所有桶,包括用户所属企业 项目之外的桶。

2、针对上传权限(obs:object:PutObject),如果在IAM中配置Allow,企业项目 中配置deny,最终结果为Allow,即允许上传对象。

- 如果在IAM中为某IAM用户配置OBS Viewer权限,并且将其所在用户组加入至企 业项目中,则IAM用户登录后将会出现无法列举桶的情况。
- 配置完成进入桶后仍然会出现无权限相关提示,属于正常现象,因为控制台还调 用了其他高级配置的接口,但此时已可以正常完成读写模式中允许的操作。

#### 配置步骤

- 步骤**1** 登录控制台,单击页面右上方的"企业 > 项目管理"。参考[创建企业项目,](https://support.huaweicloud.com/usermanual-em/zh-cn_topic_0108763964.html)使用授权 账号创建一个名为test-project的企业项目。
- 步骤**2** 参考[为企业项目迁入资源](https://support.huaweicloud.com/usermanual-em/zh-cn_topic_0108763967.html),将目标桶example-001迁入步骤**1**中test-project的企业项目 中。

说明

如果需要授权多个桶,则将需要的桶都迁移到企业项目中即可。

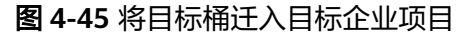

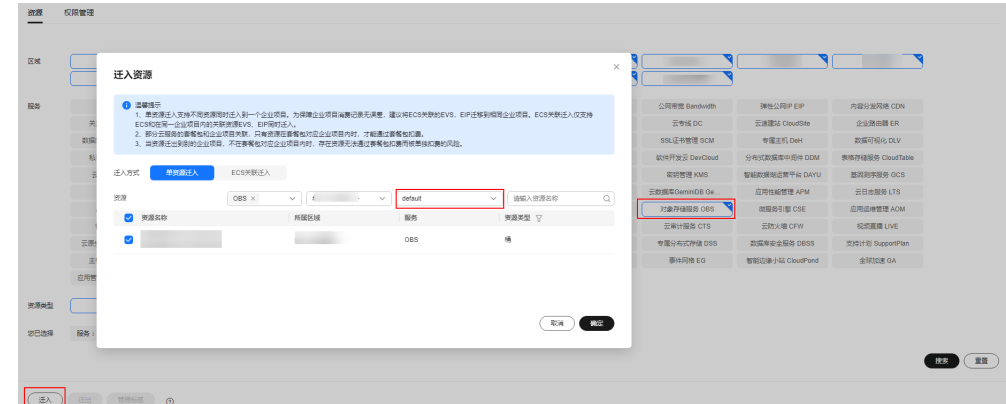

步骤**3** 选择"权限管理 "。单击"用户授权"。

图 **4-46** 为企业用户添加授权

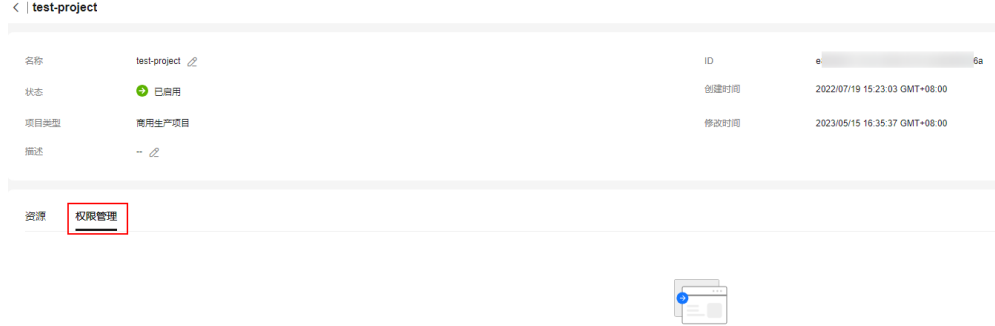

。<br>《管理已迁移至统一身份认证服务。<br>制台为用户、用户组基于企业项目进行授权。

用户组授权

用户授权

步骤**4** 进入IAM用户界面,找到目标用户test-user。

图 **4-47** 找到目标 IAM 用户

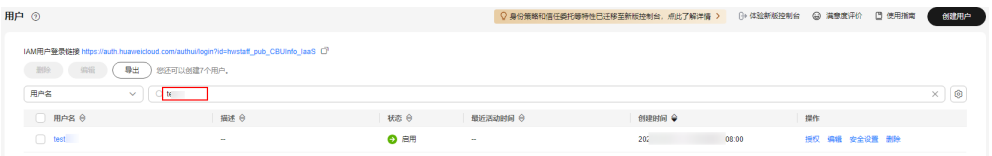

**步骤5**  单击"操作"列下的"授权",进入授权页面。选择"直接给用户授权(适用于企业 项目授权)"。

#### 图 **4-48** 选择直接给用户授权

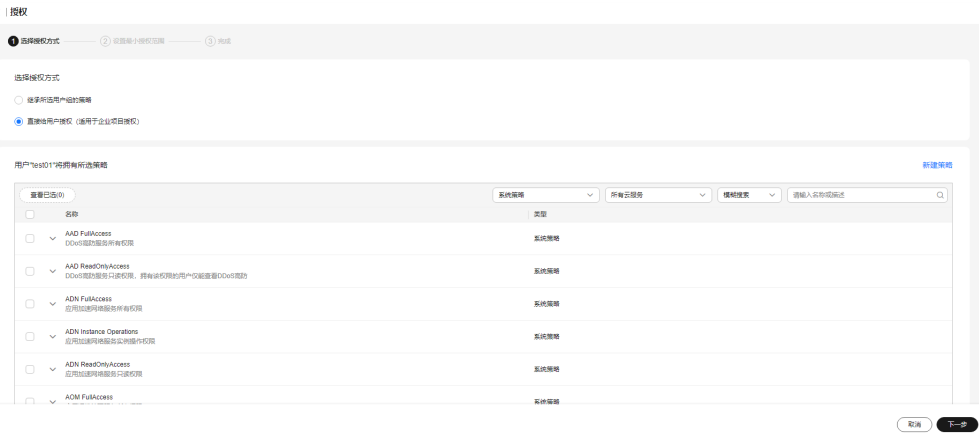

步骤**6** 对目标用户test-user设置策略,使该用户在test-project企业项目中拥有策略定义的权 限。

- 1. 选择策略。您可以在所选策略的下拉框中选择"自定义策略"对已有策略进行筛 选,也可以通过右侧"新建策略"创建自定义策略。
	- [创建自定义策略](https://support.huaweicloud.com/usermanual-iam/iam_01_0605.html)的具体操作请参见创建自定义策略。本案例配置的自定义权 限内容如下图所示,其中包含上传权限(obs:object:PutObject)、列举桶内 权限(obs:bucket:ListBucket)和列举桶权限 (obs:bucket:ListAllMyBuckets)。
	- OBS系统权限说明请参见表**[4-11](#page-57-0)**。

#### 图 **4-49** 配置自定义策略

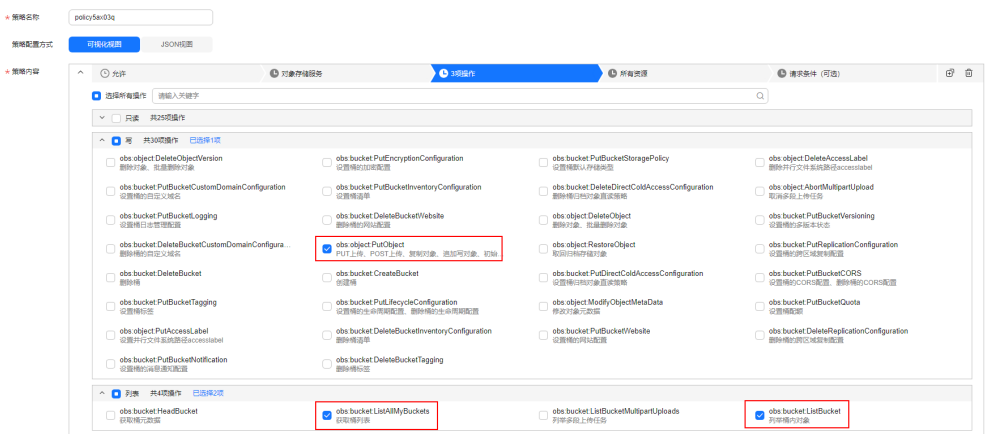

#### 说明

用户所在的用户组在IAM中需未添加此处待添加的策略,否则添加的策略将以IAM中 配置的为准。

2. 勾选待添加的策略。

图 **4-50** 添加自定义策略

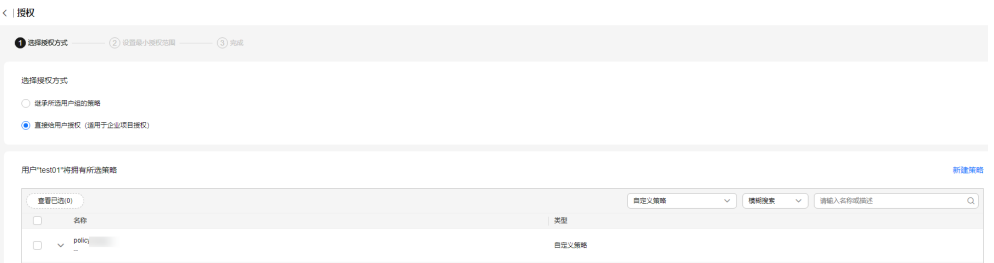

#### 步骤**7** 单击"下一步"。将目标用户test-user(未加入任何用户组)添加至该企业项目中。

#### 图 **4-51** 将目标用户添加至企业项目中

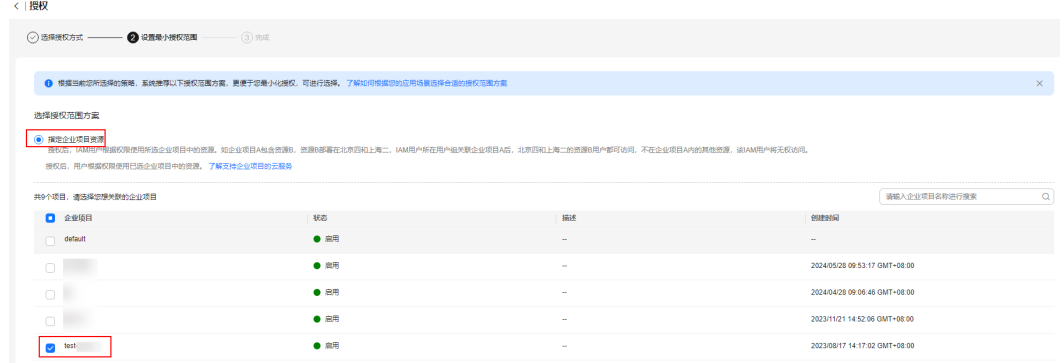

**步骤8** 单击"确定",完成权限配置。添加成功的权限会展示在"权限管理 > 授权管理"的 "企业项目视图"列表中。

#### 图 **4-52** 添加完成

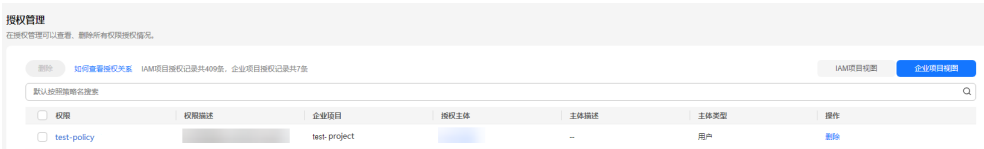

#### 说明

完成企业项目权限配置后,无需再配置IAM自定义策略或系统策略。

#### **----**结束

#### 验证

步骤**1** 使用目标用户test-user登录OBS控制台。

步骤**2** 可以看到桶列表中只有名为example-001的桶。

#### 图 **4-53** 验证权限配置结果

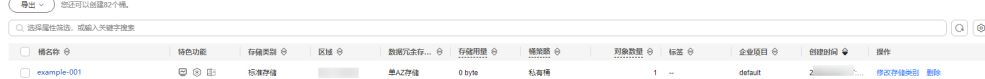

步骤**3** 进入目标桶,单击左侧导航栏"对象"。可以看到桶中的其他对象。

#### 图 **4-54** 进入桶 example-001

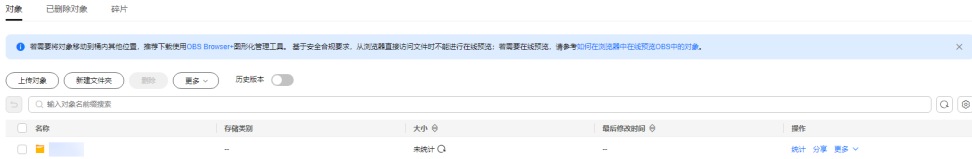

#### 说明

配置完成进入桶后仍然会出现无权限相关提示,属于正常现象,因为控制台还调用了其他高级配 置的接口,但此时已可以正常完成读写模式中允许的操作。

步骤**4** 上传文件111.txt至桶example-001中,可以上传成功。表示权限配置成功。

#### 图 **4-55** 上传文件

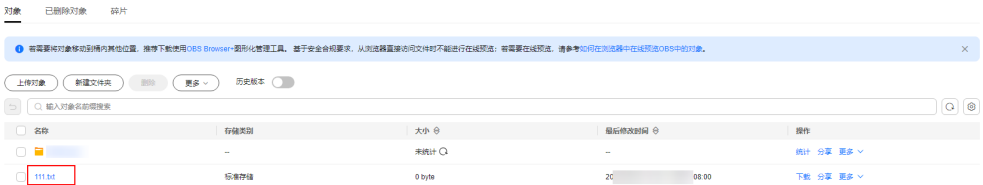

#### 说明

如果需要配置其他指定的权限完成其他操作,如下载对象或删除对象等,可前往"账号名 > 统 一身份认证 > 权限"页面配置的自定义策略中继续配置相关权限即可。

**----**结束

# **4.7** 限制指定的 **IP** 地址访问桶

#### 场景介绍

本案例介绍如何限制访问OBS桶的源端IP地址,此处以拒绝来源IP为 "114.115.1.0/24"网段的客户端访问OBS桶为例。

#### 推荐配置方法

桶策略

#### 配置步骤

- 步骤**1** 在OBS管理控制台左侧导航栏选择"桶列表"。
- 步骤**2** 在桶列表单击目标桶的桶名称,进入"对象"页面。
- 步骤3 在左侧导航栏,单击"访问权限控制>桶策略",进入桶策略页面。
- 步骤**4** 在"桶策略"页面,单击"创建"。

步骤5 根据使用习惯, 策略配置方式以可视化视图为例。单击"可视化视图"。

#### 步骤**6** 配置桶策略内容。

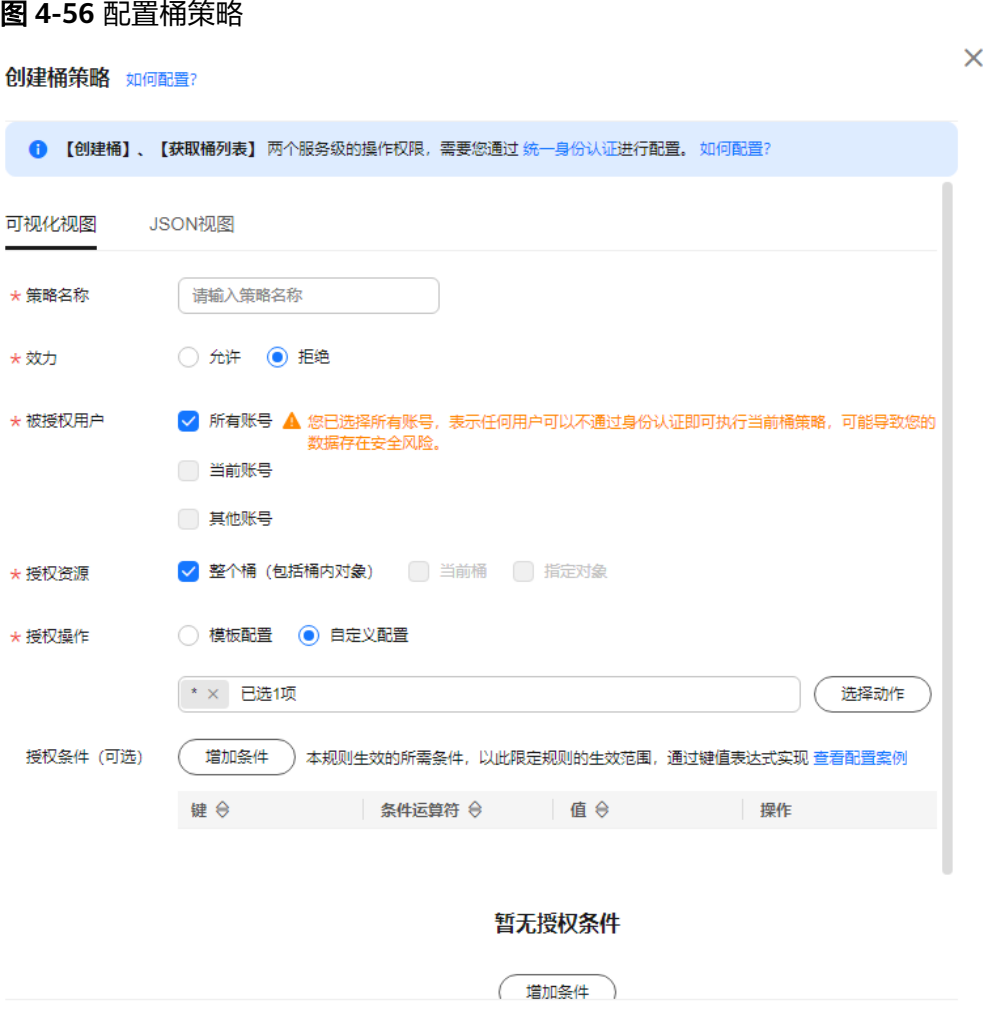

#### 表 **4-27** 桶策略配置说明

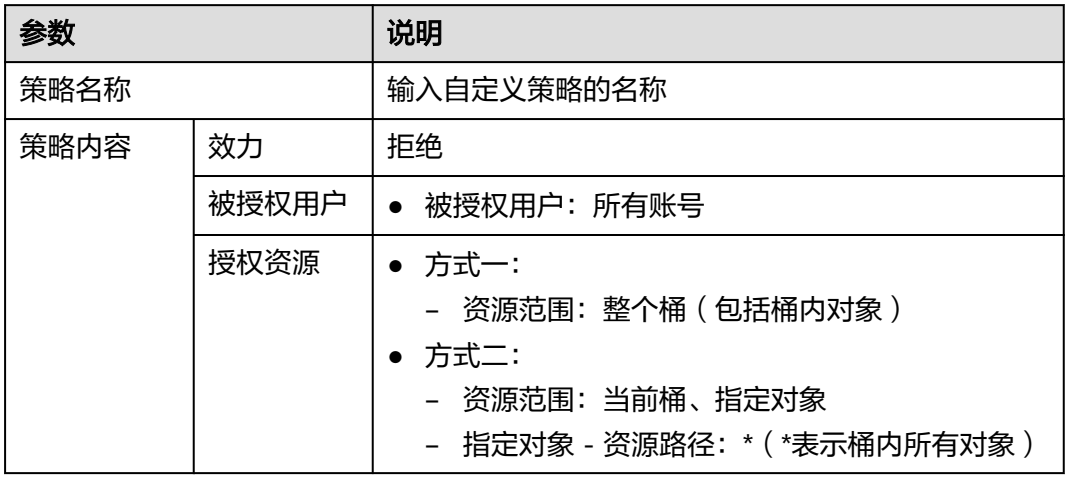

取消

创建

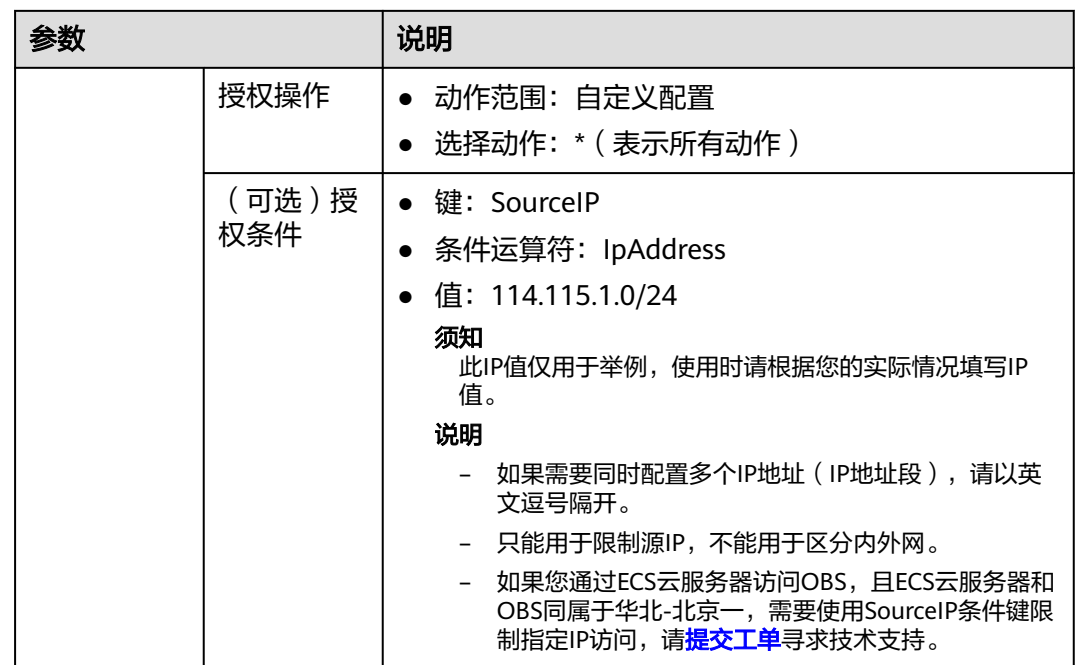

说明

如果希望限制网段外的IP地址的客户端访问桶,需要参考<mark>对所有账号授权</mark>对所有账号授予允许访 问的权限。

- 步骤**7** 核对权限配置信息,确认无误后单击"创建",完成桶策略创建。
- 步骤**8** 权限配置信息可以在桶策略列表查看。

图 **4-57** 查看桶策略列表权限配置信息

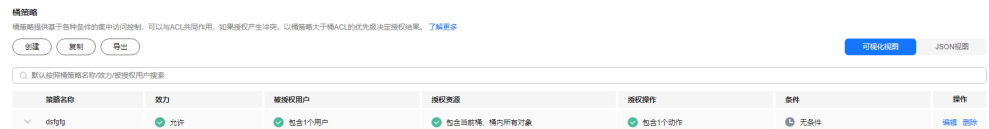

**----**结束

验证

使用114.115.1.0/24网段内的IP地址的客户端访问桶,访问被拒绝。使用 114.115.1.0/24网段外的IP地址的客户端可以访问桶。

## 相关场景

- 如果想要实现只允许指定的IP地址访问OBS桶,则将上述示例中桶策略的"条件 运算符"设置为"NotIpAddress",并在"值"中指定允许的IP地址即可。
- 在内网访问OBS的场景下,如果想要限制指定私网IP地址访问桶,需[要购买网关](https://support.huaweicloud.com/usermanual-vpcep/zh-cn_topic_0131645189.html) 型**VPCEP**[终端节点\(](https://support.huaweicloud.com/usermanual-vpcep/zh-cn_topic_0131645189.html)服务类别选择"按名称查找服务",获取服务名称请[提交工](https://console.huaweicloud.com/ticket/#/ticketindex/createIndex) <mark>[单](https://console.huaweicloud.com/ticket/#/ticketindex/createIndex)</mark>,技术人员将为您提供 )。通过VPCEP终端节点访问桶,OBS侧感知到的源IP即 为私网IP,桶策略可直接针对私网IP进行访问限制。

# **5** 企业数据权限控制最佳实践

# **5.1** 部门公共数据权限管理

企业日常有大量工作文件需要存档,但并不希望花费大量的人力、物力在存储资源 上。因此该企业开通了OBS,用于存储日常工作文件,并希望为不同职能部门的员工 设置不同的访问权限,以此达到不同部门人员访问公司数据的权限隔离。

对于存储在OBS中的部门公共数据,企业希望管理员用户拥有完全控制权限,普通用 户仅拥有只读权限,可以在OBS执行基本的数据读取操作,其逻辑关系如图**5-1**所示。

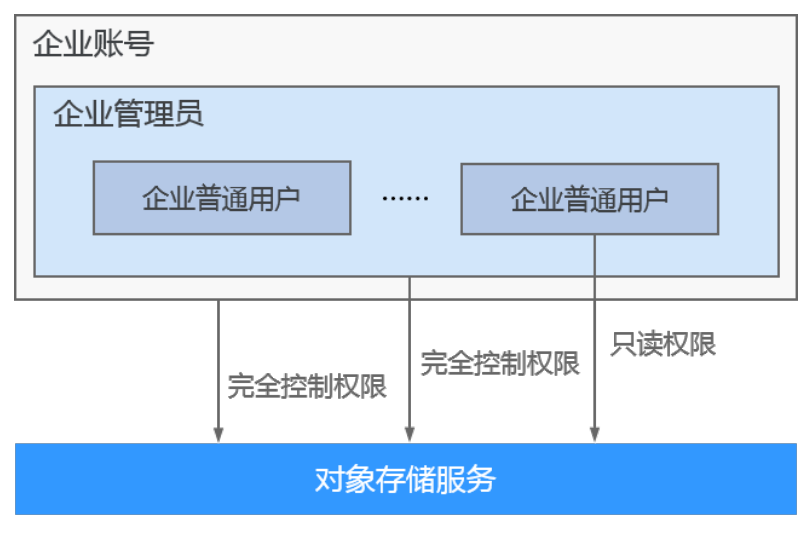

#### 图 **5-1** 逻辑关系

## 方案及流程

在此场景下可以通过简单的IAM权限方式进行授权。将普通用户所在用户组权限设置 为"Tenant Guest",即可使普通用户以访客角色访问OBS,对OBS仅拥有只读权 限。操作流程如图**[5-2](#page-102-0)**所示。

<span id="page-102-0"></span>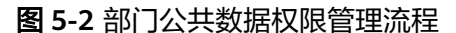

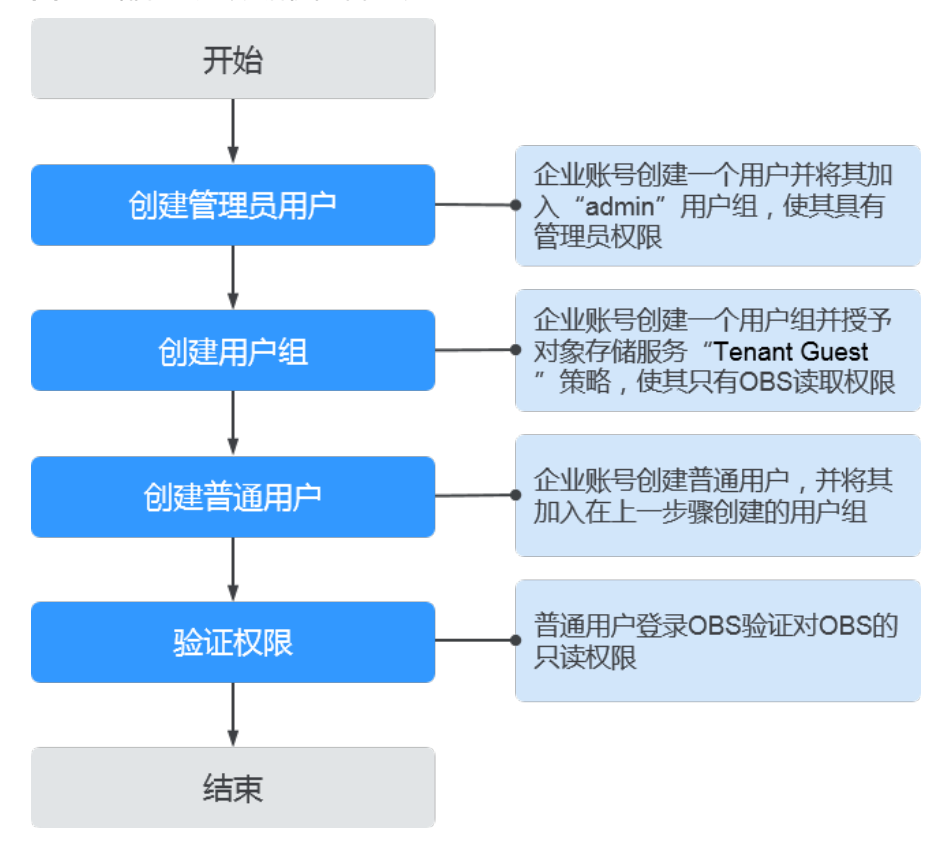

#### 详细配置步骤

#### 步骤**1** 创建管理员用户

- 1. 使用企业账号登录华为云控制台首页。
- 2. 在控制台首页选择"服务列表 > 管理与监管 > 统一身份认证服务 (IAM)", 进 入IAM控制台。
- 3. 在IAM控制台,单击左侧导航栏中的"用户"。
- 4. 单击"创建用户",在"创建用户"界面,输入"用户名"并配置以下参数:
	- 凭证类型:选择"密码"。
	- 所属用户组:选择"admin"用户组。
- 5. 单击"下一步",选择"密码生成方式"为"自定义"。
- 6. 输入"邮箱"、"手机"、"密码"和"确认密码"。
- 7. 单击"确定",完成创建管理员用户。

#### 步骤**2** 创建具有只读权限的用户组

- 1. 在IAM控制台,单击左侧导航栏中的"用户组"。
- 2. 单击"创建用户组",输入"用户组名称"及"描述"。
- 3. 单击"确定"。 返回用户组列表,用户组列表中将显示新创建的用户组。
- 4. 单击新创建用户组"操作"列的"权限配置"。
- 5. 单击"授权"。
- 6. 选择"全局服务"。在"拥有以下权限"的策略列表中,选择"Tenant Guest" 策略。
- 7. 单击"确定",保存用户组权限。

#### 步骤**3** 创建普通用户

- 1. 在IAM控制台,单击左侧导航栏中的"用户"。
- 2. 单击"创建用户",在"创建用户"界面,输入"用户名"并配置以下参数:
	- 凭证类型:选择"密码"。
	- 所属用户组:选[择步骤](#page-102-0)**2**创建的用户组。
- 3. 单击"下一步",选择"密码生成方式"为"自定义"。
- 4. 输入"邮箱"、"手机"、密码和"确认密码"。
- 5. 单击"确定",完成创建用户。

#### 步骤**4** 验证用户权限

权限授予成功后,普通用户可以通过OBS控制台、OBS Browser+以及API&SDK等多种 方式验证。此处以在OBS控制台上的操作为例,介绍如何验证普通用户对部门公共数 据的只读权限。

- 1. 使用普通用户登录OBS控制台,查看是否有权限访问OBS页面。
	- 如果显示"没有该页面的访问权限"类似提示,表示当前用户无桶内数据的 读取权限,请检查用户权限配置是否正确。
	- 如果能显示桶列表,表示当前用户拥有桶列表读取权限,请执行下一步骤。
- 2. 单击待操作的桶,进入桶对象页面,查看对象列表。
	- 如果无法获取对象列表数据,并显示"拒绝访问,请检查相应权限。"等类 似提示,表示当前用户无桶内数据的读取权限,请检查用户权限配置是否正 确。
	- 如果能显示对象列表,表示当前用户拥有读取权限,请执行下一步骤。
- 3. 在"对象"页面,进行上传、删除对象等写删操作。
	- 如果能够进行写删,表示普通用户的只读权限配置失败,请检查用户权限配 置是否正确。
	- 如果不能写删对象,表示普通用户的只读权限配置正确。

#### **----**结束

# **5.2** 部门**/**项目之间数据共享

企业不同部门/项目之间需要共享的数据,本部门/项目允许其他部门/项目用户下载共 享数据,禁止写删,以降低共享数据被误删、篡改的风险。

本文以部门A共享存储在example-bucket桶中的数据给部门B的用户下载为例,介绍如 何以最小权限原则对共享数据进行权限控制。在本场景下两个部门的管理员、用户与 共享数据桶之间的逻辑关系如图**[5-3](#page-104-0)**所示。

#### <span id="page-104-0"></span>图 **5-3** 逻辑关系

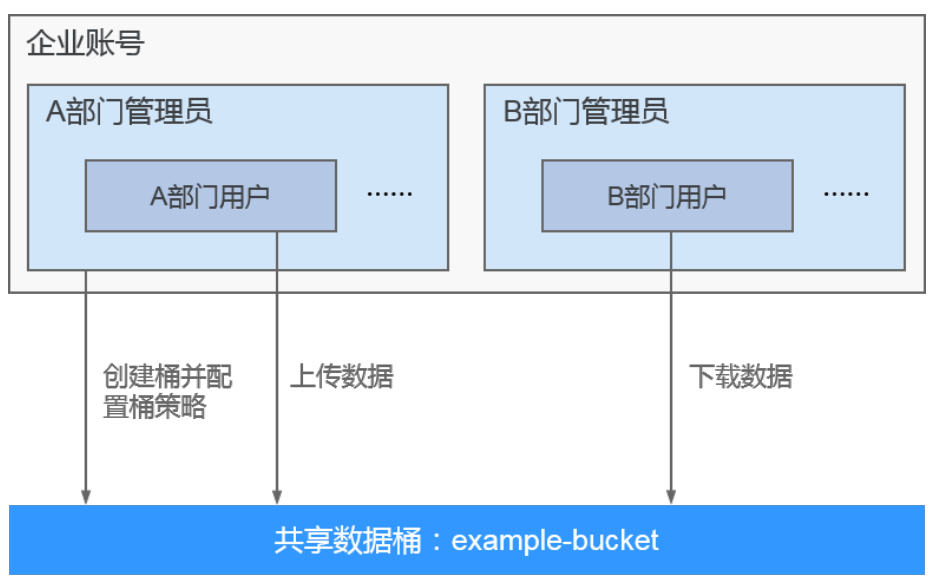

## 方案及流程

在此场景下A部门的管理员可以通过桶策略配置允许下载和禁止写删共享数据的权限给 B部门的用户,具体配置流程如图**[5-4](#page-105-0)**所示。

#### 图 **5-4** 共享数据权限控制流程

<span id="page-105-0"></span>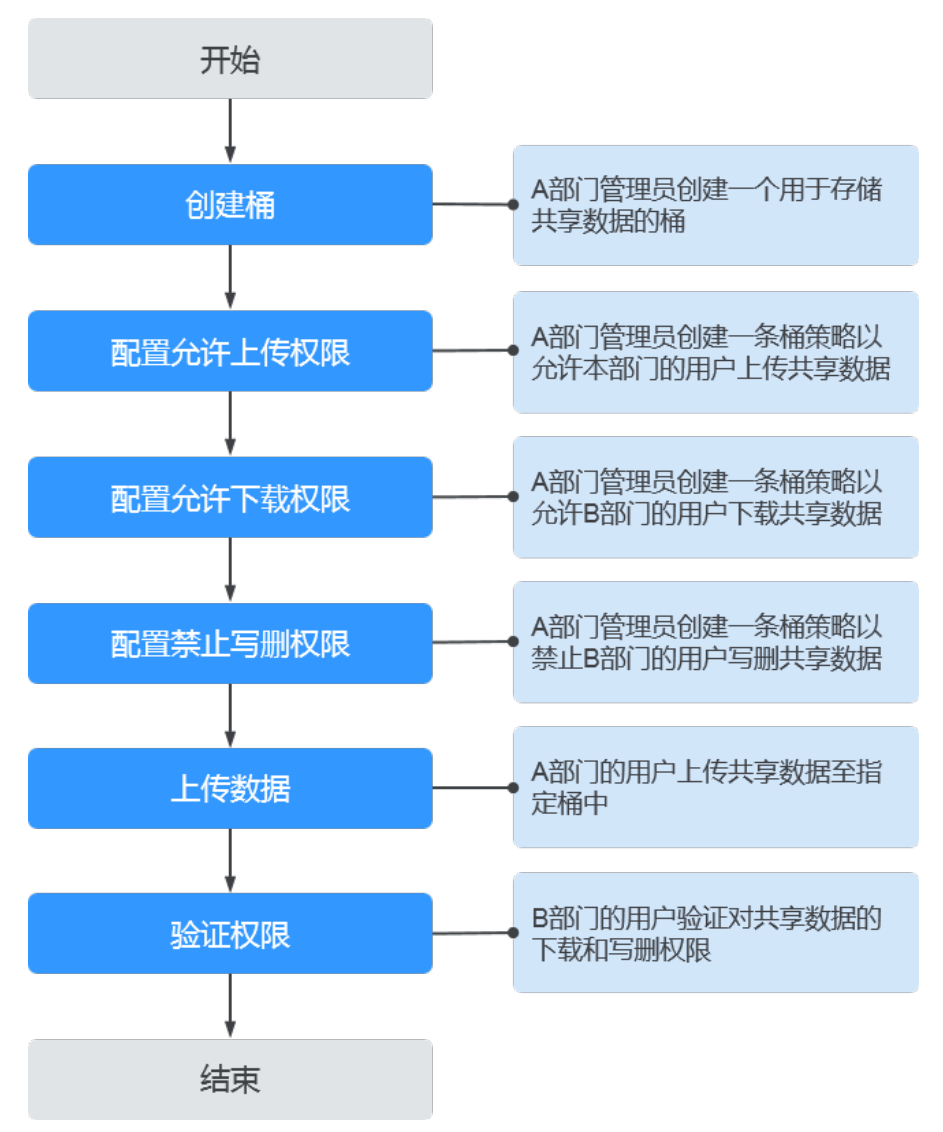

#### 前提条件

A部门和B部门的管理员用户以及普通用户已由账号在IAM中创建。如何创建IAM用户 请参[见创建](https://support.huaweicloud.com/usermanual-iam/iam_02_0001.html)**IAM**用户。

#### 说明

在创建管理员用户时,A部门的管理员由于要执行创建桶、配置桶策略等操作,因此需要管理员 所属用户组至少拥有对象存储服务的"OBS Administrator"策略。

#### 详细配置步骤

#### 步骤**1** 创建桶

- 1. 使用部门A的管理员用户登录华为云控制台首页。
- 2. 在控制台首页选择"所有服务 > 存储 > 对象存储服务 OBS", 进入OBS控制台。
- 3. 在OBS控制台,单击页面右上角的"创建桶"按钮。

4. 根据页面提示,选择"区域"、"桶名称"、"存储类别"及"桶策略"等,详 情请参见[创建桶](https://support.huaweicloud.com/usermanual-obs/zh-cn_topic_0045829088.html)。

#### 说明

为确保数据安全, "桶策略"建议选择"私有", 其他参数请根据页面提示进行配置。

5. 单击"立即创建",完成桶创建。

#### 步骤**2** 配置允许上传权限

如果部门A用户所属用户组的权限中,对象存储服务的策略为"Tenant Administrator" 、 "OBS Administrator" 或 "OBS OperateAccess" ,请略过此步 骤,直接执行[步骤](#page-107-0)**3**。如果没有配置对象存储服务策略或策略配置为"OBS Buckets Viewer"、"Tenant Guest"或"OBS ReadOnlyAccess",部门A的管理员则需要先 执行以下步骤,为本部门的用户配置允许上传共享数据的权限。

- 1. 在OBS控制台,单击存放共享数据的桶名称,进入桶对象页面。
- 2. 在左侧导航栏单击"访问权限控制 > 桶策略"。
- 3. 单击"创建"。
- 4. 根据使用习惯,策略配置方式以可视化视图为例。单击"可视化视图"。
- 5. 配置如下参数,授予部门A用户访问桶 (列举对象)和上传对象的权限。

#### 表 **5-1** 授予访问桶和上传对象的权限参数配置

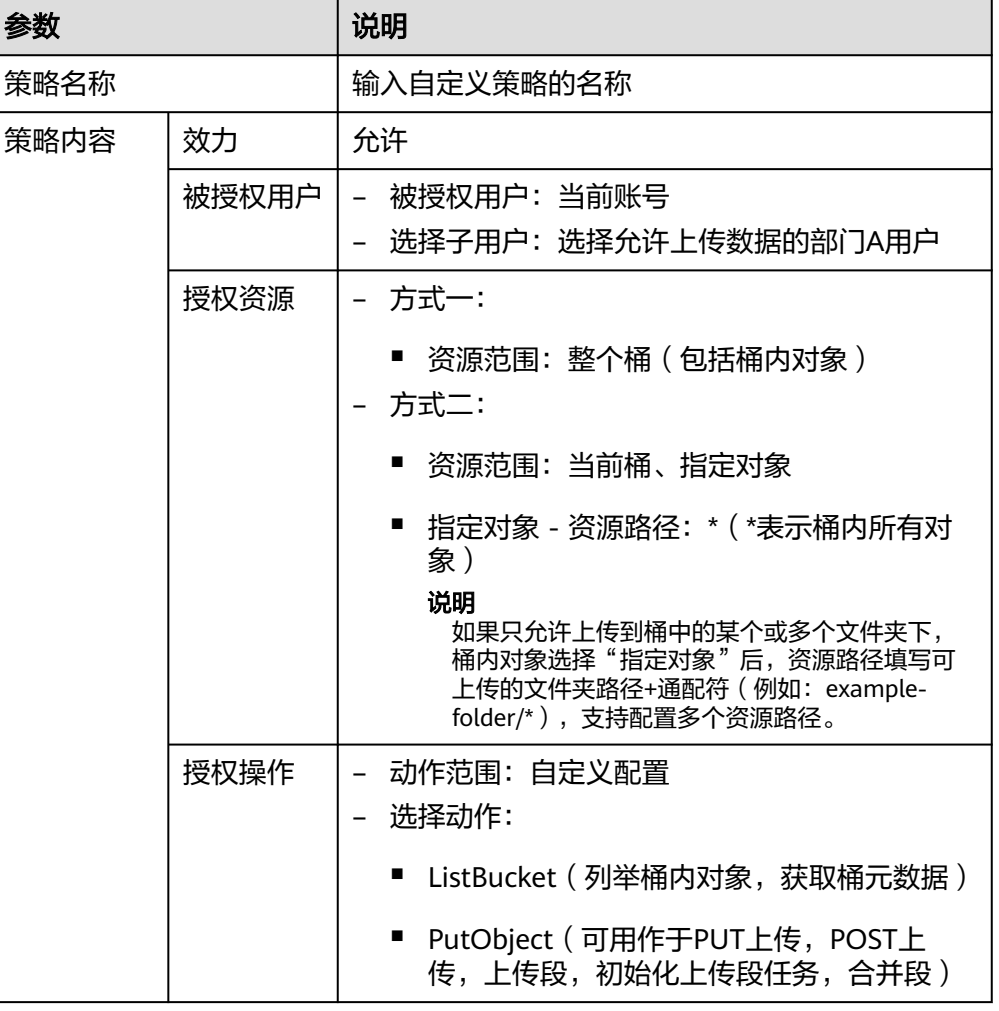

- <span id="page-107-0"></span>6. 单击右下角的"创建",完成桶策略创建。
- 7. 权限配置信息可以在桶策略列表查看。

#### 图 **5-5** 查看桶策略列表权限配置信息

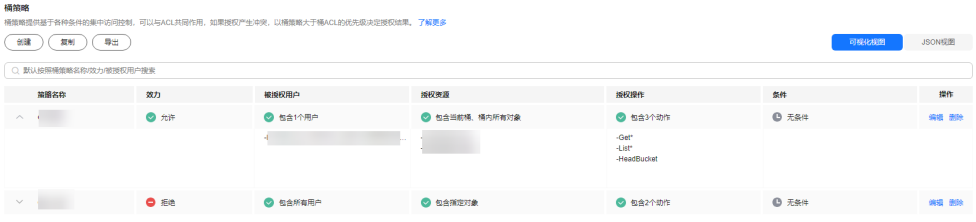

#### 步骤**3** 配置允许下载权限

如果部门B用户所属用户组的权限中,对象存储服务的策略为"Tenant Administrator" 、"Tenant Guest"、"OBS Administrator"或"OBS OperateAccess",请略过此步骤, 直接执[行步骤](#page-108-0)**4**。如果没有配置对象存储服务策略 或策略配置为"OBS Buckets Viewer"或"OBS ReadOnlyAccess",部门A的管理员 则需要先执行以下步骤,为部门B的用户配置允许下载共享数据的权限。

- 1. 在OBS控制台,单击存放共享数据的桶名称,进入桶对象页面。
- 2. 在左侧导航栏单击"访问权限控制 > 桶策略"。
- 3. 单击"创建"。
- 4. 根据使用习惯,策略配置方式以可视化视图为例。单击"可视化视图"。
- 5. 配置如下参数,授予部门B用户下载对象的权限。

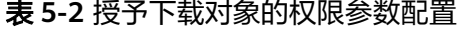

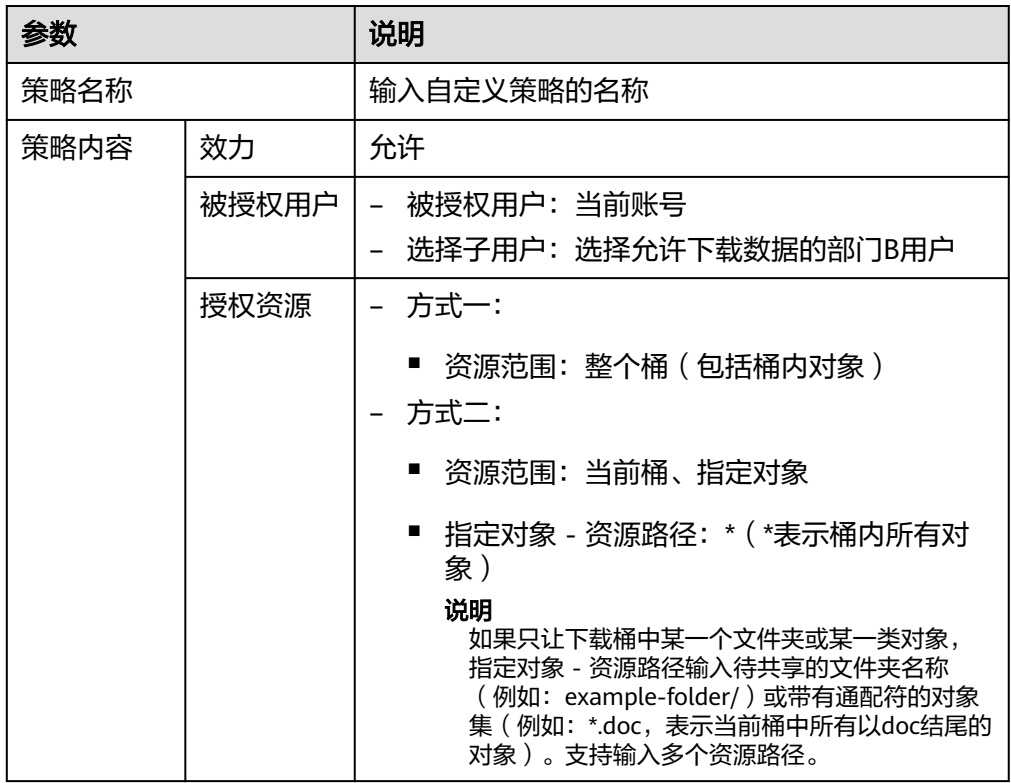
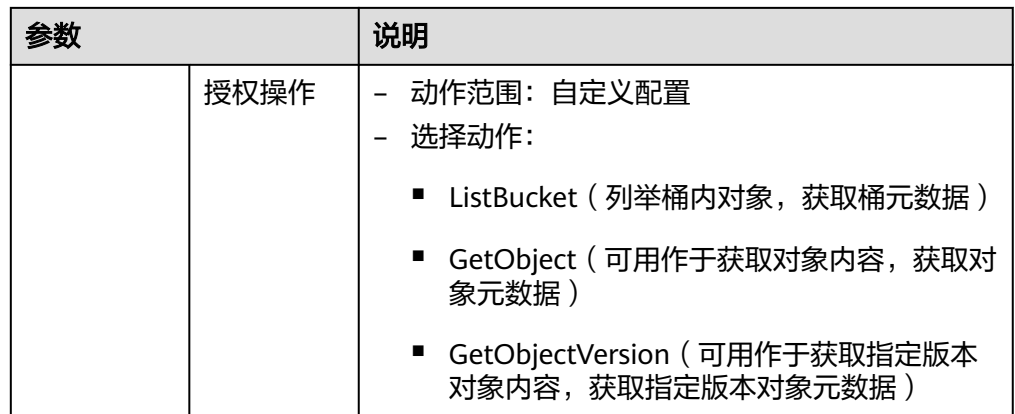

- 6. 单击右下角的"创建",完成桶策略创建。
- 7. 权限配置信息可以在桶策略列表查看。

## 图 **5-6** 查看桶策略列表权限配置信息

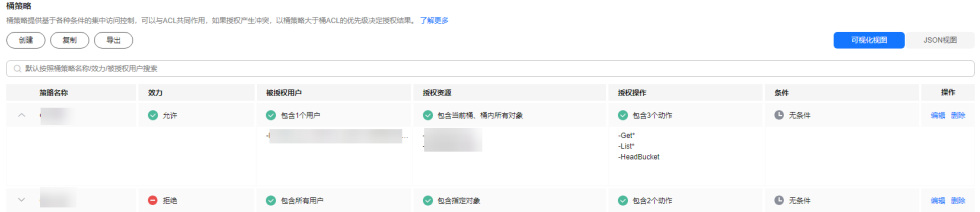

## 步骤**4** 配置禁止写删权限

- 1. 在OBS控制台,单击存放共享数据的桶名称,进入桶对象页面。
- 2. 在左侧导航栏单击"访问权限控制 > 桶策略"。
- 3. 单击"创建"。
- 4. 根据使用习惯,策略配置方式以可视化视图为例。单击"可视化视图"。
- 5. 配置如下参数,禁止部门B用户进行写删操作。

## 表 **5-3** 禁止写删的权限参数配置

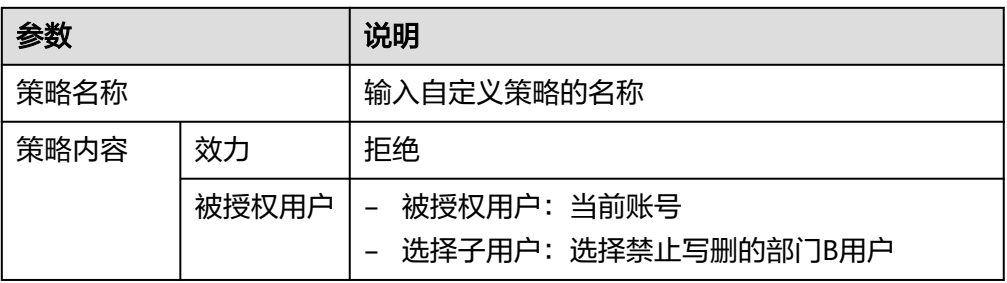

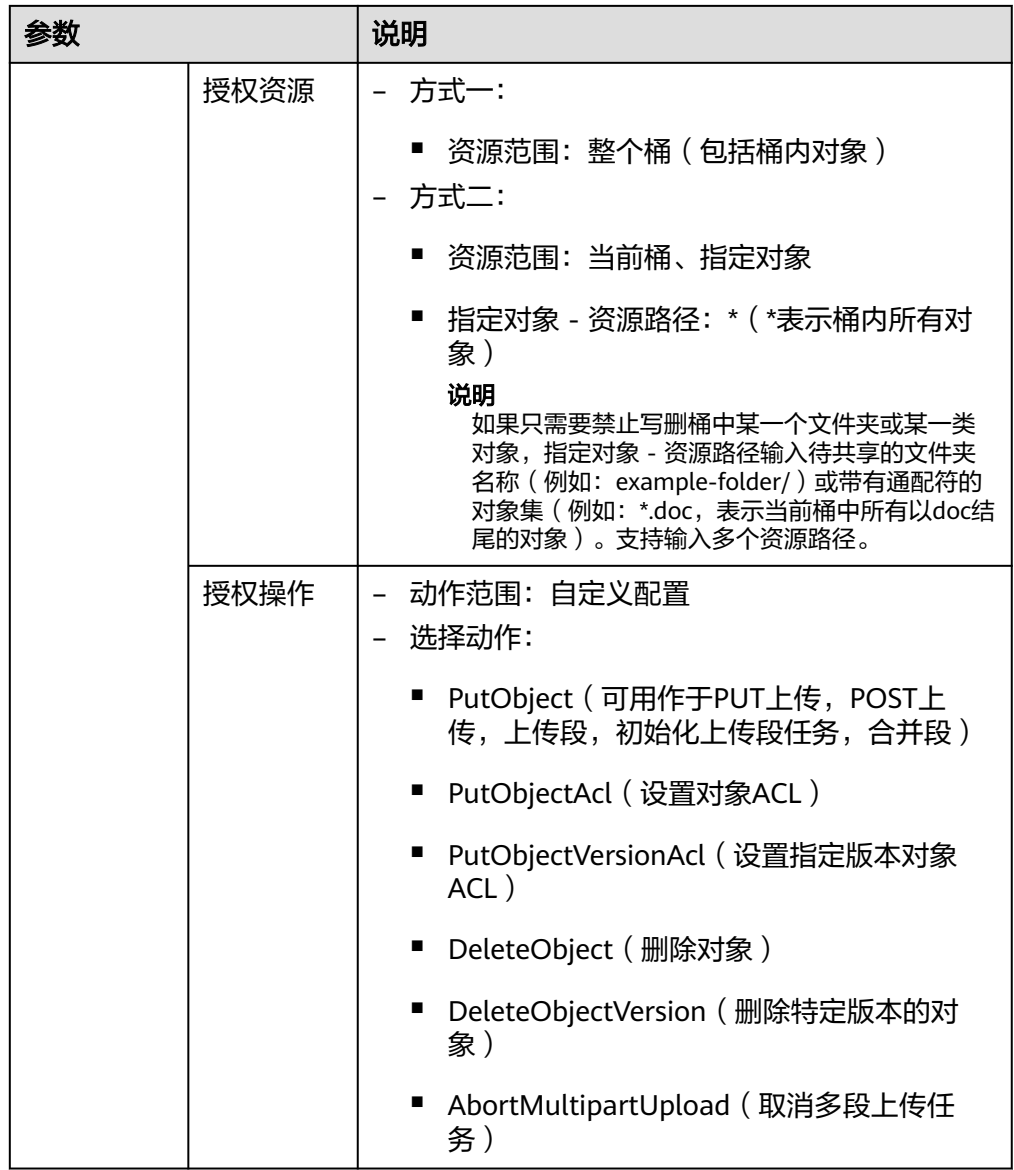

- 6. 单击右下角的"创建",完成桶策略创建。
- 7. 权限配置信息可以在桶策略列表查看。

## 图 **5-7** 查看桶策略列表权限配置信息

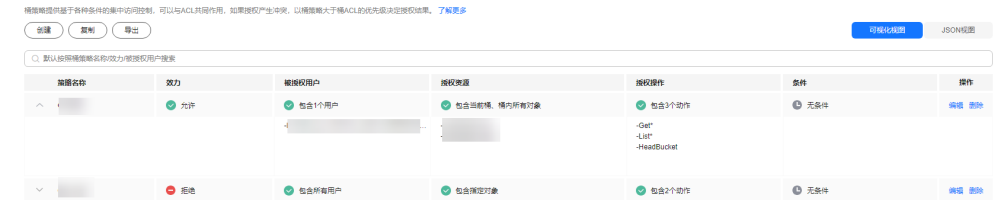

## 步骤**5** 上传数据

 $1\%$  the new

A部门用户可以通过OBS控制台、OBS Browser+以及API&SDK等上传数据。此处以在 OBS控制台上的操作为例,介绍如何上传数据。

- <span id="page-110-0"></span>1. 使用部门A的用户登录OBS控制台。
- 2. 在OBS桶列表页面,单击共享数据桶名称。
- 3. 在左侧导航栏单击"对象 > 上传对象"。
- 4. 在弹出的"上传对象"窗口,根据页面提示选择"上传方式"、"存储类别"及 待上传数据。
- 5. 单击"上传"。 上传进度及结果可以单击页面下方的"任务管理"进行查看。

#### 步骤**6** 验证权限

权限授予成功后,部门B的用户可以通过OBS控制台、OBS Browser+以及API&SDK等 多种方式验证。此处以在OBS控制台上的操作为例,介绍如何验证B部门用户对共享数 据的只读权限。

- 1. 使用部门B的IAM用户登录OBS控制台。
- 2. 在OBS桶列表页面,单击待操作桶的桶名称。
- 3. 在左侧导航栏单击"对象",进入对象列表页面。
- 4. 单击任一公共数据所在行的"下载"。
	- 下载失败,表示下载权限配置失败,请检查用户组权限配置是否正确。
	- 下载成功,表示下载权限配置成功,请执行下一步骤。
- 5. 单击"上传对象",选择文件后单击"上传"。
	- 上传成功,表示写删权限配置失败,请检查桶策略配置是否正确。
	- 上传失败,表示写删权限配置成功,执行下一步骤。
- 6. 单击任一公共数据所在行的"删除"。
	- 删除成功,表示写删权限配置失败,请检查桶策略配置是否正确。
	- 删除失败,表示写删权限配置成功。

#### **----**结束

## **5.3** 给业务部门授予独立的资源权限

通常一个企业可能会分设多个业务部门,各业务部门之间的数据需要独立管理。在此 场景下,可以考虑给各业务部门分配各自所需的IAM用户,通过桶策略给每个业务部 门下的IAM用户授予独立的资源权限。

## 场景假设

假设某企业下有A和B两个不同的业务部门,希望各业务部门的数据存放在自己的桶 中,且各业务部门的用户分别拥有本部门桶的上传权限。

在本场景下两个部门的管理员、用户与桶之间的逻辑关系如图**[5-8](#page-111-0)**所示。

## <span id="page-111-0"></span>图 **5-8** 逻辑关系

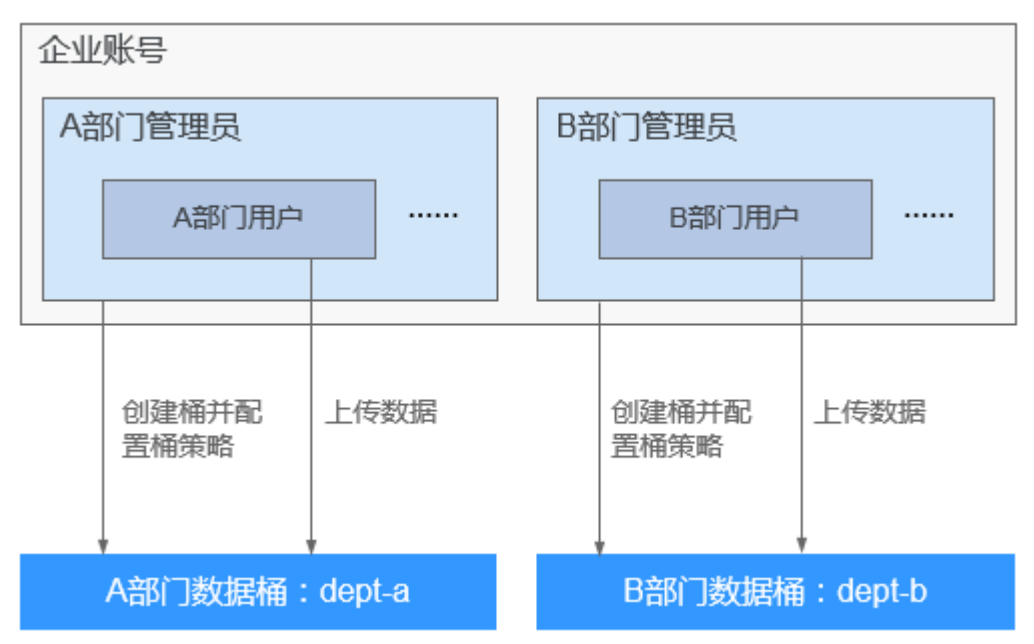

## 说明

本例中仅为部门用户配置上传权限,您可根据实际业务需求配置其他的权限。关于桶策略的权限 说明,请参见<mark>桶策略</mark>。

## 方案及流程

A、B两部门的管理员可以通过桶策略配置仅自己部门的用户拥有部门桶的上传权限, 具体配置流程如图**5-9**所示。

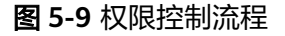

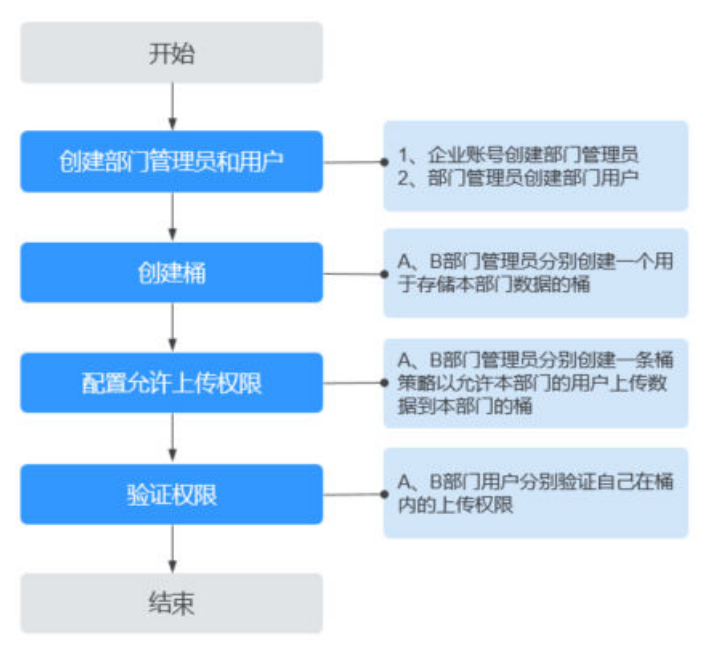

## 前提条件

已拥有企业账号。

## 详细配置步骤

#### 步骤**1** 创建部门管理员和用户。

部门管理员和用户都属于IAM用户,需要使用企业账号创建,部门用户也可以使用部 门管理员创建。本例中需要分别为A、B部门创建一个管理员,并根据各部门的实际用 户数创建用户。

由于部门管理员需要执行创建用户、创建桶、配置桶策略等操作,因此需要将部门管 理员加入"admin"用户组。而部门用户不需要执行创建用户、创建桶、配置桶策略 等操作,需要能够列举账号下的所有桶,因此一般将部门用户加入具有"OBS Buckets Viewer"权限的用户组。有关权限的详细介绍请参[见用户权限](https://support.huaweicloud.com/productdesc-obs/obs_03_0045.html)。

- 1. 创建部门管理员和部门用户对应的IAM用户。如何创建请参见创建**IAM**[用户。](https://support.huaweicloud.com/usermanual-iam/iam_02_0001.html)
- 2. 将部门管理员加入"admin"用户组,并将部门用户加入具有"OBS Buckets Viewer"权限的用户组。如何加入用户组并授权请参见给**IAM**[用户授权](https://support.huaweicloud.com/usermanual-iam/iam_01_0652.html)。

#### 步骤**2** 创建桶。

部门A、B的管理员用户分别创建属于自己部门的桶。

- 1. 分别使用部门A、B的管理员用户登录控制台首页。
- 2. 在控制台首页选择"服务列表 > 存储 > 对象存储服务 OBS", 进入OBS控制台。
- 3. 在OBS控制台左侧导航栏选择"桶列表",单击页面右上角的"创建桶"按钮。
- 4. 根据页面提示,选择"区域"、"桶名称"、"存储类别"及"桶策略"等,详 情请参见<mark>[创建桶](https://support.huaweicloud.com/usermanual-obs/zh-cn_topic_0045829088.html)</mark>。

## 说明

为确保数据安全, "桶策略"建议选择"私有", 其他参数请根据页面提示进行配置。 5. 单击"立即创建",完成桶创建。

#### 步骤**3** 配置允许上传权限。

部门A、B的管理员用户分别在自己部门的桶中为本部门用户配置上传权限。

- 1. 分别使用部门A、B的管理员用户登录控制台首页。
- 2. 在控制台首页选择"服务列表 > 存储 > 对象存储服务",进入OBS控制台。
- 3. 在OBS控制台左侧导航栏选择"桶列表",在桶列表单击本部门的桶名称,进入 桶对象页面。
- 4. 在左侧导航栏单击"访问权限控制 > 桶策略"。
- 5. 单击"创建"。
- 6. 根据使用习惯,策略配置方式以可视化视图为例。单击"可视化视图"。
- 7. 配置如下参数,授予部门内用户访问桶(列举对象)和上传对象的权限。

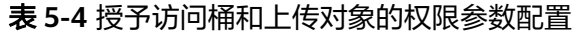

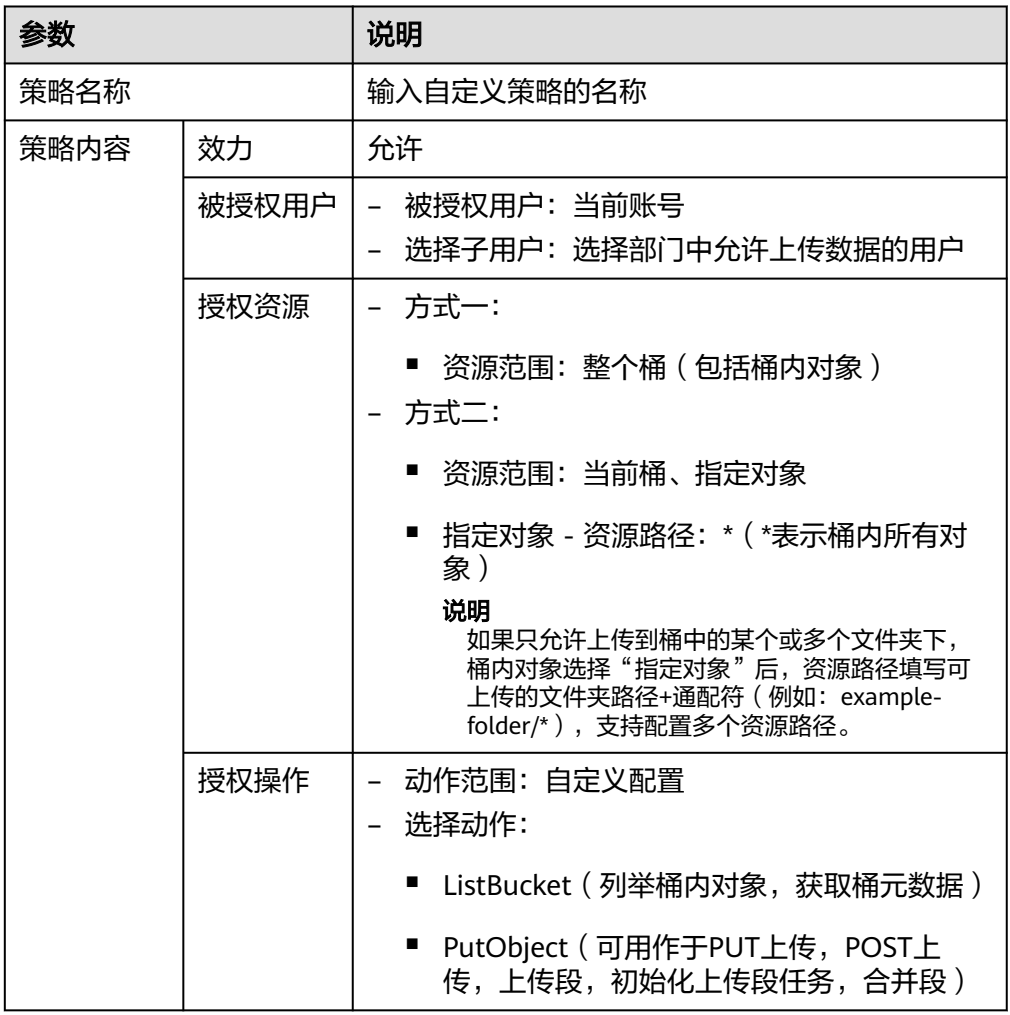

- 8. 单击右下角的"创建",完成桶策略创建。
- 9. 权限配置信息可以在桶策略列表查看。

## 图 **5-10** 查看桶策略列表权限配置信息

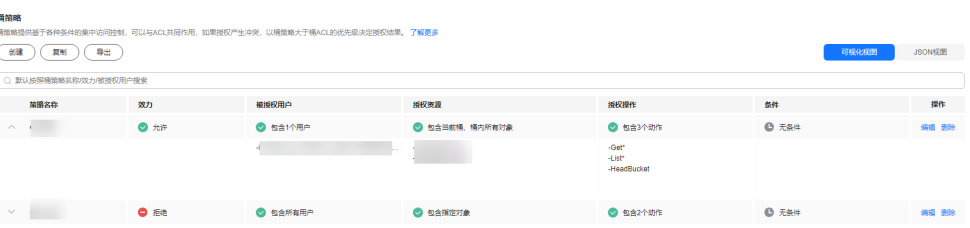

## 步骤**4** 验证权限。

权限授予成功后,部门A、B的用户可以通过OBS控制台、OBS Browser+以及API&SDK 等多种方式验证上传权限。

验证的关键点如下(以A部门用户进行验证为例):

1. A部门用户在A部门的桶中上传对象成功。

如果进一步规定了用户仅拥有某个文件夹的上传权限,需同时确保:

- a. 在策略指定的文件夹中上传对象成功。
- b. 在其他文件夹或桶的根目录上传对象失败。
- 2. A部门用户在B部门的桶中上传对象失败。
- 3. A部门用户在A部门的桶中下载、删除对象失败。
- 4. A部门用户在B部门的桶中下载、删除对象失败。

同时满足以上几点要求,说明权限配置成功。

#### **----**结束

## 部门管理员权限控制说明

## 按照上述方法配置后,所有部门管理员会拥有其他部门桶资源的全部权限。如果要拒 绝其他部门管理员访问本部门的桶资源,请按照下述步骤配置桶策略。

- 步骤**1** 使用本部门管理员用户登录控制台首页。
- 步骤**2** 在控制台首页选择"服务列表 > 存储 > 对象存储服务",进入OBS控制台。
- 步骤**3** 在OBS控制台左侧导航栏选择"桶列表",在桶列表单击本部门的桶名称,进入桶对 象页面。
- 步骤**4** 在左侧导航栏单击"访问权限控制 > 桶策略"。
- 步骤**5** 单击"创建"。
- 步骤6 根据使用习惯, 策略配置方式以可视化视图为例。单击"可视化视图"。
- 步骤7 配置如下参数,拒绝其他部门管理员访问本部门的桶。

表 **5-5** 拒绝其他部门管理员访问本部门的桶

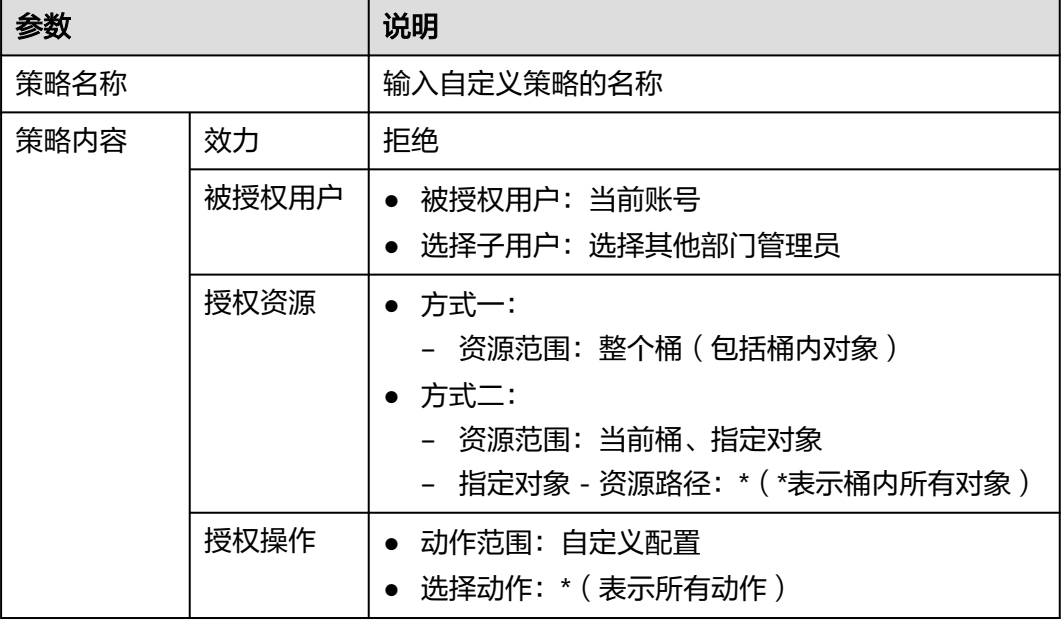

步骤**8** 单击右下角的"创建",完成桶策略创建。

步骤**9** 权限配置信息可以在桶策略列表查看。

## 图 **5-11** 查看桶策略列表权限配置信息

| 桶笛略                                                              |                                                                                               |               |          |                |                                |              |           |  |  |
|------------------------------------------------------------------|-----------------------------------------------------------------------------------------------|---------------|----------|----------------|--------------------------------|--------------|-----------|--|--|
| 桶策略提供基于各种条件的集中访问控制,可以与ACL共同作用,如果授权产生冲突,以桶策略大于桶ACL的优先级决定授权结果。了解更多 |                                                                                               |               |          |                |                                |              |           |  |  |
|                                                                  | 导出<br>可提化模图<br>気津<br><b>JSONNER</b><br>氮制                                                     |               |          |                |                                |              |           |  |  |
| ○ 默认按照桶策略名称/效力/被授权用户搜索                                           |                                                                                               |               |          |                |                                |              |           |  |  |
|                                                                  |                                                                                               |               |          |                |                                |              |           |  |  |
|                                                                  | 業績名称                                                                                          | 微力            | 被授权用户    | 授权资源           | 授权操作                           | 条件           | 操作        |  |  |
|                                                                  | $\left\langle \sigma_{\alpha} \right\rangle$ and $\left\langle \sigma_{\alpha} \right\rangle$ | <b>◎ 允许</b>   | ◎ 包含1个用户 | ◎ 包含当前桶,桶内所有对象 | ◎ 包含3个动作                       | <b>B 无条件</b> | 998 899   |  |  |
|                                                                  |                                                                                               |               |          |                | -Get*<br>-List*<br>-HeadBucket |              |           |  |  |
| $\checkmark$                                                     |                                                                                               | $\bullet$ fit | ◎ 包含所有用户 | ◎ 包含指定对象       | <b>图 包含2个助作</b>                | <b>6 无条件</b> | 0610 0500 |  |  |
|                                                                  |                                                                                               |               |          |                |                                |              |           |  |  |

**----**结束

# **5.4** 业务部门之间桶资源隔离

按照<mark>给业务部门授予独立的资源权限</mark>的场景配置,虽然可以实现不同部门用户只能访 问本部门的资源,但是每个用户都可以看到企业账号下的所有桶资源,无法做到只能 看到自己部门的桶。本节介绍如何通过OBS Browser+添加外部桶的方式实现业务部门 之间桶资源隔离。

## 场景假设

假设某企业下有A和B两个不同的业务部门,希望各业务部门的数据存放在自己的桶 中,各业务部门的用户只能看到本部门的桶,且拥有本部门桶的上传权限。

在本场景下两个部门的管理员、用户与桶之间的逻辑关系如图**5-12**所示。

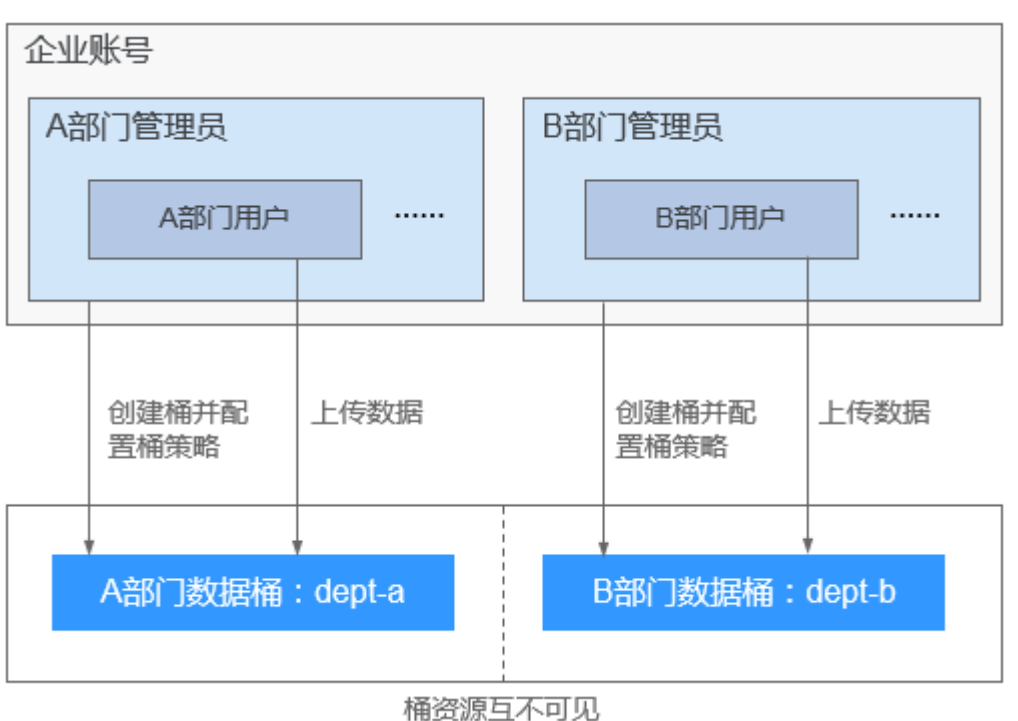

## 图 **5-12** 逻辑关系

## 说明

本例中仅为部门用户配置上传权限,您可根据实际业务需求配置其他的权限。关于桶策略的权限 说明,请参见<mark>桶策略</mark>。

## 方案及流程

本场景实施方案的关键点为:

- 1. 部门管理员创建的部门最终用户不要在IAM中授予任何OBS访问权限。
- 2. 通过桶策略配置仅自己部门的用户拥有部门桶的列举对象和上传对象权限。

具体配置流程如图**5-13**所示。

#### 图 **5-13** 权限控制流程

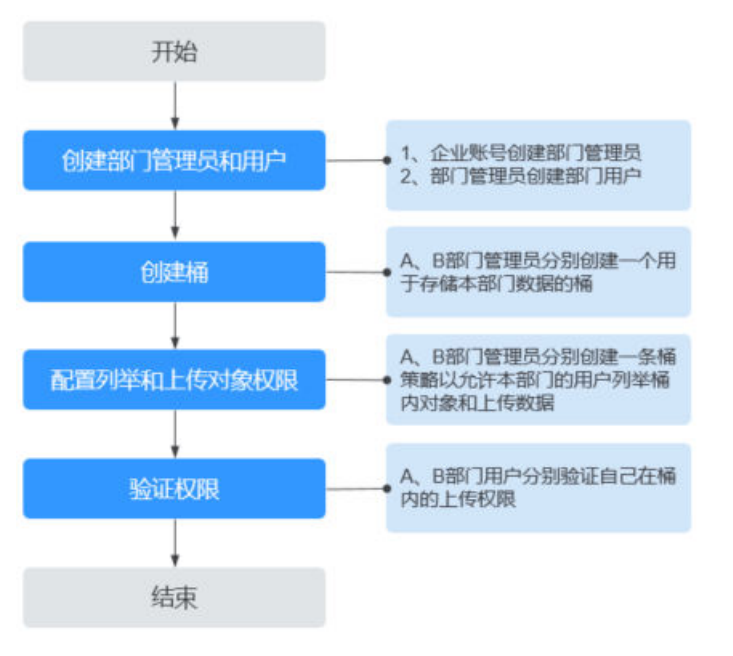

## 前提条件

已拥有企业账号。

## 详细配置步骤

#### 步骤**1** 创建部门管理员和用户。

部门管理员和用户都属于IAM用户,需要使用企业账号创建,部门用户也可以使用部 门管理员创建。本例中需要分别为A、B部门创建一个管理员,并根据各部门的实际用 户数创建用户。

由于部门管理员需要执行创建用户、创建桶、配置桶策略等操作,因此需要将部门管 理员加入"admin"用户组。部门用户在本例中不需要在IAM授予任何OBS访问权限。 有关权限的详细介绍请参见<mark>用户权限</mark>。

- 1. 创建部门管理员和部门用户对应的IAM用户。如何创建请参见创建**IAM**[用户。](https://support.huaweicloud.com/usermanual-iam/iam_02_0001.html)
- 2. 将部门管理员加入"admin"用户组,部门用户不要加入任何拥有OBS访问权限 的用户组。如何加入用户组并授权请参见给**IAM**[用户授权](https://support.huaweicloud.com/usermanual-iam/iam_01_0652.html)。

## 步骤**2** 创建桶。

部门A、B的管理员用户分别创建属于自己部门的桶。

- 1. 分别使用部门A、B的管理员用户登录控制台首页。
- 2. 在控制台首页选择"服务列表 > 存储 > 对象存储服务", 进入OBS控制台。
- 3. 在OBS控制台左侧导航栏选择"桶列表",单击页面右上角的"创建桶"按钮。
- 4. 根据页面提示,选择"区域"、"桶名称"、"存储类别"及"桶策略"等,详 情请参见[创建桶](https://support.huaweicloud.com/usermanual-obs/zh-cn_topic_0045829088.html)。

#### 说明

为确保数据安全, "桶策略"建议选择"私有", 其他参数请根据页面提示进行配置。 5. 单击"立即创建",完成桶创建。

#### 步骤**3** 配置列举桶内对象和上传对象的权限。

部门A、B的管理员用户分别在自己部门的桶中为本部门用户配置权限。

- 1. 分别使用部门A、B的管理员用户登录控制台首页。
- 2. 在控制台首页选择"服务列表 > 存储 > 对象存储服务",进入OBS控制台。
- 3. 在OBS控制台左侧导航栏选择"桶列表",在桶列表单击本部门的桶名称,进入 桶对象页面。
- 4. 在左侧导航栏单击"访问权限控制 > 桶策略"。
- 5. 单击"创建"。
- 6. 根据使用习惯,策略配置方式以可视化视图为例。单击"可视化视图"。
- 7. 配置如下参数,授予列举桶内对象和上传对象的权限。

#### 表 **5-6** 授予列举桶内对象和上传对象的权限参数配置

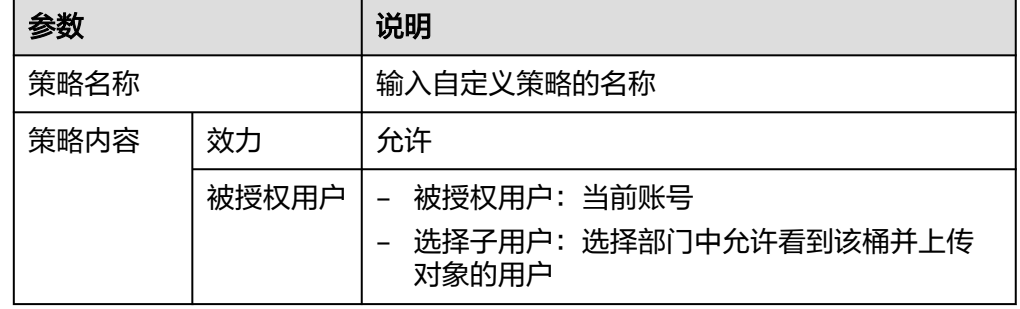

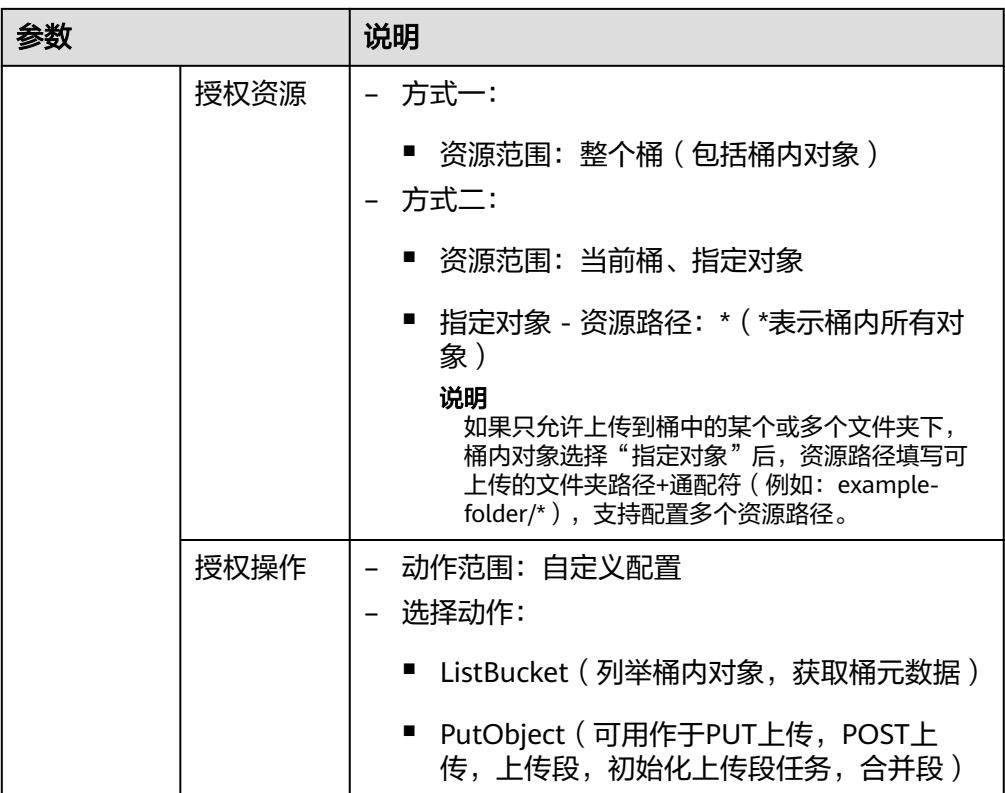

- 8. 单击右下角的"创建",完成桶策略创建。
- 9. 权限配置信息可以在桶策略列表查看。

## 图 **5-14** 查看桶策略列表权限配置信息

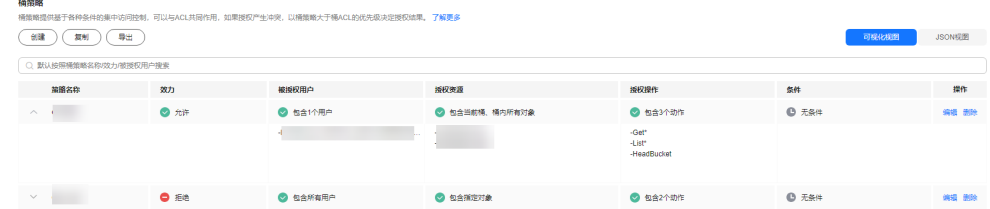

## 步骤**4** 验证权限。

权限授予成功后,部门A、B的用户可以通过OBS Browser+验证权限。

## 说明

由于部门A、B的用户都只有某个指定桶的访问权限,所以使用这些用户登录OBS控制台会提示 没有访问权限,属于正常现象。

需要使用OBS Browser+,通过挂载外部桶的方式将本部门的桶挂载到OBS Browser+中,进行权 限验证以及后续的上传操作。

## 在**OBS Browser+**中验证权限的方法:

- 1. 下载**[OBS Browser+](https://support.huaweicloud.com/browsertg-obs/obs_03_1003.html)**。
- 2. 使用部门用户以账号方式登录OBS Browser+。

## 说明

受上述权限配置的影响,使用部门用户登录OBS Browser+后提示访问受限属于正常现象。

- 3. 在左侧菜单栏,单击"外部桶"。
- 4. 单击"挂载",在弹出的"挂载外部桶"对话框中,输入已授权的部门桶名称。

#### 图 **5-15** 挂载外部桶

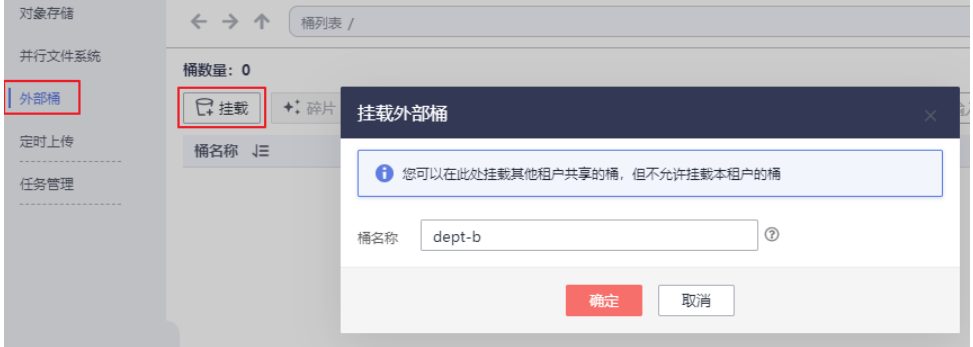

- 5. 单击"确定",挂载成功后会在桶列表中展示。
- 6. 在挂载成功的桶中上传文件,验证上传权限。

## 验证的关键点如下(以**A**部门用户进行验证为例):

- 1. A部门用户第一次登录OBS Browser+提示访问受限,无法看到任何桶。
- 2. A部门用户挂载A部门桶成功。
- 3. A部门用户挂载B部门桶失败。
- 4. A部门用户在A部门的桶中上传对象成功。 如果进一步规定了用户仅拥有某个文件夹的上传权限,需同时确保:
	- a. 在策略指定的文件夹中上传对象成功。
	- b. 在其他文件夹或桶的根目录上传对象失败。
- 5. A部门用户在A部门的桶中下载、删除对象失败。

同时满足以上几点要求,说明权限配置成功。

## **----**结束

## 部门管理员权限控制说明

## 按照上述方法配置后,所有部门管理员会拥有其他部门桶资源的全部权限。如果要拒 绝其他部门管理员访问本部门的桶资源,请按照下述步骤配置桶策略。

- 步骤**1** 使用本部门管理员用户登录控制台首页。
- 步骤**2** 在控制台首页选择"服务列表 > 存储 > 对象存储服务",进入OBS控制台。
- 步骤**3** 在OBS控制台左侧导航栏选择"桶列表",在桶列表单击本部门的桶名称,进入桶对 象页面。
- 步骤**4** 在左侧导航栏单击"访问权限控制 > 桶策略"。
- 步骤**5** 单击"创建"。

步骤6 根据使用习惯, 策略配置方式以可视化视图为例。单击"可视化视图"。

步骤**7** 配置如下参数,拒绝其他部门管理员访问本部门的桶。

表 **5-7** 拒绝其他部门管理员访问本部门的桶

| 参数   |       | 说明                                                                                            |  |  |
|------|-------|-----------------------------------------------------------------------------------------------|--|--|
| 策略名称 |       | 输入自定义策略的名称                                                                                    |  |  |
| 策略内容 | 效力    | 拒绝                                                                                            |  |  |
|      | 被授权用户 | ● 被授权用户: 当前账号<br>● 选择子用户: 选择其他部门管理员                                                           |  |  |
|      | 授权资源  | ● 方式一:<br>- 资源范围: 整个桶(包括桶内对象)<br>• 方式二:<br>- 资源范围: 当前桶、指定对象<br>- 指定对象 - 资源路径: * ( *表示桶内所有对象 ) |  |  |
|      | 授权操作  | • 动作范围: 自定义配置<br>选择动作: * ( 表示所有动作 )                                                           |  |  |

步骤**8** 单击右下角的"创建",完成桶策略创建。

步骤**9** 权限配置信息可以在桶策略列表查看。

## 图 **5-16** 查看桶策略列表权限配置信息

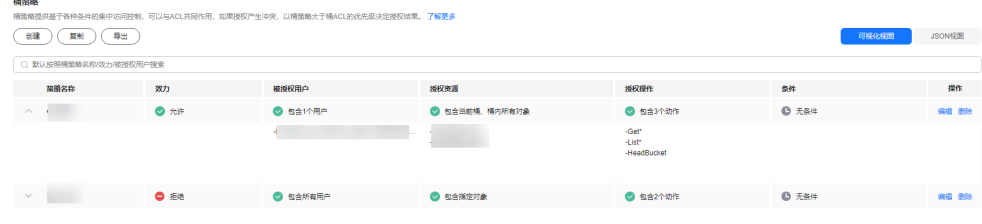

**----**结束

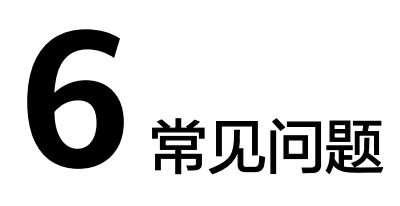

- 如何对**OBS**[进行访问权限控制?](https://support.huaweicloud.com/usermanual-obs/obs_03_0086.html)
- **IAM**[权限和桶策略访问控制有什么区别?](https://support.huaweicloud.com/perms-cfg-obs/obs_40_0002.html)
- 在**IAM**配置**OBS**[系统权限后仍然提示拒绝访问,请检查相应权限](https://support.huaweicloud.com/obs_faq/obs_faq_0142.html)
- 给**IAM**[用户配置了桶读写权限,登录控制台仍然提示拒绝访问,请检查相应权限](https://support.huaweicloud.com/obs_faq/obs_faq_0142.html)
- 已配置**OBS**[权限,仍然无法访问](https://support.huaweicloud.com/obs_faq/obs_faq_0147.html)**OBS**(**403 AccessDenied**)

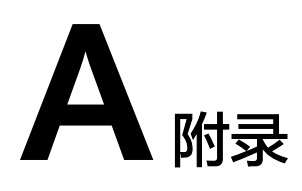

# **A.1** 桶策略参数说明

一个Policy由JSON描述,格式定义为:

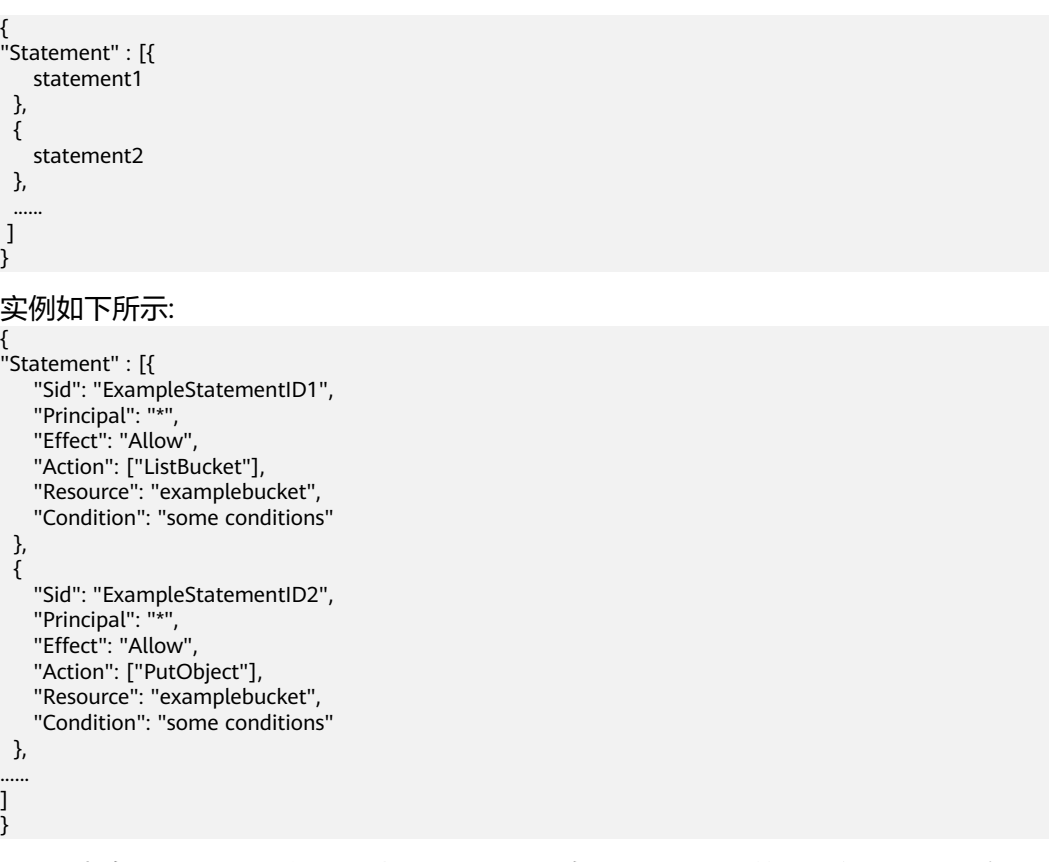

Policy由多条statement组成,也可以是一条。每条statement的结构包括下表内容:

## 表 **A-1** statement 结构

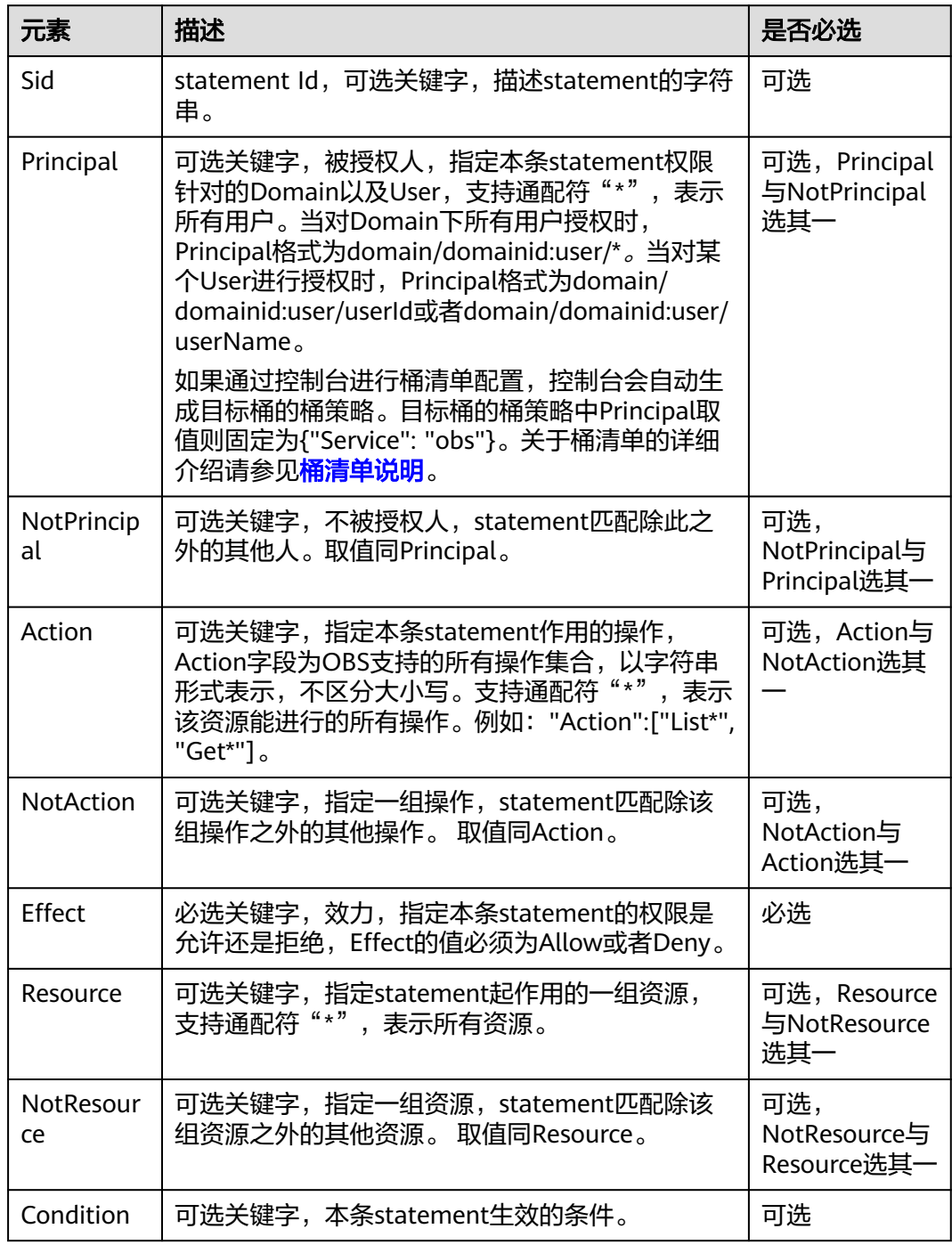

## 说明

在单条statement中, Action与NotAction必须二选一, Resource与NotResource必须二选一, Principal与NotPrincipal必须二选一。

## **Principal / NotPrincipal**

OBS支持的Principal或NotPrincipal有所有账号、特定租户、特定用户、联合身份用 户,委托用户。

所有人 (所有账号) "Principal": {"ID": "\*"}

> 在示例中,使用星号 (\*) 作为Everyone/Anonymous的占位符。我们还强烈建议您 不要在角色的信任策略中的Principal元素里使用通配符,除非您在该策略中通过 Condition元素对访问进行了限制。

特定租户

当在策略中使用租户标识符作为授权人时,可将策略语句中的权限授给该租户中 包含的所有身份。这包括该租户下所有用户。以下示例演示了将租户指定为授权 人的不同方法。

```
"Principal": { "ID": " domain/domainIdxxxx:user/*" }
```
您可以授权给多个租户,如以下示例所示:

```
"Principal": { 
  "ID": [
   "domain/domainIDxx1:user/useridxxxx",
   "domain/domainIDxx2:user/*"
 ]
}
```
特定用户

```
在 Principal 元素中, 用户名区分大小写。
```
"Principal": {"ID": "domain/domainIDxxx:user/user-name" } "Principal": { "ID": [ "domain/domainIDxxx:user/UserID1", "domain/domainIDxxx:user/UserID2" ] }

联合身份用户 (使用SAML身份提供商) "Principal": { "Federated": "domain/domainIDxxx:identity-provider/provider-name" } "Principal": { "Federated": "domain/domainIDxxx:group/groupname" }

● 委托用户

\*表示对应租户下的所有委托 "Principal": { "ID": "domain/domainIDxxx:agency/agencyname" } "Principal": { "ID": "domain/domainIDxxx:agency/\*" }

如果通过控制台进行桶清单配置,控制台会自动生成目标桶的桶策略。目标桶的桶策 略中Principal为:

"Principal":{"Service": "obs"}

关于桶清单的详细介绍请参见<mark>桶清单说明</mark>。

OBS控制台支持的被授权用户指桶策略作用的用户,这里的用户可以是账号,也可以 是IAM用户。被授权用户可以通过排除策略来指定:

(可选项)排除以上被授权用户:桶策略对除指定用户外的其他用户生效。

## 说明

- 不勾选:表示桶策略对指定的用户生效。
- 勾选:表示桶策略对除指定用户外的其他用户生效。

## 指定当前账号的子用户

当桶策略的"被授权用户"选择"子用户"时,可以选择配置当前账号下的子用户 (即IAM用户),即为当前账号的IAM用户授权桶策略(可多选)。

#### 指定其他账号

当桶策略的"被授权用户"类型设置"其他账号"时,可以设置一个或多个其他账 号。如果只想为其他账号下的IAM用户授权,则需再配置IAM用户ID,可以指定多个 IAM用户。

#### 说明

账号ID和IAM用户ID需要由被授权用户使用IAM用户登录至控制台,前往"我的凭证"页面获 取。

#### 指定委托账号

当桶策略的"被授权用户"类型设置"委托账号"时,可以设置一个或多个委托账 号。创建成功后可以将账号中的资源操作权限委托给其他账号,被委托的账号可以根 据权限代替您进行资源运维工作。

#### 说明

当勾选"其他账号"后才可添加委托账号。

## 指定任何人(所有账号)

要将桶访问权限授予给任何人,桶策略的"被授权用户"类型设置"所有账号"。

## 须知

为所有账号设置桶访问权限需谨慎使用。如果您授予所有账号桶访问权限,则意味着 世界上任何人都可以访问您的桶。在一定要使用的情况下,我们建议您在条件中对访 问请求进行限制,比如限制只能某一个IP地址的用户可以访问。

## **Action / NotAction**

桶策略动作与资源相关,当资源为当前整个桶时,桶策略动作需配置为桶相关的动 作;当资源为桶内对象时,桶策略动作需配置为对象相关的动作。

桶策略动作可以通过排除策略来指定:

(可选项)排除以上授权操作:桶策略对除指定动作外的其他动作生效。

## 说明

- 不勾选:表示桶策略对指定的动作生效。
- 勾选:表示桶策略对除指定动作外的其他动作生效。
- 对于桶策略模板, "桶读写"模板默认勾选, 其他模板默认不勾选。桶策略模板中的动作排 除策略不支持修改。

## 与桶相关的动作

## 表 **A-2** 桶相关动作含义

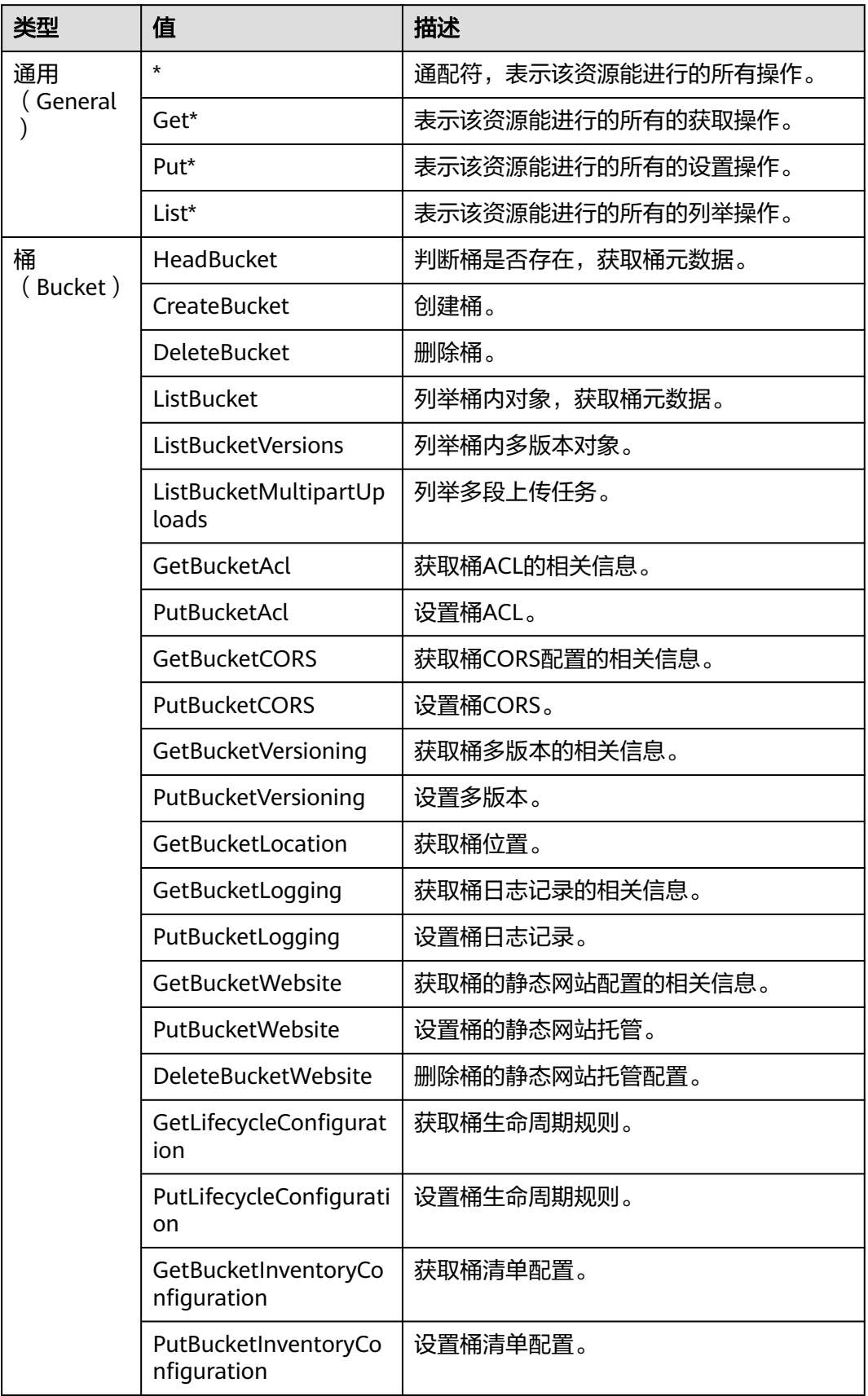

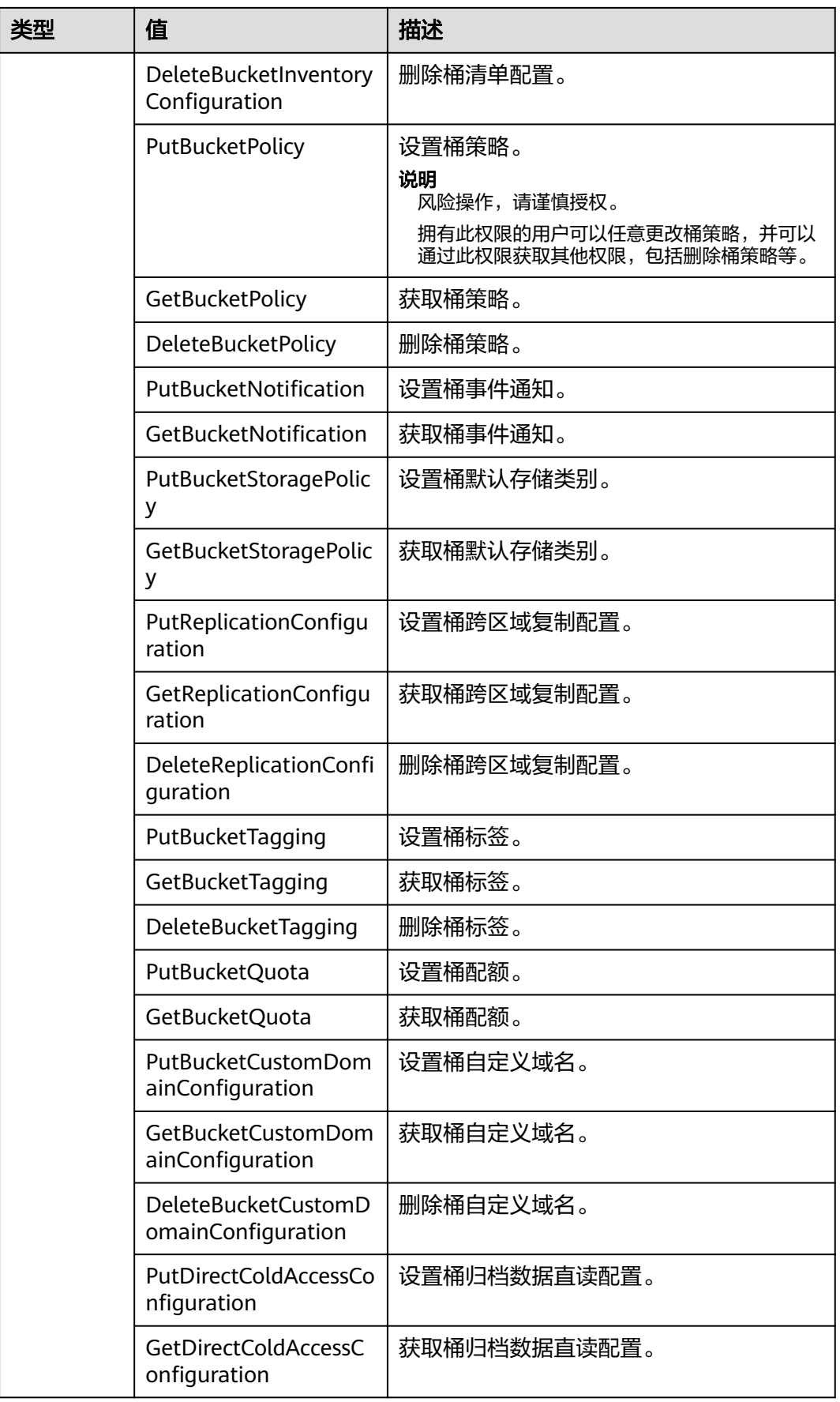

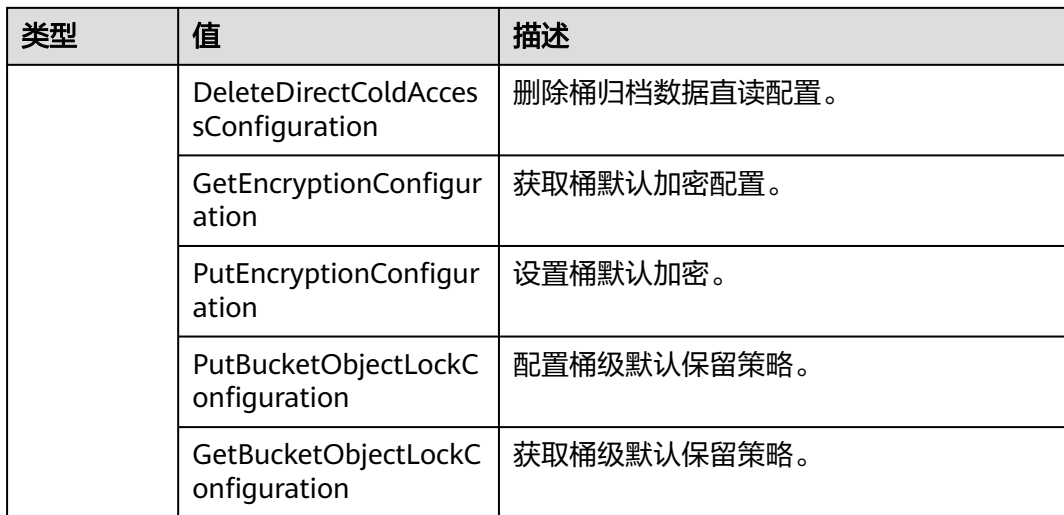

## 与对象相关的动作

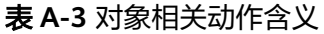

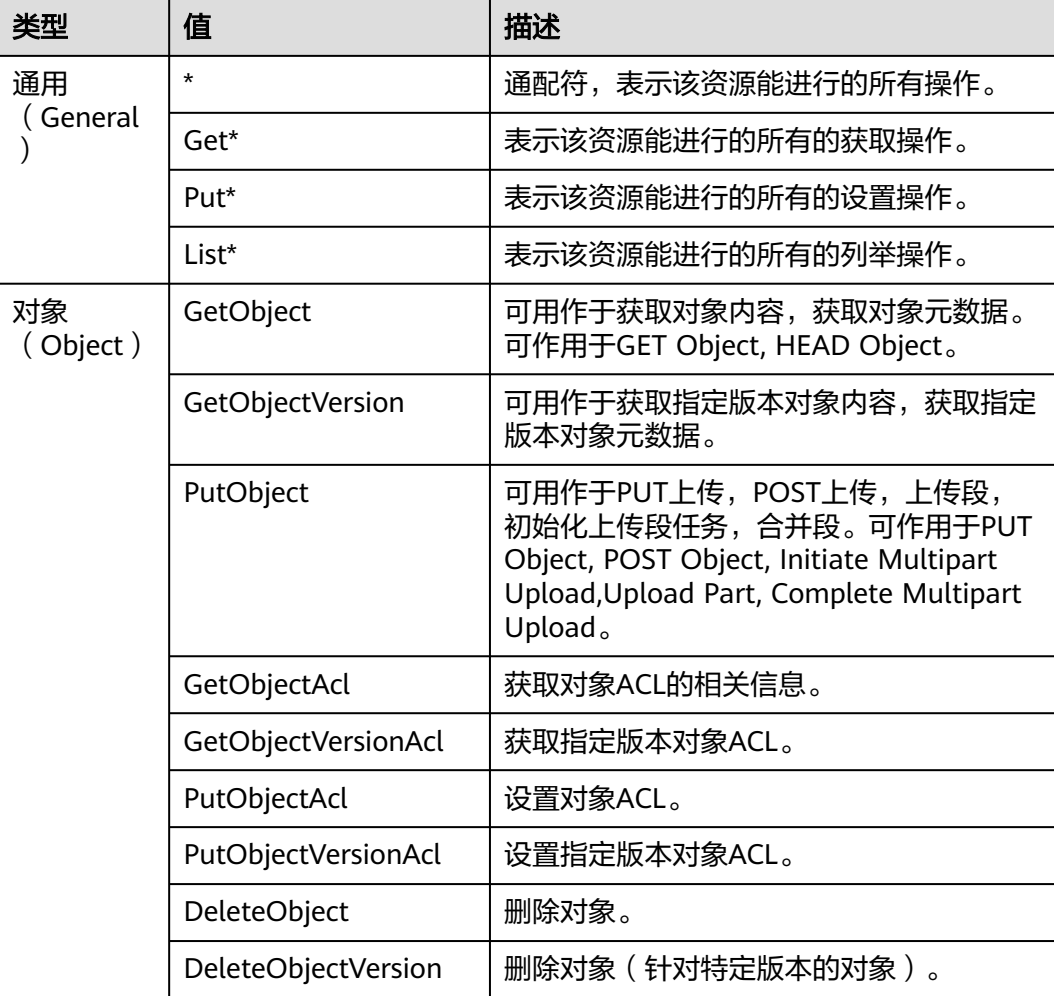

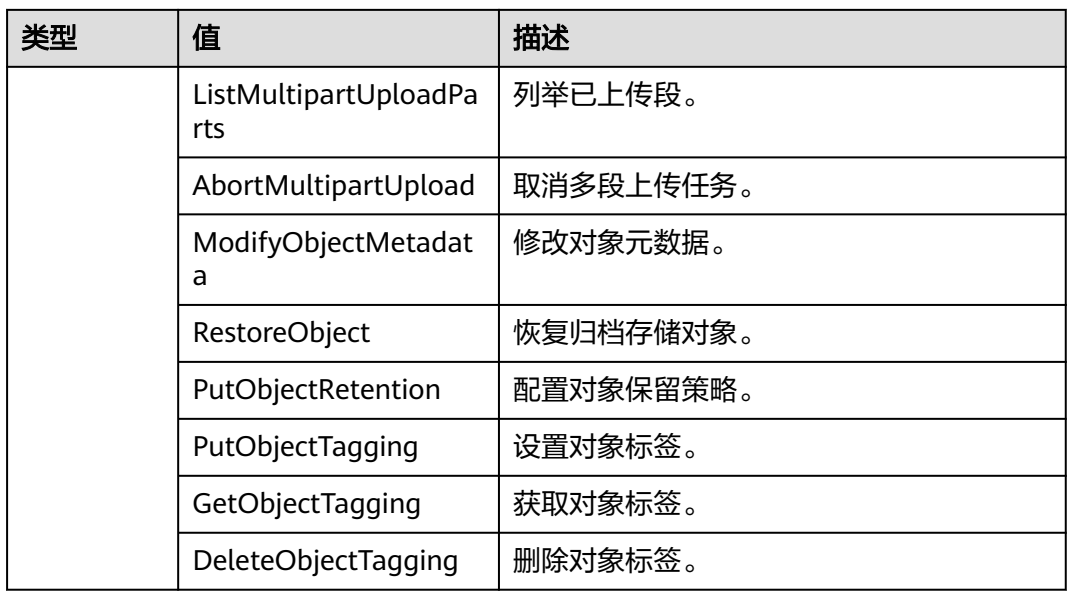

## **Resource / NotResource**

OBS支持的Resource表示在相应的资源上操作:

- bucketname(桶操作): 在上面Action中有"支持的桶Action"列表, 如果要对 桶执行列表中的操作,则Resource中只填写桶名。
- bucketname/objectname (对象操作): 在上面Action中有"支持的对象 Action"列表,如果要对桶中对象执行相应的操作,则Resource需要填写 "bucketname/objectname"。objectname支持通配符,比如对桶下directory目 录对象有权限,则Resource填写为"bucketname/directory/\*";如果对桶下所有 对象都有权限,则Resource填写为"bucketname/\*";如果同时需要对桶和桶下 对象都有权限,则Resource填写为["examplebucket/\*","examplebucket"]。

以下示例策略向租户b4bf1b36d9ca43d984fbcb9491b6fce9(域ID)下的用户ID为 71f3901173514e6988115ea2c26d1999的user1用户授予examplebucket的所有操作 权限(包含桶操作与对象操作)。

```
{ 
    "Statement":[ 
    { 
     "Sid":"test", 
     "Effect":"Allow",
     "Principal": {"ID": ["domain/b4bf1b36d9ca43d984fbcb9491b6fce9:user/
71f3901173514e6988115ea2c26d1999"]}, 
     "Action":["*"], 
     "Resource":["examplebucket/*","examplebucket"]
   } 
 ] 
}
```
OBS控制台在指定资源时,资源可以是整个桶(包含桶内对象)、当前整个桶,也可 以是指定对象。

授权资源可以通过排除策略来指定:

(可选项)排除以上授权资源:桶策略对除指定资源外的其他资源生效。

## 说明

- 不勾选:表示桶策略对指定的OBS资源生效。
- 勾选:表示桶策略对除设置外的其他OBS资源生效。

#### 指定资源为整个桶(包含桶内对象)

指定资源为整个桶(包含桶内对象)时,桶策略动作需配置为桶和对象相关的动作, 配置方法为"资源范围"选择"整个桶(包含桶内对象)"。

#### 指定资源为桶

指定资源为当前整个桶时,桶策略动作需配置为桶相关的动作,配置方法为"资源范 围"选择"当前桶"。

## 指定资源为对象

指定资源为桶内对象时,桶策略动作需配置为对象相关的动作,配置方法为"资源范 围"选择"指定对象",配置格式如下:

对象: 直接输入对象名称(包括文件夹名称)。例如, 指定的资源是桶中imgsfolder文件夹下的example.jpg文件,则在资源输入框中输入以下内容。

imgs-folder/example.jpg

- 对象集: 当指定给对象集时, 使用通配符"\*"。通配符"\*"表示0个或多个字符 的任意组合。其输入格式为:
	- 仅使用一个通配符"\*",表示桶中所有对象。
	- 使用"对象名称前缀"+"\*",表示桶中所有以此前缀开头的对象。示例: imgs\*
	- 使用"\*"+"对象名后缀",表示桶中所有以此后缀结尾的对象。示例: \*.jpg

## **Condition**

除了指定效力、被授权用户、资源、动作外,桶策略还可以指定生效条件。只有当条 件设置的表达式与访问请求中的值匹配时,桶策略才生效。条件是可选参数,用户可 以根据业务需要选择是否使用。

例如,账号A拥有example桶,账号B会向账号A的example桶中上传对象,账号A想要 拥有账号B向example桶中上传对象的完全控制权限(因为默认情况下对象由上传该对 象的账号B拥有),则可以指定上传请求中必须包含x-obs-acl键,以及显式授予完全控 制权限,完整的条件表达式如下:

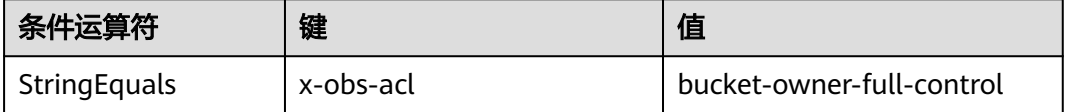

条件由条件运算符、条件键、条件值三部分组成,最终组成一个条件表达式,决定桶 策略生效的条件。同一个条件运算符中,如果存在多个相同的键,则只会保留最后一 个键。条件运算符、键两者之间存在互相限制的关联关系,例如:条件运算符选择了 一个String类型的,比如StringEquals,键就只能选择String类型的,比如UserAgent。 键选择了一个Date类型,比如CurrentTime,条件运算符就只能选择Date类型的,比 如DateEquals。

## ● 条件运算符

运算符与条件键、条件值一起构成完整的条件判断语句,当请求信息满足该条件 时,策略才能生效。Statement中可选的条件运算符参见<mark>表A-4</mark>,String型运算符 如未增加说明,不区分大小写。

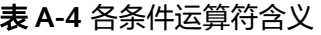

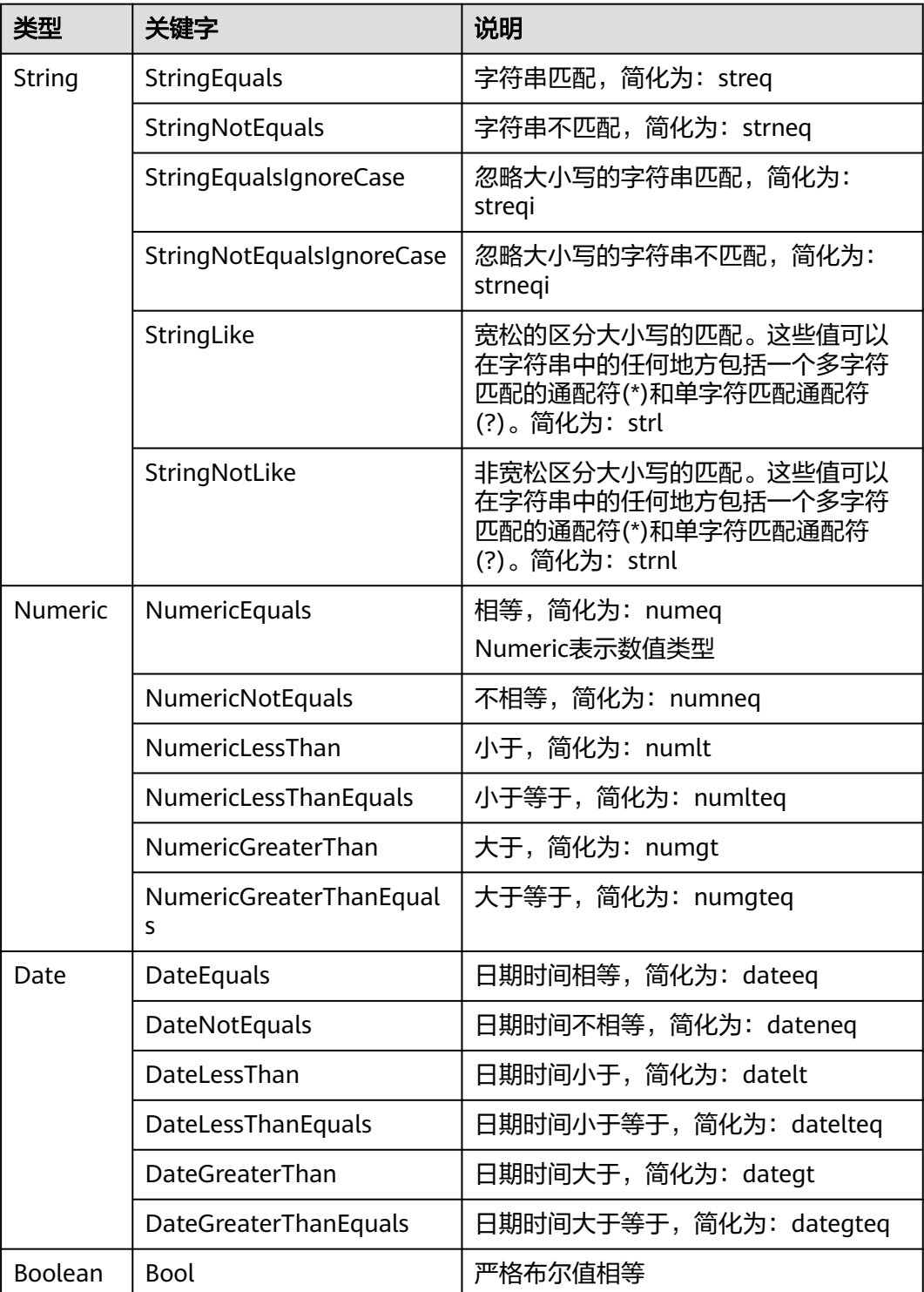

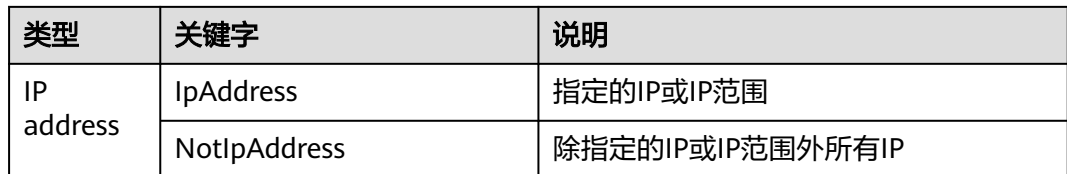

## 说明

条件的关键字区分大小写。Date格式符合ISO 8601规范, 例如: 2015-07-01T12:00:00Z

每个条件可以包含多个key-value的组合。如下图的条件组合表示的判断条件为请求时 间从2015-07-01T12:00:00Z到2018-04-16T15:00:00Z,请求的IP地址范围是 192.168.176.0/24"或"192.168.143.0/24"网段的请求。

```
"Condition" : { 
  "DateGreaterThan" : { 
  "CurrentTime" : "2015-07-01T12:00:00Z" 
 }, 
 "DateLessThan": { 
  "CurrentTime" : "2018-04-16T15:00:00Z" 
 }, 
 "IpAddress" : { 
  "SourceIp" : ["192.168.176.0/24","192.168.143.0/24"] 
  } 
}
```
## ● 条件键

条件中可选的键包括以下三种:动作无关的通用键、与桶动作有关的键和与对象动作 有关的键。

动作无关的通用键包括:

#### 表 **A-5** 通用键

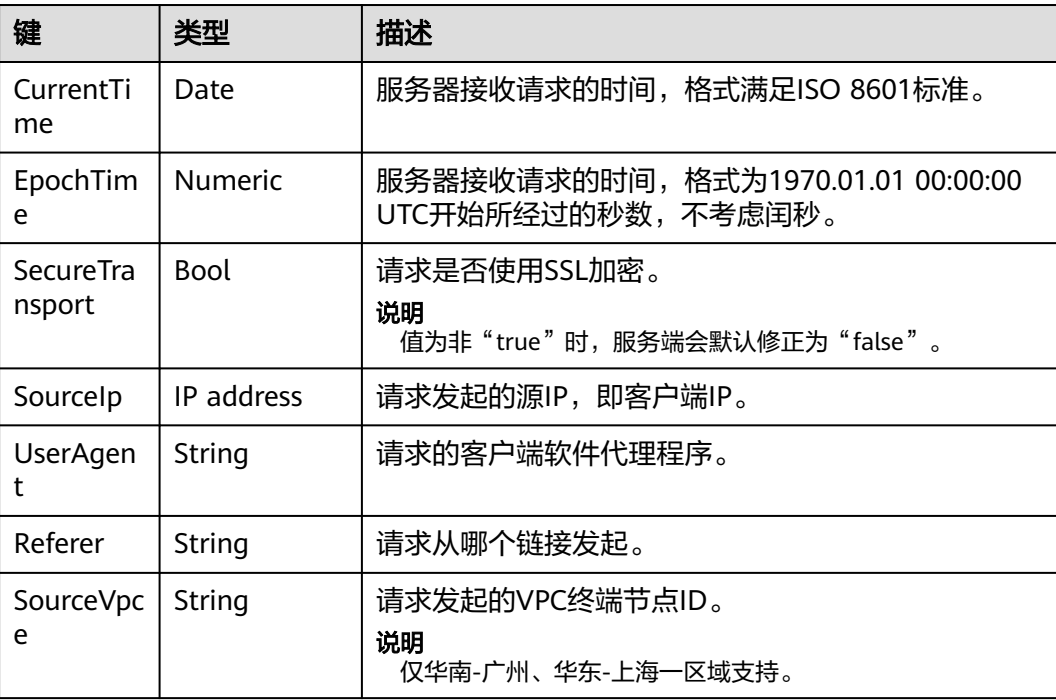

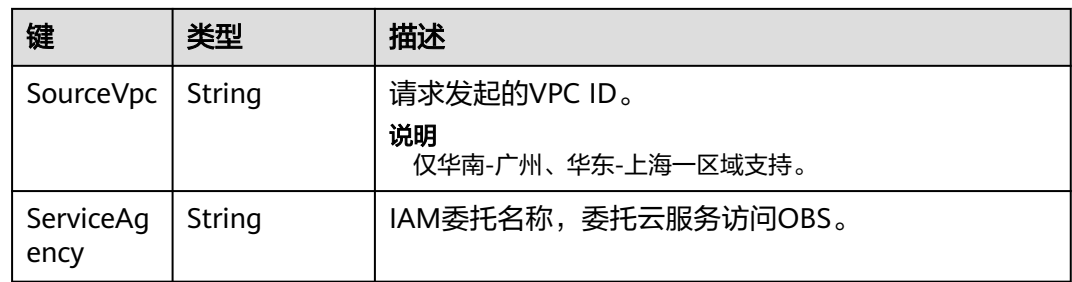

条件中的键需要在一定的Action才能使用,Action和条件中的键配对使用关系如下表所 示:

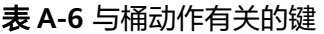

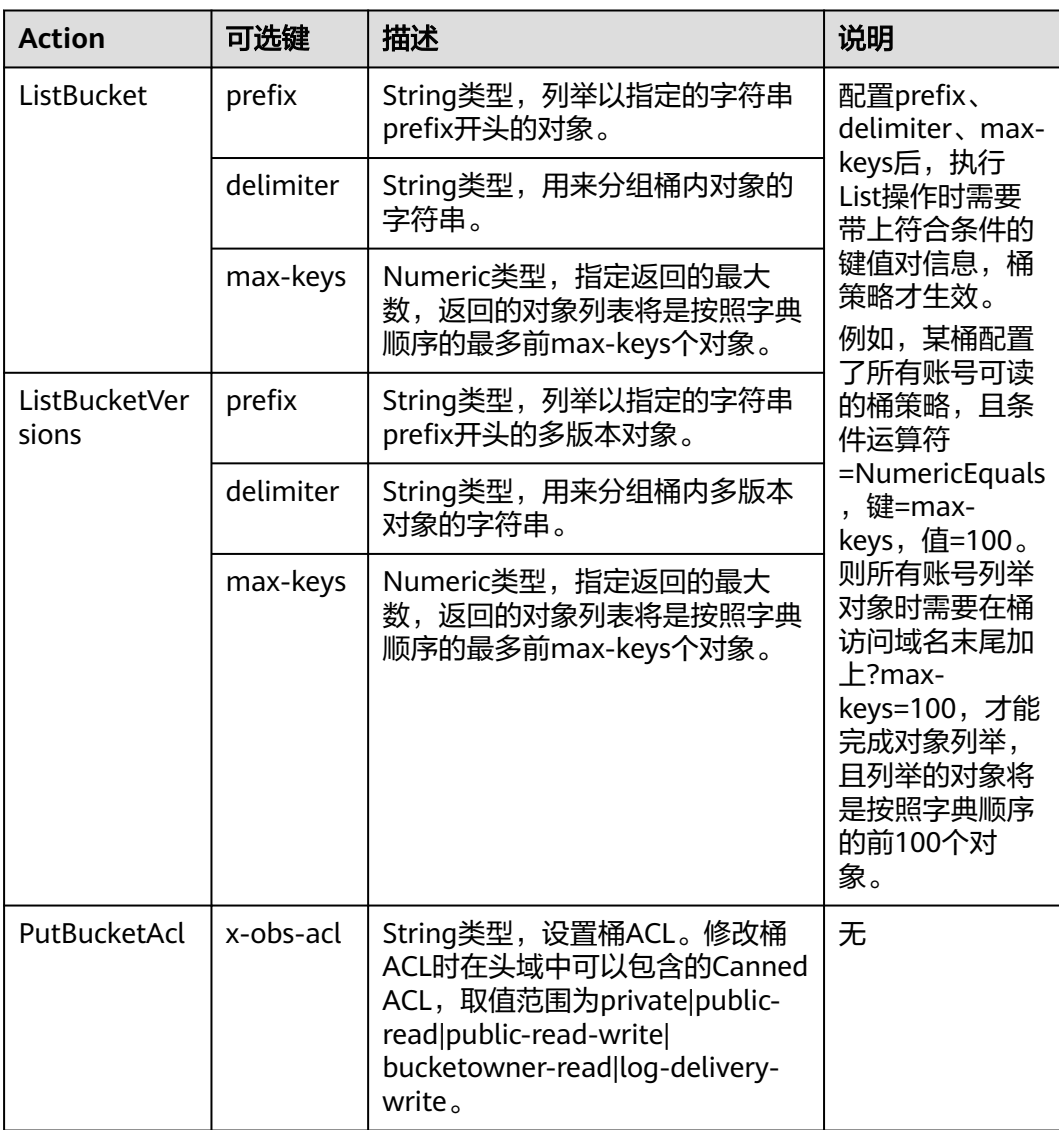

## 表 **A-7** 与对象动作相关的键

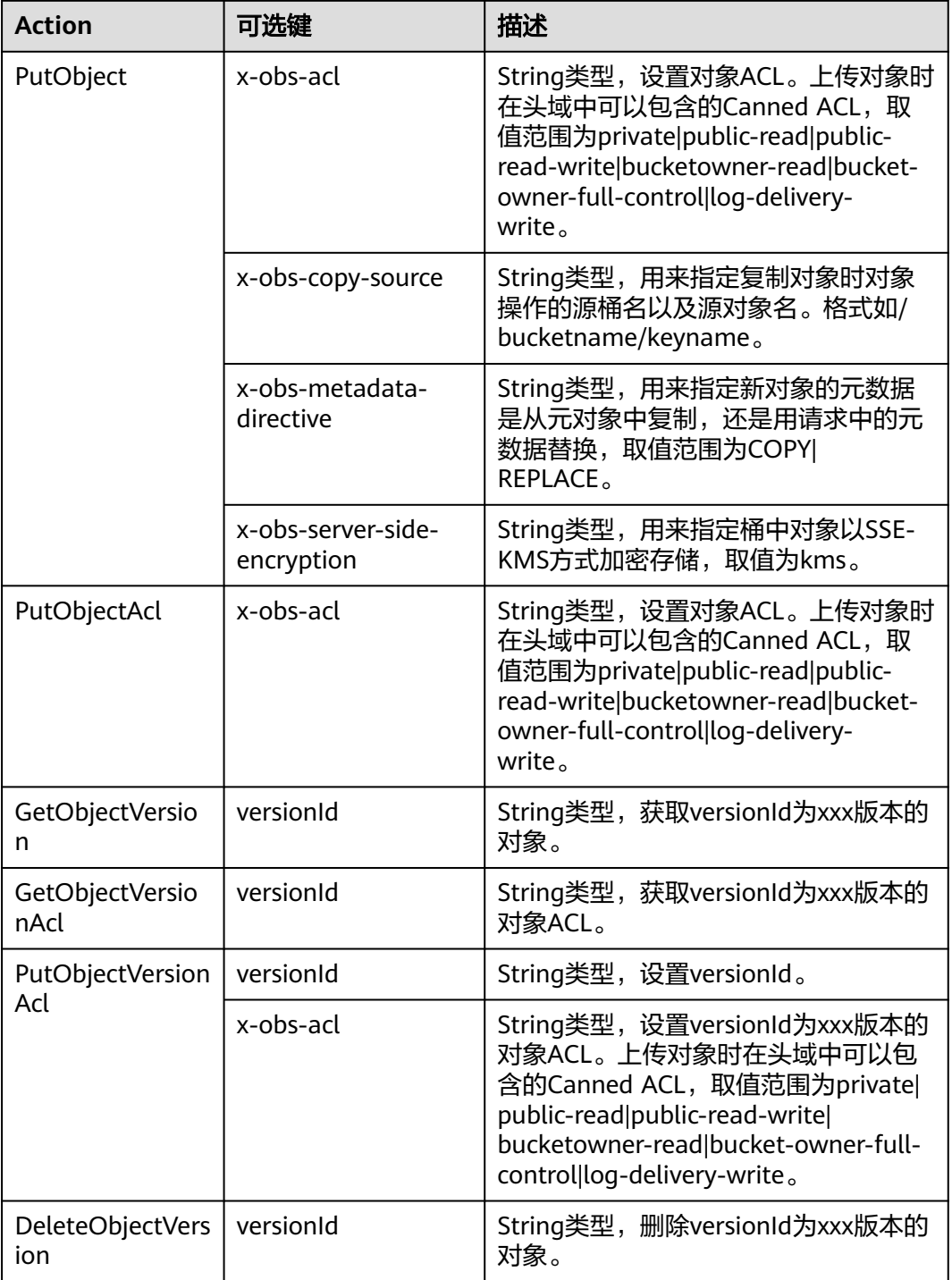

## **Policy** 权限判断逻辑

Policy在做权限判断时,每条statement会有3种结果,Explicit Deny、Allow和Default Deny。Bucket Policy对于Policy中的多条statement采用以下规则进行判定: Bucket Policy对Policy中包含的每条statement都要进行Explicit Deny、Allow和Default Deny 的判断,最终的判决结果遵循Explicit Deny>Allow>Default Deny的规则;

## 1.如果没有显式的Deny和Allow,则请求权限判别为Default Deny

2.显式的Deny覆盖Allow;

3.Allow覆盖默认的Default Deny;

4.statement的顺序没有影响。

## 表 **A-8** Statement Result

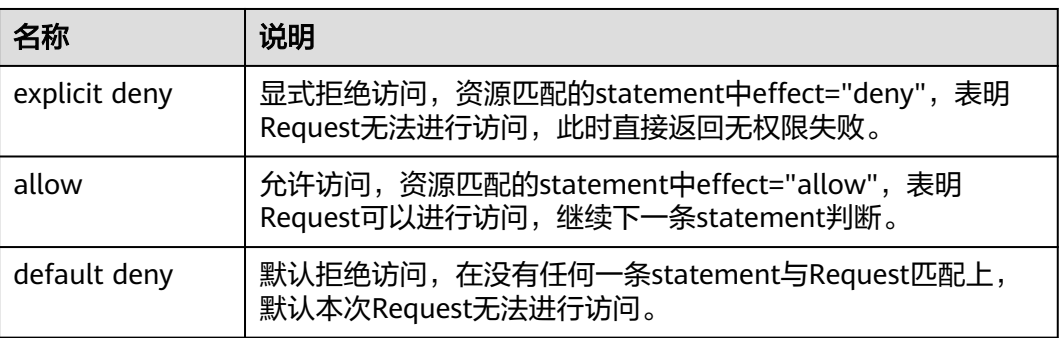

如果ACL和Bucket Policy同时使用, 则ACL对某个租户的授权结果allow,可以被 Bucket Policy的显式Deny覆盖。

如果Bucket Policy和IAM Policy同时使用,同样遵循explicit deny>allow>default deny的规则。

SSE-KMS服务端加密对象,不支持Bucket ACL/Policy进行跨租户授权访问。

# **A.2** 桶策略和 **ACL** 的关系

## 桶 **ACL** 和桶策略的映射关系

桶ACL用于授予桶基本的读写权限,桶策略高级设置中支持更多在桶上可以执行的动 作。桶ACL是对桶策略的补充,除了限定的只能由桶ACL授予日志投递用户组权限外, 更多时候桶策略可以替代桶ACL管理桶的访问权限。桶ACL访问权限和桶策略动作的映 射关系如表**A-9**所示。

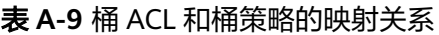

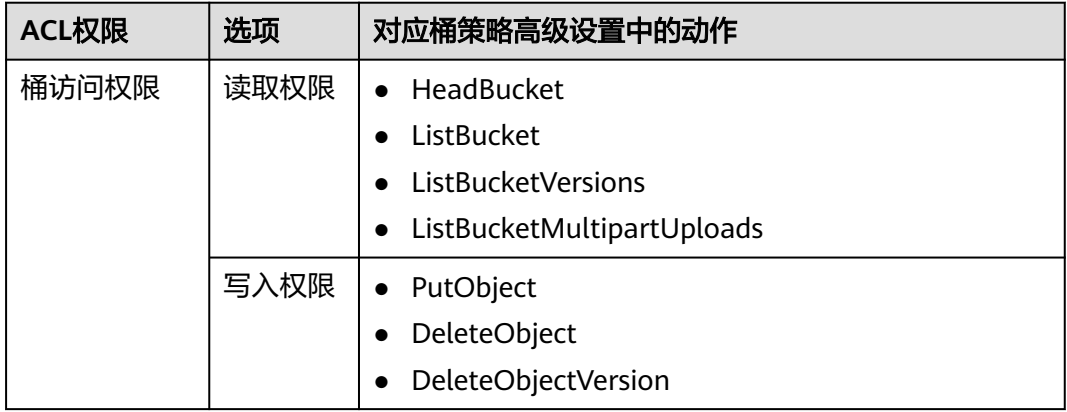

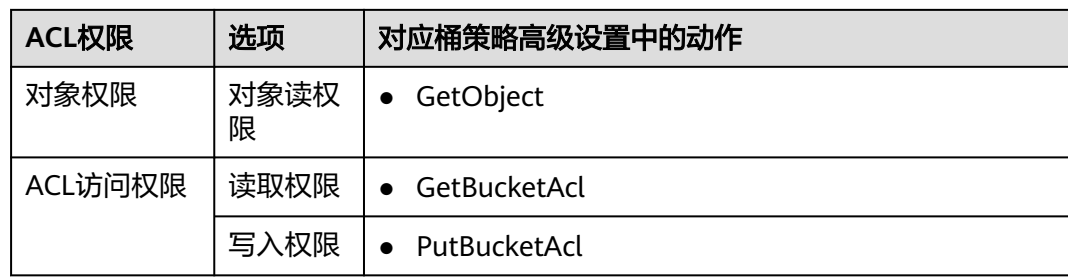

## 对象 **ACL** 和桶策略的映射关系

对象ACL用于授予对象基本的读写权限。桶策略高级设置中支持更多在对象上可以执行 的动作。对象ACL访问权限和桶策略动作的映射关系如表**A-10**所示。

表 **A-10** 对象 ACL 和桶策略的映射关系

| 对象ACL权限 | 选项   | 对应桶策略高级设置中的动作                                                 |
|---------|------|---------------------------------------------------------------|
| 对象访问权限  | 读取权限 | GetObject<br>$\bullet$<br>GetObjectVersion                    |
| ACL访问权限 | 读取权限 | GetObjectAcl<br>$\bullet$<br>GetObjectVersionAcl<br>$\bullet$ |
|         | 写入权限 | PutObjectAcl<br>PutObjectVersionAcl                           |